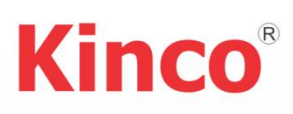

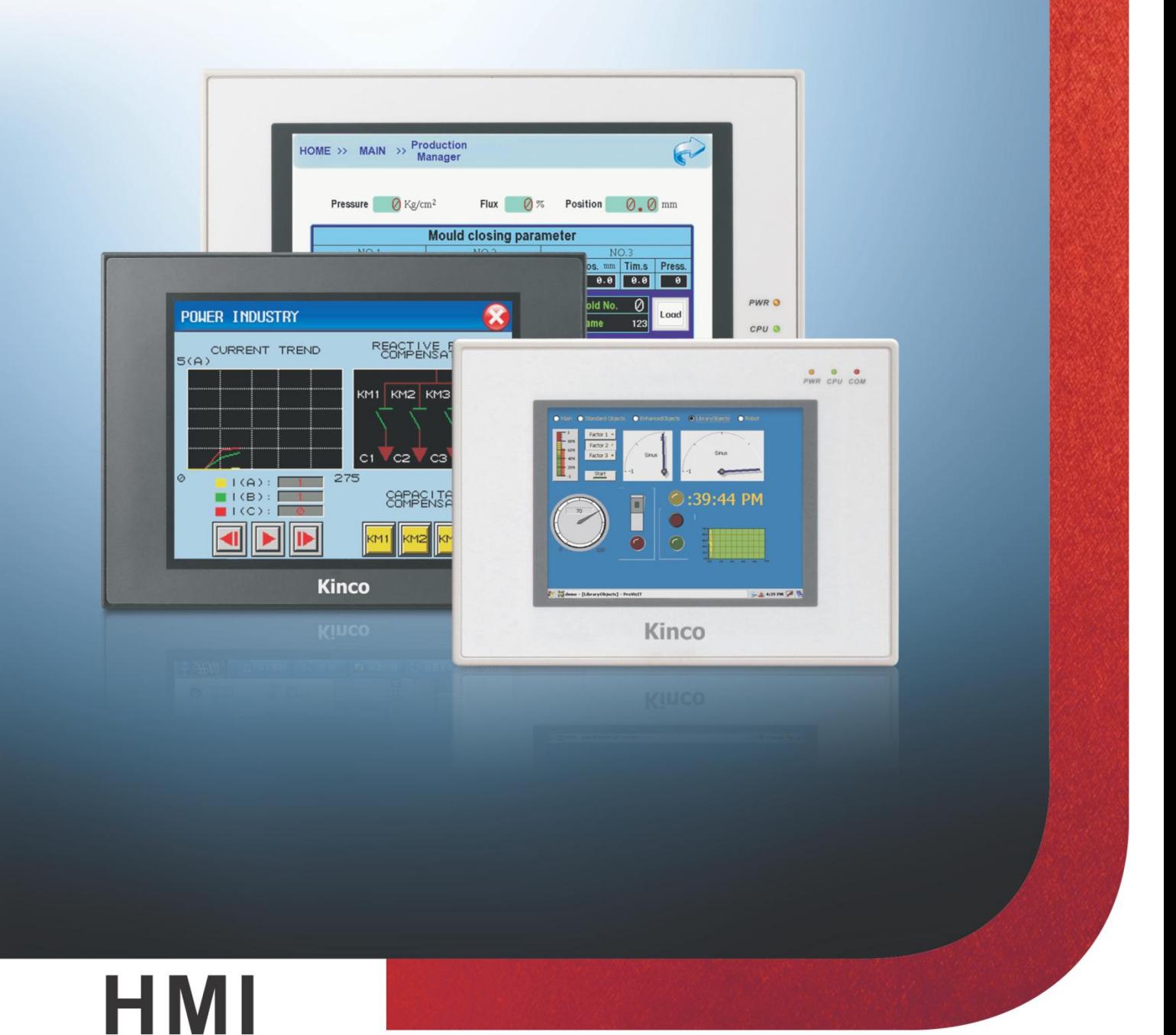

# راهنمای نصب و راهاندازی

# HMI (صفحه نمایش و تاچ پنل) کینکو

ويرايش ۰.۱ - ۱۳۹۳/۰۴

# فهرست مطالب

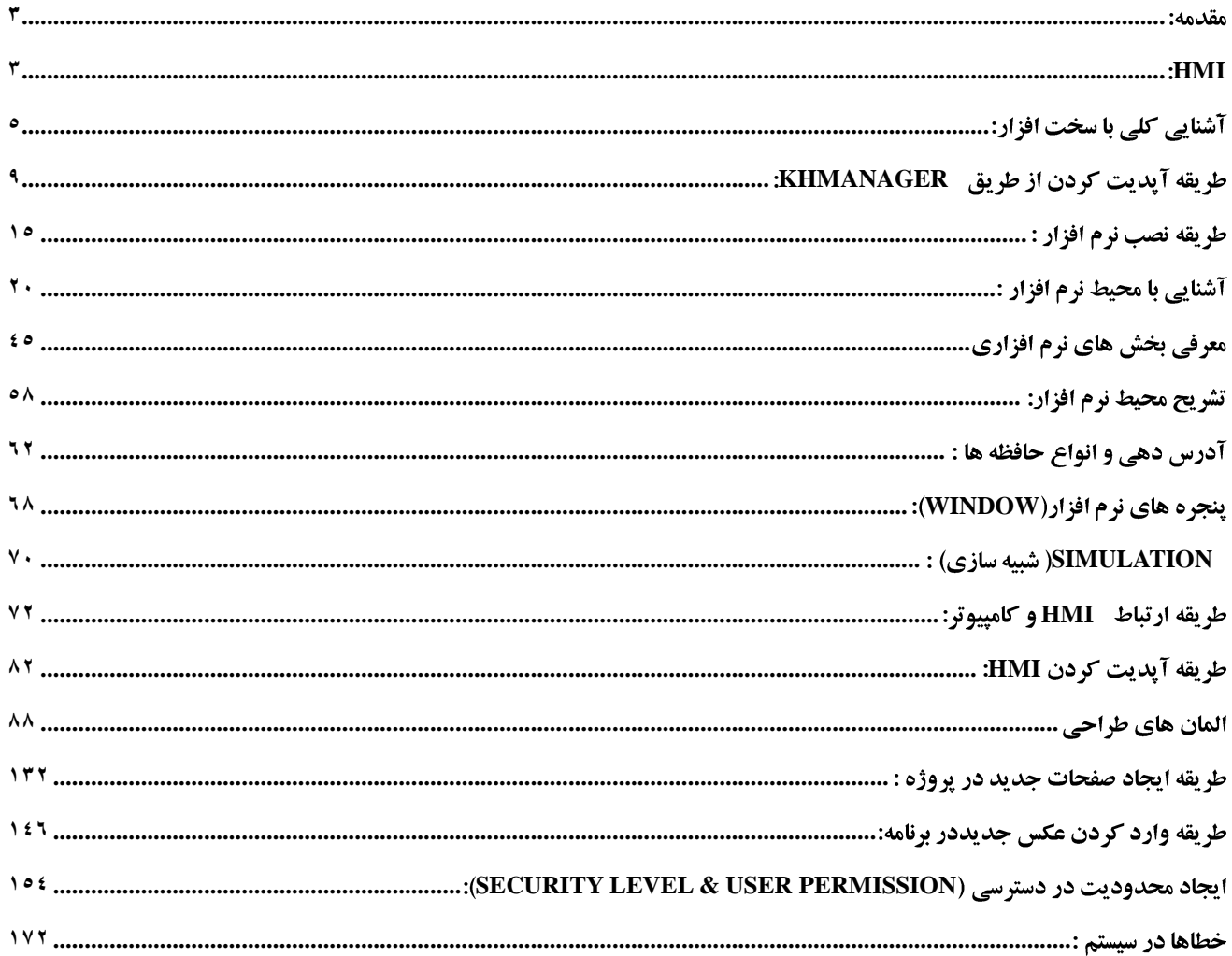

## <span id="page-2-0"></span>مقدمه:

با پیشرفت صنعت درزمینه اتوماسیون صنعتی شاهد به وجود آمدن تجهیزات و ادواتی هستیم که تحول بسیار بزرگی را در این زمینه ایجاد نمودند.هر یک از این تجهیزات در سیستم های کنترلی وظیفه ای رابرعهده خواهند داشت . PLCها پردازش گران اصلی یک سیستم کنترلی خواهند بود که تحلیل داده ها ، ایجاد فرمان های سیستم و نهایتا انجام یک پروسه صنعتی را برعهده دارند .تمامی داده ها و اطلاعات از سطح فیلد جمع آوری شده و درپردازش گر اصلی سیستم عملیات مورد نظر انجام می گیرد و نهایتا تمامی فرامین به خروجی های سیستم اعمال میگردد. یکی از عمده ترین مسائلی که در این زمینه مطرح میگردد ،ایجاد ارتباط میان اپراتور و پروسه صنعتی و یا به عبارتی دیگر ایجاد یک ارتباط مناسب میان بهره بردار و سیستم پردازش گر اصلی میباشد .

با مرور زمان ایجاد سیستم هایی که میتوانست در یک محیط گرافیکی این ارتباط لازم و اساسی را میان اپراتور و بهره بردار پروسه و سیستم پردازش گر اصلی برقرار نماید ، این مسئله را برطرف نمود .این سیتم که در اصل یک رابط میان انسان وماشین بود، Human ) HMI Machine Interface) نام گرفت.

### <span id="page-2-1"></span>**HMI**

سیستم های HMI رابط بین انسان و ماشین آلات هستند که دنیای اتوماسیون را به اپراتورهای شخصی مرتبط می کنند. کنترل اپراتوری و مانیتورینگ ، برای مدیریت فرآیند، بهینه سازی سیستم و عملکرد ماشین ها و دسترسی بهتر به ماشین آلات و تولید بهتر و نیز به منظور انجام setting های سیستم و پارامتردهی از طریق اپراتور به کار برده می شوند. مانیتورینگ در واقع مجموعه ای از مشاهدات در زمان از یک سیستم به منظور کنترل آن است. امروزه در همه کارخانه ها از مانیتورینگ برای کنترل بهتر ماشین آلات و فرآیند استفاده می شود. به زبان ساده تر در مانیتورینگ همه اجزای موجود در یک کارخانه را در یک مانیتور نمایش می دهیم و هر لحظه از وضعیت هر کدام از اجزا از قبیل موتورها، فن ها و… آگاه می شویم و به این ترتیب کنترل فرآیند بهتر و ساده تر میشود. امروزه استفاده از پنل ها به منظور مانیتورینگ یک پروسه صنعتی و نیز انجام setting های سیستم کنترلی بسیار پرکاربرد میباشند .

امروزه در دنیا کارخانجات بسیاری این تجهیزات را با مارکها و برندهای متنوع و برای کار در شرایط متفاوت تولید می نمایند. سعی ما بر این میباشد که در این جزوه شما را با HMI های ساخت کارخانه KINCOآشنا نماییم . معرفي سخت افزار :

> به طور کل<sub>ی</sub> HMI های ساخت کارخانه KINCO به سه دسته کل<sub>ی</sub> تقسیم میشوند: **MD**

## **MT4000**

## **MT5000**

## **MD**

این سری از پنل های Kinco به صورت کلیدی میباشند . صفحه نمایش آنها 4.3پنچی بوده و به صورت تک رنگ میباشند. این نسل از ینل ها قابلیت نمایش پیغام ها و نیز گرافیک بسیار ساده ای را دارا میباشند . نرم افزار آنها TP300ENمیباشد.

## **MT4000**

این سری از پنل های Kinco به صورت Touch میباشند . تمامی پنل های این خانواده به صورت 65,535 رنگ بوده و دارای پورت های ارتباطی RS232و RS485 میباشند. تمامی این پنل ها دارای پورت USB Slave میباشند . این پنل ها میتوانند به صورت سفارشی دارای قابلیت اترنت ، USB host و پورت های مانند CAN ، MPI ( در برخی از مدل ها ) باشند.نرم افزار برنامه نویسی این پنل ها KincoHmiware

## **MT5000**

این سری از پنل های Kinco به صورت Touchباصفحه نمایش ۵.۶ اینچ تا 15 اینچ میباشند .. تمامی پنل های این خانواده دارای صفحه نمایش با رزولوشن بالا و 65,535 رنگ بوده و دارای پورت های ارتباطی RS232و RS485 میباشند. تمامی این پنل ها دارای یورت USB Slave و یورت اترنت میباشند.این پنل ها میتوانند به صورت سفارشی دارای قابلیتی مانند یورت MPI ،CANopen و Profibus-DP باشند.برخی از مدل های این خانواده دارای خروجی Audio و ورودی Video میباشند.نرم افزار برنامه نویسی این ينل ها KincoHMIware ميباشد.

# <span id="page-4-0"></span>آشنایی کلی با سخت افزار:

نمای جلوی دستگاه :

به تصویر زیر توجه نمایید:

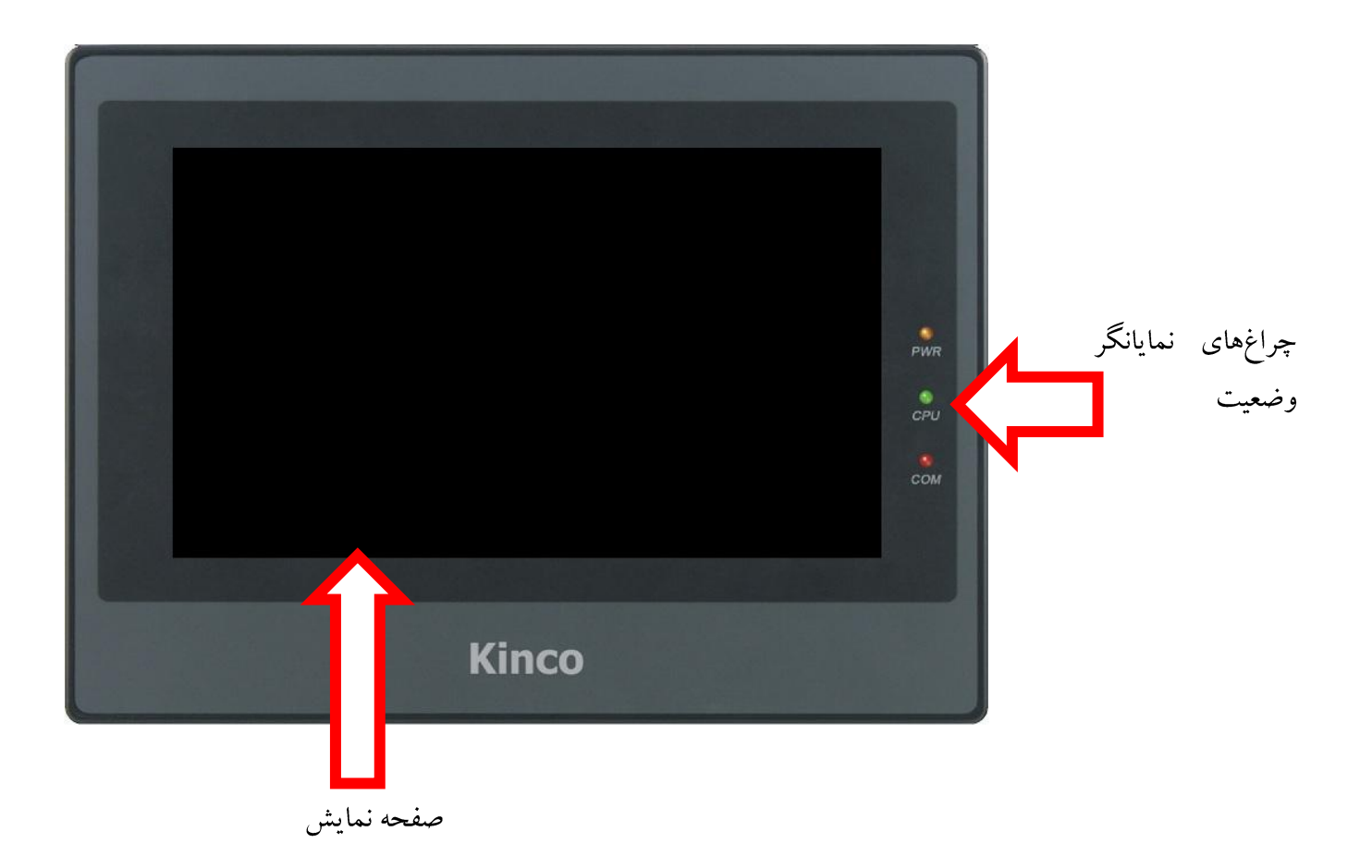

صفحه نمایش : صفحه نمایش پنل میباشد که به صورت Touch بوده وسایز آن بسته به نوع پنل انتخابی متفاوت خواهد بود. چراغ های نمایانگر وضعیت : PWR: چراغ نمایان گر وضعیت پاور دستگاه میباشد .در صورت وصل بودن برق دستگاه این چراغ به رنگ زرد میباشد. CPU: چراغ نمایان گر وضعیت پردازنده داخلی HMI میباشد .در صورت عملکرد صحیح این پردازنده و سالم بودن دستگاه این چراغ سبز رنگ خواهد بود.

# چه راهنمای HMI (صفحه نمایش و تاچ پنل) کینکو **میاشد و استفاده استفاده استفاده استفاده استفاده استفاده استفاده اس**<br>استفاده استفاده استفاده استفاده استفاده استفاده استفاده استفاده استفاده استفاده استفاده استفاده استفاده استف

Com چراغ نمایان گر وضعیت ارتباطی دستگاه میباشد .چنانچه پنل با قطعه دیگری مانند کنترلر دیگر ارتباط برقرار نماید این چراغ به صورت چشمک زن قرمز خواهد بود .

نمای پشت دستگاه :

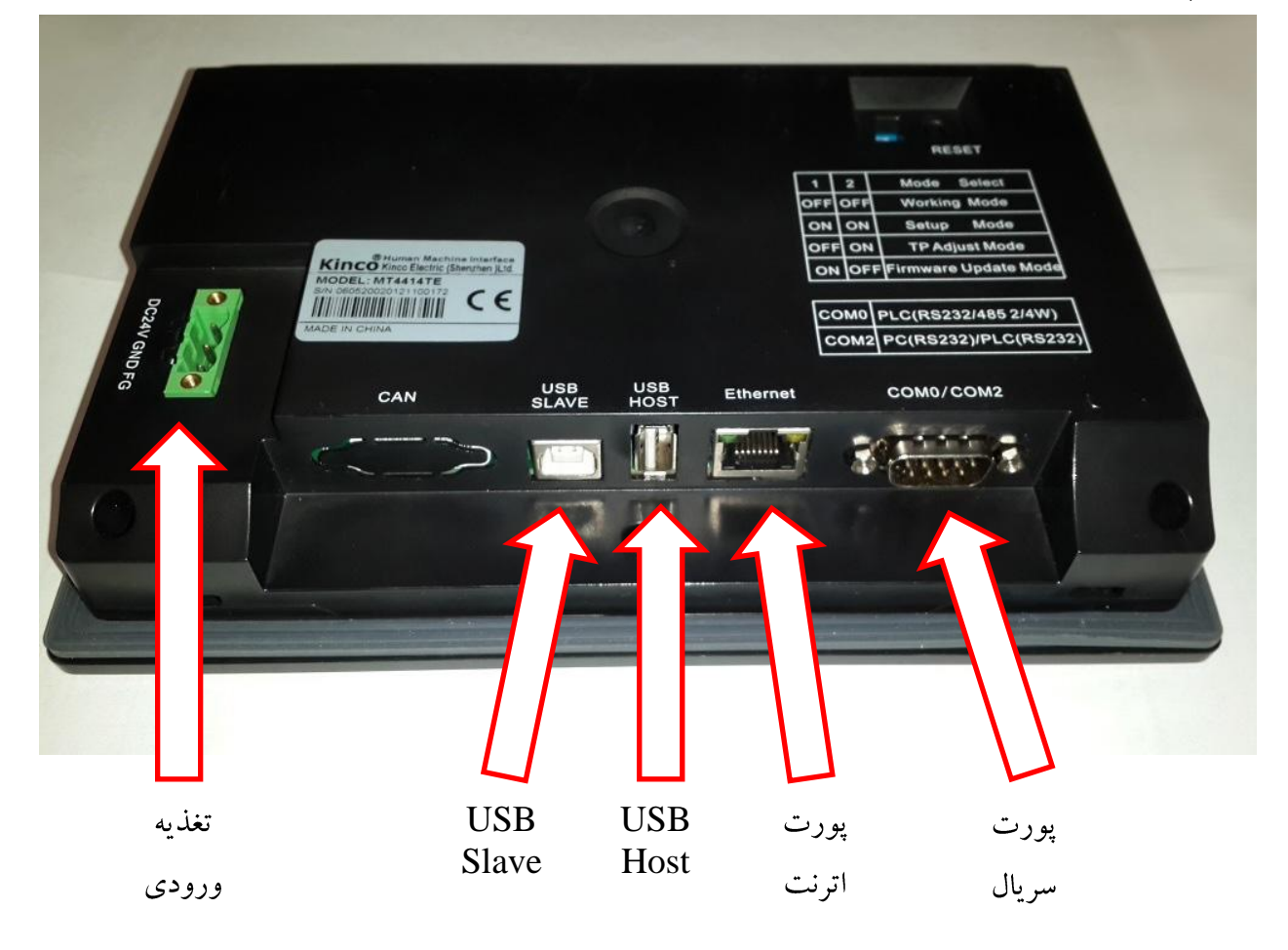

تغذیه ورودی : ترمینال مربوط به اتصال پاور به پنل میباشد . تغذیه تمامی HMI های کارخانه Kinco به صورت ۲٤ ولت DC میباشد. USB Slave: پورت Usb جهت ارتباط پنل به کامپیوتر ( دانلود و یا آپلود کردن) میباشد.

USB Host: این پورت جهت اتصال Flash ( و در برخی از مدل ها ارتباط با پرینتر و اتصال قطعات جانبی مانند موس و…) میباشد . این پورت در تمامي مدل ها وجود ندارد .

پورت اترنت : این پورت جهت قرار گرفتن پنل در شبکه اترنت ( ارتباط پنل با کنترلرهای دیگر و..) میباشد. این پورت در تمامی پنل ها وجود ندارد.

پورت سریال : این پورت جهت ارتباط پنل با کنترلها و نیز گاها ّ جهت ارتباط با کامپیوتر مورد استفاده قرار میگیرد . این پورت میتواند به صورت نرم افزاري RS232و يا RS485 باشد .

ایش ۰.۱ – ۱۳۹۳/۰۴ – شهر است.<br>ایش ۱۰.۱ – ۱۳۹۳/۰۴ – شهر است.

Dip Switch

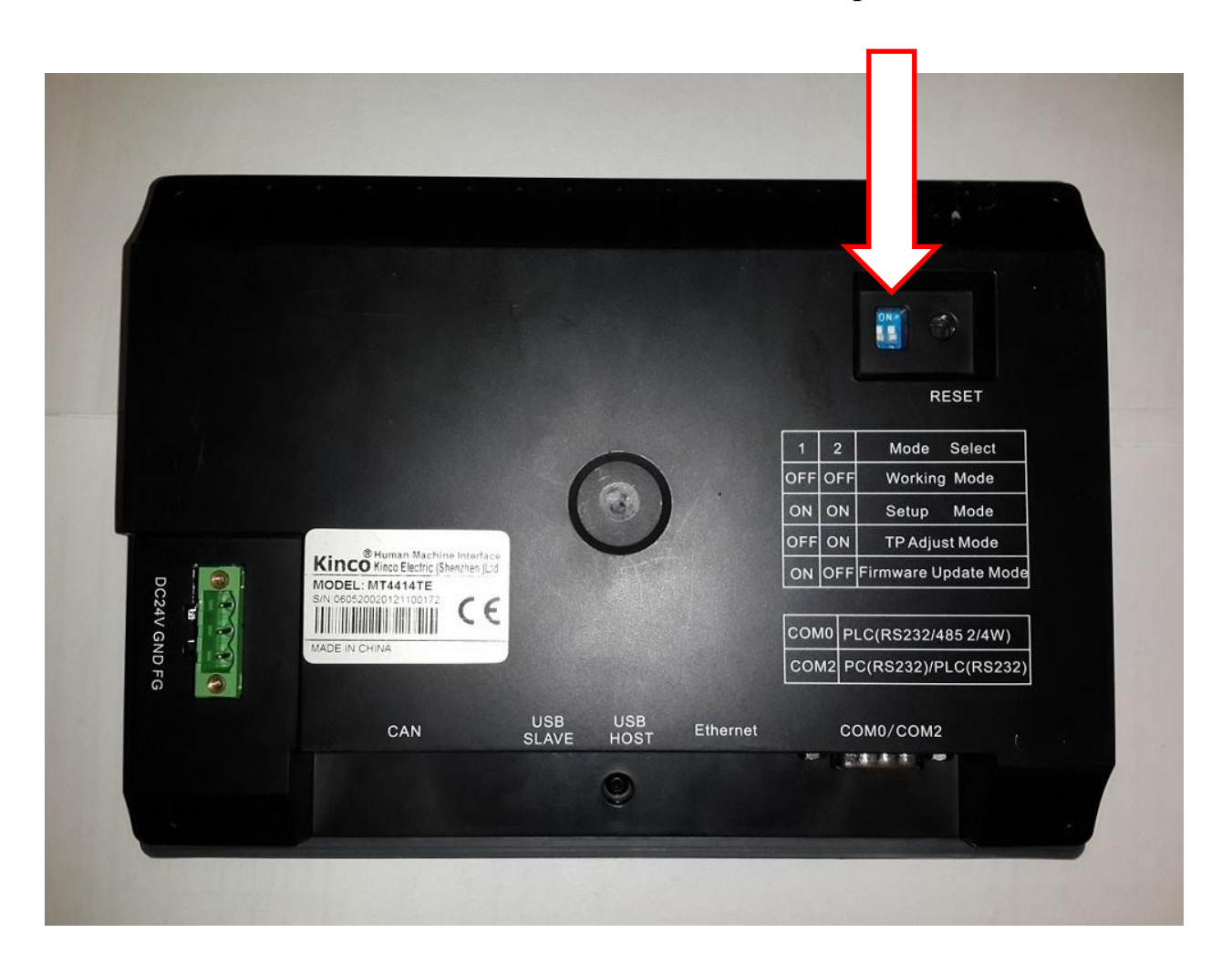

## **Dip switch**

در قسمت پشت HMI ، Dip switch هایی به منظور قرار دادن پنل در مدهای کاری متفاوت وجود دارد . به عبارت دیگربا تغییر وضعیت این سوییچ ها میتوان HMI را در حالت های کاری متفاوتی قرارداد. هر یک از این مدهای کاری به منظور انجام عملیات خاصی مورد استفاده قرار خواهد گرفت.

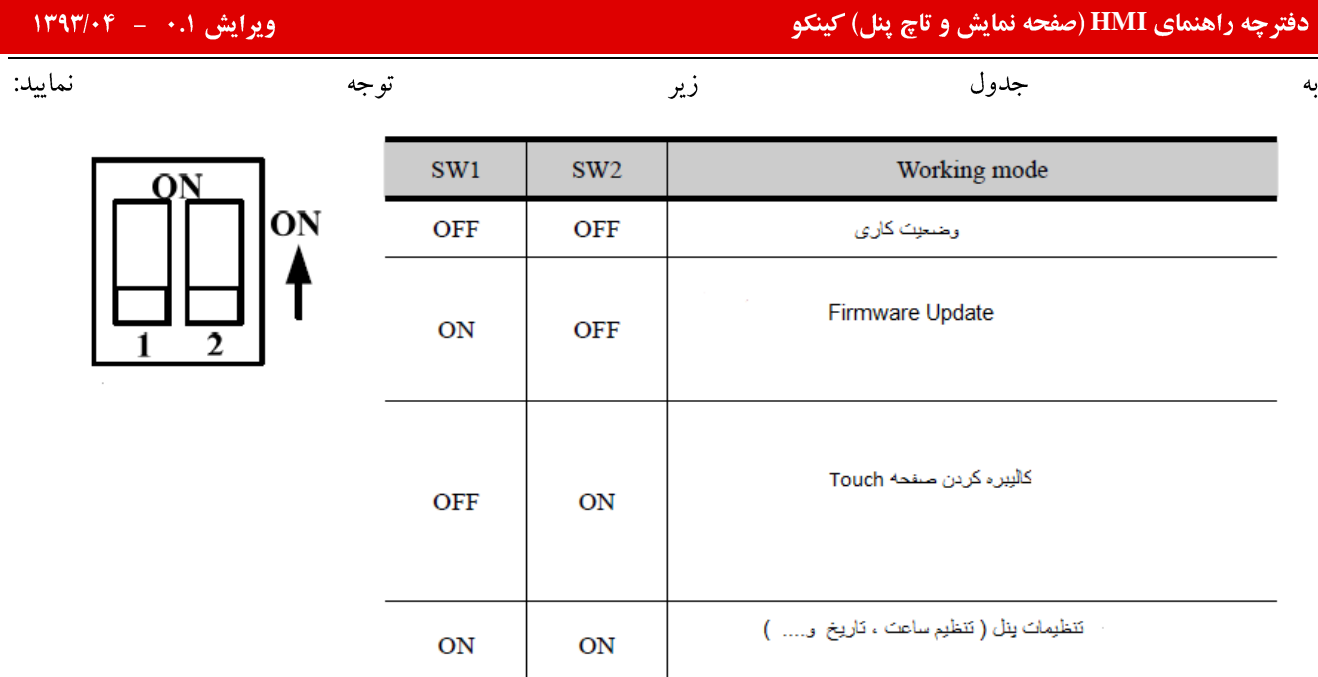

### **SW1 =OFF ,SW2 =OFF**

این حالت وضعیت کاری پنل میباشد . به منظور پروگرام کردن پنل و نیز کار در شرایط عادی هر دو سوییچ باید در وضعیت OFF قرار گيرند.

## **SW1 =ON , SW2 =OFF**

گاها" و در شرایط خاص ( مشکل در پروگرام کردن HMI، هماهنگ نبودن Firmware و نرم افزار موجود و…) نیاز به آپدیت کردن Firmware میباشد .با تغییر Dip switch ها و قرار دادن پنل در وضعیت Firmware update کاربر میتواند ورژن Kernel Root file های سیستم را نماید .

به منظور آپدیت کردن Firmware به صورت عمل نمایید:

- ۱) وضعیت Dip switch ها را مطابق جدول تغییر دهید SW1 = ON , SW2 =OFF ).
- ۲) دکمه "Reset" در پشت پنل را فشار دهید ، Restart ،HMI شده و در مد آپدیت قرار میگیرد.
- ۳) میتوانید با استفاده از KHManager و مطابق آنچه در ادامه گفته خواهد شد ، عملیات آیدیت کردن را انجام دهید

 $\sqrt{180 \cdot 10^{11}}$ 

# <span id="page-8-0"></span>KHManager

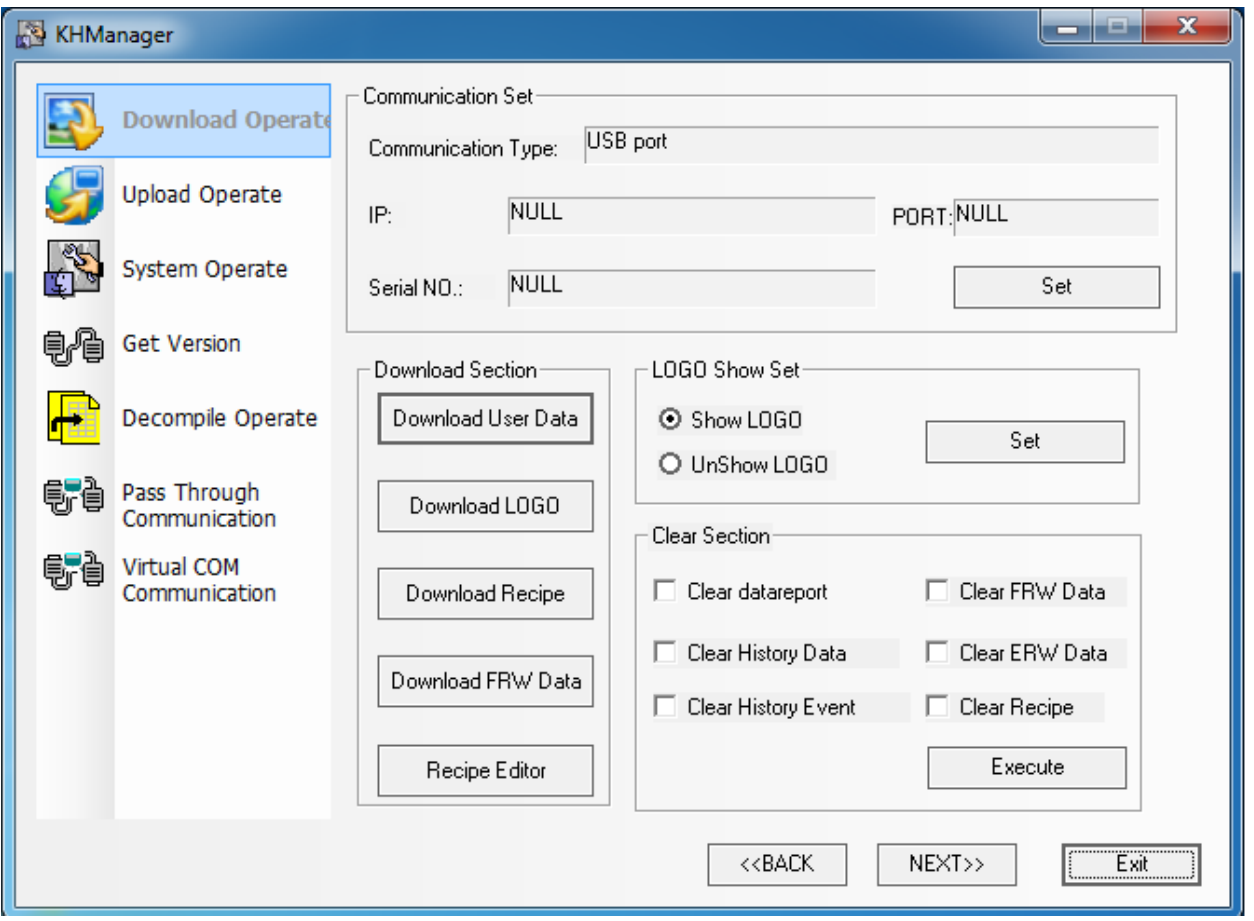

پس از انجام مراحل بالا ، KHManager (بر روی Desktopکامپیوتر ) باز نمایید.

System operate

### چه راهنمای HMI (صفحه نمایش و تاچ پنل) کینکو **میاشد و استفاده استفاده استفاده استفاده استفاده استفاده استفاده اس**<br>استفاده استفاده استفاده استفاده استفاده استفاده استفاده استفاده استفاده استفاده استفاده استفاده استفاده استف KHManager Communication Set Download Operate USB port Communication Type: Upload Operate  $IP:$ NULL PORT: NULL **System Operate NULL** Serial NO.: Set **Get Version** Get HMI IP/PORT information IP: PORT:  $\overline{\phantom{a}}$  $\ddot{\phantom{a}}$ Get Decompile Operate Pass Through<br>Communication Set IP/PORT PORT: 21845 IP: Set Virtual COM ë, ë Communication Return Section Set Section Return User Application Status Write Kernel Return Set Application Status Write Rootfs  $\texttt{<}\texttt{BACK}$  $NEXT>>$ Exit

در مرحله اول برروی گزینه Write Kernel کلیک نمایید و منتظر پایان عملیات و پیغام Download Success بمانید.

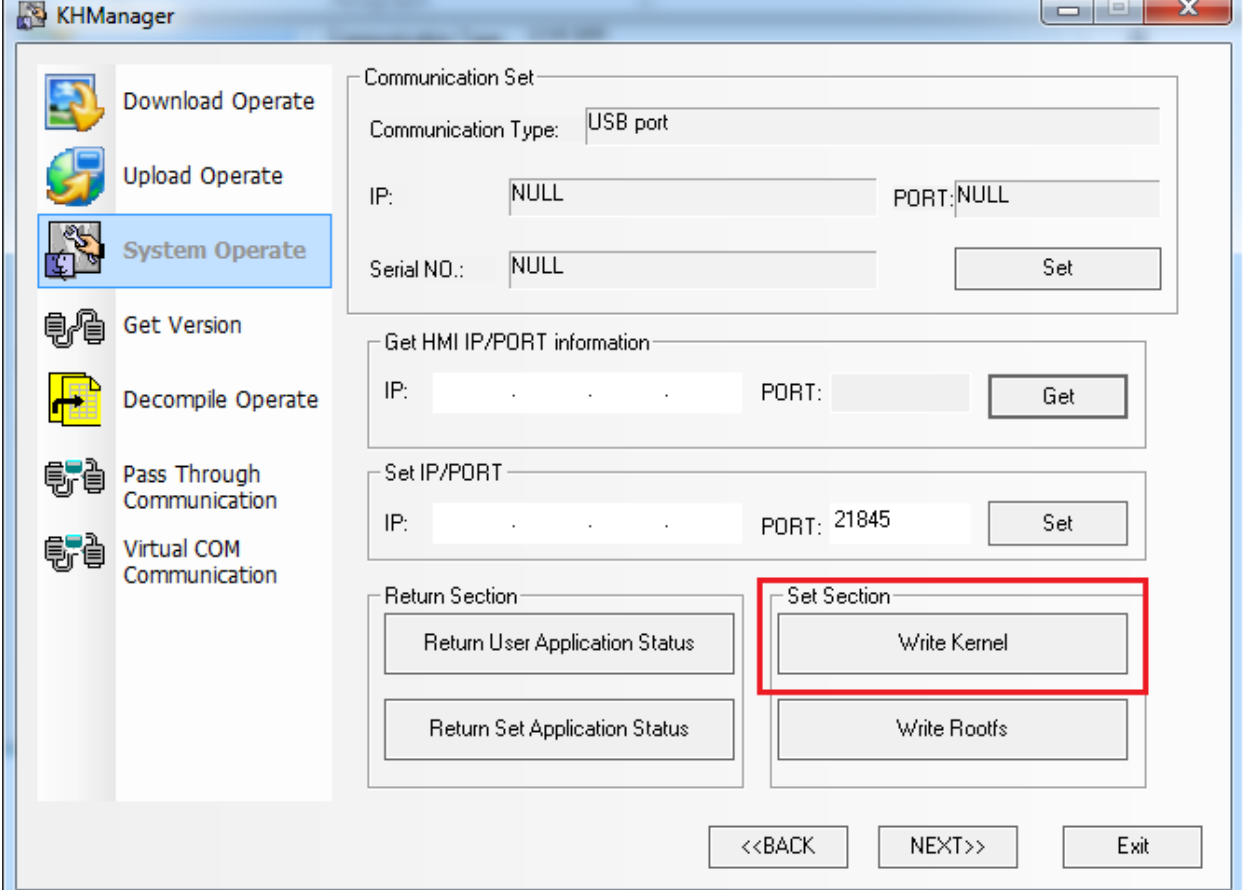

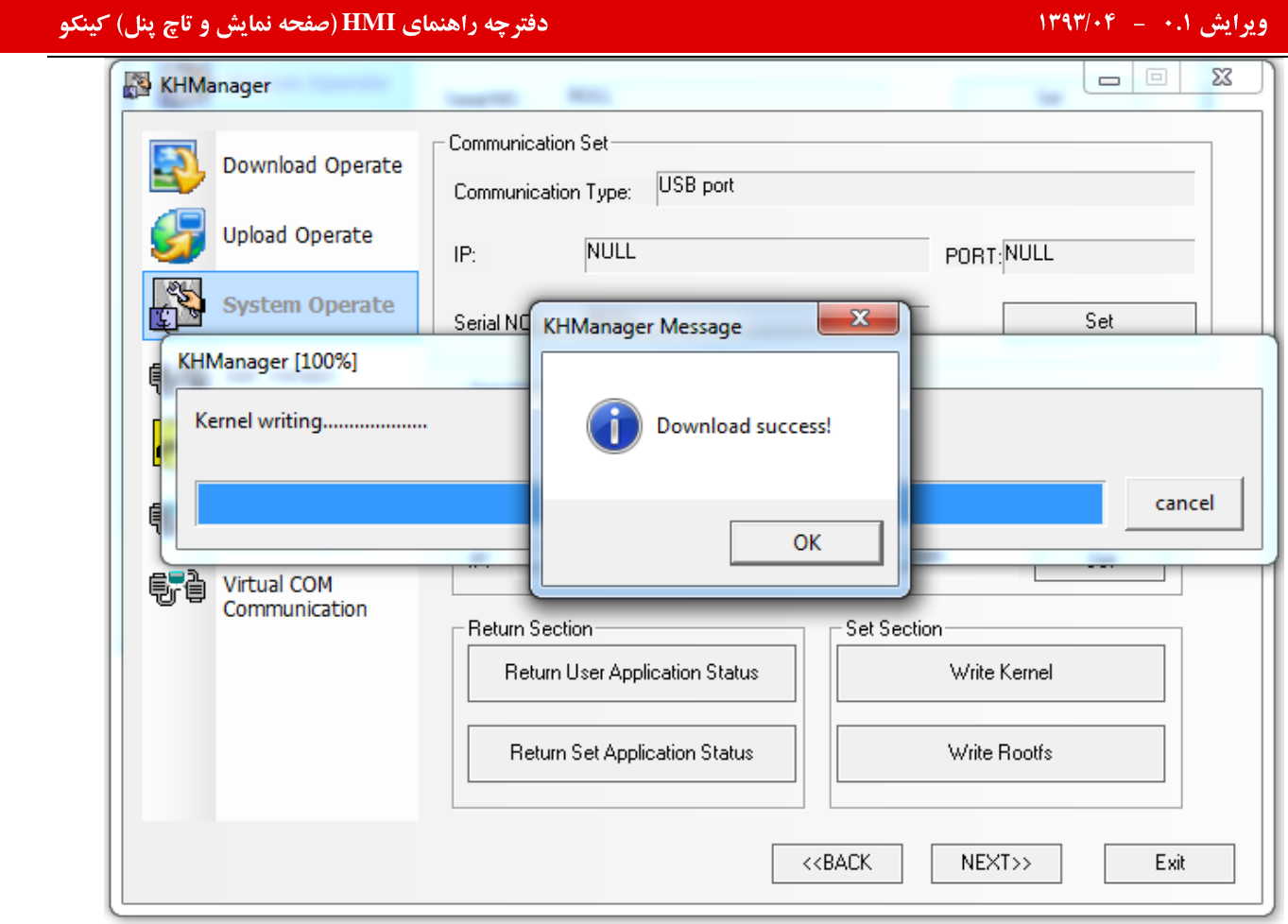

پس از تکمیل عملیات فوق و کلیک بر روی OK، گزینه Write Rootfs را انتخاب نمایید و منتظر پیغام Download Success

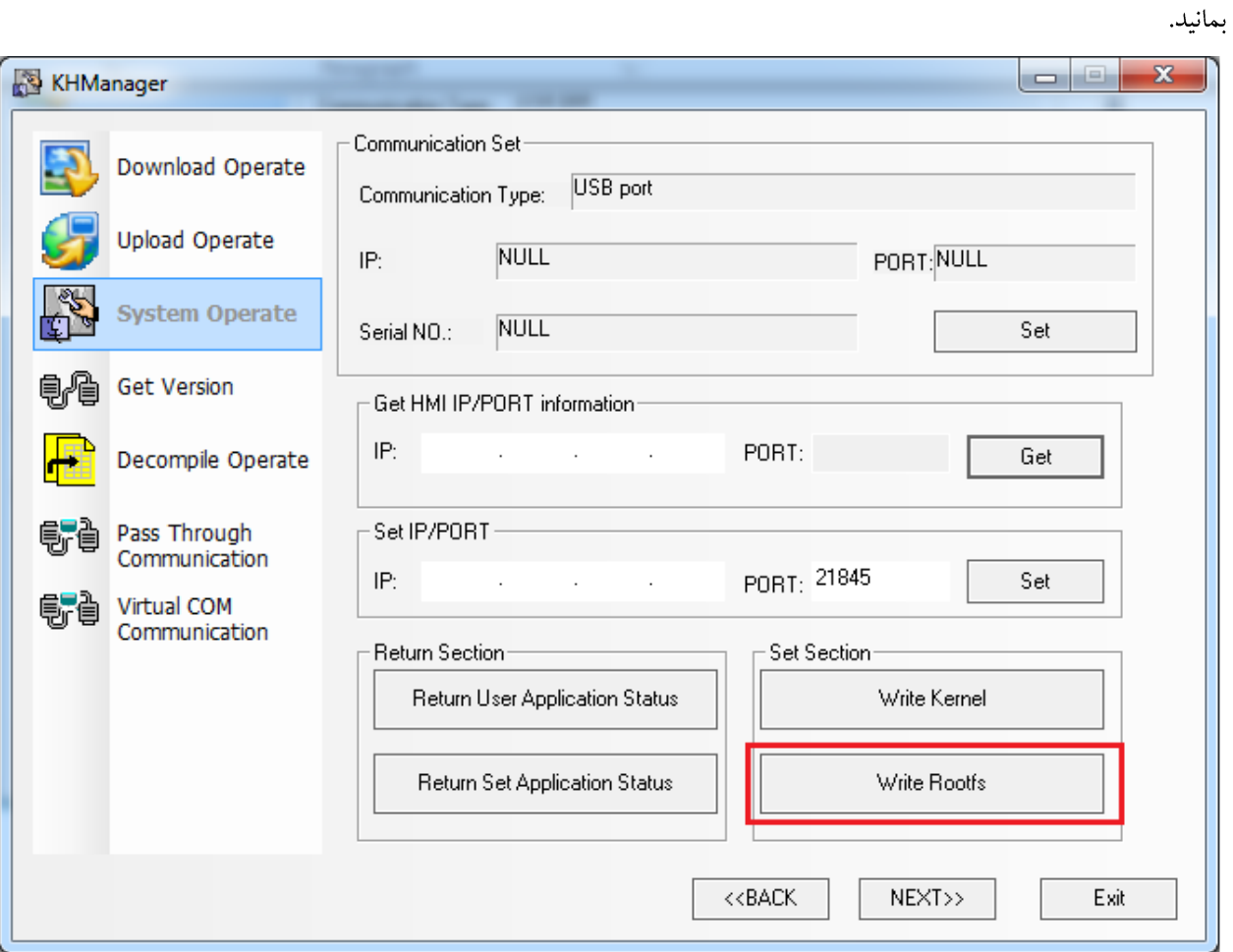

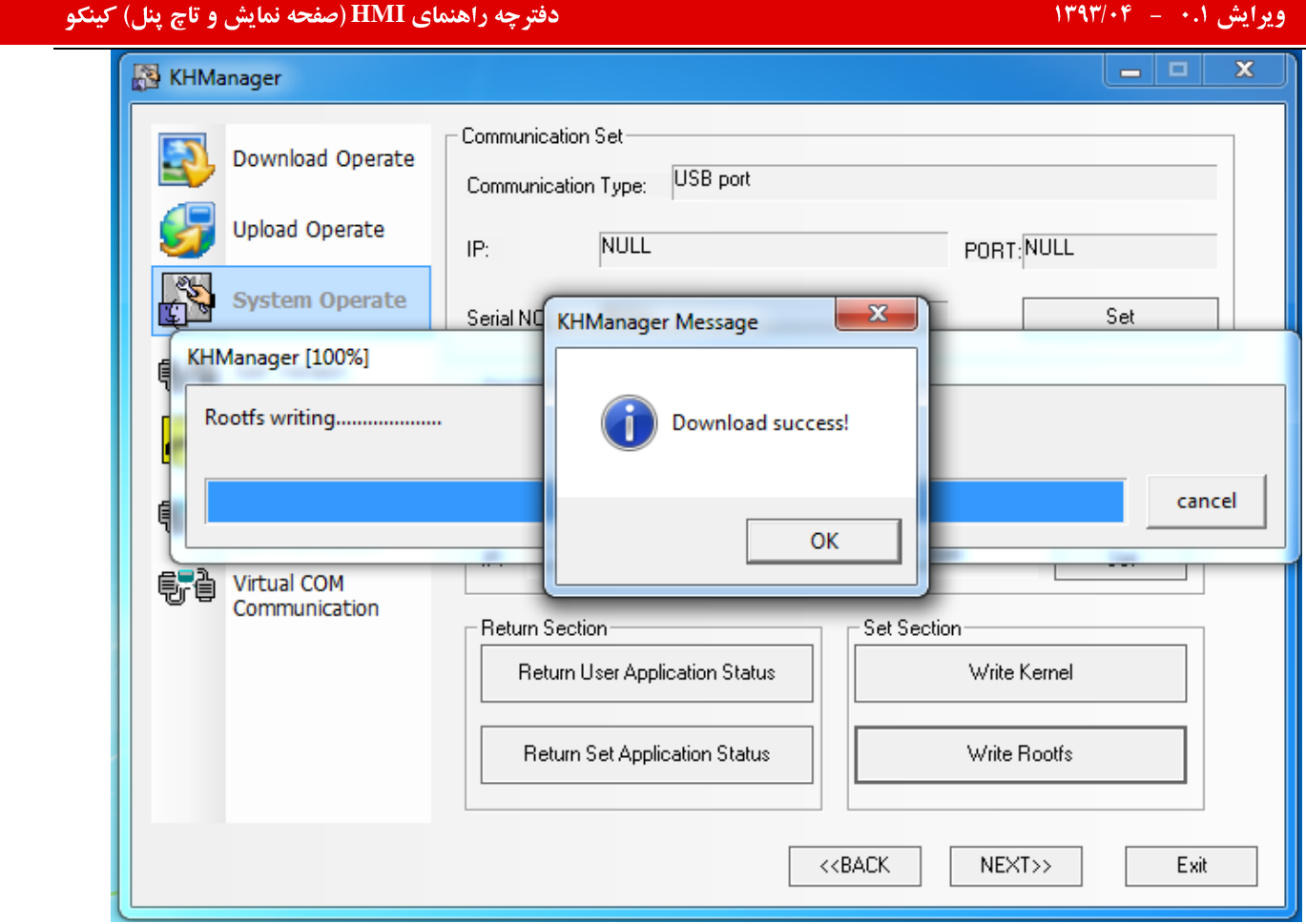

یس از کلیک بر روی گزینه OK میتوانید پنل را در شرایط قبل ( مد کاری ) قرار داده و برنامه مورد نظر را بر روی آن دانلود نمایید. توجه داشته باشید :

- ۱– در کلیه انجام مراحل فوق به هیچ عنوان نباید تغذیه ورودی V 24 پنل قطع گردد.
- ۲– پس از انجام عملیات Firmware Update کلیه برنامه موجود بر روی پنل از بین خواهد رفت و HMI به تنظیمات اولیه خود باز میگردد . چنانچه برنامه موجود حائز اهمیت باشد باید قبل از انجام مراحل گفته شده ، از سیستم Backup گرفته شود.

### **SW1 =OFF , SW2 =ON**

گاها" و در شرایط خاص ، از قبیل عمل نکردن صفحه Touch علی رغم سالم بودن دستگاه ، جابه جا عمل کردن صفحه نمایش ( پس ازTouch کردن هرنقطه ، دقیقا نقطه مورد نظر Touch نشده و اندکی جابه جا این عمل انجام میشود) و …. نیاز به کالیبره کردن صفحه نمایش میباشد. برای این منظور پس از قراردادن سوییچ ها در وضعیت تعیین شده

(SW1 =OFF , SW2 =ON) ، دكمه " Reset؟"را فشار دهید . برروی صفحه Touch علامت "+" دیده خواهد شد . دقیقا" نقطه وسط علامت را Touch نماييد .پس از شنيده شدن صدا( صداى Buzzer مربوط به لمس شدن صفحه) علامت "+" در صفحه جابه جا میگردد. مجددا ٌ این کار را تکرار نمایید. پس از پایان عملیات پیغام TP Adjust Success بر روی صفحه ،نمایش داده میشود. حال میتوانید پنل را در شرایط قبل ( مد کاری ) قرار داده و برنامه مورد نظر را بر روی آن دانلود نمایید.

## **SW1 =ON , SW2 =ON 4**

يس از قرار دادن Dip switch ها در وضعيت فوق (SW1 =ON , SW2 =ON ) و فشردن دكمه "Reset"صفحه اي مانند تصوير زير بر روی پنل نمایش داده میشود.

از این مد برای انجام تنظیمات مربوط به پنل مانند : تنظیم ساعت ، تنظیم تاریخ ، تنظیم IP( در صورتی که پنل دارای قابلیت Ethernet و پورت RJ45 باشد) ، تنظیمات نور صفحه نمایش و .... استفاده میگردد.

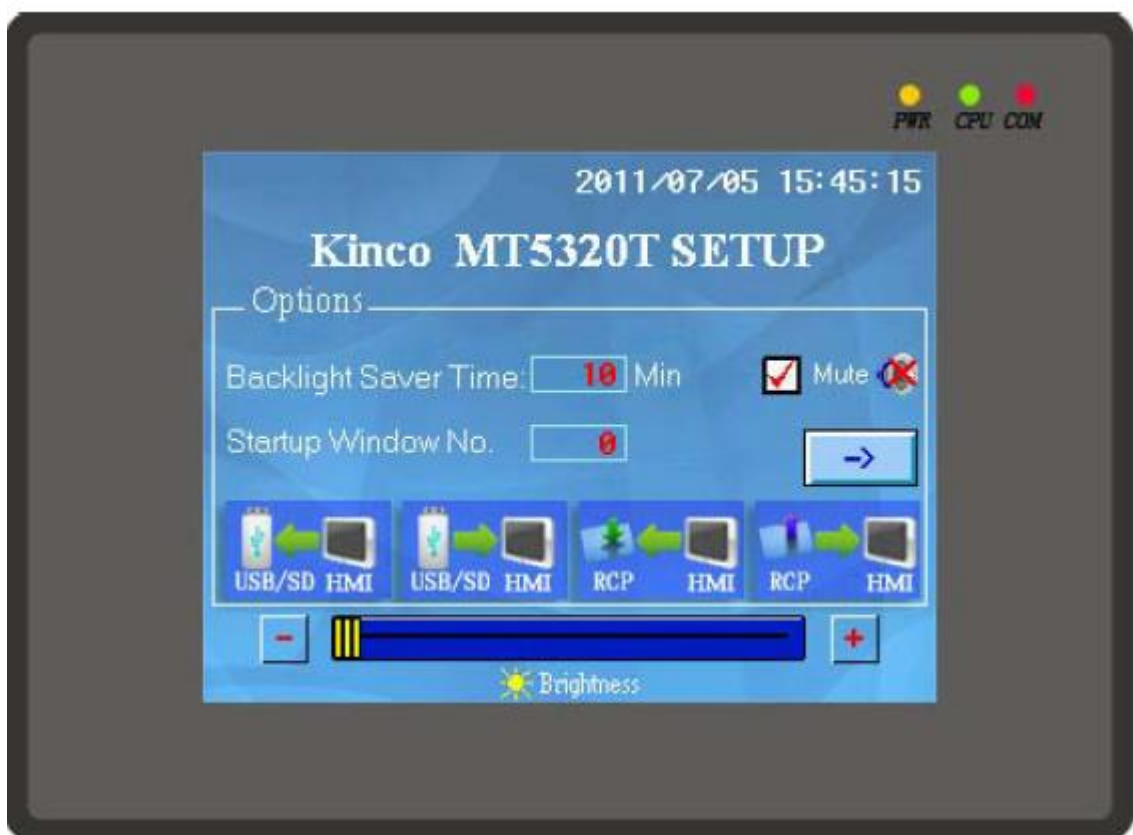

نرم افزار :

# <span id="page-14-0"></span>طريقه نصب نرم افزار :

به منظور نصب برنامه ابتدا بر روی گزینه Setupبر روی CD دو بار کلیک نمایید. پنجره ای مطابق تصویر زیر باز میشود:

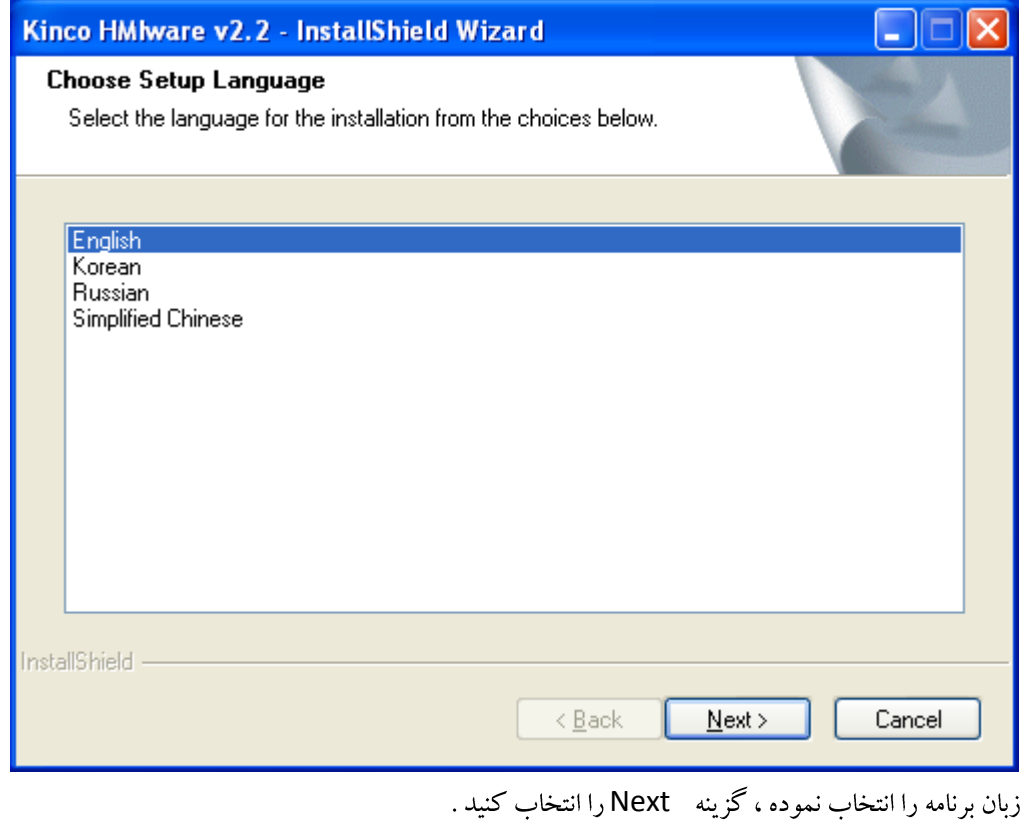

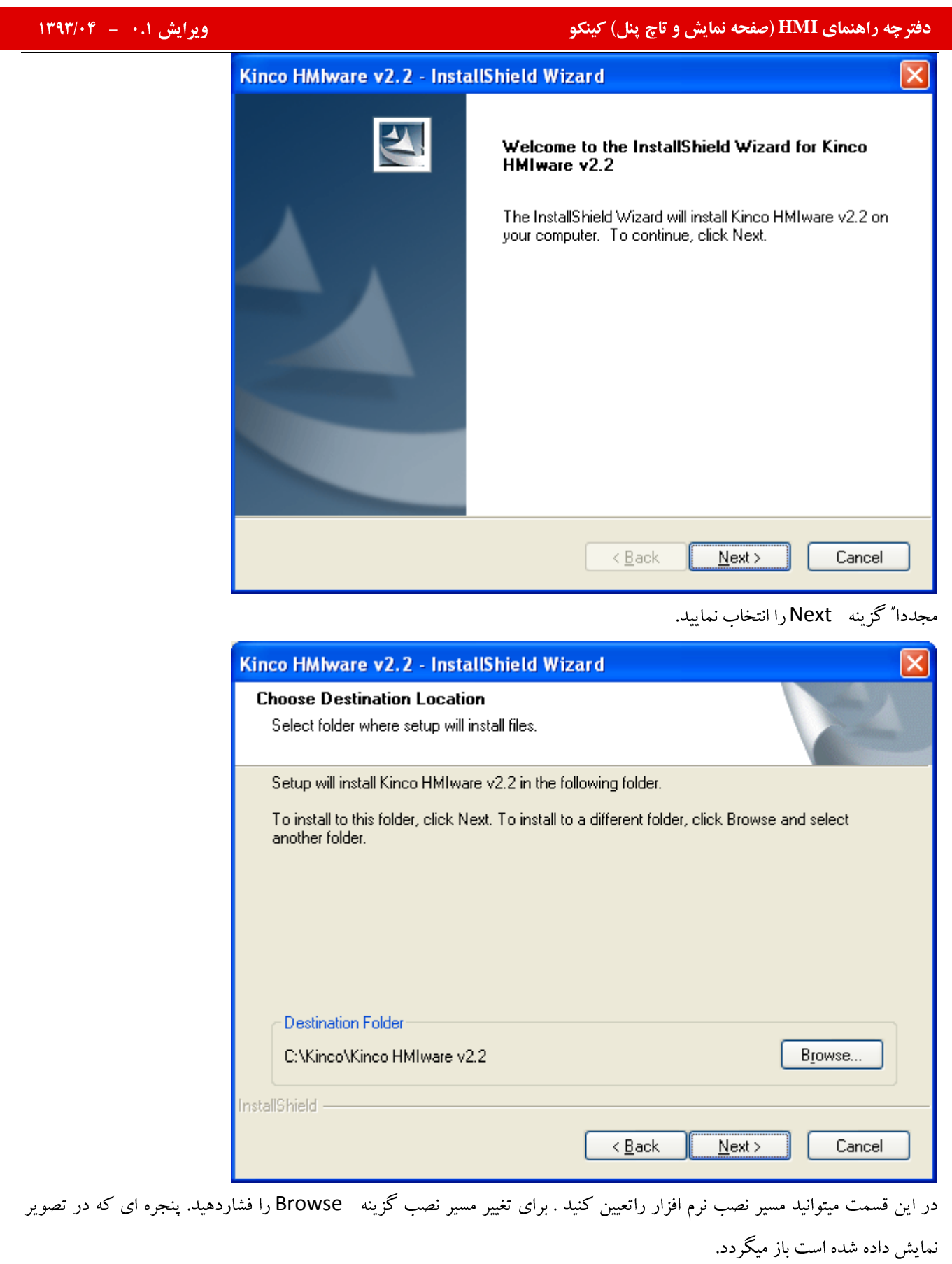

## ایش ۰.۱ – ۱۳۹۳/۰۴ – شهر است.<br>ایش ۱۰.۱ – ۱۳۹۳/۰۴ – شهر است.  $\overline{\mathsf{x}}$ **Choose Folder** Please select the installation folder. Path: C:\Kinco\Kinco HMIware v2.2 Directories: **D** My Documents  $\hat{\phantom{a}}$ → R My Computer

درايو مورد نظر را انتخاب كرده و OK نماييد.

 $OK$ 

 $\checkmark$ 

Cancel

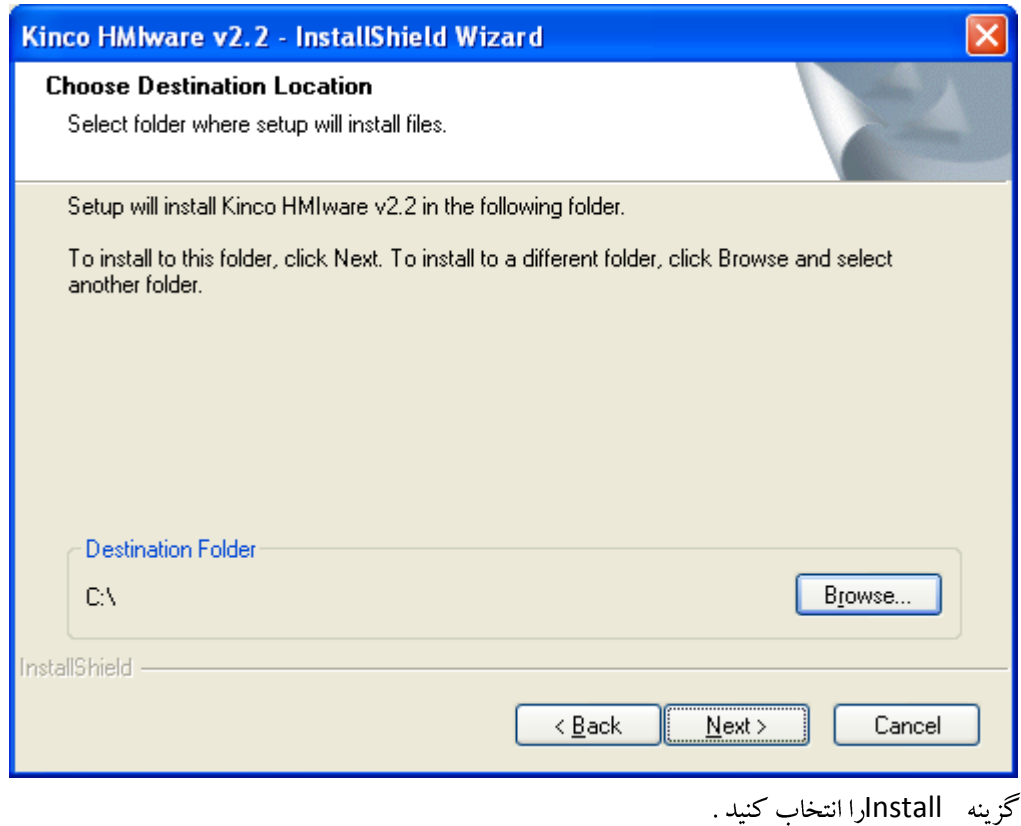

 $\dot{\blacksquare}$  Local Disk (C:) 

> **D** Intel **E** MSOCache **Program Files**

RECYCLER

**Documents and Settings** 

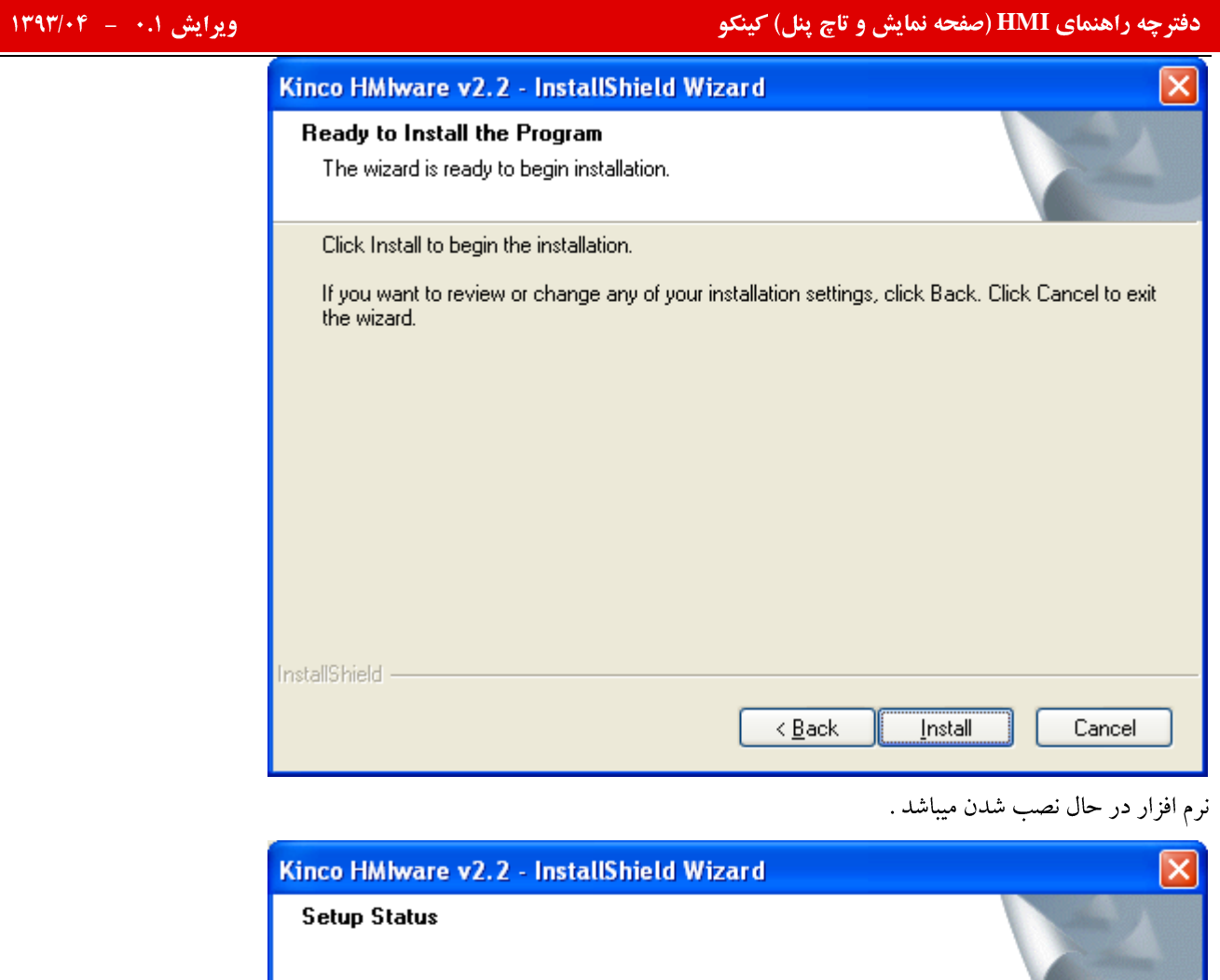

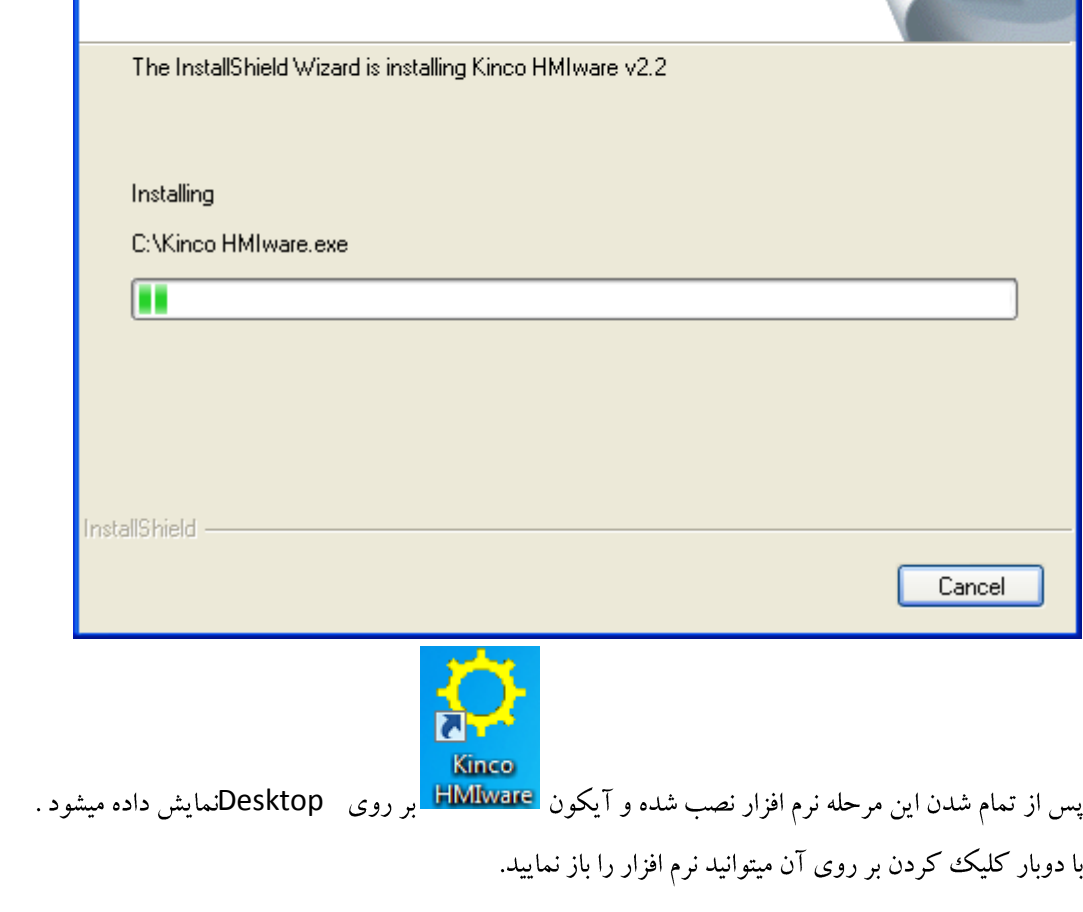

طريقه ايجاد پروژه جديد :

# ایش ۰.۱ – ۱۳۹۳/۰۴ – شهر است.<br>ایش ۱۰.۱ – ۱۳۹۳/۰۴ – شهر است.

# .<br>با دوبار کلیک ککردن برروی گزینه KincoHMIware نرم افزار باز میگردد.

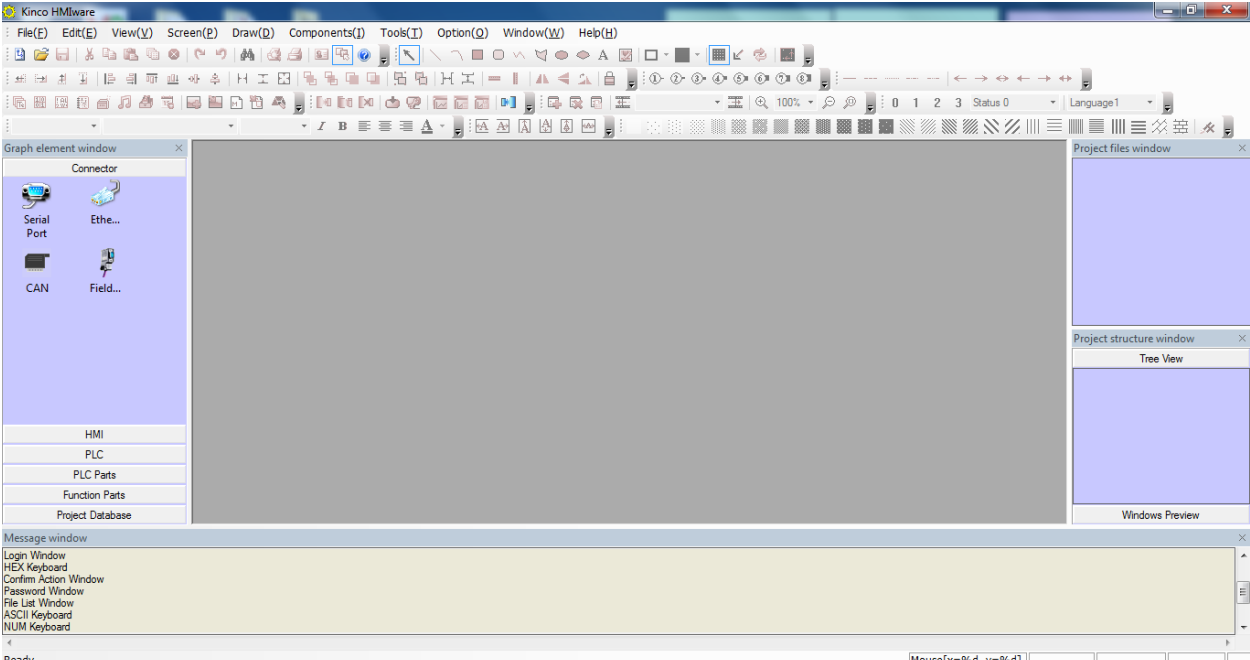

# <span id="page-19-0"></span>آشنایی با محیط نرم افزار :

پس از پایان مراحل نصب بر روی آیکون نرم افزار بر روی Desktop کامپیوتر ویا از منوی Start کامپیوتر، نرم افزار را باز کنید .

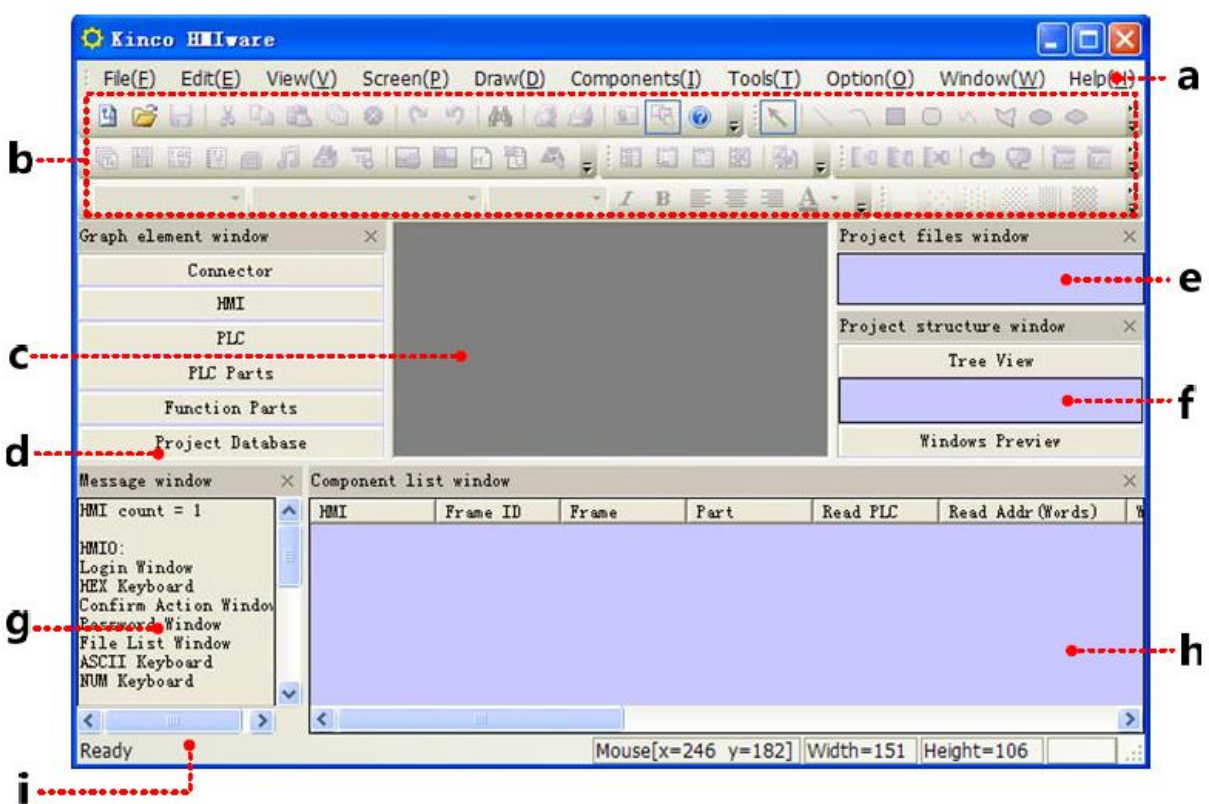

### Menu a

### Toolbar :b

c: فضای پیکربندی(Configuration Edit Area): در این بخش سخت افزار سیستم به صورت کامل انتخاب میگردد.

d: پنجره المان هاي نرم افزار( Component library Window) : اين قسمت شامل بخش هاي Connector، HMI، PLC ،PLC ،HMI PLC HMI Connector Project data base Function parts parts سخت افزار پروژه و از قسمت های Project database، Function parts، و Project برای طراحی صفحات پروژه استفاده مىگە دد.

e: پنجره فایل های پروژه (Project file Window) : در این بخش تمامی تصاویر گرافیکی را که در برنامه از آنها استفاده میشود(تصاویری که در Library نرم افزار باشد و تصاویری که توسط برنامه نویس در برنامه ایجاد میگردد ) در این قسمت نشان داده میشود .

ایش ۰.۱ – ۱۳۹۳/۰۴ – شهر است.<br>ایش ۱۰.۱ – ۱۳۹۳/۰۴ – شهر است.

f: ينجره ساختار كلي يروژه (Project Construct window): در اين بخش ساختار كلي يروژه ( تمامي صفحات يروژه ) نمايش داده

ميشود.

g: پنجره اطلاعات مربوط به کامپایل پروژه (Compile information window): تمامی خطاهای برنامه پس از کامپایل در این بخش

نمايش داده ميشود.

h: ينجره ليست المان ها (Component list window)

i: نشان دهنده وضعيت (Status Bar)

پس از آشنایی با محیط نرم افزار ، یک پروژه جدید ایجاد نمایید .

## طريقه ايجاد پروژه جديد :

با دوبار کلیک کردن برروی گزینه KincoHMIware نرم افزار باز میگردد.

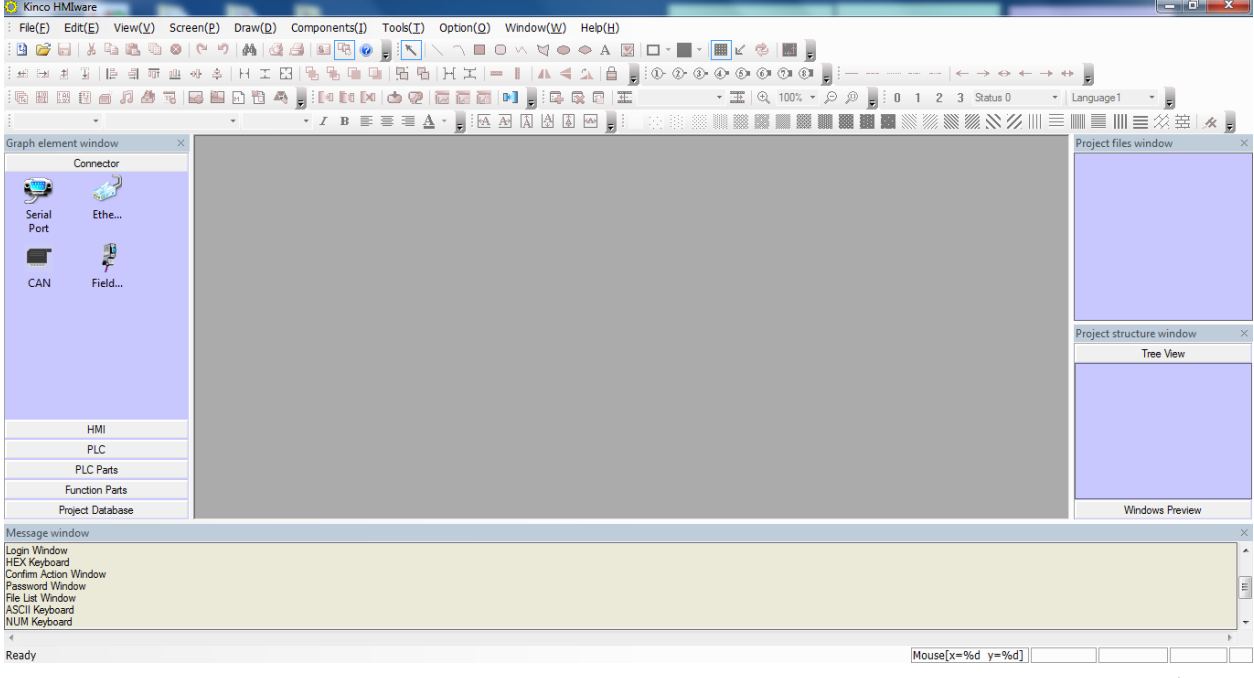

بر روی گزینه Fileدر قسمت منو کلیک کرده ، و New را انتخاب نمایید.

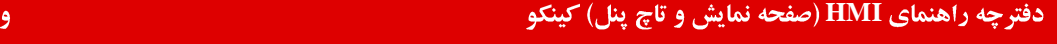

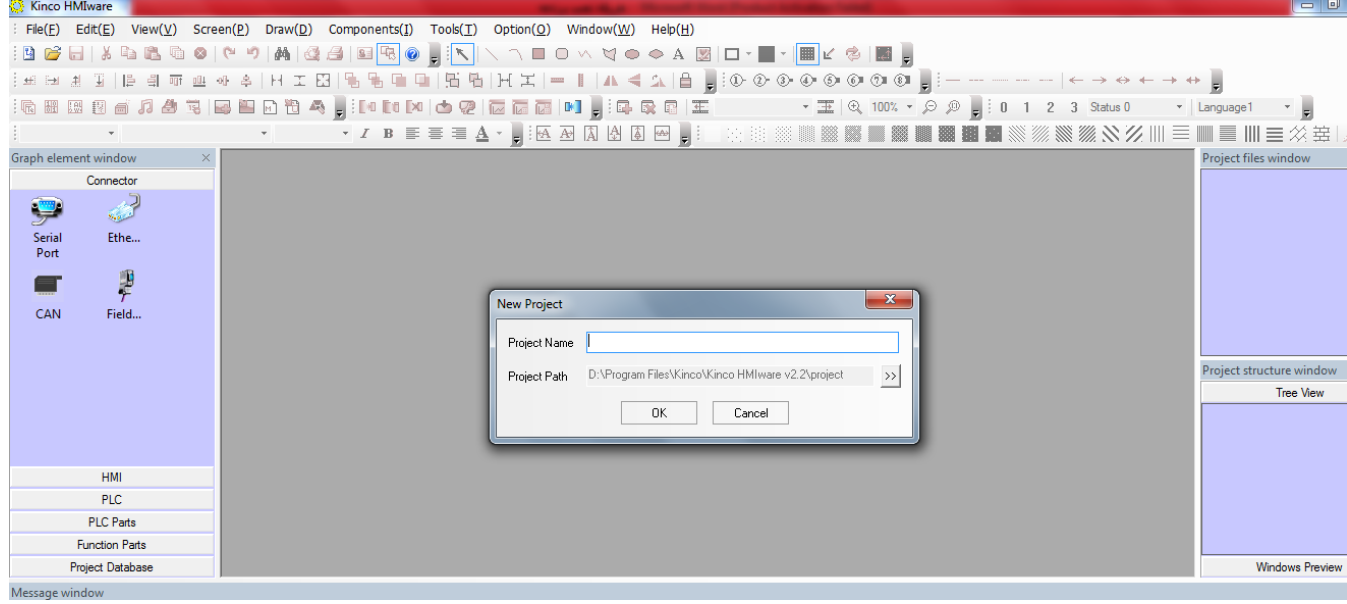

# در قسمت Project name نام پروژه را تعیین کنید .

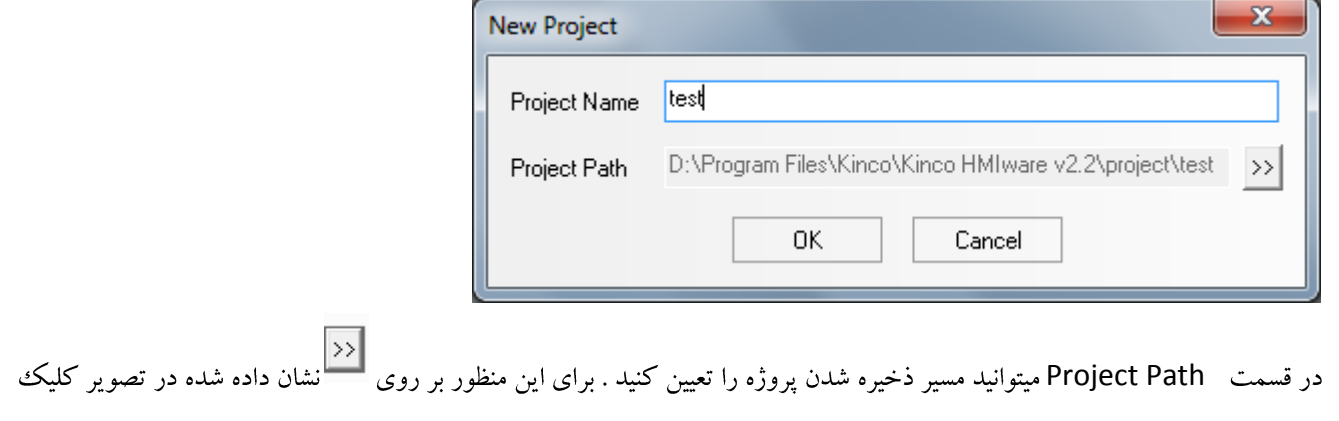

## نماييد .

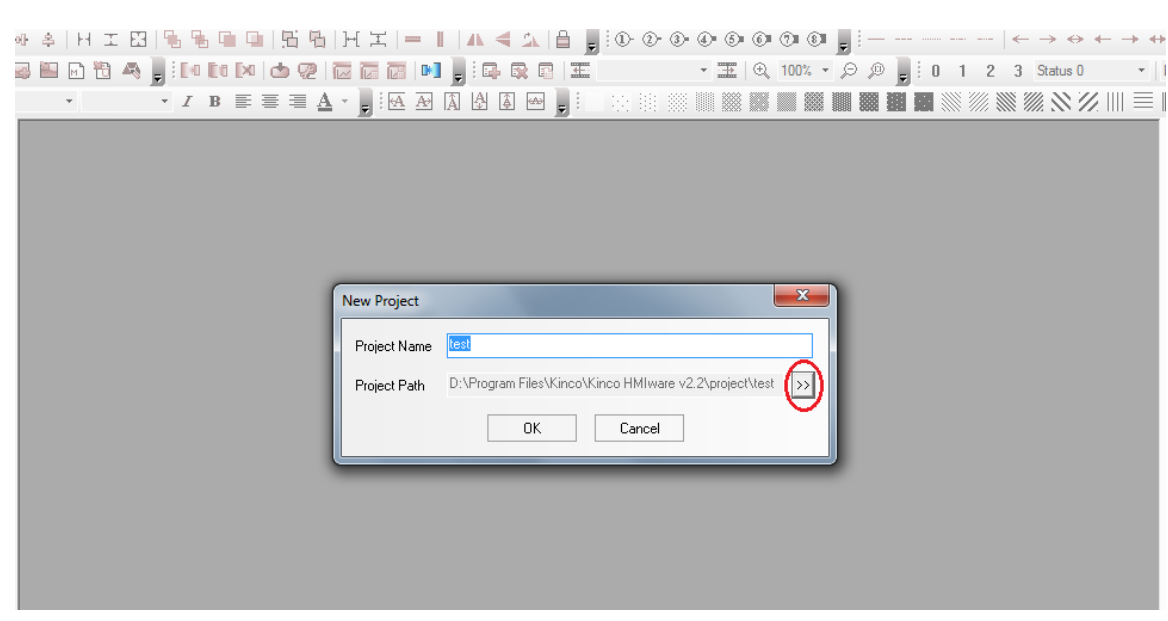

پنجره ای مطابق تصویر زیر باز میگردد.

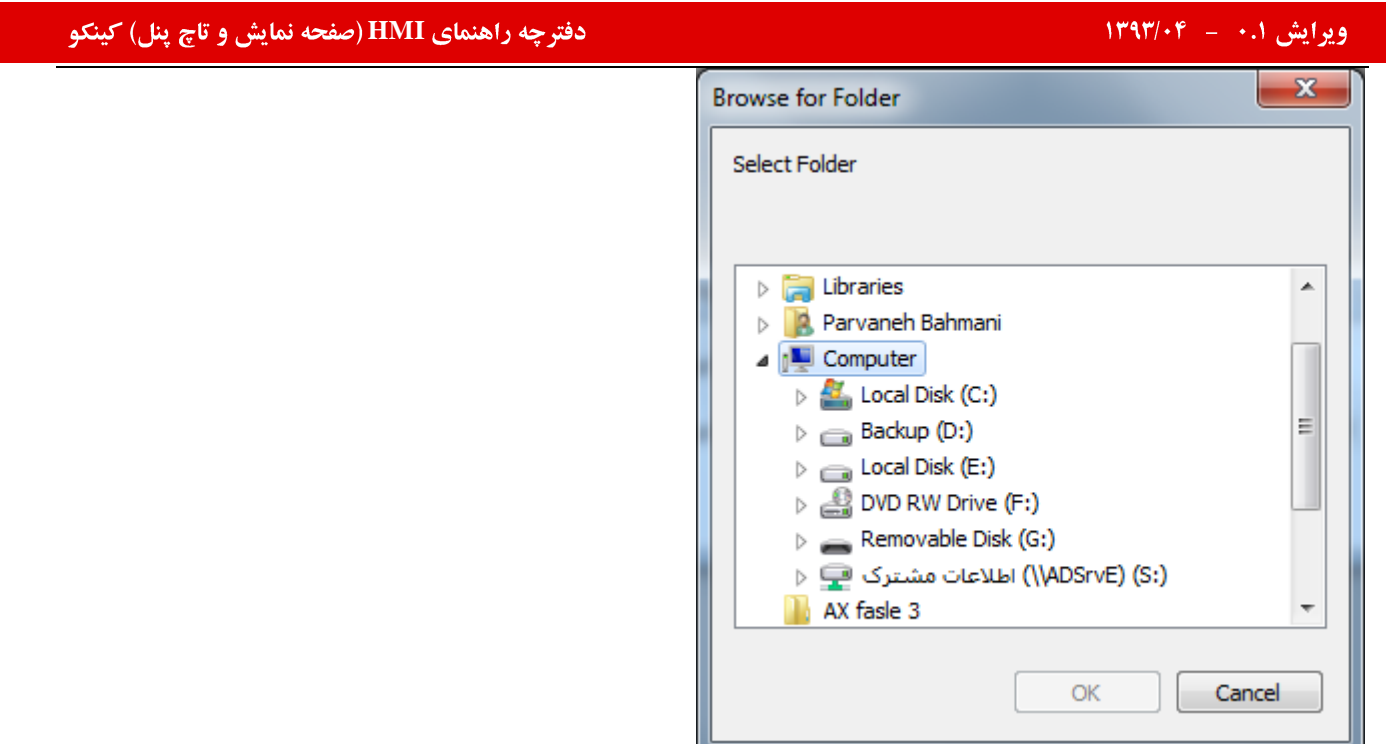

در این قسمت مسیری که میخواهید پروژه در آنجا ذخیره گردد انتخاب نمایید و دکمه OK را فشار دهید .

| D:\test\test.wpj - [test] |                         |                   |          |   |      |                       |  |                      |                                                                                                    |    |                |         |  |     |   |        |                                                                                          |  |  |  |           |  |  |                                                                                                    |  |                |                          |                                               | - 8                    |              |
|---------------------------|-------------------------|-------------------|----------|---|------|-----------------------|--|----------------------|----------------------------------------------------------------------------------------------------|----|----------------|---------|--|-----|---|--------|------------------------------------------------------------------------------------------|--|--|--|-----------|--|--|----------------------------------------------------------------------------------------------------|--|----------------|--------------------------|-----------------------------------------------|------------------------|--------------|
| ∙త                        | $File(E)$ $Edit(E)$     | View(V) Screen(P) |          |   |      | $Draw(\underline{D})$ |  |                      | Components(I) Tools(I) Option(Q) Window(W) Help(H)                                                                                                    |    |                |         |  |     |   |        |                                                                                          |  |  |  |           |  |  |                                                                                                    |  |                |                          |                                               |                        | - <i>8</i> x |
|                           |                         |                   |          |   |      |                       |  | $\frac{1}{\sqrt{2}}$ | $\circledcirc$                                                                                                    | F. | $ \mathbf{v} $ |         |  |     |   |        | $\blacksquare$ $\bigcirc$ $\wedge$ $\forall$ $\bullet$ $\Leftrightarrow$ $A$ $\boxtimes$ |  |  |  | □・■・■ヒ参■■ |  |  |                                                                                                    |  |                |                          |                                               |                        |              |
|                           |                         |                   |          |   |      |                       |  |                      |                                                                                                    |    | 届              | B H H = |  | ≼   |   |        |                                                                                          |  |  |  |           |  |  |                                                                                                    |  |                |                          |                                               |                        |              |
|                           |                         |                   | 핑        | 5 | 出口省点 |                       |  |                      | $\blacksquare$ . $\blacksquare$ . $\blacksquare$                                                                                                    |    |                |         |  | : 로 | 最 | $\Box$ | 玉                                                                                        |  |  |  |           |  |  | $\begin{array}{c cccccc} \star & \!\!\!\! \equiv & \!\!\!\! \equiv & \!\!\!\! \equiv & \!\!\!\! \otimes & \!\!\!\! \mod 100\% \; \star & \!\!\!\! \oslash & \!\!\!\! \oslash & \!\!\$ |  |                |                          | * Language1                                   |                        |              |
|                           |                         |                   |          |   |      |                       |  |                      |                                                                                                    |    |                |         |  |     |   |        |                                                                                          |  |  |  |           |  |  |                                                                                                    |  |                |                          |                                               |                        |              |
|                           |                         |                   |          |   |      |                       |  |                      | $\cdot$ <i>I</i> B $\equiv$ $\equiv$ $\underline{A}$ $\cdot$ $\equiv$ $\underline{A}$ $\underline{B}$ $\underline{A}$ $\underline{B}$ $\underline{B}$ |    |                |         |  |     |   | $480$  | F.                                                                                       |  |  |  |           |  |  |                                                                                                    |  |                | ∊                        | Ⅲ目※蟲■※■<br>≡                                  |                        |              |
| Graph element window      |                         |                   | $\times$ |   |      |                       |  |                      |                                                                                                    |    |                |         |  |     |   |        |                                                                                          |  |  |  |           |  |  |                                                                                                    |  |                |                          | $\overline{\phantom{a}}$ Project files window |                        |              |
|                           | Connector               |                   |          |   |      |                       |  |                      |                                                                                                    |    |                |         |  |     |   |        |                                                                                          |  |  |  |           |  |  |                                                                                                    |  |                |                          | <b>E</b> - <del>□</del> test<br><b>P</b> HMI  |                        |              |
| 甼                         | ر                       |                   |          |   |      |                       |  |                      |                                                                                                    |    |                |         |  |     |   |        |                                                                                          |  |  |  |           |  |  |                                                                                                    |  |                |                          | Vector Graph                                  |                        |              |
| Serial                    | Ethe                    |                   |          |   |      |                       |  |                      |                                                                                                    |    |                |         |  |     |   |        |                                                                                          |  |  |  |           |  |  |                                                                                                    |  |                | $=$                      |                                               |                        |              |
| Port                      |                         |                   |          |   |      |                       |  |                      |                                                                                                    |    |                |         |  |     |   |        |                                                                                          |  |  |  |           |  |  |                                                                                                    |  |                |                          |                                               |                        |              |
|                           | 厚                       |                   |          |   |      |                       |  |                      |                                                                                                    |    |                |         |  |     |   |        |                                                                                          |  |  |  |           |  |  |                                                                                                    |  |                |                          |                                               |                        |              |
|                           |                         |                   |          |   |      |                       |  |                      |                                                                                                    |    |                |         |  |     |   |        |                                                                                          |  |  |  |           |  |  |                                                                                                    |  |                |                          |                                               |                        |              |
| CAN                       | Field                   |                   |          |   |      |                       |  |                      |                                                                                                    |    |                |         |  |     |   |        |                                                                                          |  |  |  |           |  |  |                                                                                                    |  |                |                          |                                               |                        |              |
|                           |                         |                   |          |   |      |                       |  |                      |                                                                                                    |    |                |         |  |     |   |        |                                                                                          |  |  |  |           |  |  |                                                                                                    |  |                |                          |                                               |                        |              |
|                           |                         |                   |          |   |      |                       |  |                      |                                                                                                    |    |                |         |  |     |   |        |                                                                                          |  |  |  |           |  |  |                                                                                                    |  |                |                          | Project structure window                      |                        |              |
|                           |                         |                   |          |   |      |                       |  |                      |                                                                                                    |    |                |         |  |     |   |        |                                                                                          |  |  |  |           |  |  |                                                                                                    |  |                |                          |                                               | Tree View              |              |
|                           |                         |                   |          |   |      |                       |  |                      |                                                                                                    |    |                |         |  |     |   |        |                                                                                          |  |  |  |           |  |  |                                                                                                    |  |                |                          | $E$ test                                      |                        |              |
|                           |                         |                   |          |   |      |                       |  |                      |                                                                                                    |    |                |         |  |     |   |        |                                                                                          |  |  |  |           |  |  |                                                                                                    |  |                |                          | $-MI$                                         |                        |              |
|                           |                         |                   |          |   |      |                       |  |                      |                                                                                                    |    |                |         |  |     |   |        |                                                                                          |  |  |  |           |  |  |                                                                                                    |  |                |                          | <b>OD</b> PLC                                 |                        |              |
|                           | HMI                     |                   |          |   |      |                       |  |                      |                                                                                                    |    |                |         |  |     |   |        |                                                                                          |  |  |  |           |  |  |                                                                                                    |  |                |                          |                                               |                        |              |
|                           | <b>PLC</b>              |                   |          |   |      |                       |  |                      |                                                                                                    |    |                |         |  |     |   |        |                                                                                          |  |  |  |           |  |  |                                                                                                    |  |                |                          |                                               |                        |              |
|                           | <b>PLC Parts</b>        |                   |          |   |      |                       |  |                      |                                                                                                    |    |                |         |  |     |   |        |                                                                                          |  |  |  |           |  |  |                                                                                                    |  |                |                          |                                               |                        |              |
|                           | <b>Function Parts</b>   |                   |          |   |      |                       |  |                      |                                                                                                    |    |                |         |  |     |   |        |                                                                                          |  |  |  |           |  |  |                                                                                                    |  | <b>Service</b> | $\overline{\phantom{a}}$ |                                               |                        |              |
|                           | <b>Project Database</b> |                   |          |   |      |                       |  |                      |                                                                                                    |    | m.             |         |  |     |   |        |                                                                                          |  |  |  |           |  |  |                                                                                                    |  |                |                          |                                               | <b>Windows Preview</b> |              |
| Message window            |                         |                   |          |   |      |                       |  |                      |                                                                                                    |    |                |         |  |     |   |        |                                                                                          |  |  |  |           |  |  |                                                                                                    |  |                |                          |                                               |                        |              |
| $HMI count = 0$           |                         |                   |          |   |      |                       |  |                      |                                                                                                    |    |                |         |  |     |   |        |                                                                                          |  |  |  |           |  |  |                                                                                                    |  |                |                          |                                               |                        |              |
|                           |                         |                   |          |   |      |                       |  |                      |                                                                                                    |    |                |         |  |     |   |        |                                                                                          |  |  |  |           |  |  |                                                                                                    |  |                |                          |                                               |                        |              |
|                           |                         |                   |          |   |      |                       |  |                      |                                                                                                    |    |                |         |  |     |   |        |                                                                                          |  |  |  |           |  |  |                                                                                                    |  |                |                          |                                               |                        |              |
|                           |                         |                   |          |   |      |                       |  |                      |                                                                                                    |    |                |         |  |     |   |        |                                                                                          |  |  |  |           |  |  |                                                                                                    |  |                |                          |                                               |                        |              |
|                           |                         |                   |          |   |      |                       |  |                      |                                                                                                    |    |                |         |  |     |   |        |                                                                                          |  |  |  |           |  |  |                                                                                                    |  |                |                          |                                               |                        |              |
| Ready                     |                         |                   |          |   |      |                       |  |                      |                                                                                                    |    |                |         |  |     |   |        |                                                                                          |  |  |  |           |  |  | $Mouse[x=573 y=400]$                                                                                                    |  |                |                          |                                               |                        |              |

حال پروژه جدید با نام مورد نظر و در مسیر مشخص ایجاد میگردد.

## پيکرېندي سخت افزاري:

در قسمت مربوط به پیکربندی سخت افزار ، سخت افزار سیستم موجود را انتخاب نمایید .

۱– ابتدا پنل مورد نظر را انتخاب نمایید.

کلیه سخت افزار های پنل ها در قسمت HMI وجود دارد . از این قسمت میتوانید سخت افزار و مدل HMI مورد نظر را انتخاب کرده و در صفحه درگ نمایید.

چه راهنمای **HMI (صفحه نمایش و تاچ پنل) کینکو** میدهد و استفاده است.<br>ا

گزينه OKرا انتخاب كنيد .

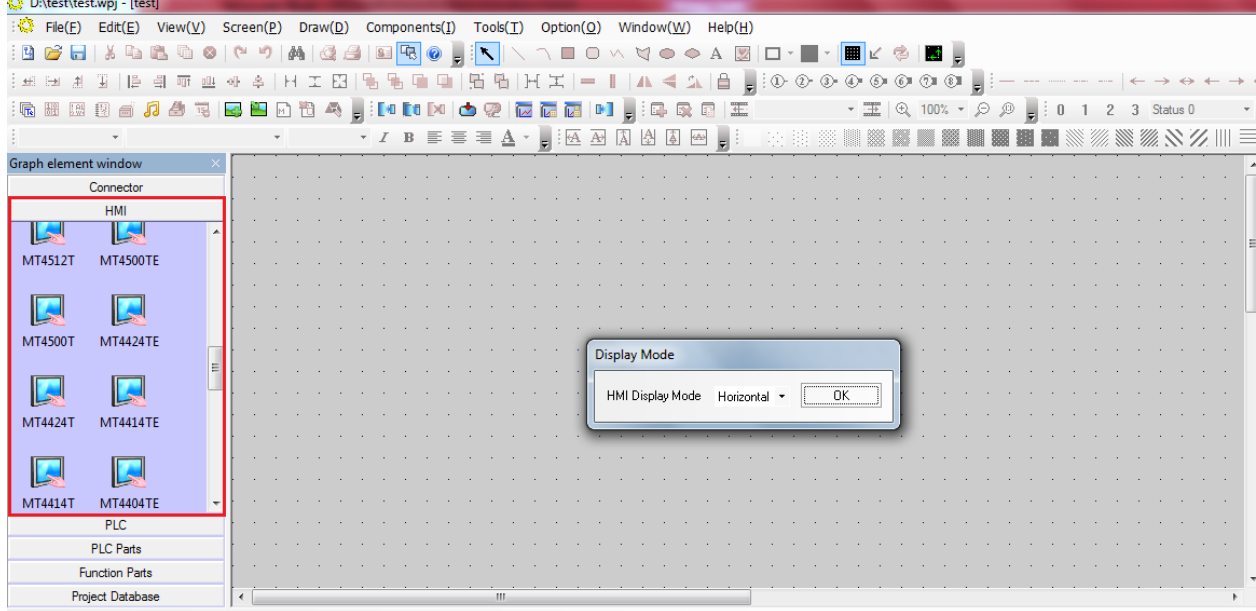

D:\test\test.wpj - [test \*]  $\blacksquare$   $\blacksquare$   $\blacksquare$  $\frac{1}{2}$  File(E) Edit(E) View(<u>V</u>) Screen(<u>P</u>) Draw(<u>D</u>) Components(I) Tools(<u>T</u>) Option(<u>O</u>) Window(<u>W</u>) Help(<u>H</u>)  $R \times$ ░░░░░░░░░░░░░░░░░░░░░░░░░░░░░░░░  $+ + \frac{1}{2}$ |電磁図画<mark>885 385 ||国田田田乌」||1010121125 ||西西西</mark>田国』||東京日||王 - 王||9,100% - タタ<sub>コ</sub>||10123 Satus0 - ||Language1 - <sub>5</sub>|  $\mathbf{A} \times \mathbf{A} \times \mathbf{B} \times \mathbf{B} \times \mathbf{$ .<br>Graph element window Project files window bject files window<br>  $\overrightarrow{B}$  C Net of Graph<br>  $\overrightarrow{B}$  C NDFRM vg<br>  $\overrightarrow{B}$  C NDFRM vg<br>  $\overrightarrow{B}$  C TRL BAR001 vg<br>  $\overrightarrow{B}$  C TRL BAR001 vg<br>  $\overrightarrow{B}$  DISP BAR002 vg<br>  $\overrightarrow{B}$  DISP BAR005 vg<br>  $\overrightarrow{B}$  DISP BAR005 vg<br>  $\overrightarrow{B$ Connector  $H$ MI w<br>M IJ MT4512T **MT4500TE** R  $\blacksquare$ MT4500T **MT4424TE**  $\sqrt{2}$  $\Box$ Project structure windov Tree View MT4424T MT4414TE  $E^+$  test **L**COM2  $\frac{1}{\Box}$  HMI **MT4414T**  $\overline{\mathbf{R}}$ R MT4414T MT4404TE  $PIC$ PLC Parts **Function Parts Project Database** Windows Preview **Message window** ion<br>lindo:  $Mouse[x=542 y=343]$  $\top$ 

سخت افزار مورد نظر در صفحه قرار خواهد گرفت .

۲– کنترلر ویا PLC مورد نظر را که قرار است به پنل متصل گردد انتخاب نمایید .

برای این منظور از قسمت PLC سخت افزار کنترلر ویا PLC مورد نظر را انتخاب کرده و در صفحه درگ نمایید.

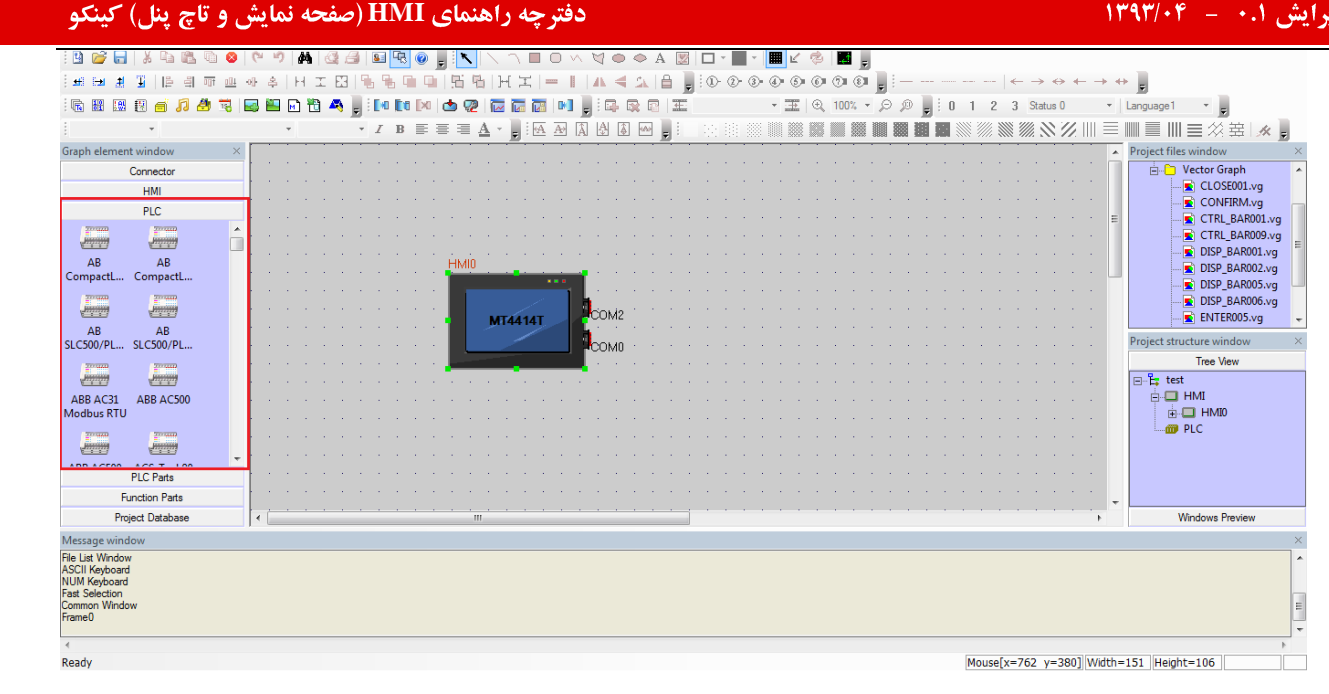

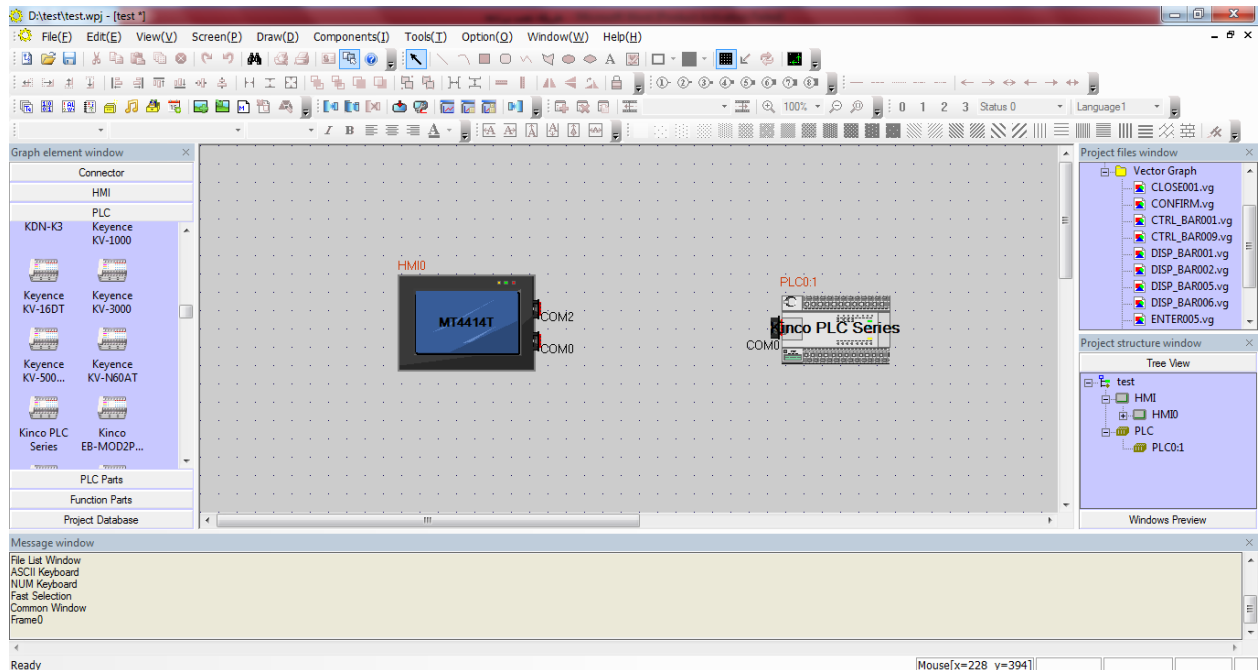

۳- کانکتور ارتباطی را انتخاب نمایید .

برای این منظور از قسمت Connector کابل ارتباطی میان PLC (کنترلر) و HMI را میتوان انتخاب نمود .

کابل ارتباطی بسته به نوع ارتباط انتخاب میگردد . در تصویر بالا به این دلیل که ارتباط HMI با PLCهای Kinco از طریق پورت سريال ميباشد ، گزينه Serial port انتخاب ميگردد.

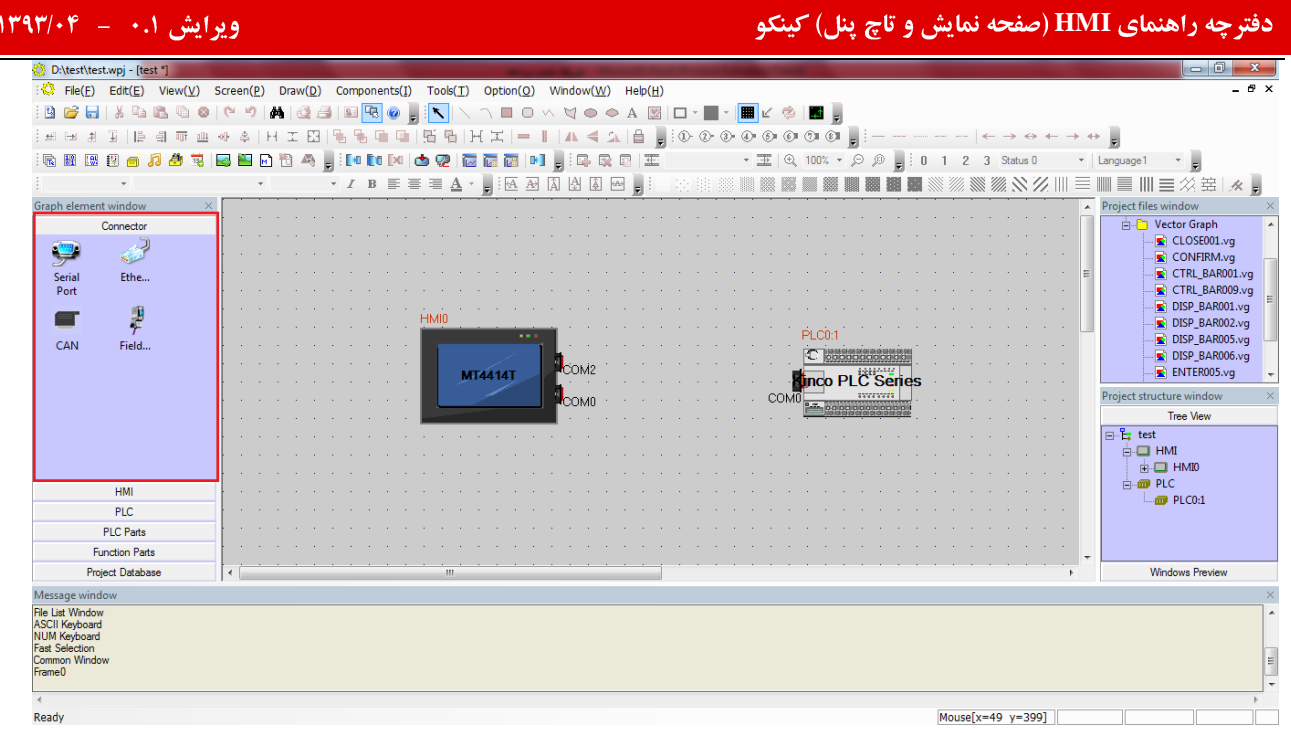

پس از آنکه کابل مورد نظر را درگ ککرده و در صفحه قرار دادید ، دو سر کابل را باید به پورت های مورد نظر بچسبانید . ( این کار را با حركت دادن PLC و HMI ميتوانيد انجام دهيد ) .

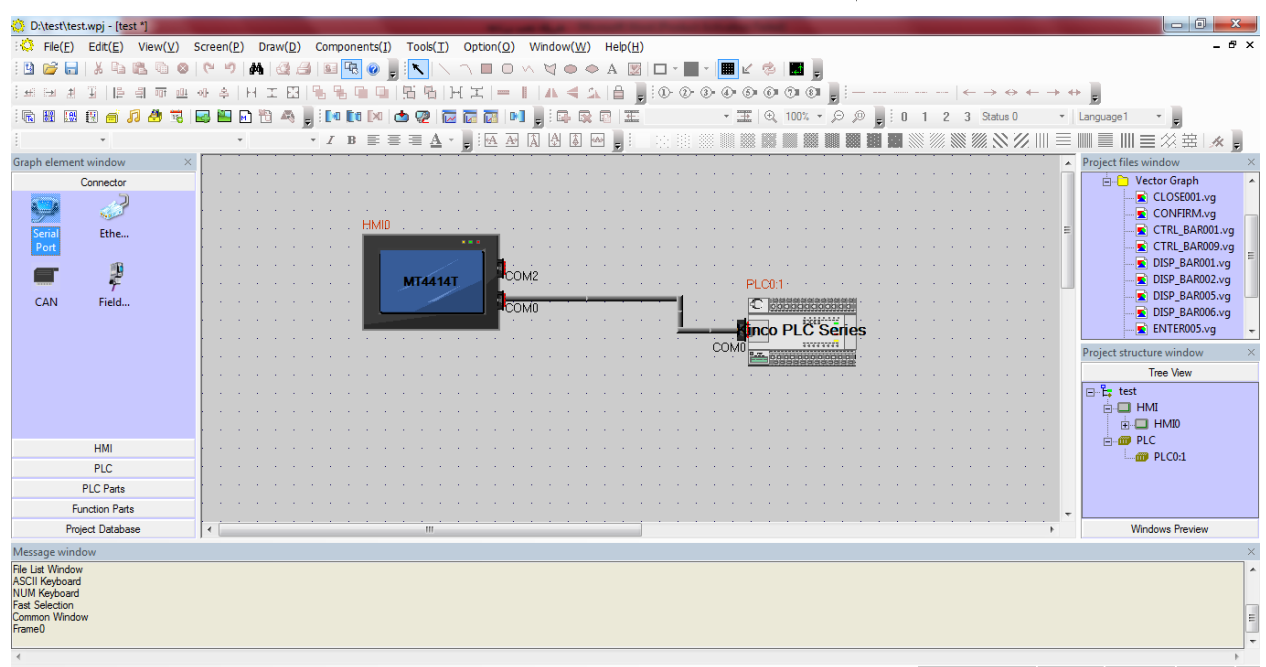

توجه داشته باشید تا زمانی که PLC( کنترلر) و HMI به طور کامل به کابل وصل نشده باشد ، نرم افزار قابلیت شناسایی حافظه های داخلی PLC را نخواهد داشت و این ارتباط به صورت کامل برقرار نمیگردد.

پس از طراحی کامل سخت افزار پروژه بر روی HMI کلیک راست کرده و گزینه Edit را انتخاب کنید .

|                                                                                                    | دفترچه راهنمای HMI (صفحه نمایش و تاچ پنل) کینکو                                                                          |                                                                                                    |                                                                                                    | ویرایش ۰.۱– ۱۳۹۳/۰۴                                                                                                    |
|----------------------------------------------------------------------------------------------------|----------------------------------------------------------------------------------------------------|----------------------------------------------------------------------------------------------------|----------------------------------------------------------------------------------------------------|----------------------------------------------------------------------------------------------------|
| D:\test\test.wpj - [test *]<br>File(F)<br>View(V)<br>Edit(E)<br>围<br>田 田<br>Graph element window<br>Connector<br>Ethe<br>Seria<br>Port<br>₽<br>CAN<br>Field | Components(I)<br>Tools(T)<br>Screen(P)<br>Draw(D)<br>۲ũ<br>$\cdot$ $I$ B $\equiv$<br>$\equiv$ $\equiv$<br><b>MT4414T</b> | Option(Q)<br>Window(W)<br>Help(H)<br>u<br>c<br>亜<br>A A<br>ΙÂΙ<br>kas<br>$\mathbf{A}$ .<br>ы<br>8.81<br>COMZ<br><b>COMO</b><br>$CtrI+X$<br>Cut(X)<br>$Ctrl + C$<br>Copy(C)<br>÷a.<br><b>O</b> Delete<br>Paste(V)<br>$CtrI+V$<br><b>Ill Multi-Copy</b> | <b>A</b><br>(61)<br>$100% - \circledcirc \circledcirc$<br>$^{\circ}$<br>H.<br>団<br>ooodadooaaa<br><b>inco PLC Series</b><br>3333333<br><b>COM0</b> | $-0$ .<br>$ E$ $\times$<br>F<br>Status 0<br>Language<br>量<br>三公墓 ※ 。<br>$\equiv$ 111<br>$\blacktriangle$ Project files window<br><b>Part Vector Graph</b><br>$\overline{\bullet}$ CLOSE001.vq<br>CONFIRM.vq<br>CTRL_BAR001.vq<br>CTRL_BAR009.vg<br>DISP_BAR001.vq<br>DISP BAR002.vq<br>DISP_BAR005.vg<br>DISP_BAR006.vg<br>ENTER005.vg<br>Project structure window<br><b>Tree View</b><br>$\Box$ $E_{\bullet}$ test<br><b>B-C HMI</b><br><b>E-CI HMI0</b> |
| <b>HMI</b><br><b>PLC</b><br><b>PLC Parts</b><br><b>Function Parts</b><br><b>Project Database</b>                                                            | <b>III</b>                                                                                                    | Exchange Serial 0 and Serial 1<br>Replace HMI Type<br>Replace PLC Type<br>Edit Init Window(L)<br>A.<br>Ю<br>Import Recipe(R)                                                                                                    |                                                                                                    | <b>E ID</b> PLC<br>$\cdots$ TO PLC0:1<br><b>Windows Preview</b>                                                                                                    |
| Message window<br>File List Window<br><b>ASCII Keyboard</b><br><b>MILINA Macadonia</b>                                                                      |                                                                                                    | Edit<br>& Attribute(P)                                                                                                    |                                                                                                    |                                                                                                    |

پس از انتخاب گزینه Edit وارد محیط طراحی میگردید . در این صفحه میتوانید با استفاده از بخش های Function ،PLC parts

parts و Project data base طراحي پروژه را انجام دهيد.

قبل از وارد شدن به بخش طراحی صفحات پروژه ابتدا تنظیمات مربوط به HMI توضیح داده خواهد شد .

## **HMI Attribute**

با دوبار کلیک بر روی سخت افزار HMI ( در صفحه طراحی سخت افزاری) پنجره ی HMI Attribute مطابق تصویر زیر باز میگردد:

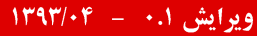

چه راهنمای **HMI (صفحه نمایش و تاچ پنل) کینکو** میدهد و استفاده است.<br>ا

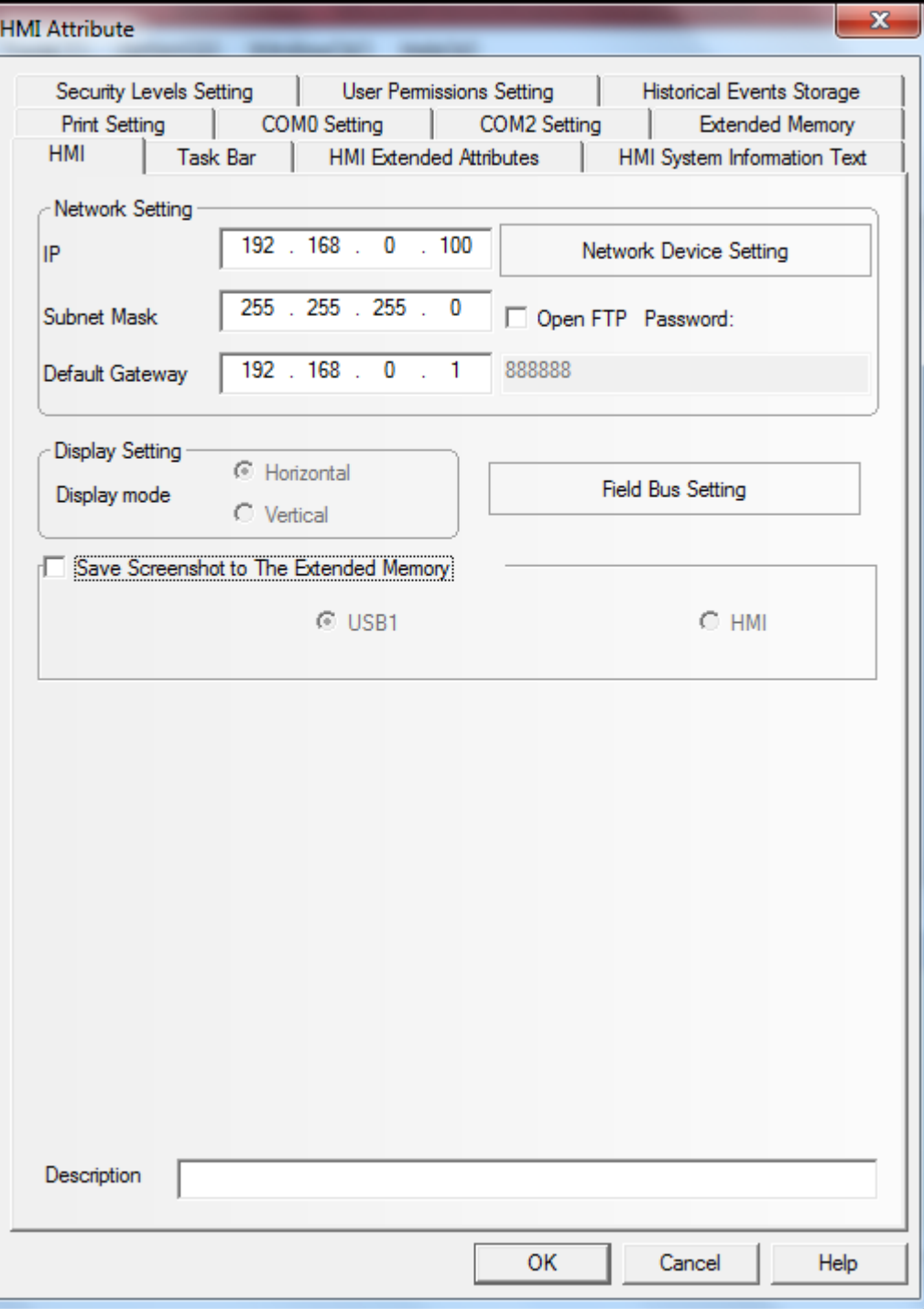

## HMI

## Network setting

چنانچه پنل انتخابی دارای قابلیت اترنت باشد ، میتوان در این قسمت IP و سایر تنظیمات مربوط به شبکه اترنت را وارد نمود. در سایر قسمت ها میتوانید تنظیمات مربوط به شبکه Field bus و نیز ذخیره Screenshot بر روی حافظه میباشد .

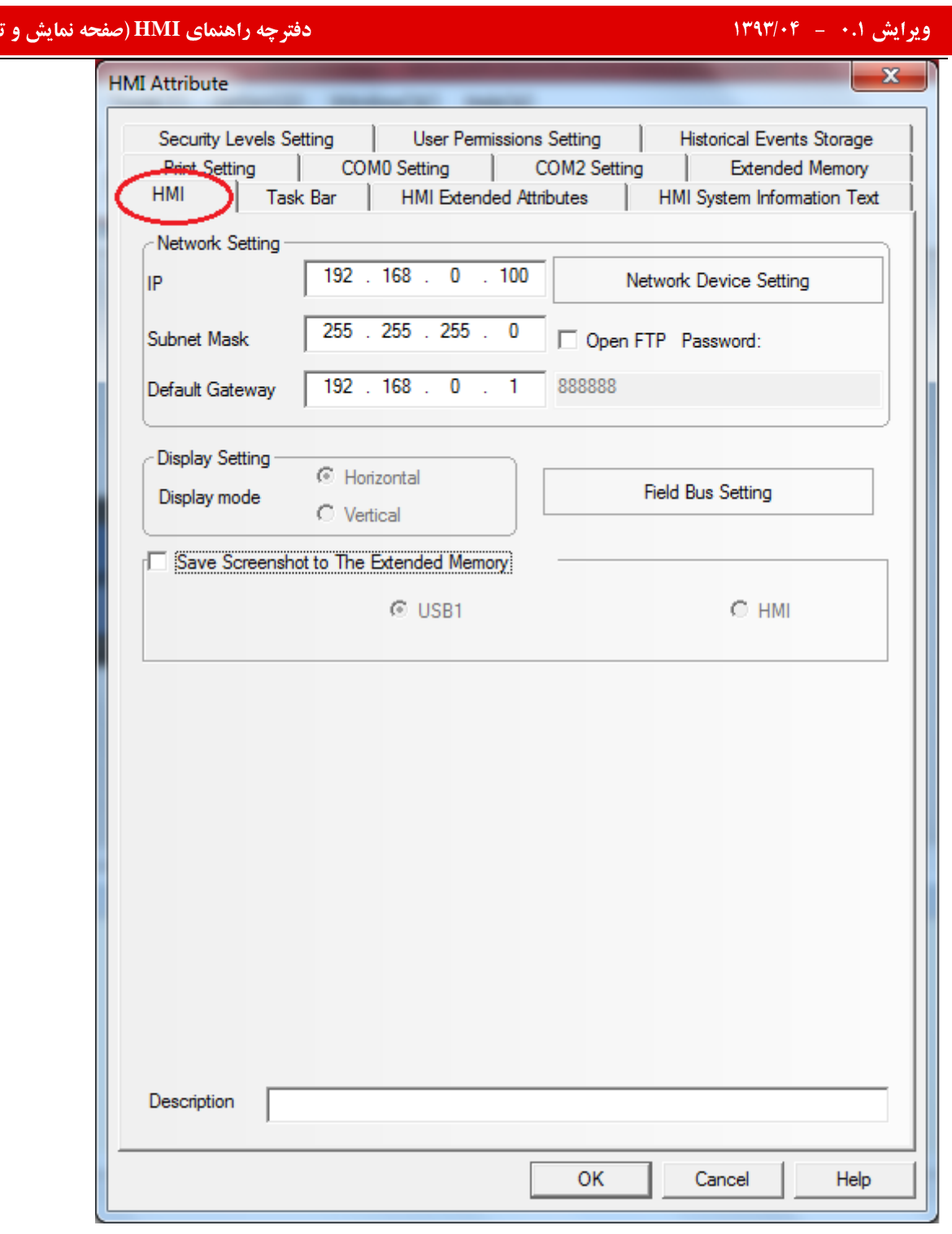

اچ پنل) کینکو

## **Task Bar**

چه راهنمای **HMI (صفحه نمایش و تاچ پنل) کینکو** میدهد و استفاده است.<br>ا

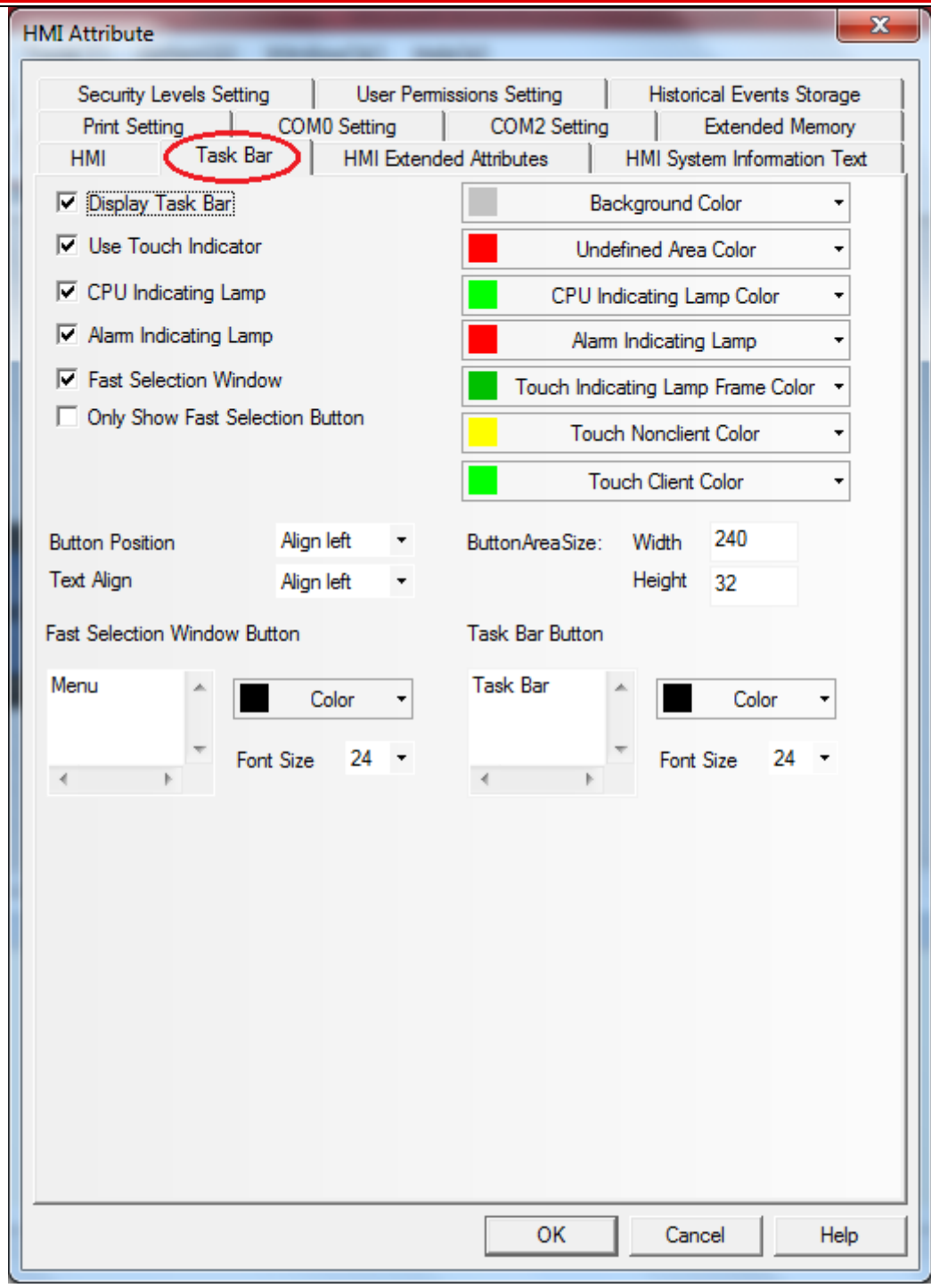

این قسمت ، بخش مربوط به تنظیمات نوار Menu و Task Bar در پایین صفحات HMIمیباشد.بخش بندی صفحه HMIبه صورت

زیر میباشد:

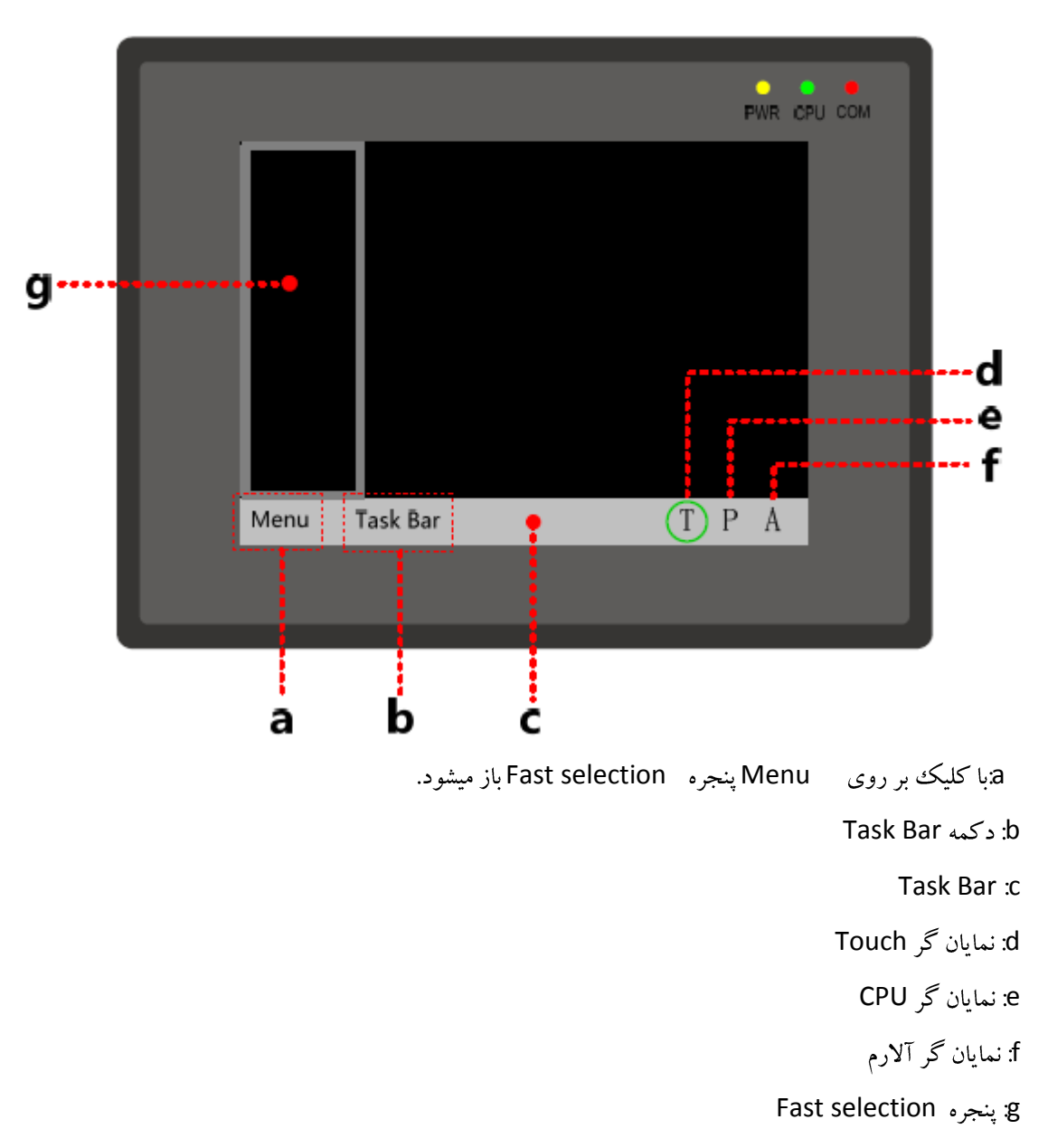

توضيحات بخش Task Bar در HMI attribute به صورت جدول زير ميباشد:

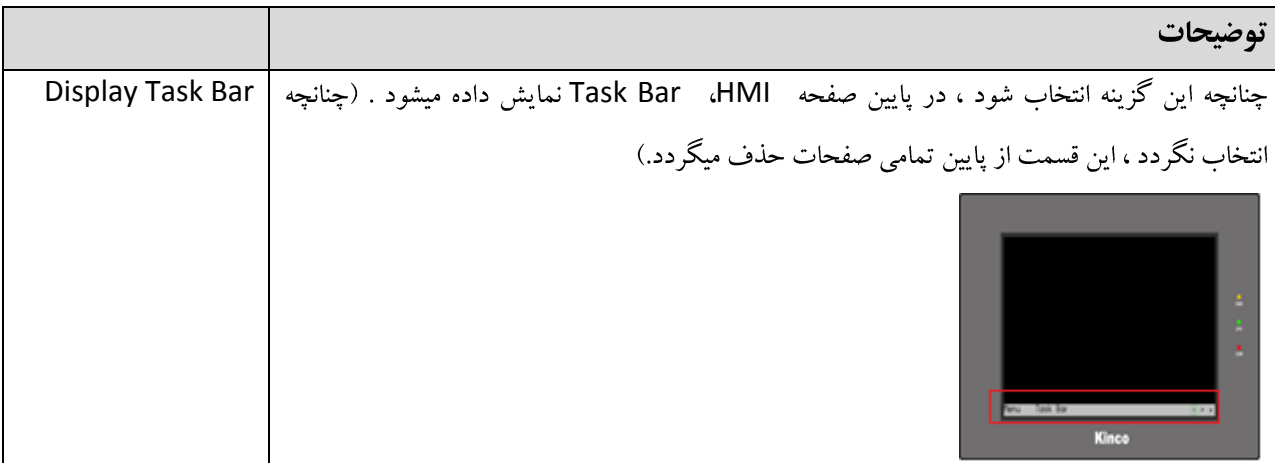

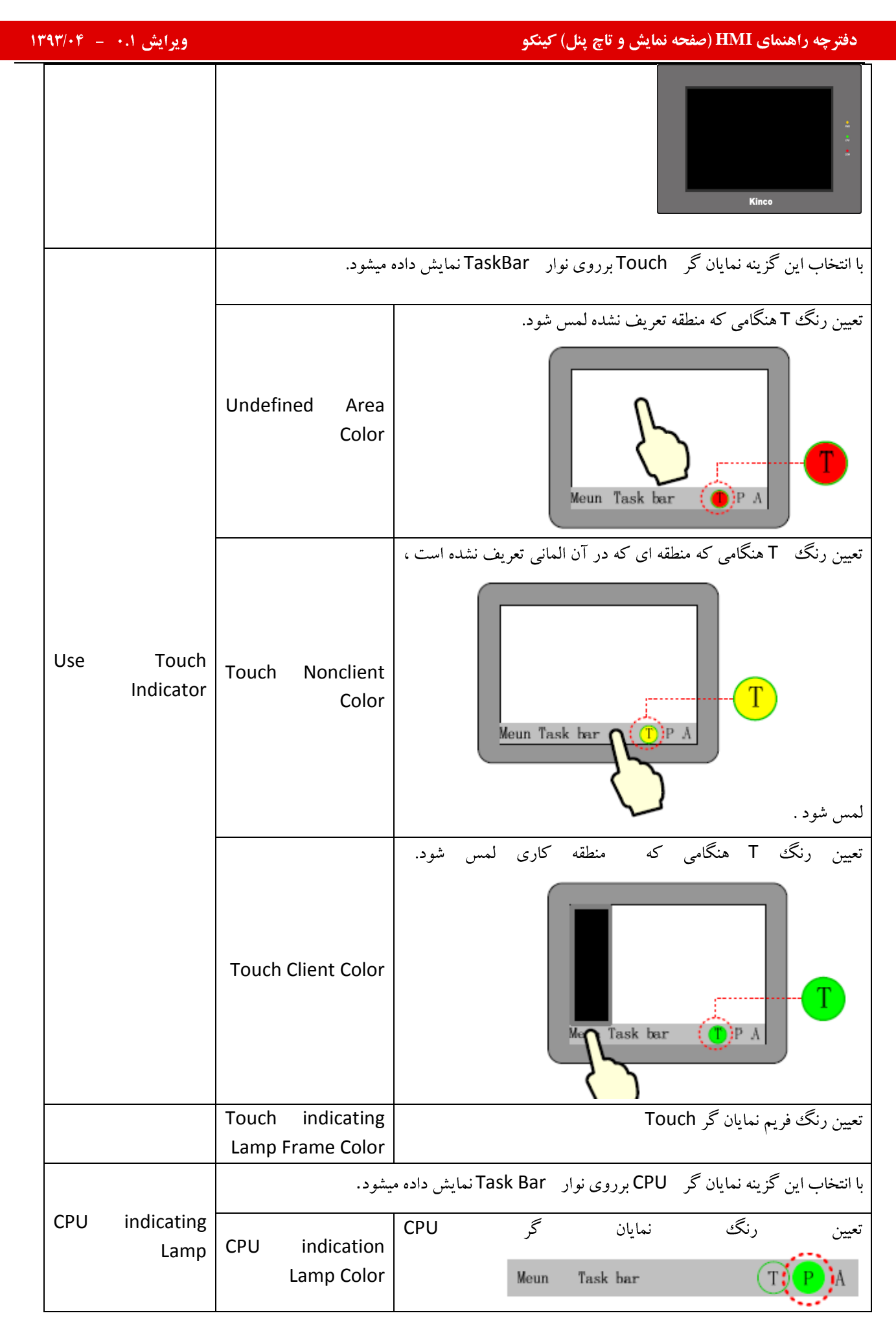

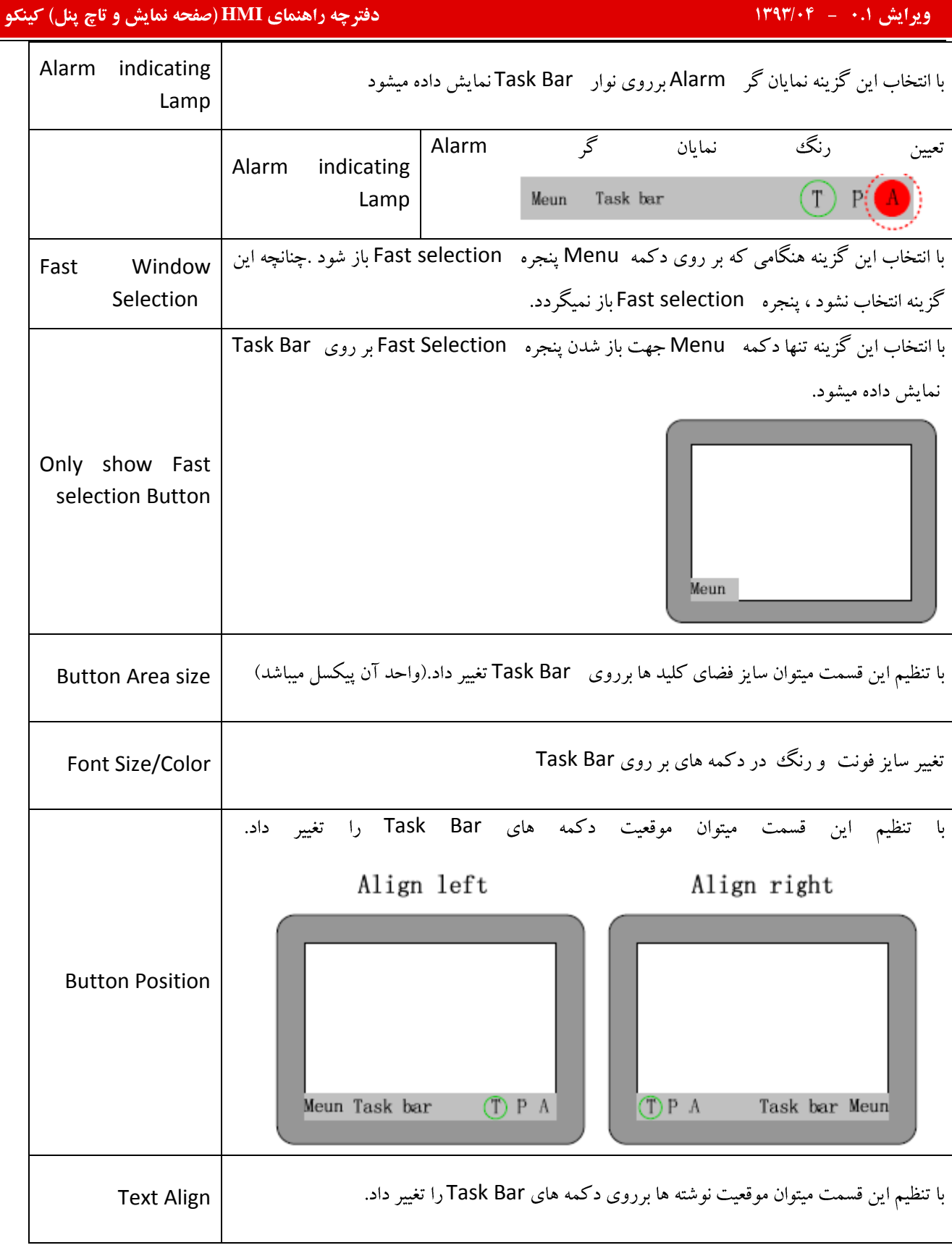

ä,

## **HMI Extended Attribute**

 $\Delta \sim 10^7$  $\lambda$ 

چه راهنمای **HMI (صفحه نمایش و تاچ پنل) کینکو** میدهد و استفاده است.<br>ا

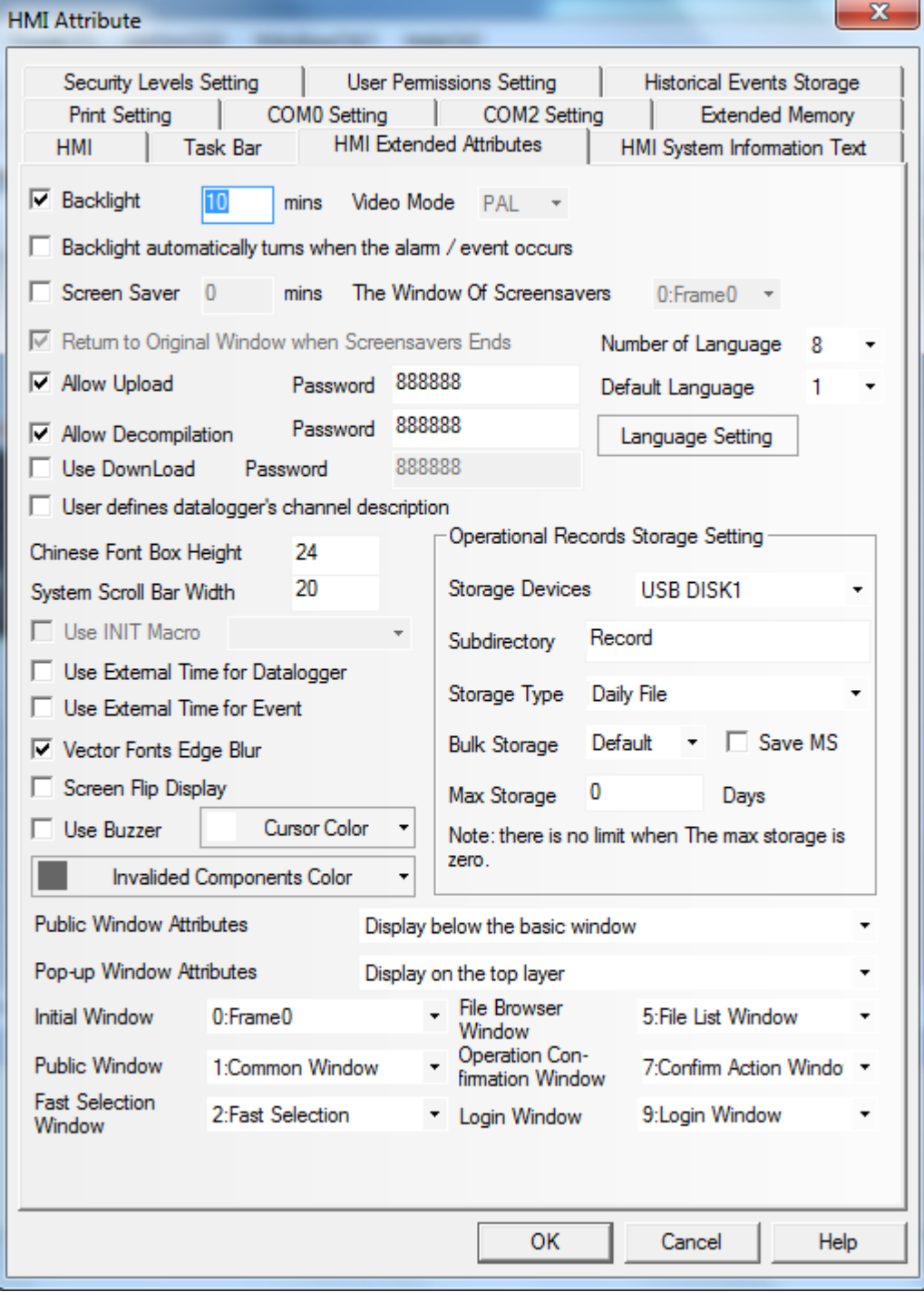

توضیحات بیشتر مربوط به بخش های کاربردی این قسمت ، در جدول زیر ارائه شده است:

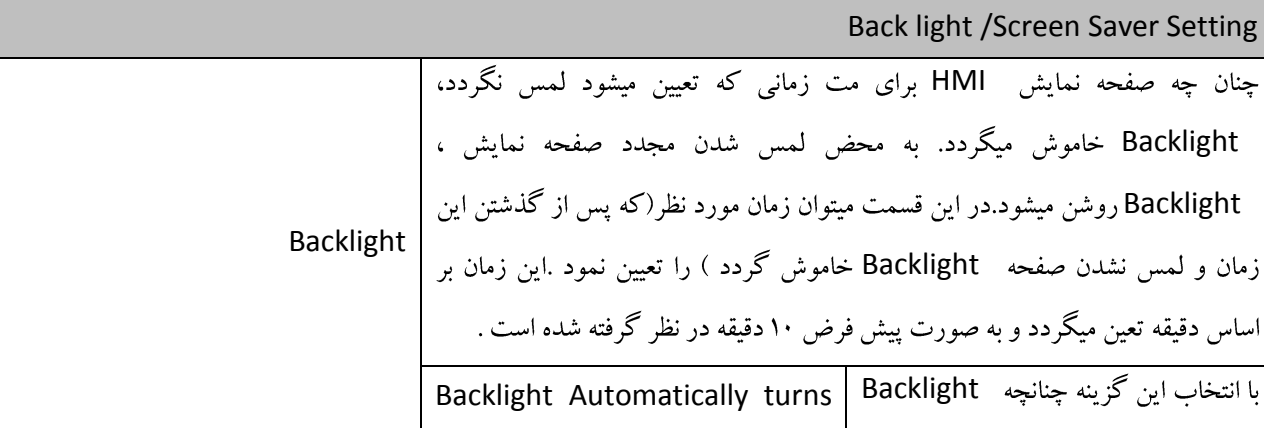

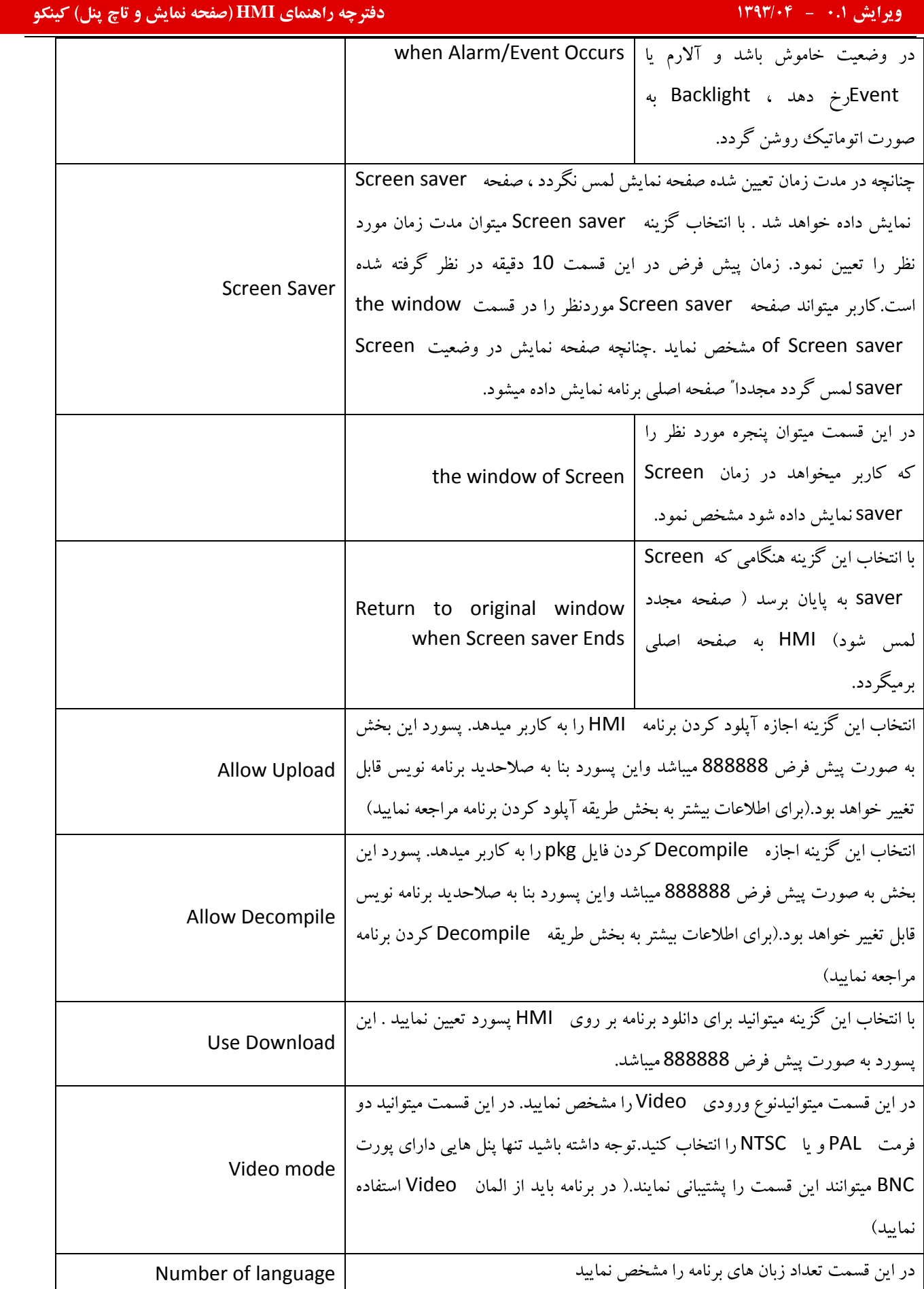

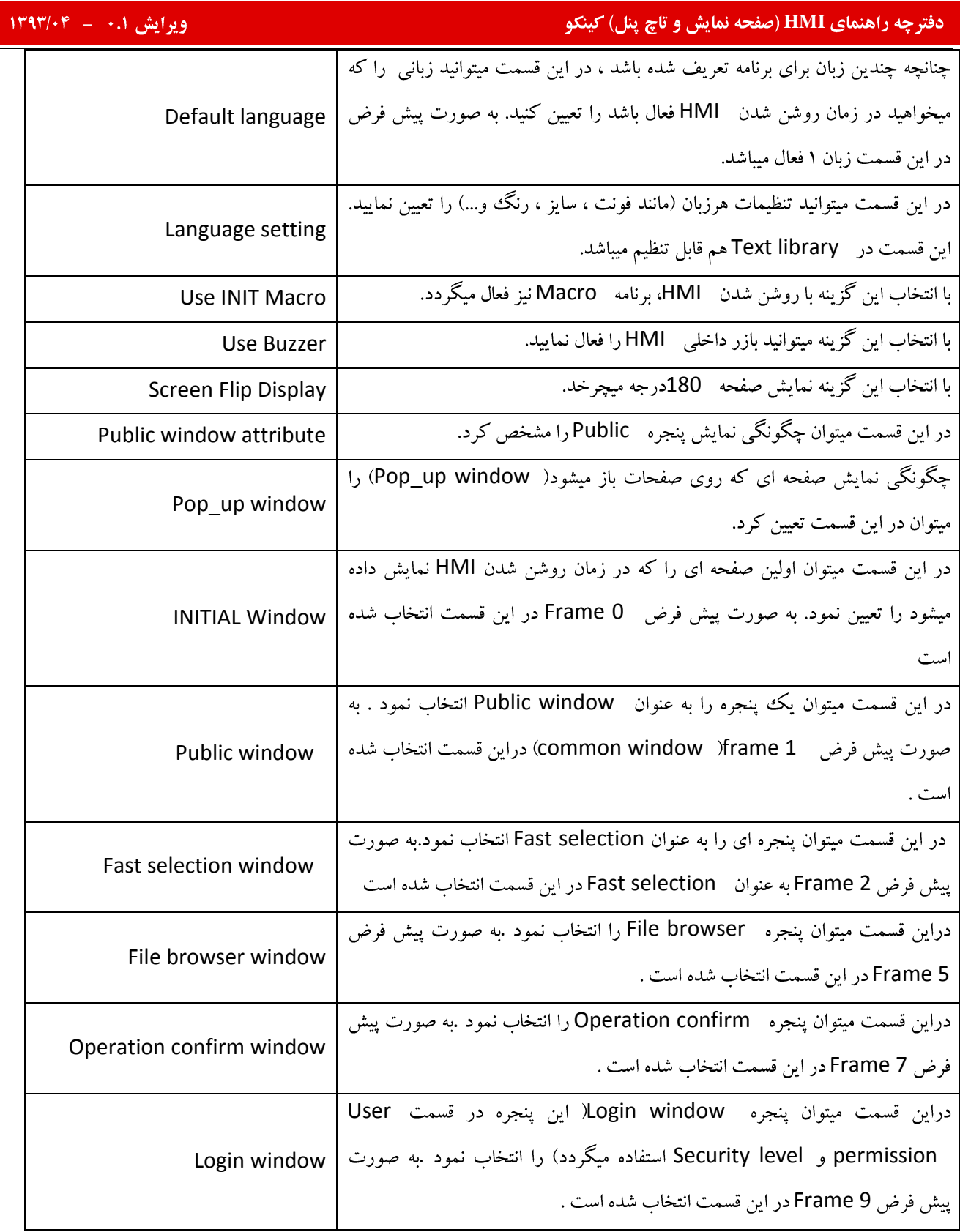

# **HMI system information Text**
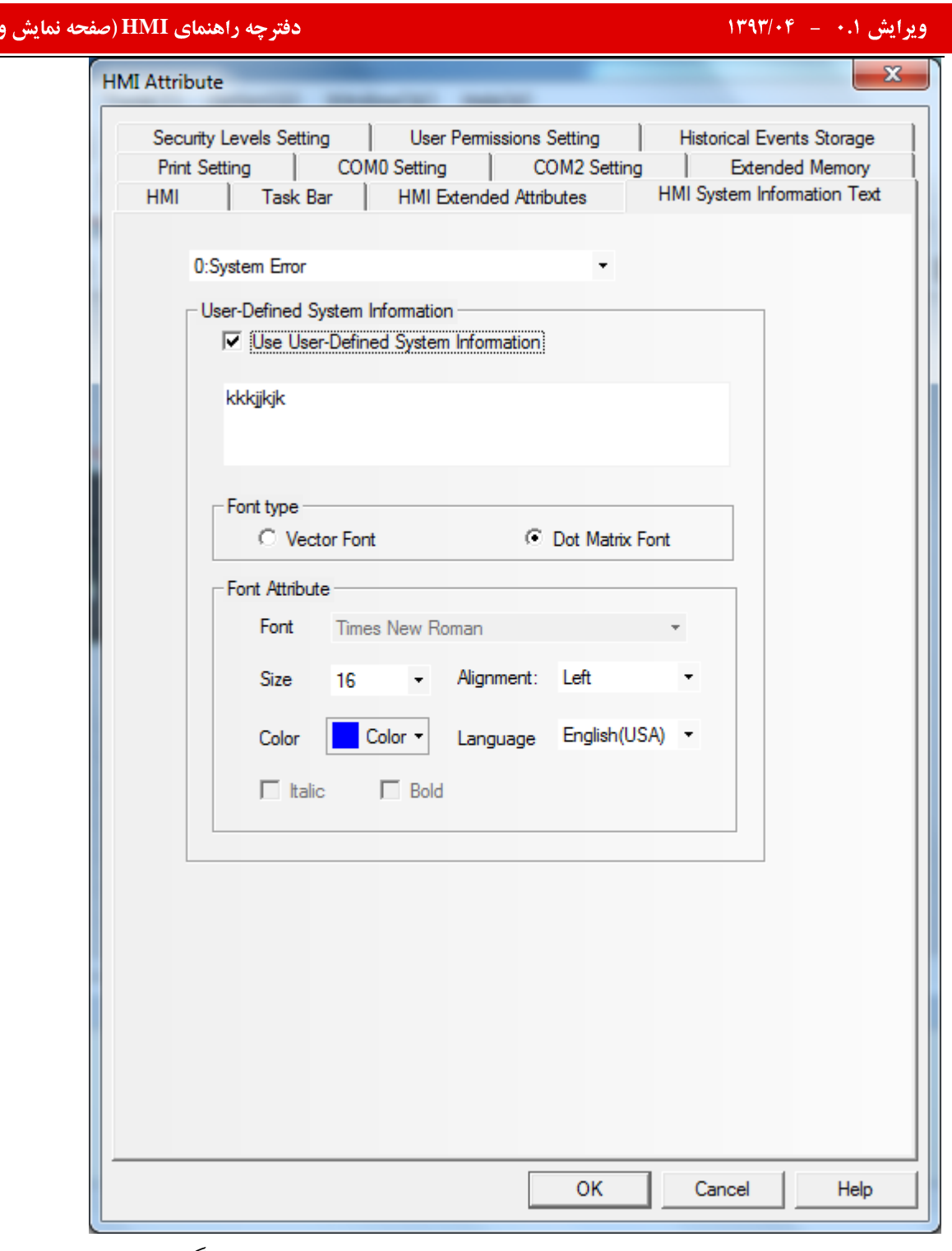

تاچ پنل) کینکو

در این قسمت میتوان خطاها و پیغام های سیستمی را تعیین نمود . همچنین میتوان فونت ، سایز ، رنگ و .... را تغییر داد. :(Com 2 Setting .Com 1 Setting .Com 0 /setting ):Com Setting

چه راهنمای **HMI (صفحه نمایش و تاچ پنل) کینکو** میدهد و استفاده است.<br>ا

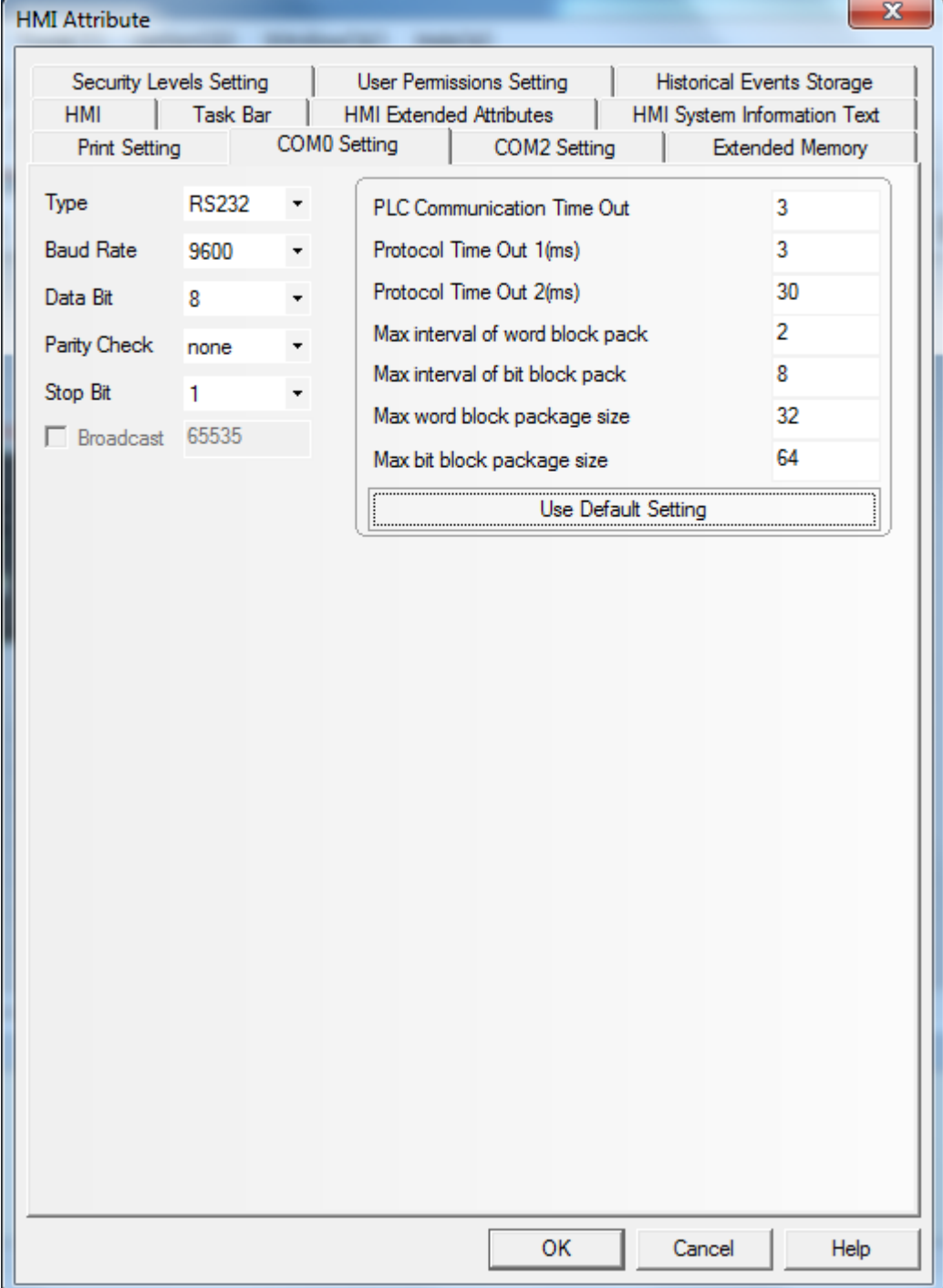

 $\mathsf{r}\lambda$ 

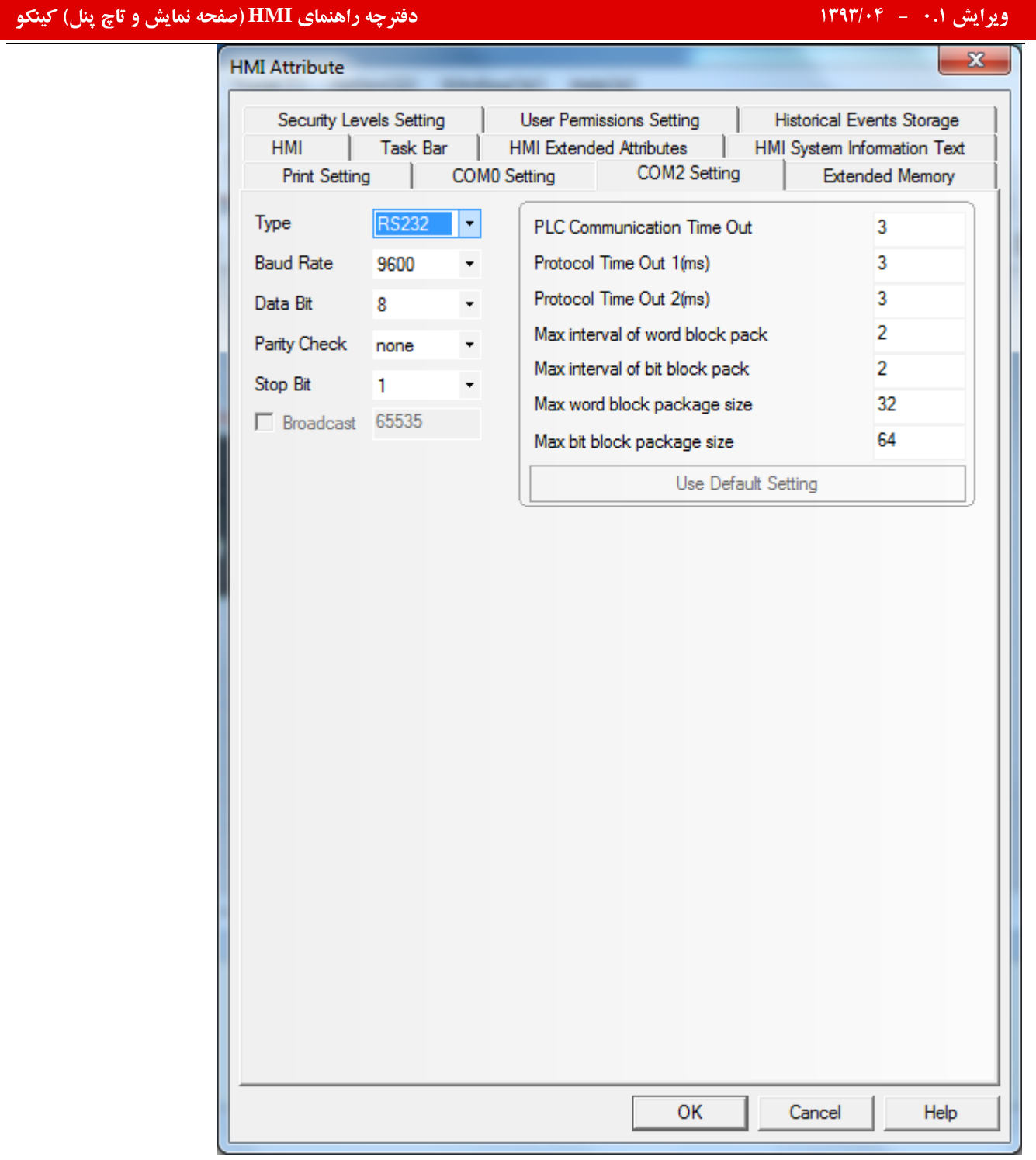

دراین قسمت میتوان تنظیمات مربوط به پورت های ارتباطی را انجام داد . لازم به ذکر است Com0و Com1 میتواند بنا به نیاز در سیستم به صورت RS232 ویا RS485 باشد در صورتی که Com 2 تنها میتواند به صورت RS232 باشد.

# **Print setting**

چه راهنمای **HMI (صفحه نمایش و تاچ پنل) کینکو** میدهد و استفاده است.<br>ا

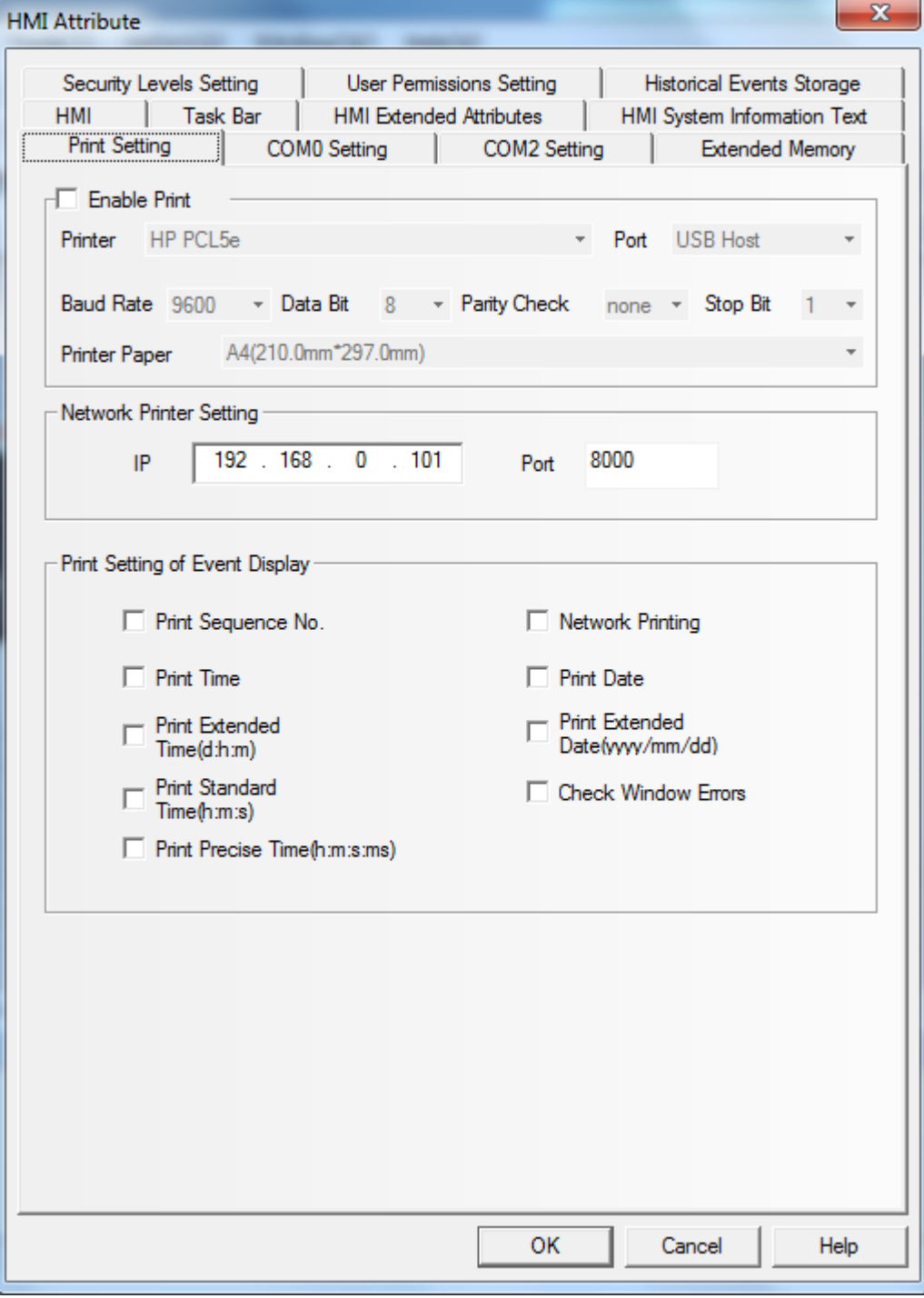

در این قسمت میتوان نوع printer را انتخاب ونحوه ارتباط و سایر تنظیمات مربوط به پرینتر را انجام داد .

# **Extended memory**

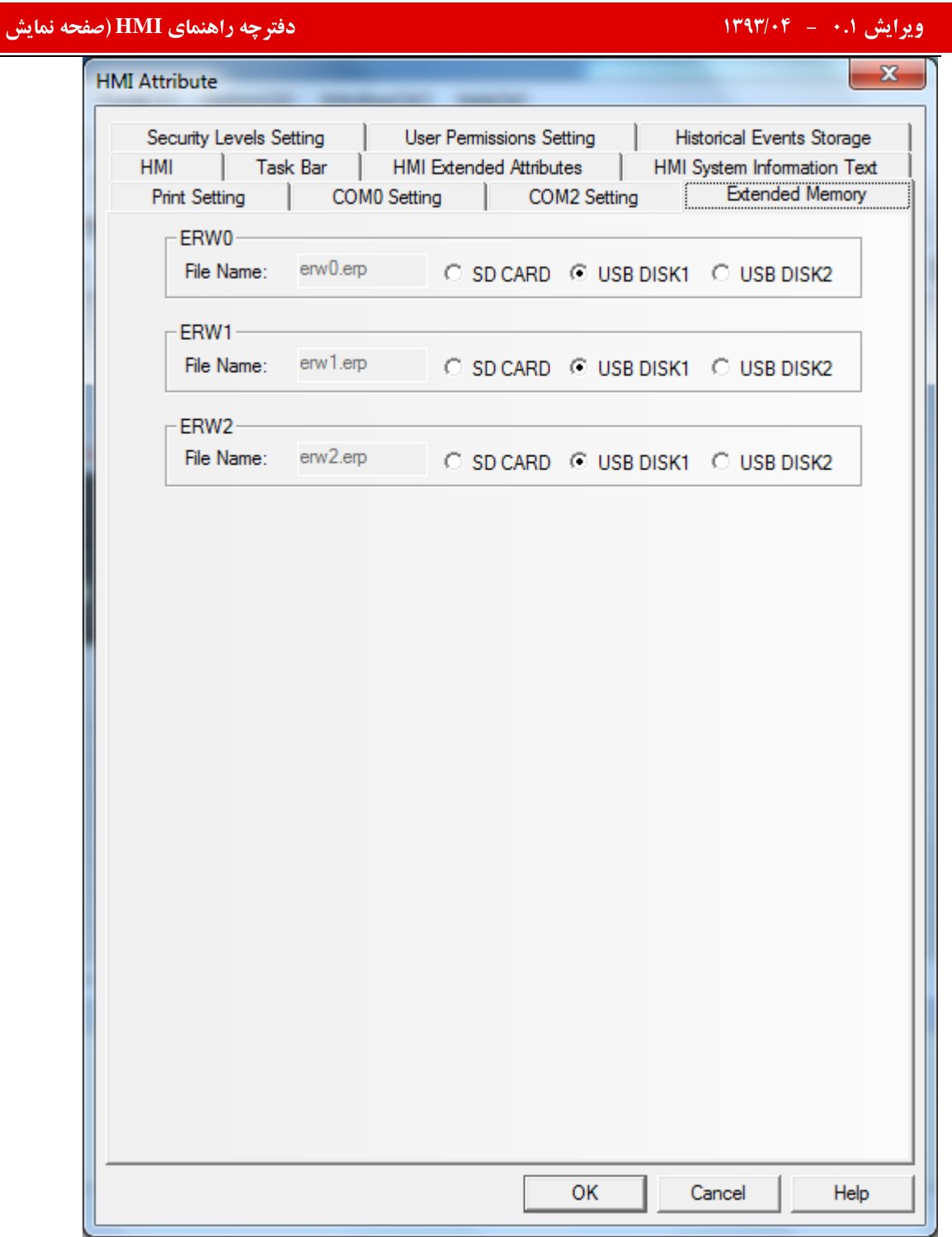

و تاچ پنل) کینکو

در این قسمت میتوان تعیین نمود که حافظه های جانبی ERW1 ،ERW0و ERW2هربوط به کدام یک از حافظه های جانبی( SD card و یا USB) میباشد .

# **Security Level Setting**

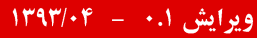

چه راهنمای **HMI (صفحه نمایش و تاچ پنل) کینکو** میدهد و استفاده است.<br>ا

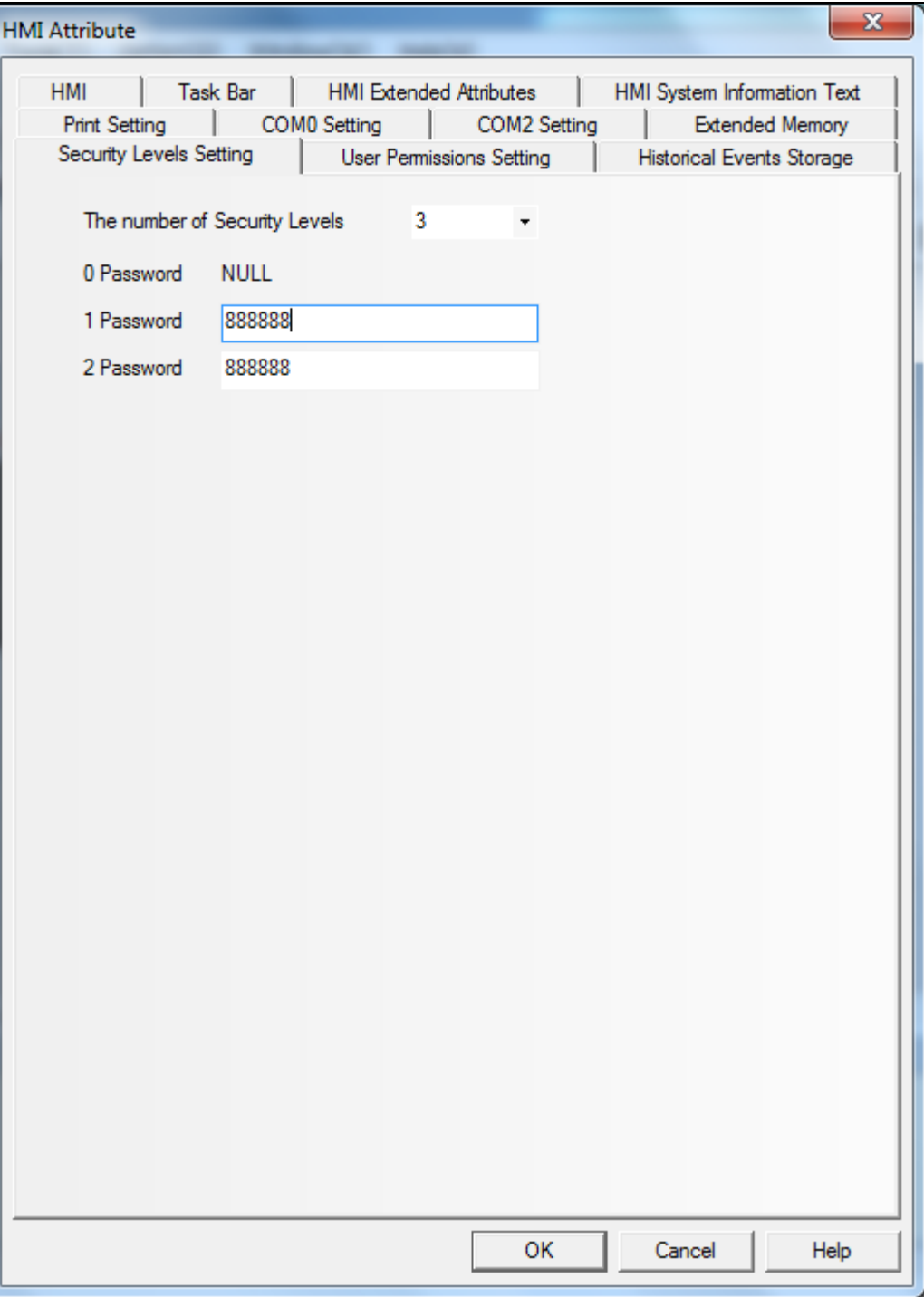

در این قسمت میتوان برای تنظیمات Security levelمسطح دسترسی های مختلف تعیین کرده و برای هر سطح دسترسی رمز مربوط به آن را تعیین کرد.

# **User permission Setting**

#### ایش ۰.۱ – ۱۳۹۳/۰۴ – شهر است.<br>ایش ۱۰.۱ – ۱۳۹۳/۰۴ – شهر است. **HMI Attribute**  $\mathbf{x}$ **Print Setting** T COMO Setting COM2 Setting **Extended Memory** | Task Bar **HMI HMI Extended Attributes** HMI System Information Text Security Levels Setting **User Permissions Setting Historical Events Storage User Permissions Setting** user0  $\overline{a}$ user1  $\nabla$  Enabled user<sub>2</sub> luser3 user4  $usr0$ User Name luser5 user<sub>6</sub> 888888 Password luser7 user<sub>8</sub>  $10$ Logoff Time luser9 Minutes user10 Authorization user11 user12 No. Name Permis.  $\vert$ user13 A user14  $\Box$  $\bf{0}$ Ė luser15  $\Box$  $\mathbf{1}$ 팈 user<sub>16</sub>  $\Box$  $\overline{2}$ user17  $\Box$ user<sub>18</sub> 3 luser19  $\Box$ 4 user20  $\Box$ 5 user<sub>21</sub>  $\Box$ user<sub>22</sub>  $\overline{6}$ user<sub>23</sub>  $\Box$  $\overline{7}$ user<sub>24</sub>  $\Box$ 8 user<sub>25</sub>  $\Box$ user<sub>26</sub> 9 user<sub>27</sub>  $\Box$ 10 user<sub>28</sub> 루 a a user<sub>29</sub>  $\mathbb{H}$  $\mathbb{R}$ user30 OK Cancel Help

در این قسمت میتوان تنظیمات مربوط به User permission را انجام دهید .

میتوان در این بخش برای سیستم کاربرهای مختلف تعریف کرده و برای هر کاربر نام کاربری ، رمز عبور ، Logoff timeو مجوز های مختلف تعيين نمود .

**Historical Event Storage** 

چه راهنمای HMI (صفحه نمایش و تاچ پنل) کینکو **میاشد و استفاده استفاده استفاده استفاده استفاده استفاده استفاده اس**<br>استفاده استفاده استفاده استفاده استفاده استفاده استفاده استفاده استفاده استفاده استفاده استفاده استفاده استف

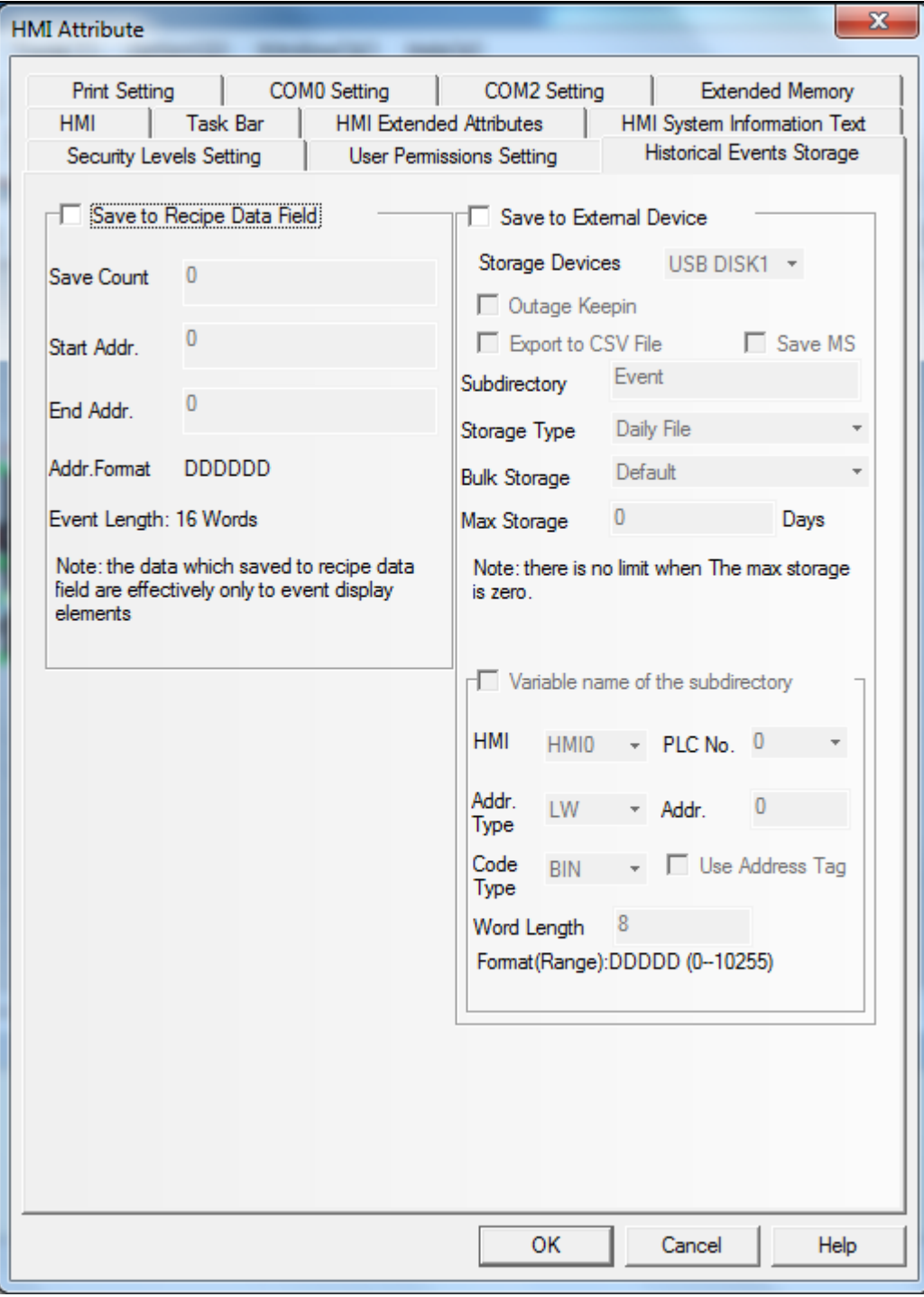

چنانچه لازم باشد واقعه های سیستم ذخیره گردد ،میتوان مسیر ذخیره این ۖواقعه ها را تعیین نمود .

پس از انجام تنظیمات مورد نظر در بخش HMI Attribute ، با راست کلیک بر روی سخت افزار پنل و انتخاب گزینه Edit وارد محيط طراحي شويد .

# معرفی بخش های نرم افزاری

File

**New project**: برای ایجاد یک پروژه جدید از این آیتم استفاده میکنیم.

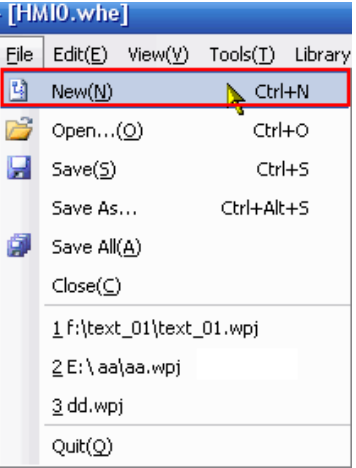

: **Open project**

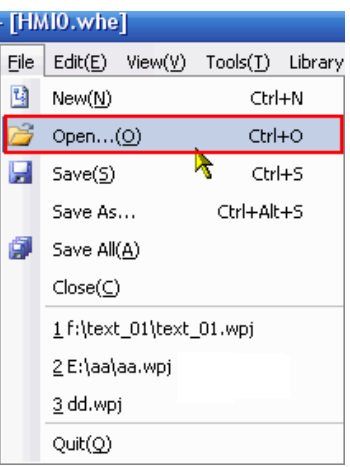

چه راهنمای HMI (صفحه نمایش و تاچ پنل) کینکو **میاشد و استفاده استفاده استفاده استفاده استفاده استفاده استفاده اس**<br>استفاده استفاده استفاده استفاده استفاده استفاده استفاده استفاده استفاده استفاده استفاده استفاده استفاده استف

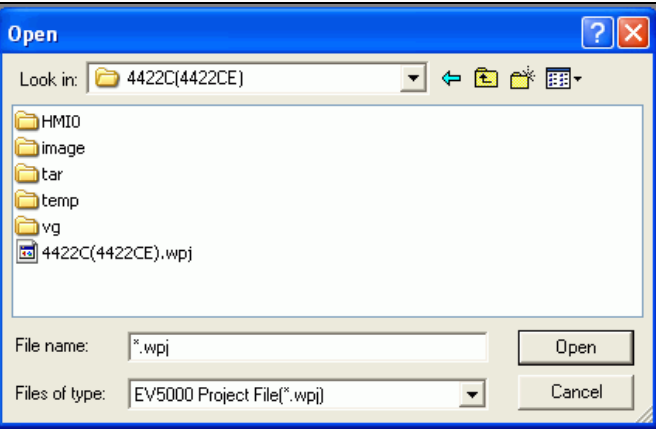

**Close project**

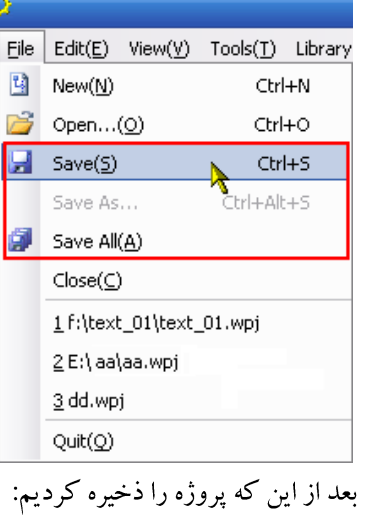

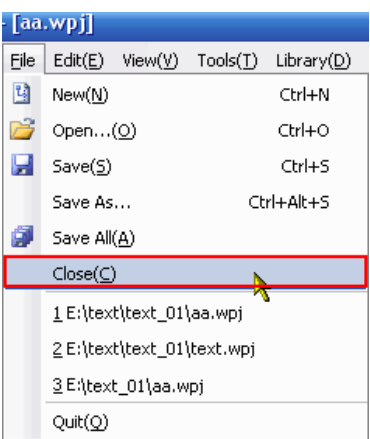

توجه داشه باشید که برنامه به صورت خودکارهمواره سه پروژه آخر را همراه با مسیر آنها نگه میدارد و در صورت لزوم میتوان از منوی File

آنها را باز کرد.

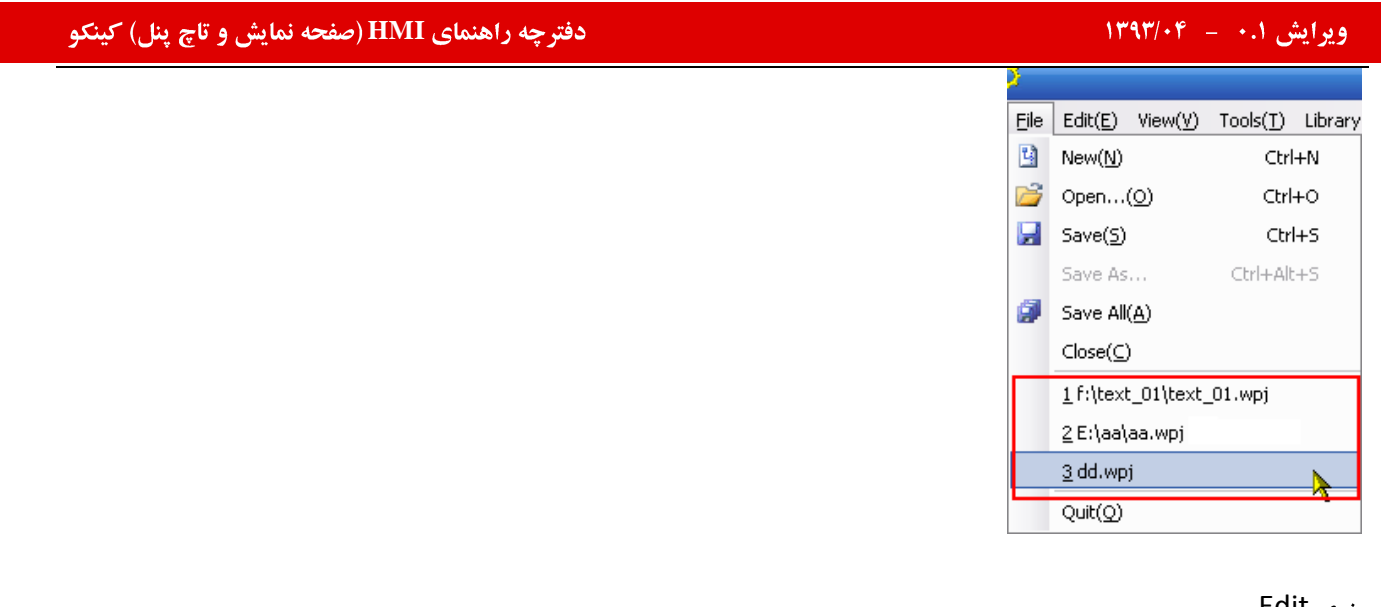

منوی Edit

**Undo** 

**Redo**

از ایم آیتم برای زمامی ایتفاده میشود که بع خواهیم به وضیعت قبل از undo کردن برگردیم.

**Cut, copy, paste, delete**<br>برای استفاده از این ایتم ها میتوان از آکن های مربوط به آنها استفاده کرد:

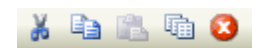

# **Nudge**

با استفاده از این ابزار شما میتوانید اجزا مورد نظر را به هر سمت دلخواه حرکت دهید. در هر بار حرکت اجزا فقط به اندازه یک پیکسل جابه جا میشود. همچین می توان با استفاده از مطلق استان استان استان استفاده کرد.<br>جا میشود. همچین می توان با استفاده از مطلق استان استفاده کرد.

# چه راهنمای HMI (صفحه نمایش و تاچ پنل) کینکو **میاشد و استفاده استفاده استفاده استفاده استفاده استفاده استفاده اس**<br>استفاده استفاده استفاده استفاده استفاده استفاده استفاده استفاده استفاده استفاده استفاده استفاده استفاده استف

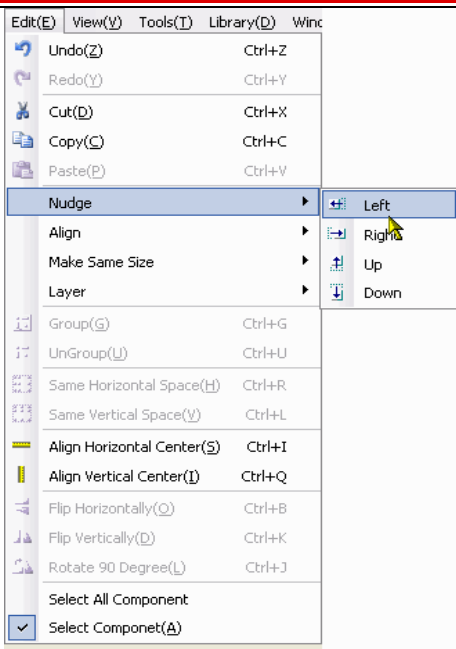

### **Align**

ابزاری برای هم ردیف کردن اجزاهای موجود میباشد. ایکن های مربوطه مت<mark>ا جگ اله الله الله 同 로</mark> میباشد.

### **Size**

برای اینکه اجزا دارای اندازه یکسان از نظر طول و ارتفاع داشته باشند میتوان از این ابزار استفاده کرد. ایکن های مورد نظر رااین کار صورت انتخاب کرده و با استفاده از منویEdit>Sizeمیگیرد.ایکن های مربوطه <mark>مطالعات است</mark> میباشد.

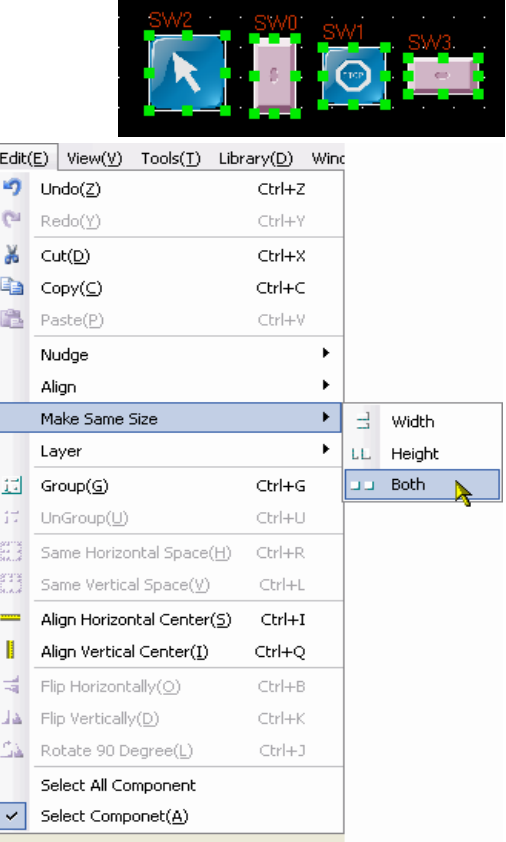

اگر چندین مولفه روی هم قرار داشته باشند و ما بخواهیم توالی و ترتیب قرار گرفتن مولفه ها را تغییر دهیم میتوانیم از

# ایش ۰.۱ – ۱۳۹۳/۰۴ – شهر است.<br>ایش ۱۰.۱ – ۱۳۹۳/۰۴ – شهر است.

منوی راedit در زیر منوی layer**:Laye**r آیتم های تحت عناوین <mark>الله ال</mark>صلات Set top layer , set bottom layer, ق انتخاب کرد و توالی اشکال را تغییر داد.

# **Equal horizontal space :Horizontal center**

قرار دادن مولفه یا شکل در موقعیت مرکز افقی پنجره نمایش استفاده میشود . ابتدا یک شکل یا مولفه را انتخاب کنید و بعد از مسیر edit و يا آيكون قميناً كليك كنيد.

**Vertical center**

### **View**

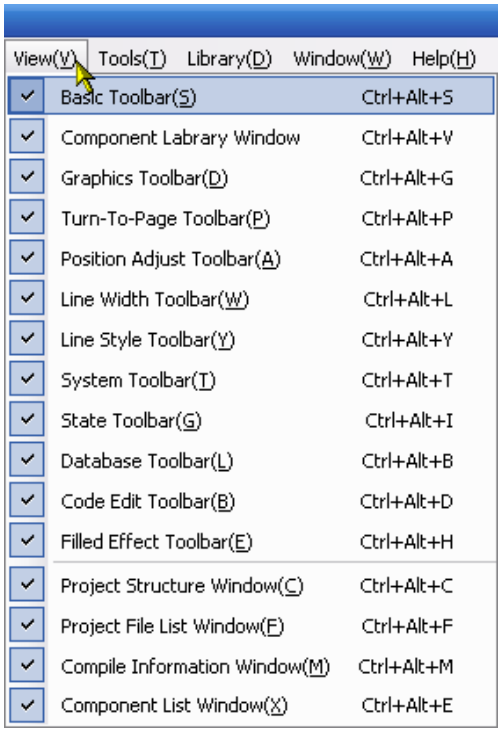

از این منو جهت کنترل نمایش toolbarهای مختلف استفاده میشود.

### **:Database toolbar**

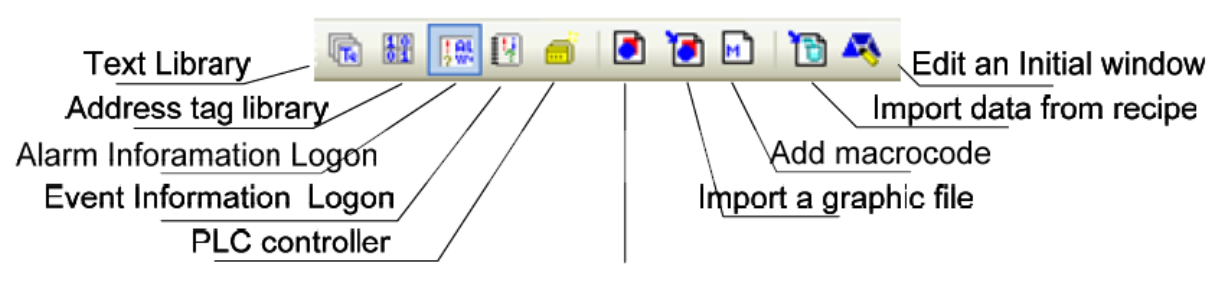

Create a new graphic

text library:ذخیرہ کردن متن

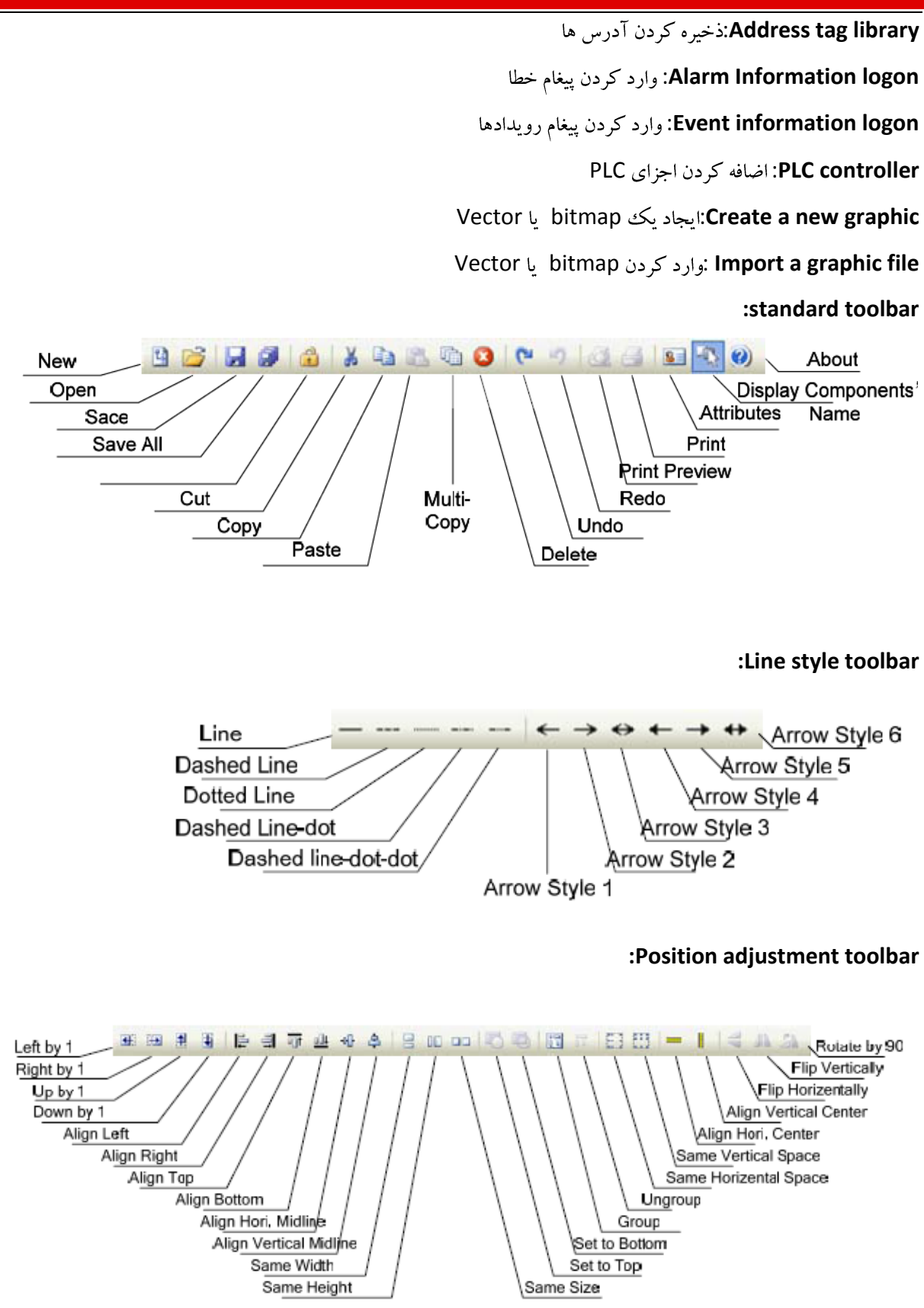

**:Tag position toolbar** 10 D A U 9 0 .

Align to left, align to right, align to top, align to bottom, align horizontal, align vertocal

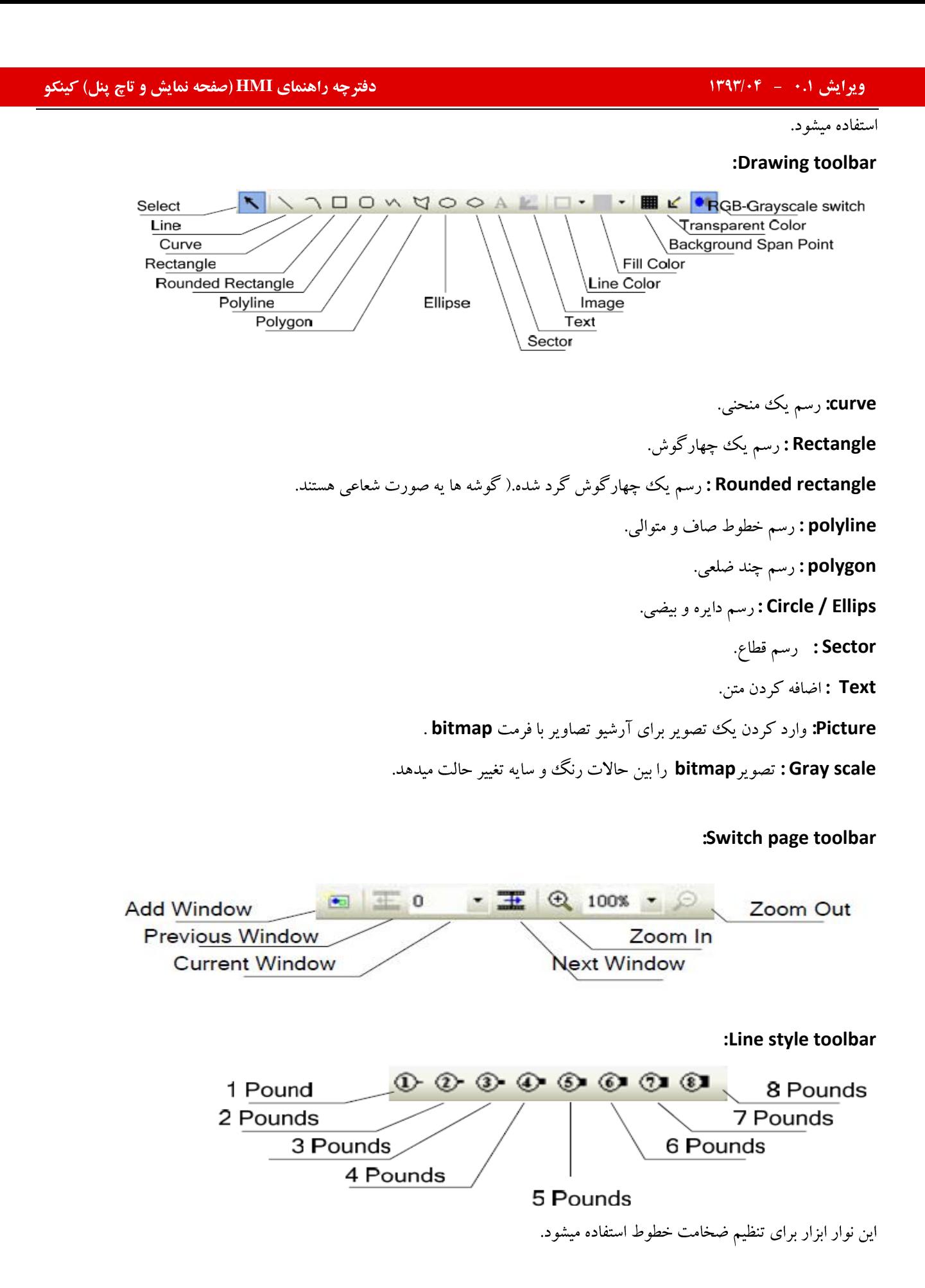

**System toolbar**

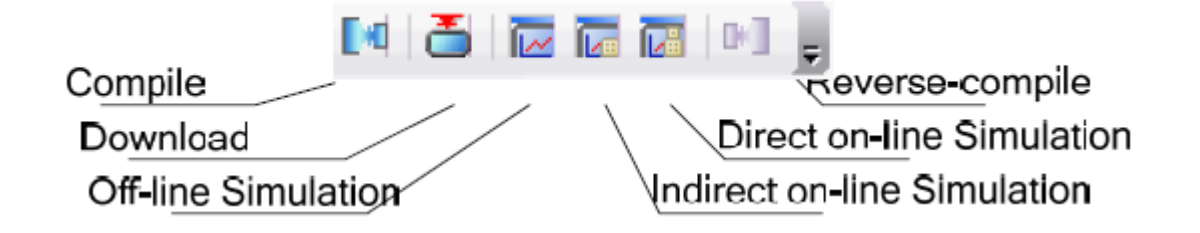

باید برنامه Simulation: چک کردن خطاهای برنامه نویسی توسط این آیتم انجام میشود و قبل از هر عملیاتی از قبیل **Compile** Compile HMI **Download**  .Indirect online simulation **Offline simulation**

.Direct online simulation **Direct online simulation**

## **:Cod editing toolbar**

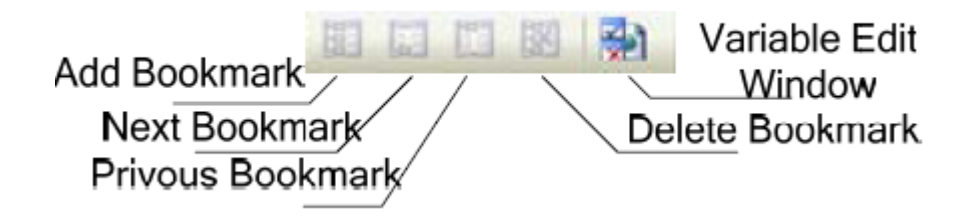

## **:Fill effect toolbar**

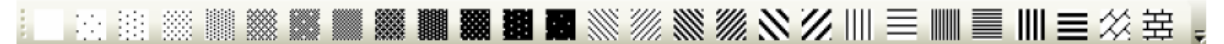

از این نوار ابزار جهت ایجاد نقشه های تزئینی مثل هاشور داخل شکل ها و طرح ها و نیز پس ضمینه متعلق به پنجره استفاده میشود Configuration window

### **Fill effect backgruond**

همانطور که در شکل زیر نشان داده شده است رنگ ضمینه و سایر تنطیمات مورد نظر را انتخاب میکنیم:

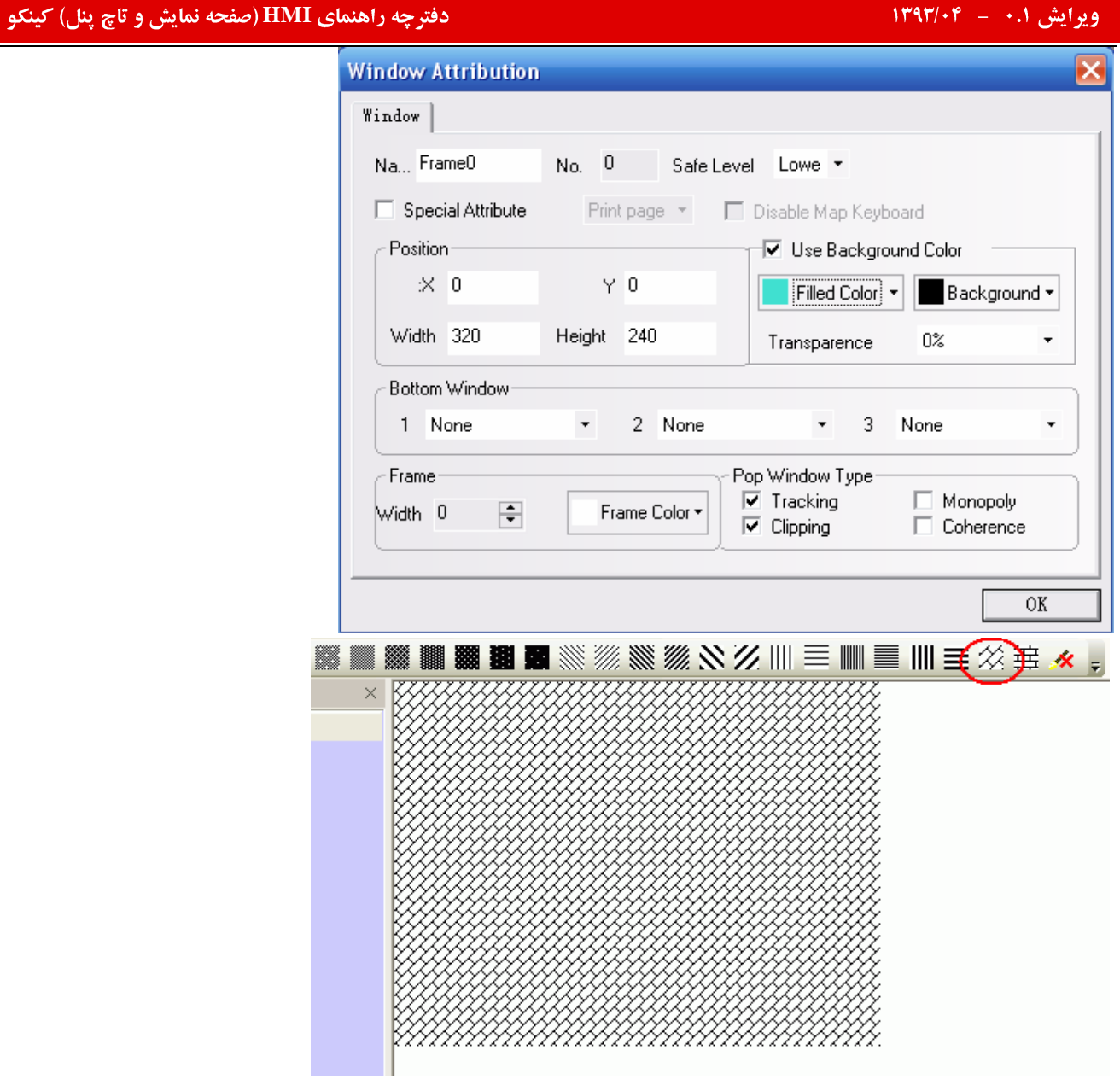

### **Statue bar**

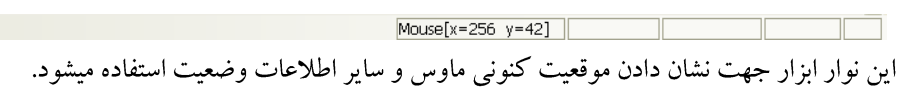

# **:Tools**

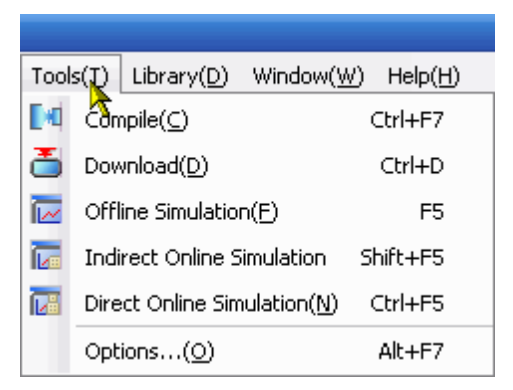

#### **SCREEN**

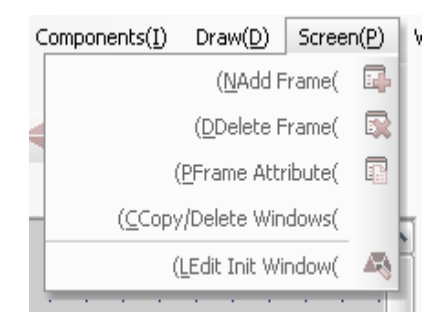

وياحذف آنها استفاده ميشود. frameين منو جهت تنظيماتي نظيرايجاد

# **Window**

با کلیک بر روی آن منوی زیر ظاهر میشود:

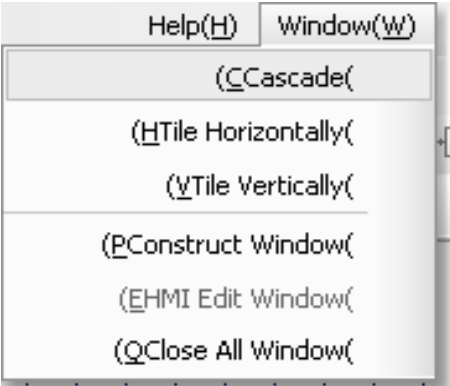

**Cascade:** برای قرار دادن پنجره ها در یک سلسله مراتب پیاپی و مرحله ای بکار میرود . **Arrange Icons** tile Horizontal : براي نمايش دادن ينجره در حالت افقي استفاده ميشود . tile vertical : براي نشان دادن پنجره در حالت عمودي استفاده ميشود .

**Tile horizontaly:**

# ایش ۰.۱ – ۱۳۹۳/۰۴ – شهر است.<br>ایش ۱۰.۱ – ۱۳۹۳/۰۴ – شهر است.

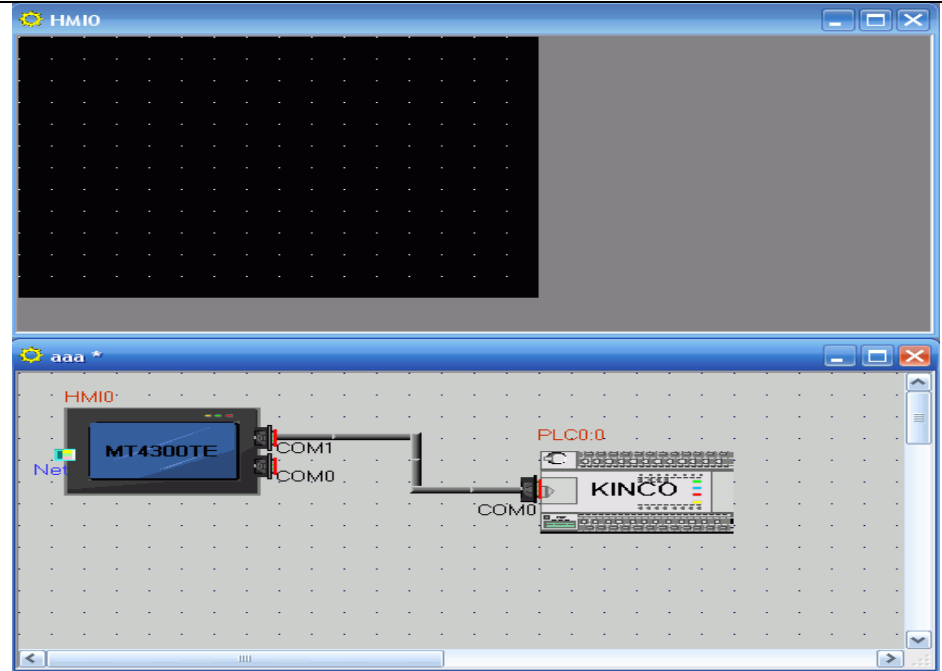

# **Tile verticaly:**

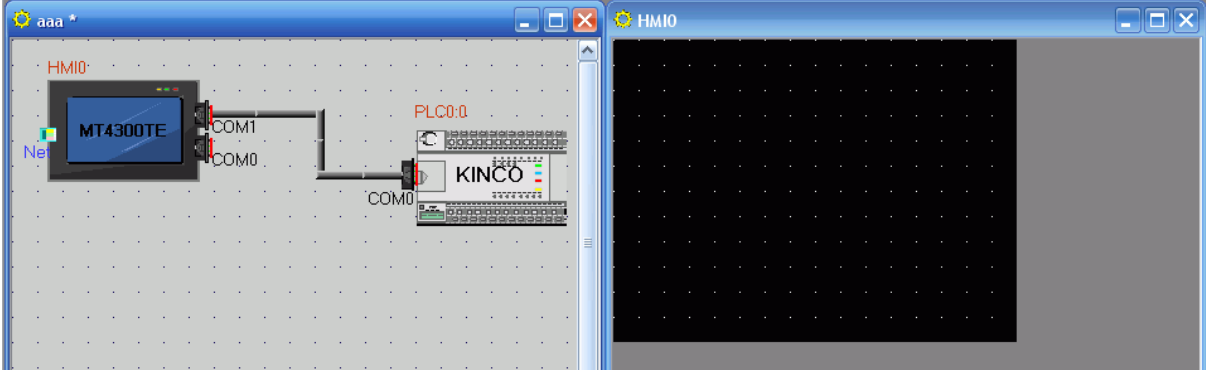

**DRAW**

# چه راهنمای HMI (صفحه نمایش و تاچ پنل) کینکو **میاشد و استفاده استفاده استفاده استفاده استفاده استفاده استفاده اس**<br>استفاده استفاده استفاده استفاده استفاده استفاده استفاده استفاده استفاده استفاده استفاده استفاده استفاده استف

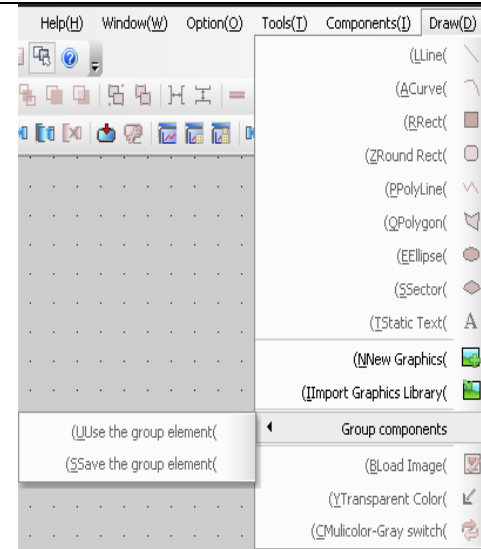

این منو جهت تنظیمات گرافیکی استفاده میشود و یکی از مهمترین قسمت های آن new graphics است که از این قسمت میتوان عکسهایی را که در سیستم میباشد.در

آورد.

## **components**

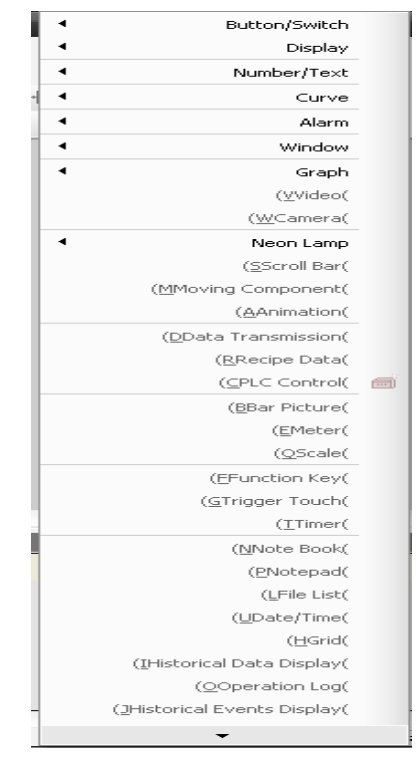

این منو همانطور که از اسمش مشخص است شامل تمامی اجزای عملیاتی در hmi می باشد که تمامی آنها در قسمت سمت چپ برنامه قرار داده شده است.در جلوتر به اختصار راجع به آنها سخن می گوییم.

## **option**

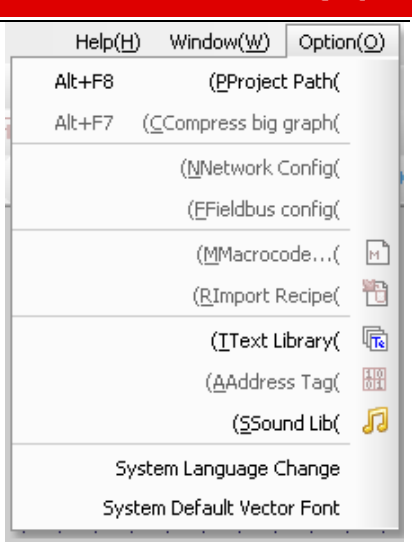

این منو جهت تنظیمات کلی نرم افزار از جمله تغییر زبان سیستم و تغییر فونت سیستم می باشد.در این قسمت همچنین میتوان صدا برای برنامه گذاشت.

### **:HELP**

کاربر میتواند اطلاعات کلی و همچنین ورژن نرم افزار را در این جا ببیند.

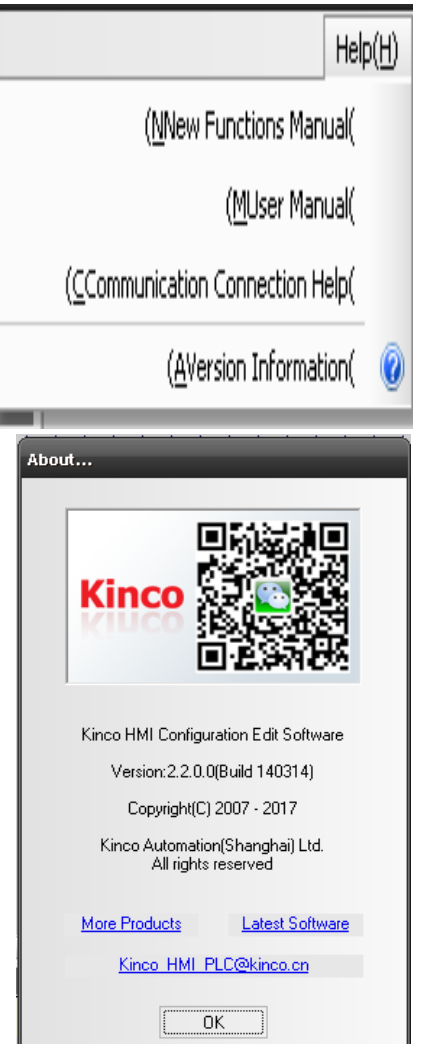

# تشريح محيط نرم افزار:

چهار پنجره مهم در صفحه اصلی برنامه میباشدکه این پنجرها اطلاعات جامعی

از کل پروژه در اختیار کاربرقرار میدهد.

**Graph Element Window Project File Windodw Project construct Window Message window** 

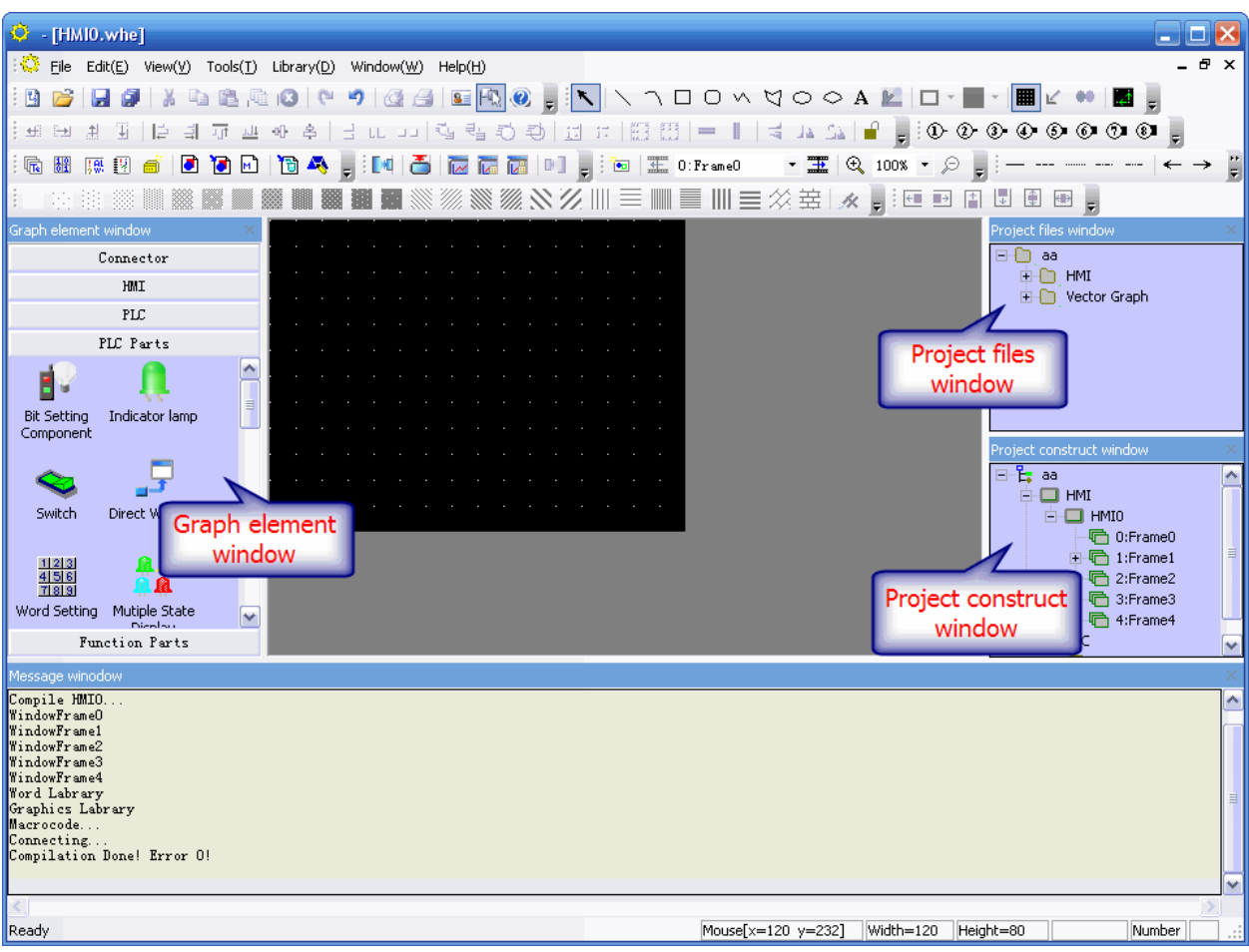

#### **:Graph Element Window**

شامل چندین زیرشاخه میباشدکه بترتیب ذیل شرح داده خواهد شد.

SERIAL PORT,ETHERNET,CAN,FEILDBUS **:CONNECTOR**

.كه از اين طريق ميتوان طريقه اتصال بين HMI&PLC را انتخاب كنيد.

HMI:در این قسمت انواع مدل هایMI**I** های کینکو موجود میباشد که باید ازاین تب HMI مورد نظرتان را انتخاب کنید.

### **:PLC**

مورد استفاده در پروژه را PLC هایی است که توسط HMI های کینکو ساپورت میشود . کاربر باید مدل و نوع مناسب و دقیقا مطابق با PLCانتخاب كند.

PLC PARTS: شامل مولفه های مختلف میباشد مانند :

Switch, Multi-state Display Part, Trend Graph Part, XY Plot Part, Numeric Input Part, Bit Setting Part,

Text Input part. که میتوان آن ها را وارد پنجره کرد و پروژه مورد نظر طراحی شود.

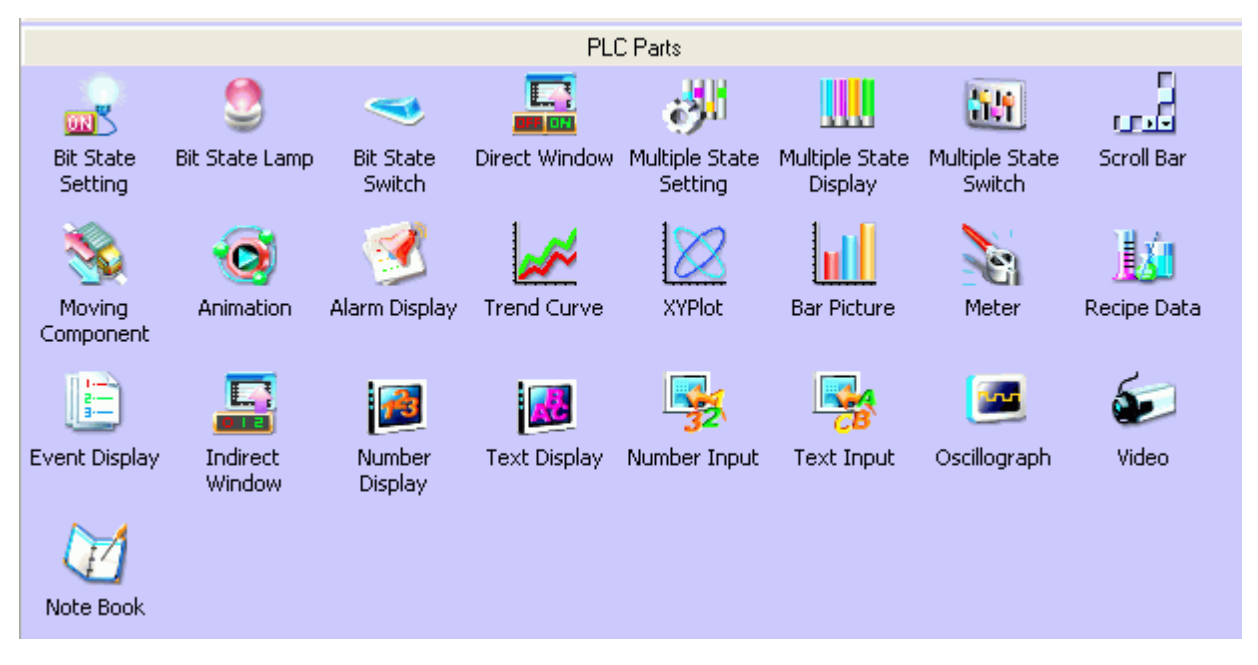

**Function part** : این قسمت شامل مولفه هایی مانند :

Fanction key part, scale part , alarm bar and timer part,Note pad,event bar,……….

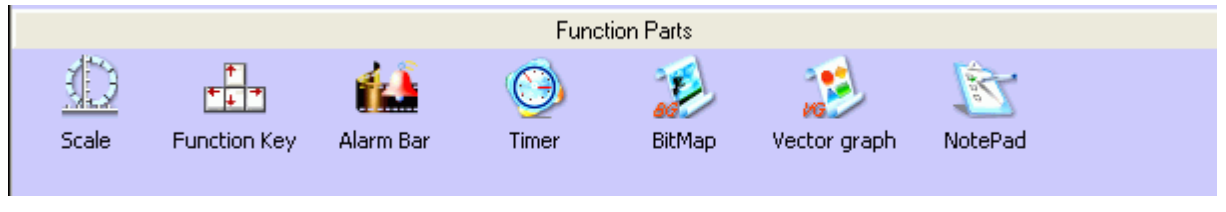

## :Project Database

اين قسمت شامل مولفه هايي مانند : .......Text library ,datalogger .alarm information.PLC CONTROL,........ .

# چه راهنمای HMI (صفحه نمایش و تاچ پنل) کینکو **میاشد و استفاده استفاده استفاده استفاده استفاده استفاده استفاده اس**<br>استفاده استفاده استفاده استفاده استفاده استفاده استفاده استفاده استفاده استفاده استفاده استفاده استفاده استف

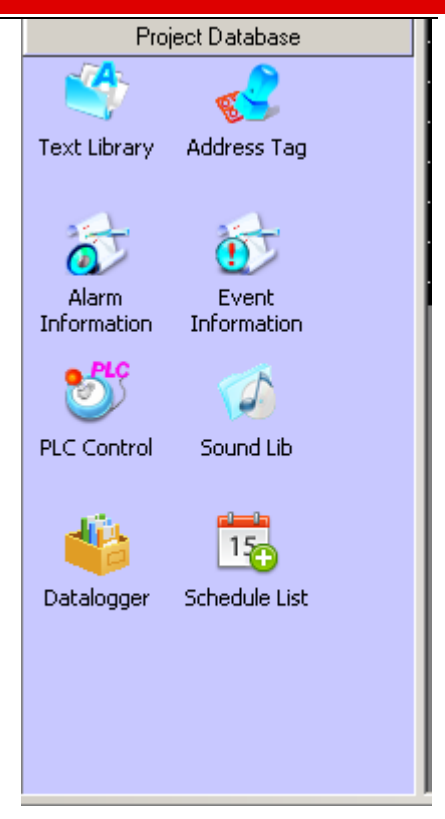

## **Project File Window**

دو شاخه مربوط به آرشیو اشکال و HMI در ساختار درختی وجود دارد.

و آرشيو درختي .HMI

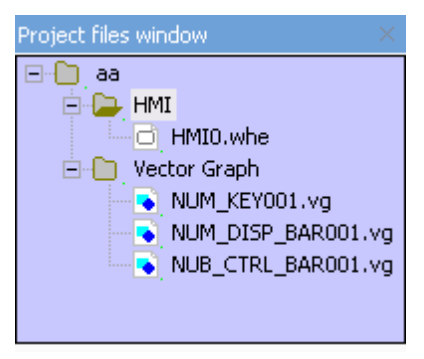

جهت ویرایش فایل داخل پوشه ها میتوان در این قسمت بر روی آن دبل کلیک کرد .

## **Project structure window and project window**

ینجره Project window برای نمایش کل<sub>ی</sub> پروژه استفاده میشود .همانطور که در شکل مشاهده میکنید در این پنجره تعداد صفحات مورد

استفاده در پروژه را نشان میدهد.

# ایش ۰.۱ – ۱۳۹۳/۰۴ – شهر است.<br>ایش ۱۰.۱ – ۱۳۹۳/۰۴ – شهر است.

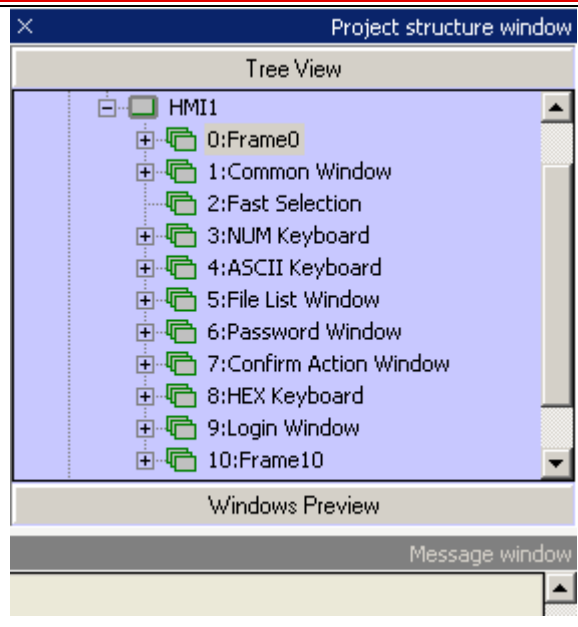

# آدرس دهی و انواع حافظه ها :

آدرس دھي : به صورت کلی آدرسها به دو دسته تقسیم میگردند: آدرس های داخلی آدرس ها ي خارجي

آدرس های داخلی :

آدرس ها و یا حافظه های داخلی ، حافظه هایی هستند که مخصوص HMI بوده و برای کارهایی که ارتباطی به کنترلر ندارد میتوان از آن استفاده نمود.

انواع حافظه های داخلی به صورت فضای Local Bit) LB) ، فضای Local Word) LW)، فضای Recipe( که میتواند به صورت Bit و یا Word استفاده شوند) و .... میباشد .

آدرس های بیتی به صورت زیر میباشد :

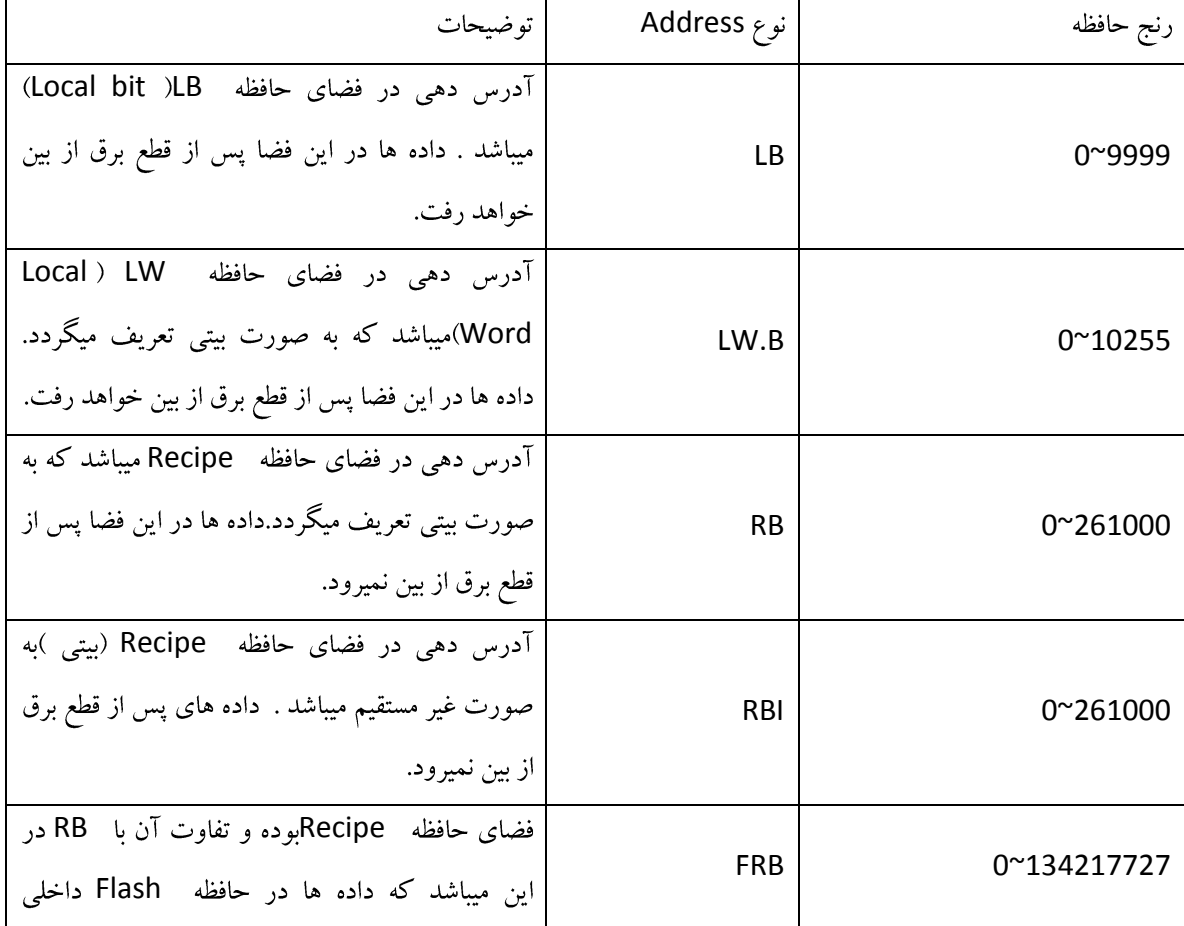

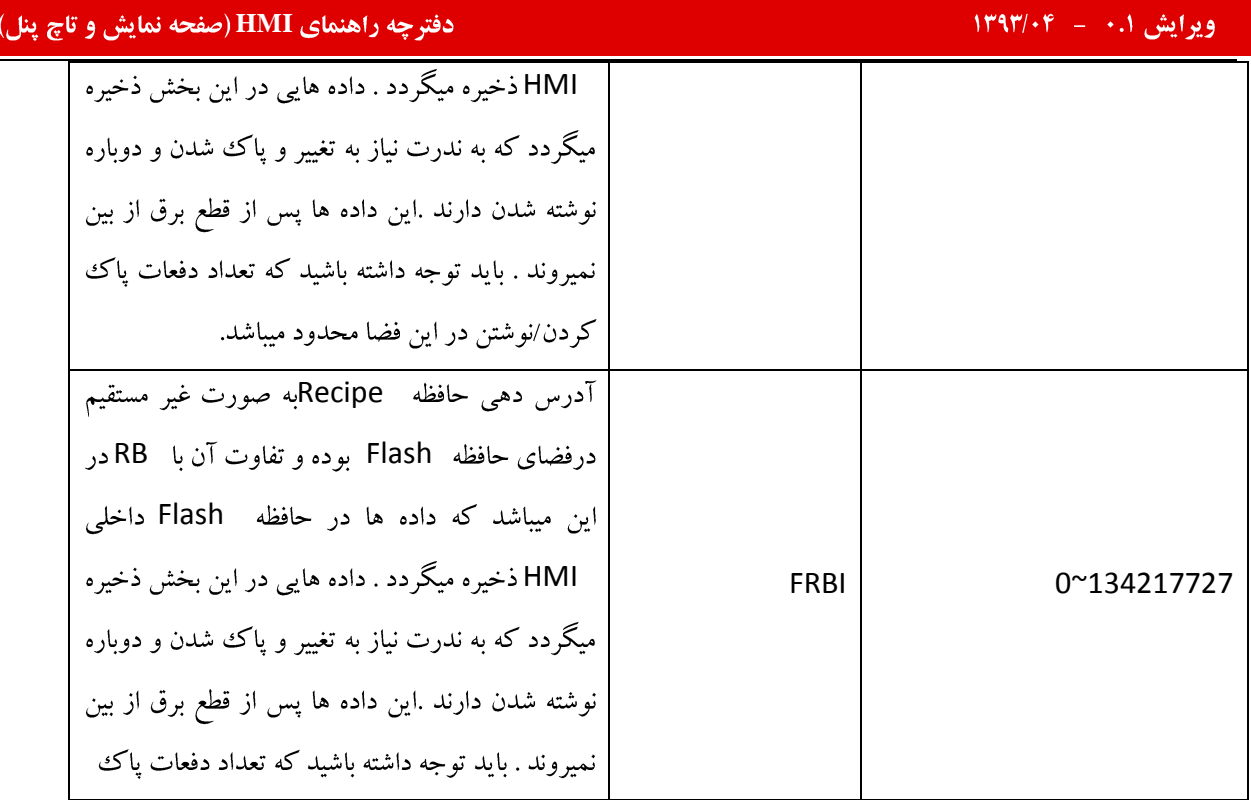

<mark>كينكو</mark>

آدرس های Word به صورت زیر میباشد :

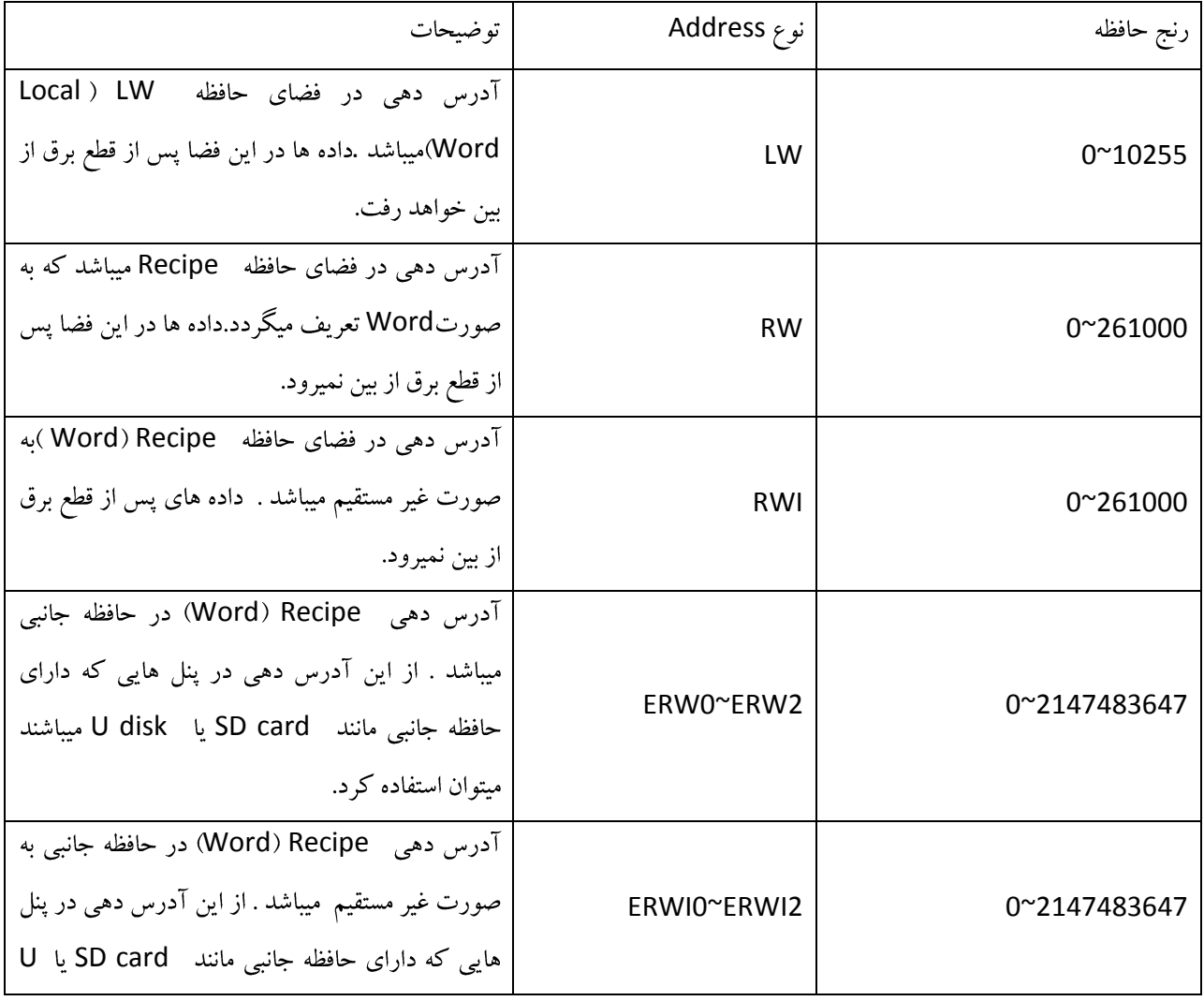

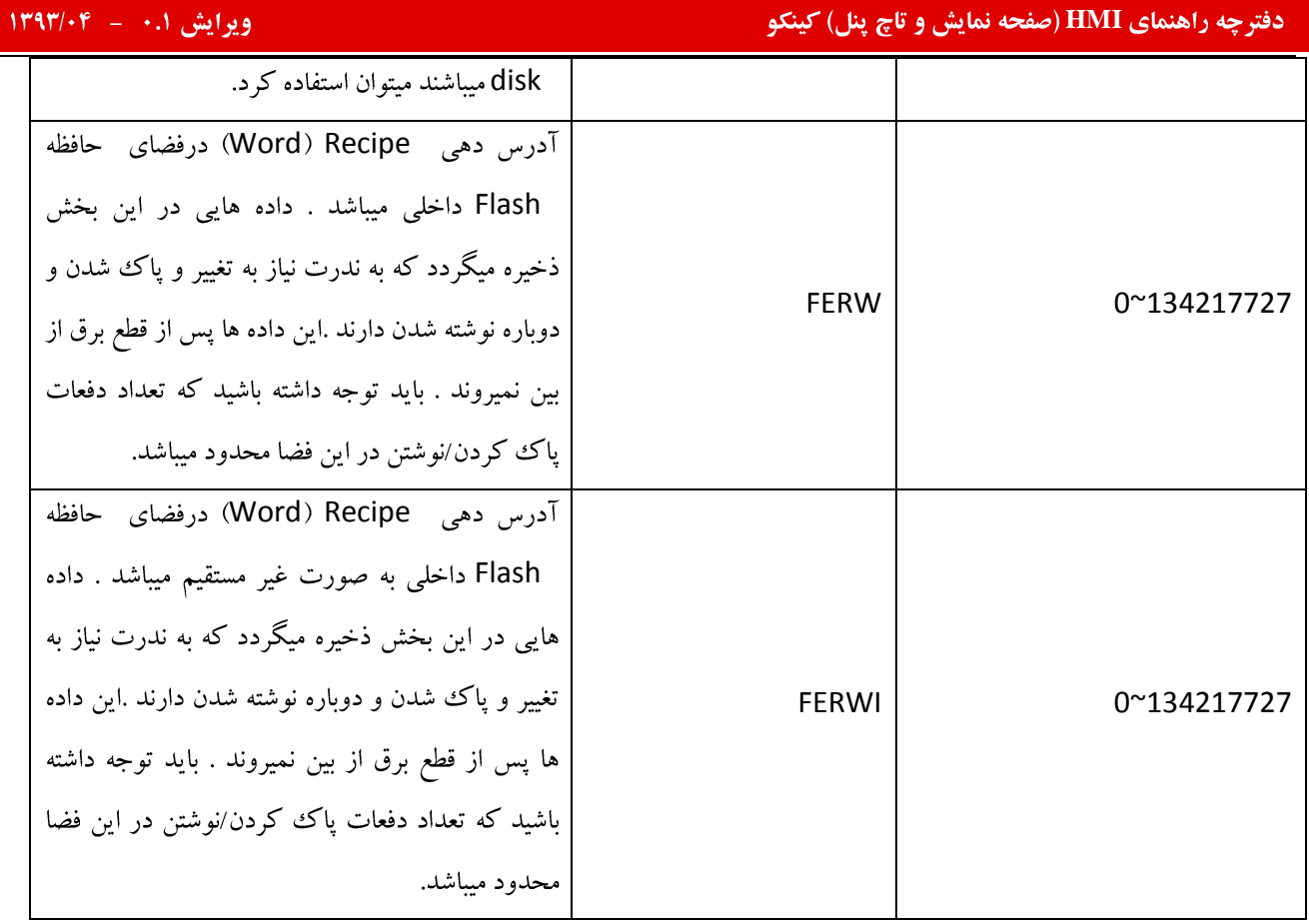

رجیسترهای خاص :

برخی از رجیستر ها در فضای LW و LB به صورت رزرو برای کارهای خاص در HMI استفاده میگردد. در هنگام استفاده از فضای LB و LW توجه داشته باشید که رجیسترها و آدرس های مورد استفاده با رجیسترهای خاص تداخل نداشته باشند . ليست اين رجيسترها با انتخاب گزينه System register در بخش Basic attributes مربوط به هر المان مشخص ميگردد. به تصویر زیر توجه نمایید :

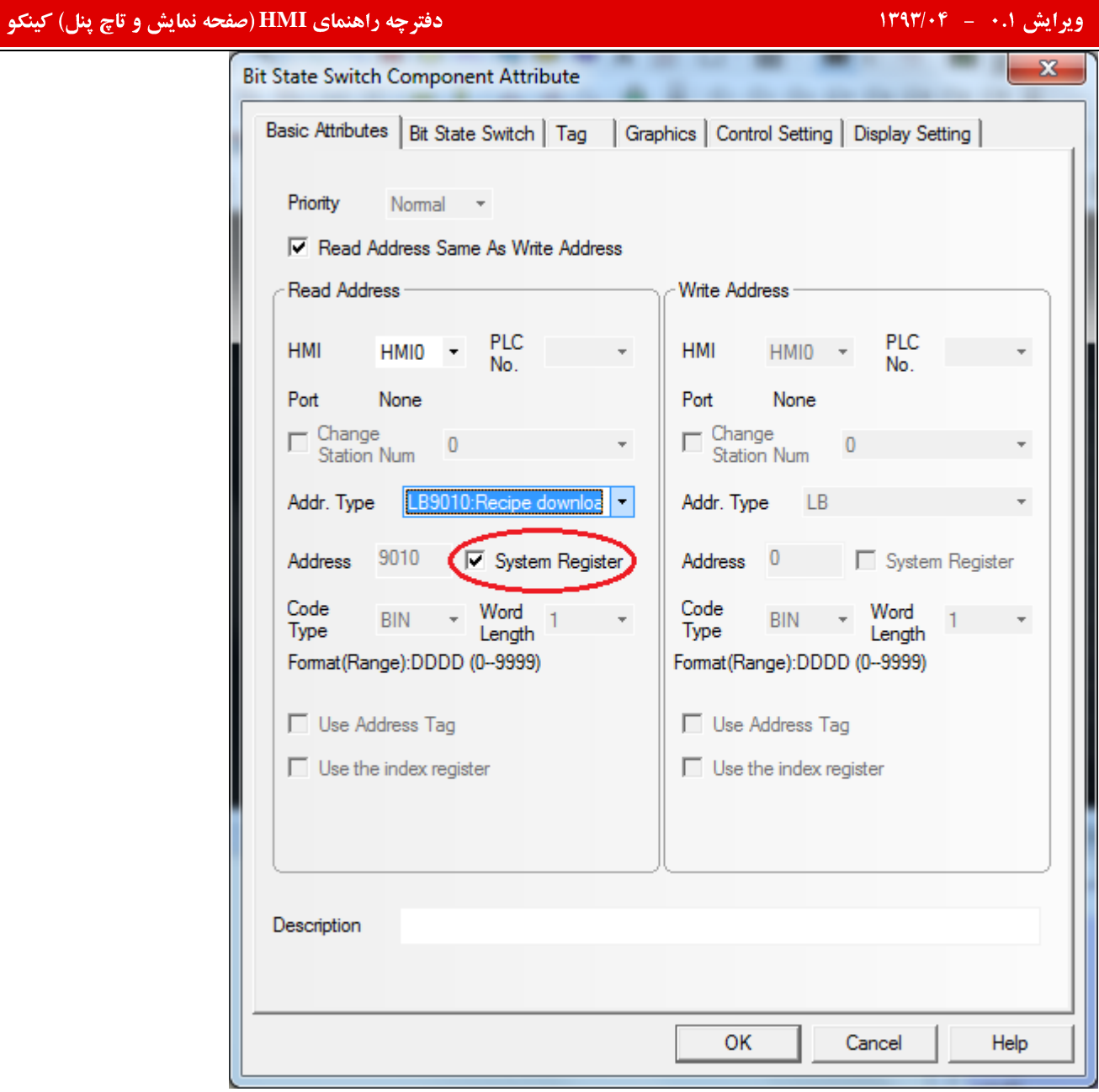

k.

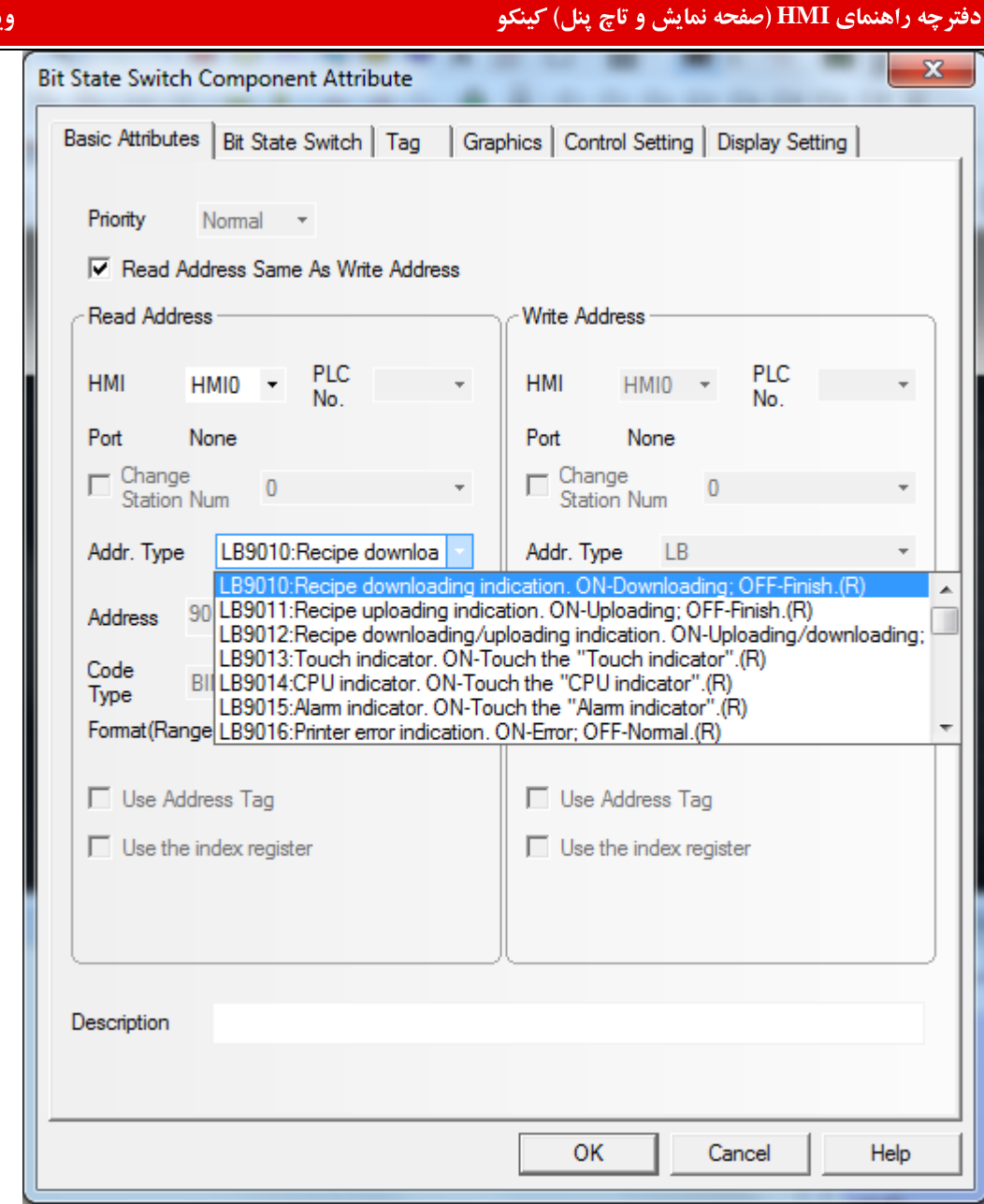

آدرس های خارجی :

آدرس ها و یا حافظه های خارجی ، حافظه های مربوط به کنترلری میباشد که به HMI متصل شده است . در زمان انتخاب سخت افزار، پس از انتخاب کنترلر مورد نظر نرم افزار به صورت اتوماتیک حافظه های کنترلر مربوطه را شناسایی کرده و در لیست حافظه ها قرار میدهد . زمانی که بخوا هید به کنترلر ( PLC) مورد نظر فرمان داده و یا داده ای را از حافظه کنترلر بخوانید باید از حافظه های خارجی استفاده نمایید

به عنوان مثال چنانچه کنترلر مورد نظر Kinco PLC باشد ، حافظه های مربوط به این PLC در قسمت Address type در بخش Basic Attributes هر المان قرار خواهدگرفت . به تصویر زیر توجه نمایید :

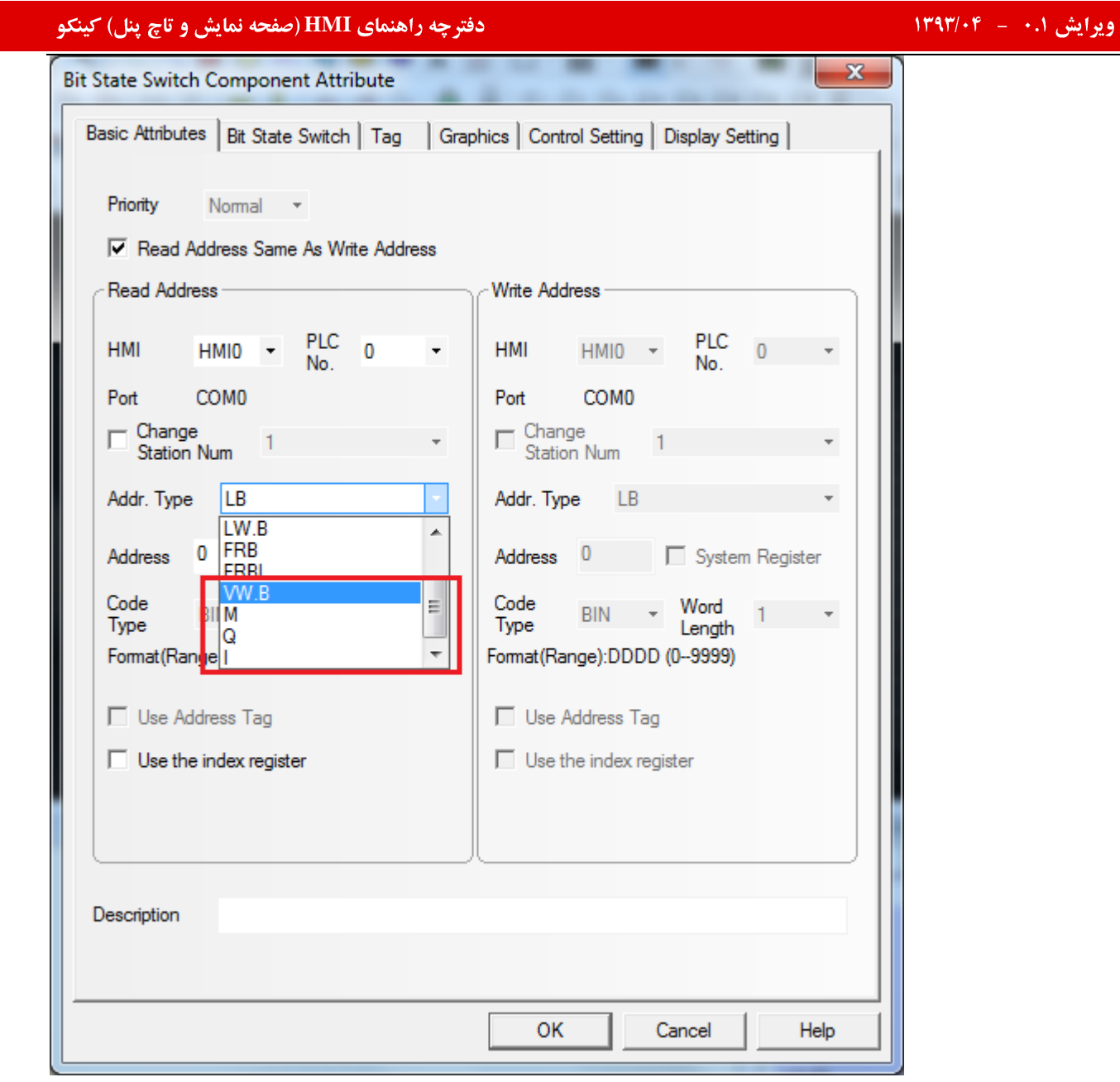

# پنجره های نرم افزار(window):

پنجره به عنوان اساسی ترین بخش در یک پروژه HMI میباشد .هر صفحه میتواند متشکل از چندین پنجره باشد . با کمک پنجره ها میتوانید المان های مختلف ، مقادیر و متن هایی را درصفحات HMI نمایش دهید .

پس از ایجاد پروژه جدید و انتخاب HMI مورد نظر صفحاتی به صورت پیش فرض ایجاد میگردد.

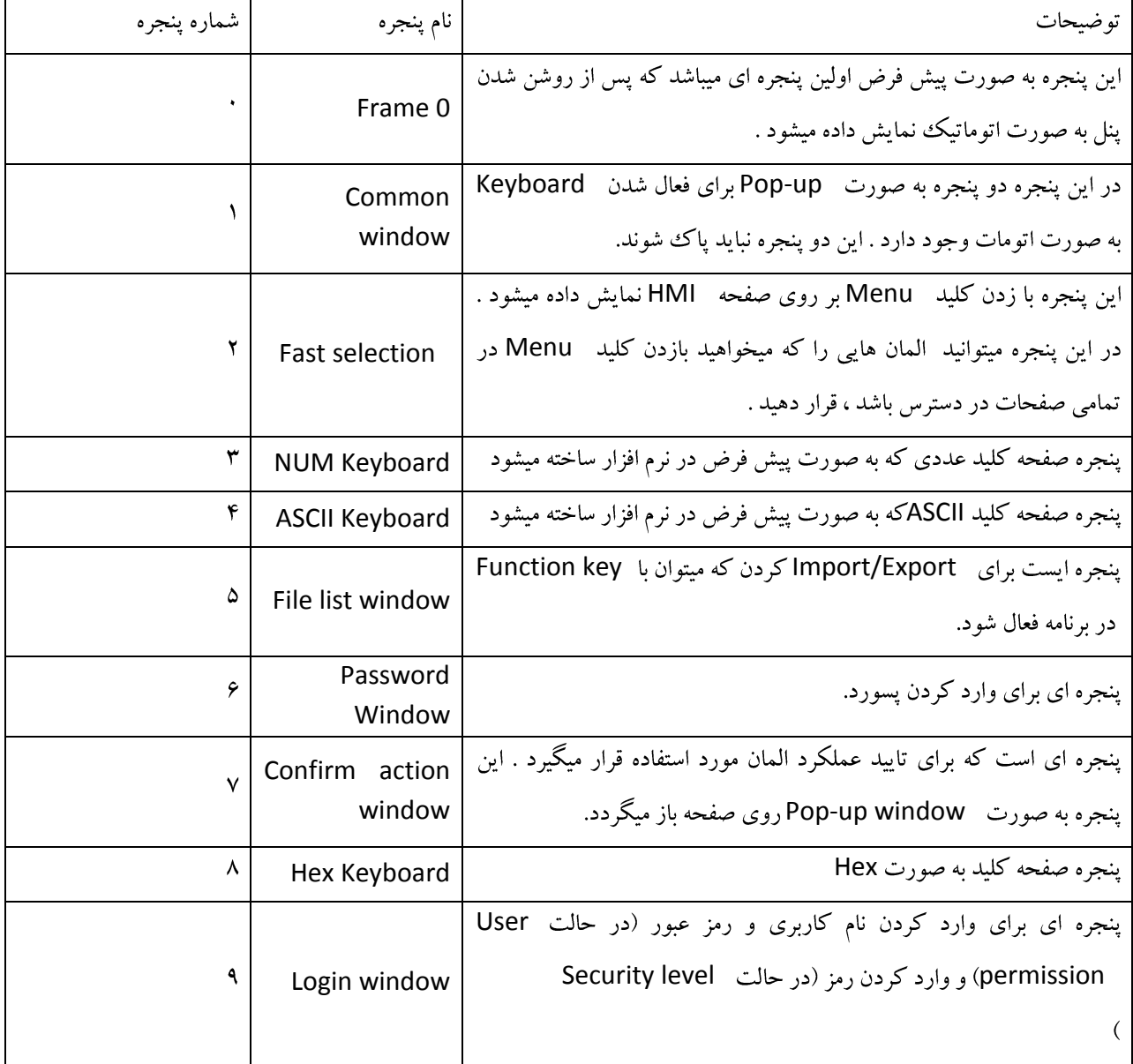

توجه داشته باشید که:

پنجره هایی که به صورت پیش فرض در نرم افزار ساخته میشود ، قابل پاک شدن نمیباشد .

المان هاي داخل پنجره هاي پيش فرض را به هيچ عنوان حذف ننماييد.

برای تکمیل پروژه باید صفحات بیشتری را در صفحه ایجاد نمایید .( به بخش طریقه ایجاد صفحات جدید در برنامه مراجعه نمایید) در تمامی پنجره ها و صفحات میتوانید با دوبار کلیک کردن برروی صفحه ، پنجره مشخصات مربوط به آن باز میگردد.به تصویر زیر توجه نماييد.

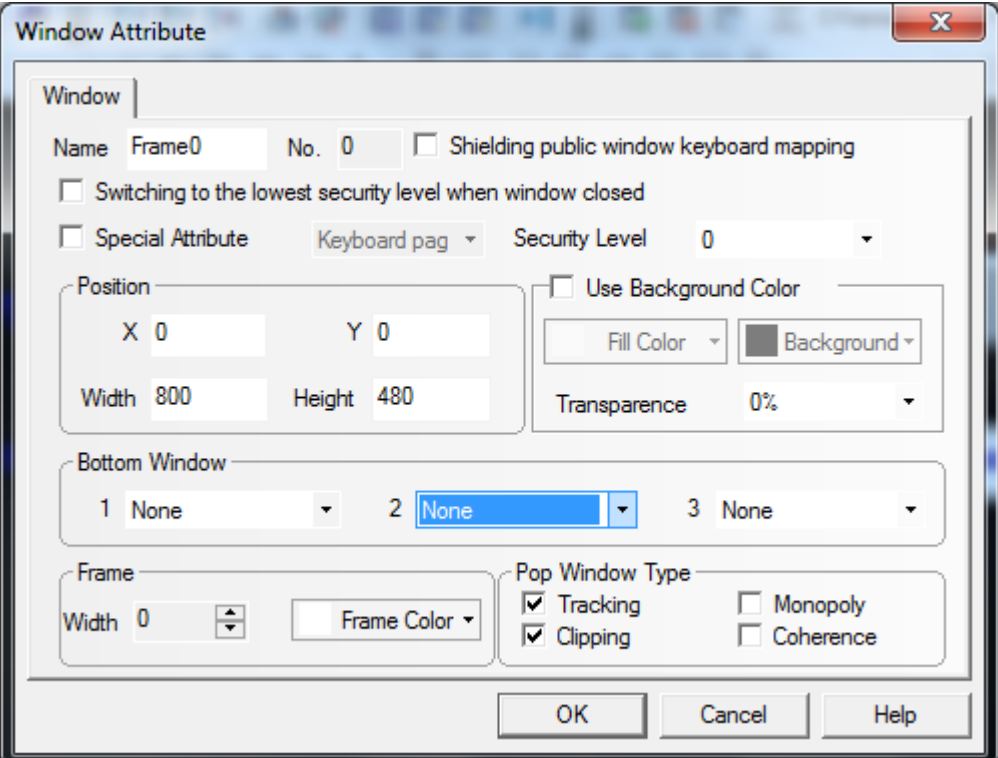

در این قسمت میتوانید سایز صفحه و نیز رنگ پس زمینه را مشخص نمایید .( سایر قسمت ها در بخش مربوطه توضیح داده خواهد شد )

# Simulation : (شبيه سازي)

پس از طراحی صفحات HMI و به منظور تست برنامه و اطمینان از صحت اجرای آن ، میتوان قبل از آنکه پروژه به صورت کامل بر روی پنل دانلود گردد کل پروژه و یا بخشی از آن را تست کرد.

به منظور تست ، میتوان پروژه را سیموله نمود . به عبارتی دیگر برای این منظور میتوان از گزینه Offline simulation و یا آیکون <mark>ستا</mark> در قسمت Toolbarاستفاده نمود .

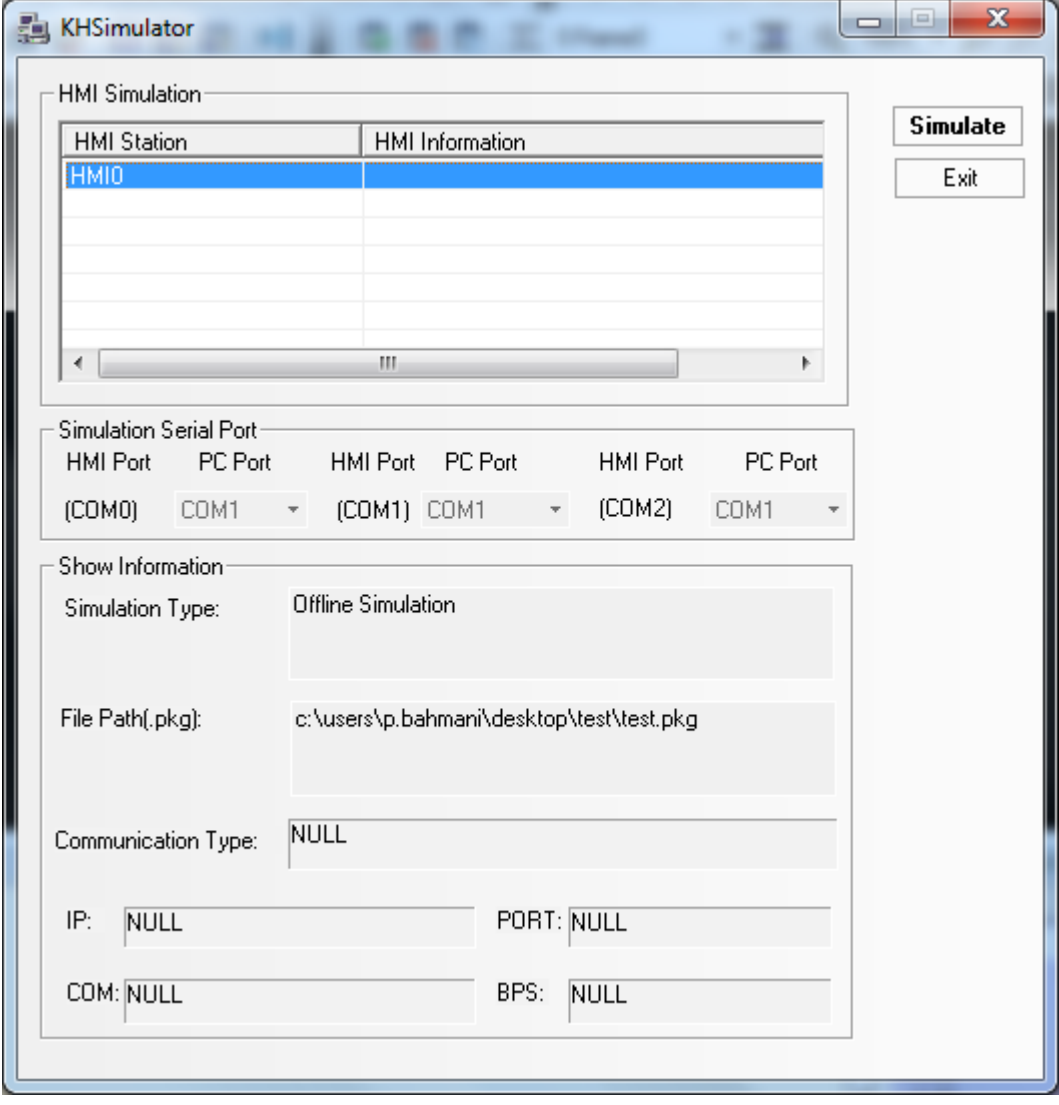

پس از فشردن این آیکون پنجره ای مانند تصویر زیر بر روی صفحه نمایش داده میشود :

گزينه Simulate را انتخاب نماييد .

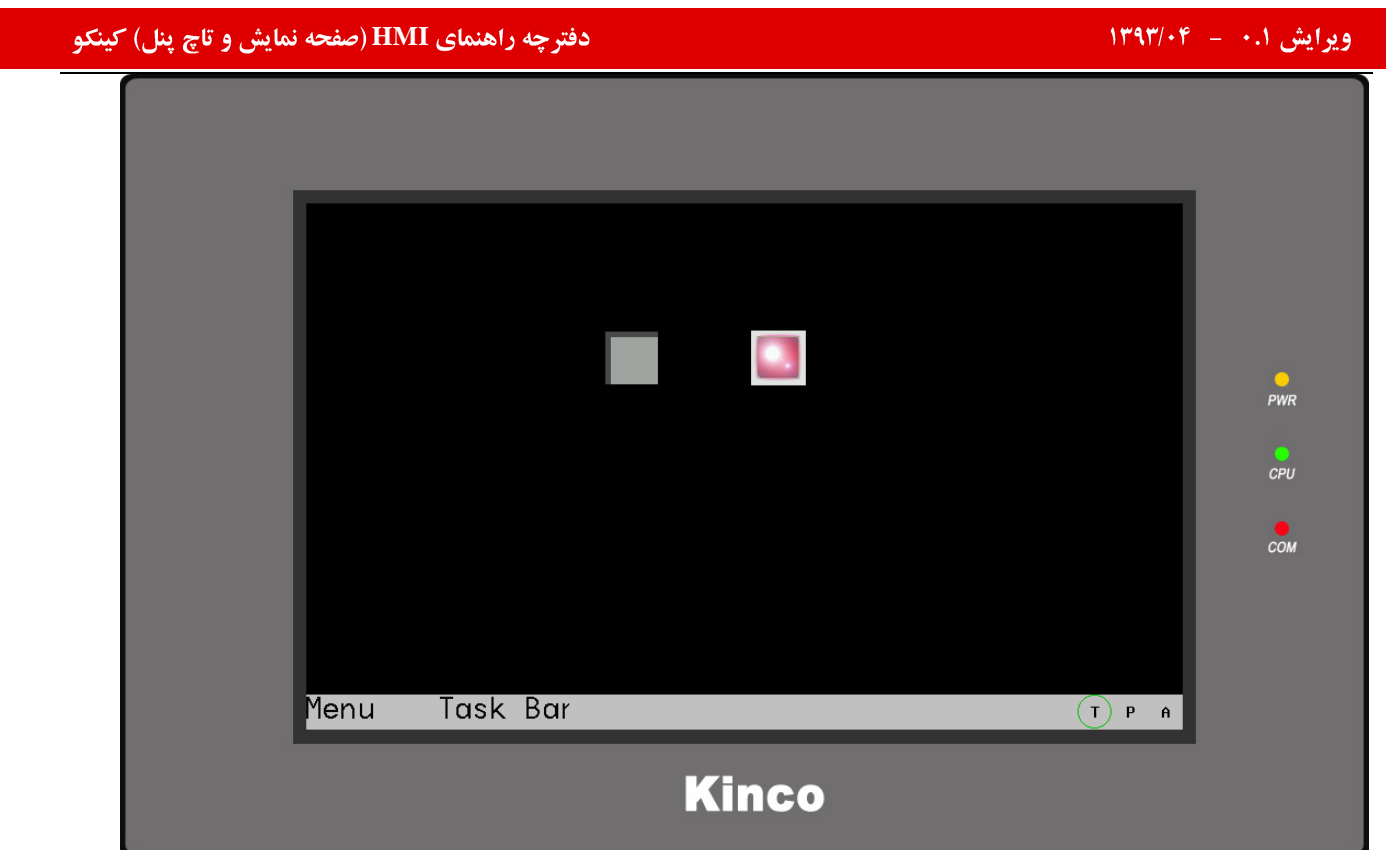

# طريقه ارتباط **HMI و كامييو تر**:

به منظور برقراری ارتباط میان HMI و کامپیوتر میتوان از پورت USB Slave)USB) ، ارتباط سریال و یا اترنت ( در صورت وجود قابلیت اترنت ) استفاده نمود.

چنانچه بخواهید از ارتباط USB استفاده نمایید، قبل از انجام هرکاری ابتدا باید درایور USB را نصب کنید.

# <mark>نصب درابورUSB:</mark>

# طريقه دانلود برنامه :

پس از تکمیل پروژه باید بتوان آن را بر روی HMI دانلود نمود .

همان طور که قبلاً اشاره شد برای دانلود کردن برنامه برروی پنل میتوان از پورت USB Slave)USB) ، ارتباط سریال و یا اترنت ( در صورت وجود قابلیت اترنت ) استفاده نمود.

به منظور دانلود کردن پروژه بر روی پنل به روش زیر عمل نمایید :

### **KHManager**

KHManager و برروی desktop کامپیوتر ) باز نموده ، از قسمت Download operate طریقه دانلود برنامه( ارتباط ینل با کامپیوتر) را تنظیم نمایید.
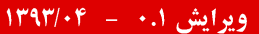

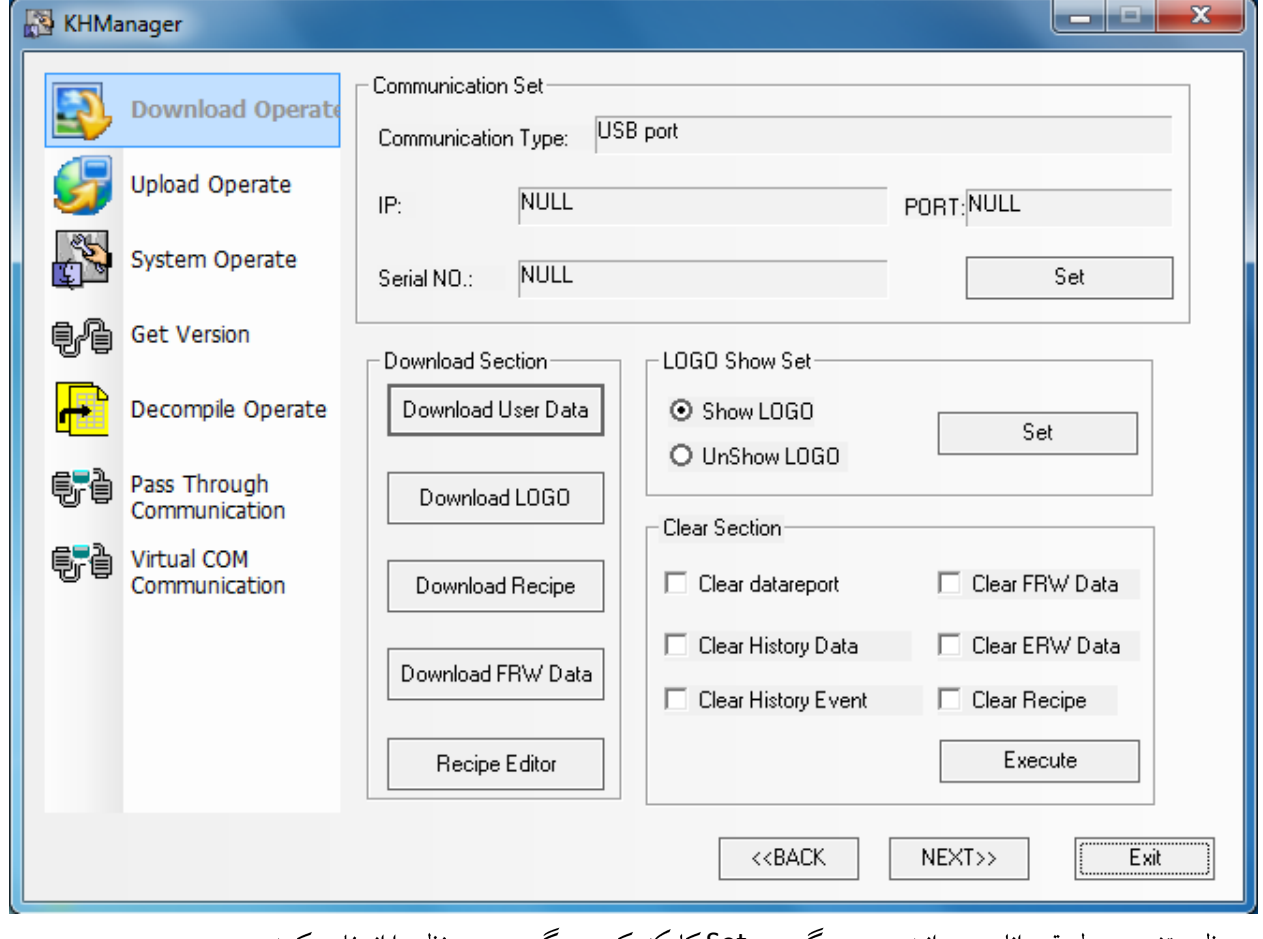

به منظور تغییر در طریقه دانلود میتوانید بر روی گزینه Set کلیک کرده و گزینه مورد نظر را انتخاب کنید .

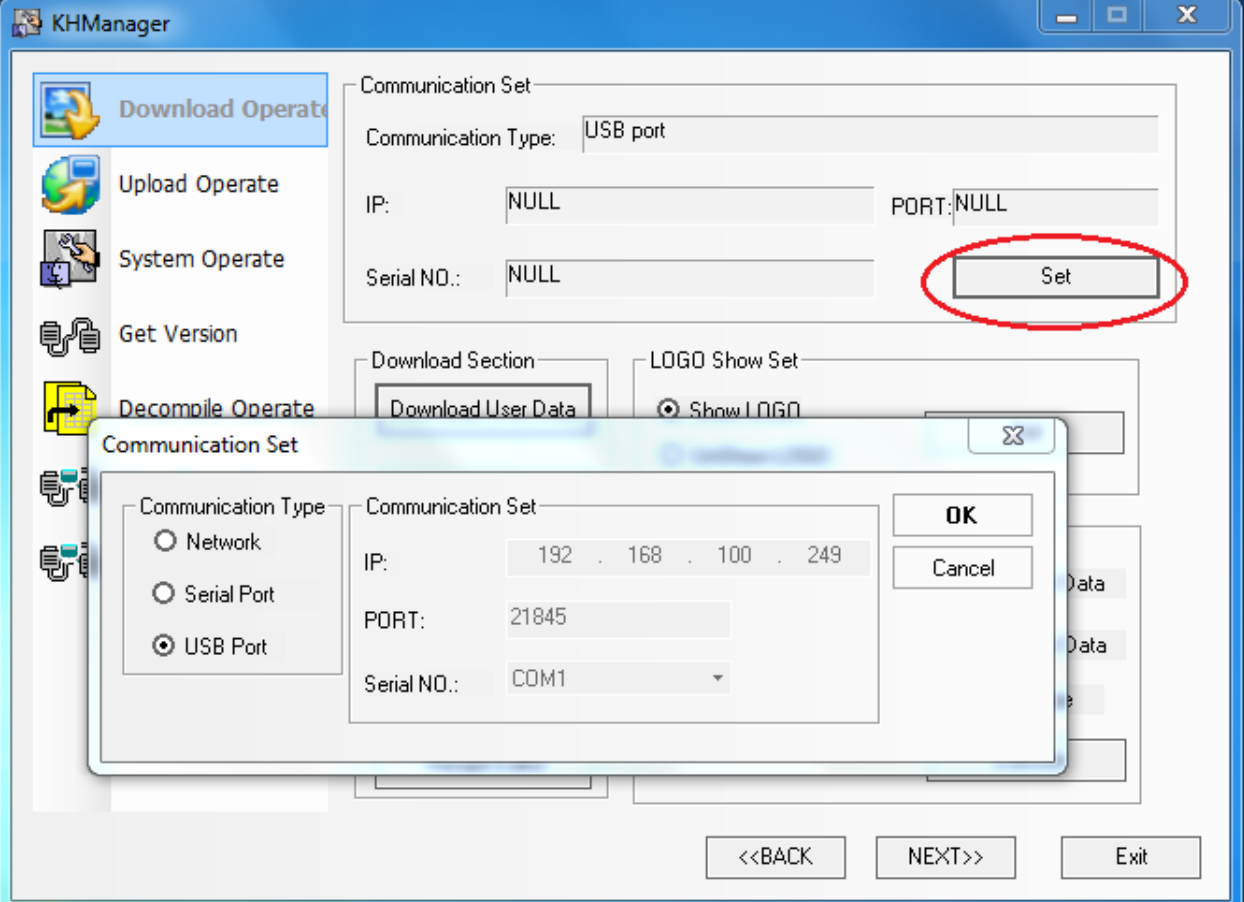

جنانچه بخواهید از طریق پورت سریال دانلود را انجام دهید ، گزینه Serial port را انتخاب نموده و چنانچه بخواهید دانلود را از طریق شبكه اترنت انجام دهيد گزينه Network را انتخاب نماييد .

در صورت انتخاب Network باید IP دستگاه و کامپیوتر خود را تنظیم نمایید.

- ۲) مجددا ٌ وارد محیط برنامه نویسی KincoHMIware شوید
- ۳) با استفاده از گزینه Save در قسمت File تغییرات ایجاد شده در برنامه را ذخیره نمایید.
	- ۴) پروژه را Compile نمایید .

Toolbar

پنجره ای مطابق تصویر زیر باز میگردد:

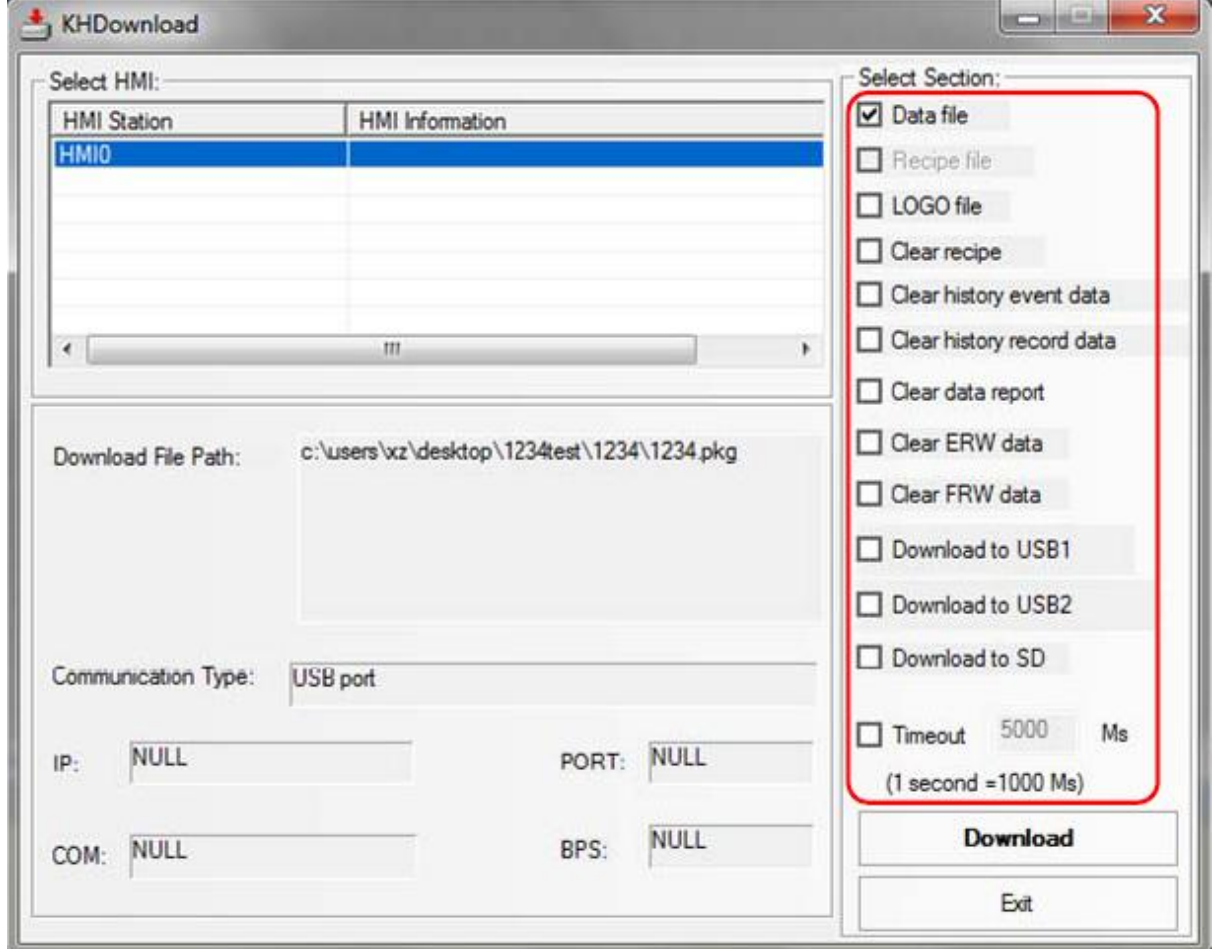

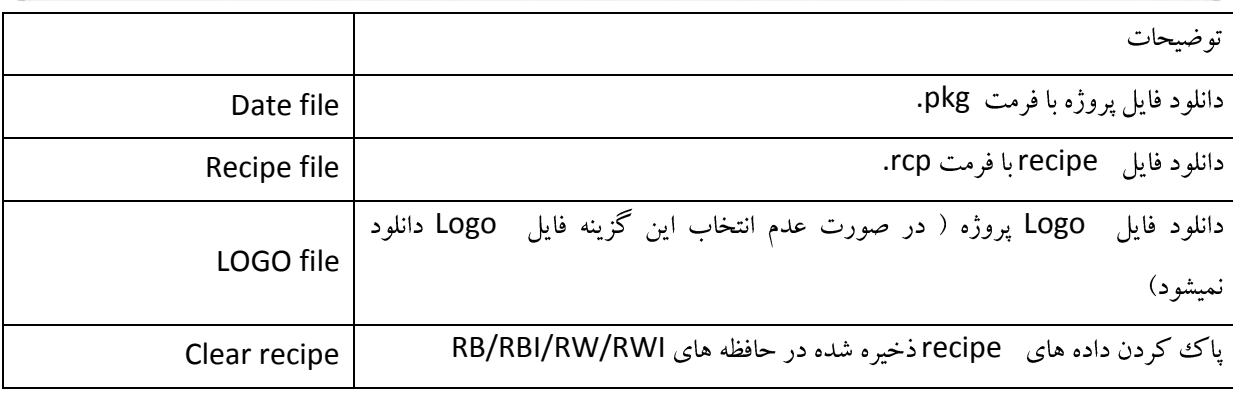

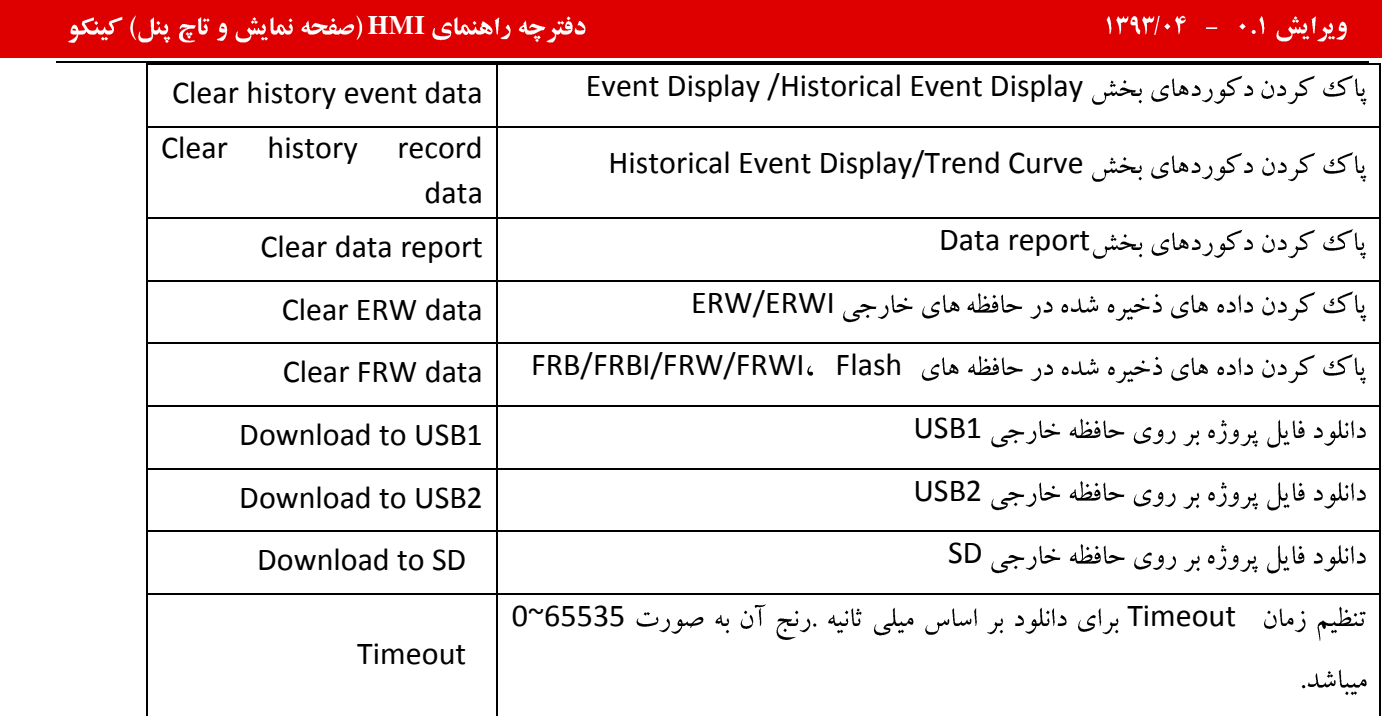

**نکته** : برای فعال شدن گزینه Recipe file ابتدا باید فایل rcp. مورد نظر را در پروژه وارد نمود .برای این منظوربر روی گزینه <mark>تک</mark> و یا ازمسیر Option >> import Recipe کلیک کرده ، پنجره مطابق تصویر زیر باز میگردد.

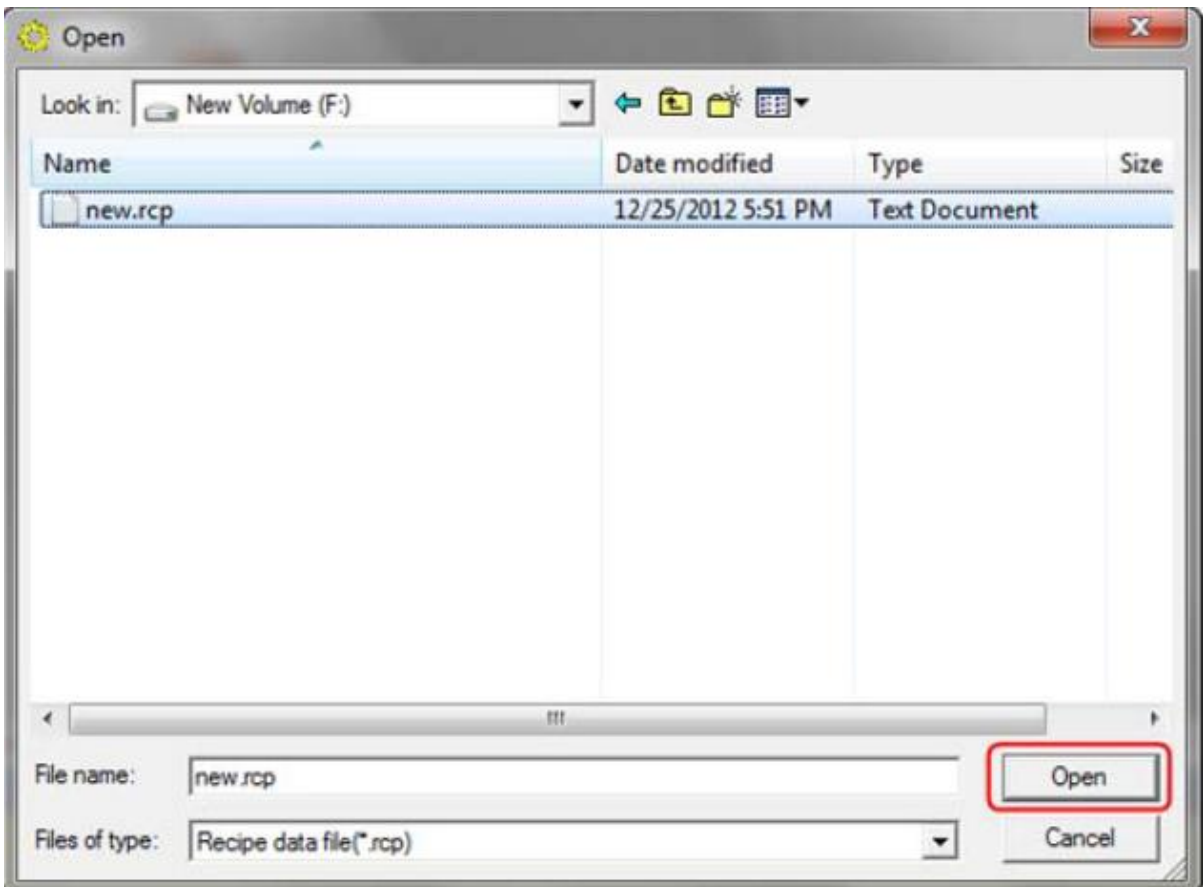

حال میتوانید پس از compile برنامه گزینه Recipe file را در KHDownload انتخاب نمایید.

توجه داشته باشید : هنگامی که فایل recipeرا جهت oadشدن در برنامه انتخاب میکنید ، نرم افزار KincoHmiware مسیر فایل recipe را ذخیره مینماید.چنانچه مسیر این فایل تغییر نماید، در پنجره مربوط به پیغام های کامپایل برنامه پیغام warning(مطابق تصویر

چه راهنمای **HMI (صفحه نمایش و تاچ پنل) کینکو** میدهد و استفاده است.<br>ا

recipe fileانتخاب نمیگردد. شده مجدد دانلود )نمايان شده داده نشان در و

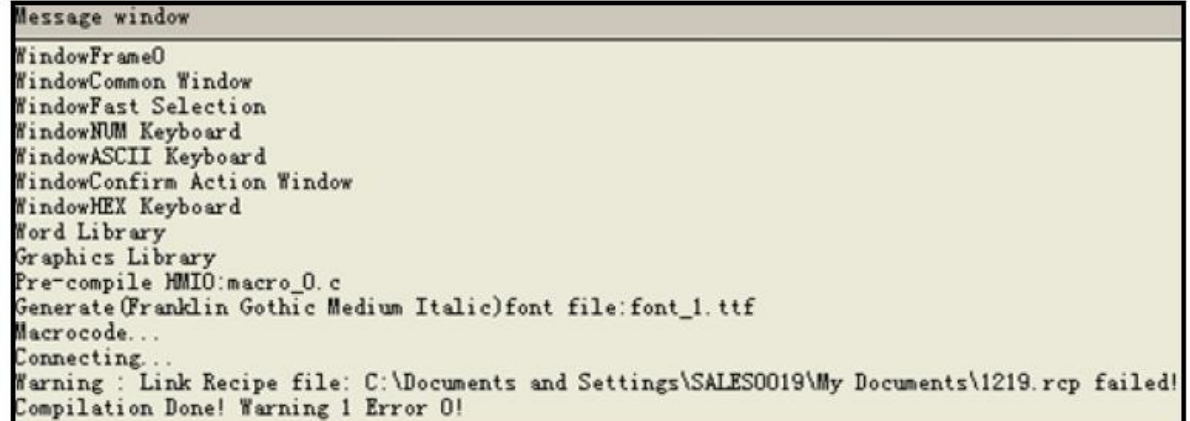

# طريقه آيلود كردن:

چنانچه به هردلیلی بخواهید یک نسخه از برنامه داخل پنل را در آرشیو خود نگهداری کنید ، میتوانید از عملیات آپلود گیری استفاده نمایید. پس از اجرای تمامی مراحلی که در ادامه بدان اشاره خواهد شد ، یک فایل به صورت pkg, بر روی کامپیوتر شما ذخیره میگردد. این فایل نسخه ی برنامه موجود بر روی پنل میباشد.

به منظور آپلود گرفتن از پنل به روش زیر عمل نمایید:

### **KHManager**

KHManager ( برروی desktop کامپیوتر ) باز نموده و از قسمت Upload operate طریقه آیلود برنامه( ارتباط پنل با كامپيوتر) را تنظيم نماييد.

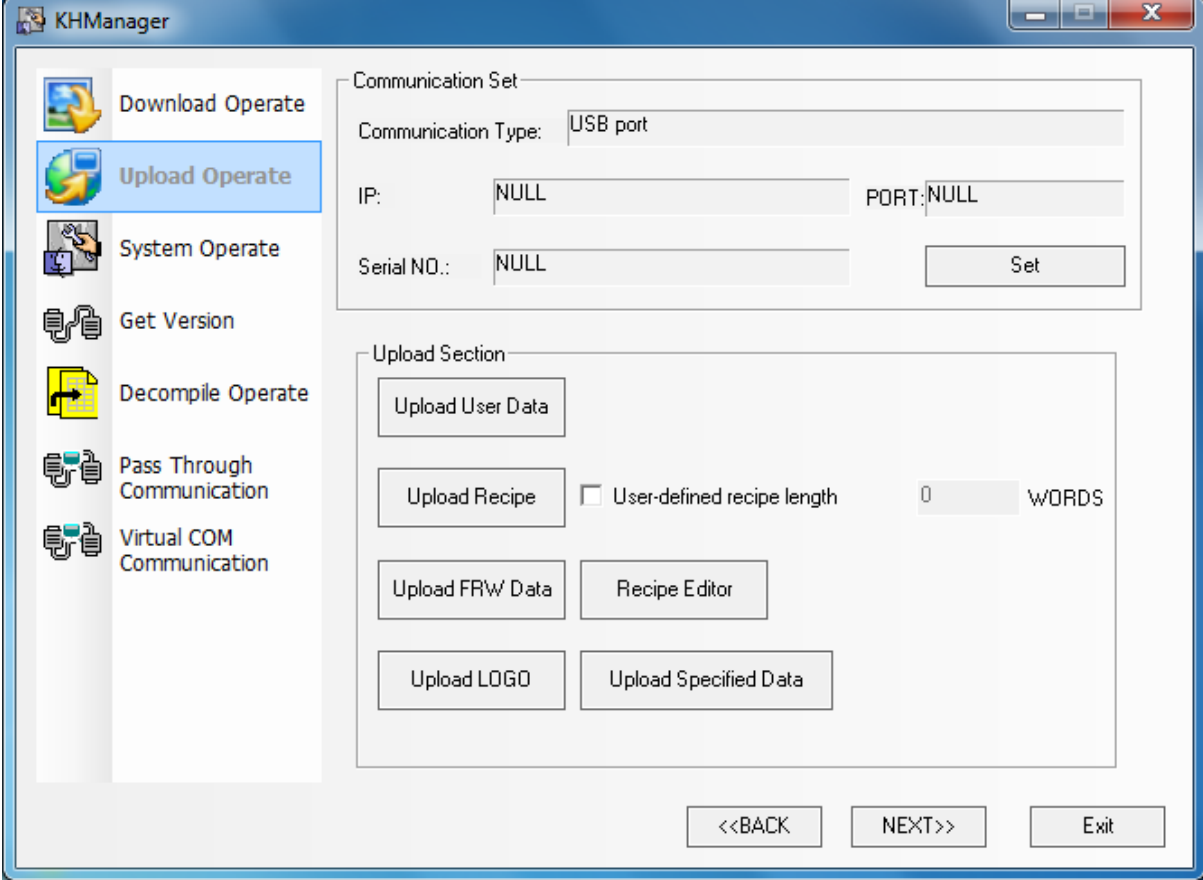

.<br>منظور تغییر در طریق آپلود کردن میتوانید بر روی گزینه Set کلیک کرده و گزینه مورد نظر را انتخاب کنید.

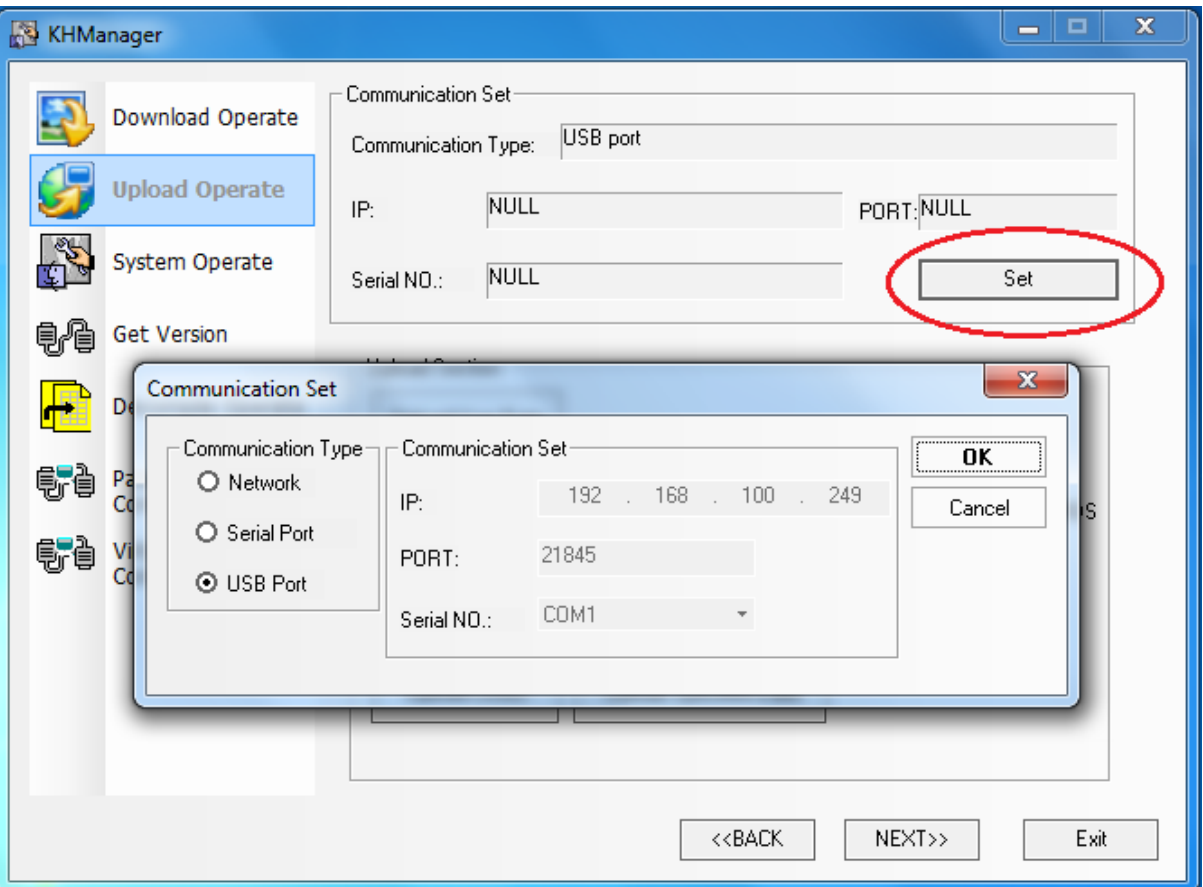

چنانچه بخواهید از طریق پورت سریال دانلود را انجام دهید ، گزینه Serial port را انتخاب نموده و چنانچه بخواهید دانلود را از طریق شبکه اترنت انجام دهید گزینه Network را انتخاب نمایید .

در صورت انتخاب Network باید IP دستگاه و کامپیوتر خود را تنظیم نمایید.

۲) با استفاده از قسمت Upload section میتوانید عملیات آپلود گیری را انجام دهید .

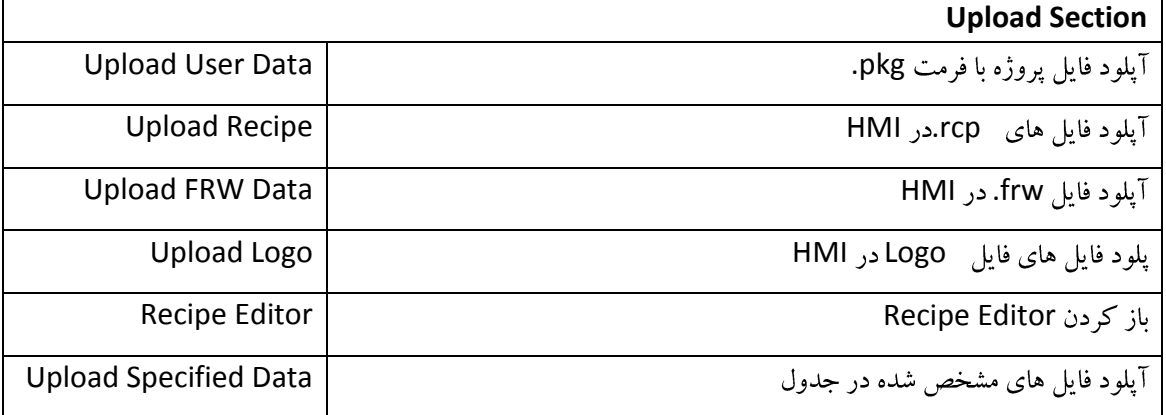

برای آنکه بتوایند به صورت کامل از پنل مورد نظر backup بگیرید ، گزینه Upload User Data را انتخاب نموده ، پنجره ای مطابق تصویر زیر نمایش داده میشود:

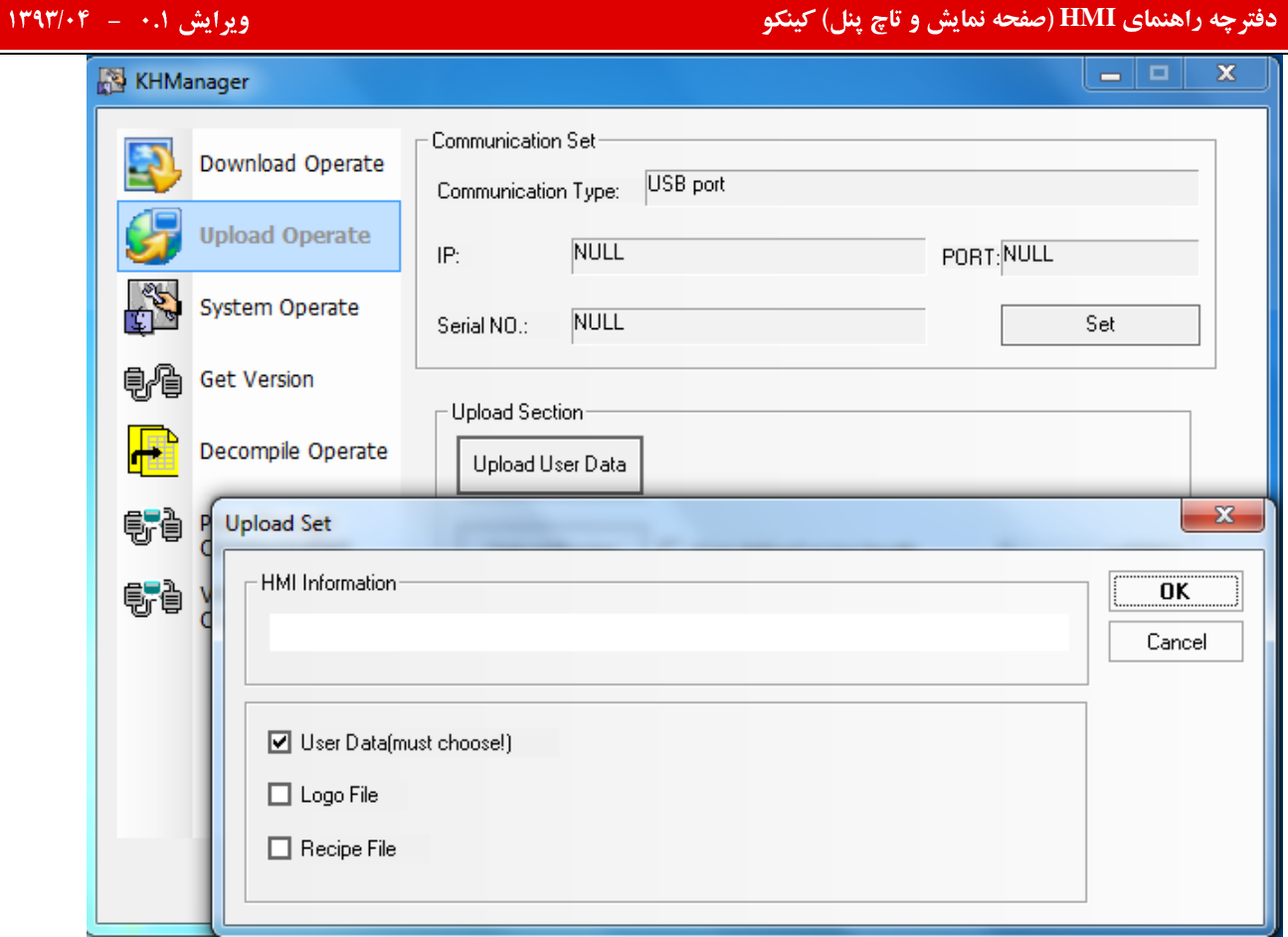

گزینه های مورد نظر را در این پنجره انتخاب کرده ، ok نمایید. مسیری را که میخواهید backup برنامه در آنجا ذخیره گردد و نام فایل را مشخص نمایید.سپس گزینه Saveرا انتخاب کنید .

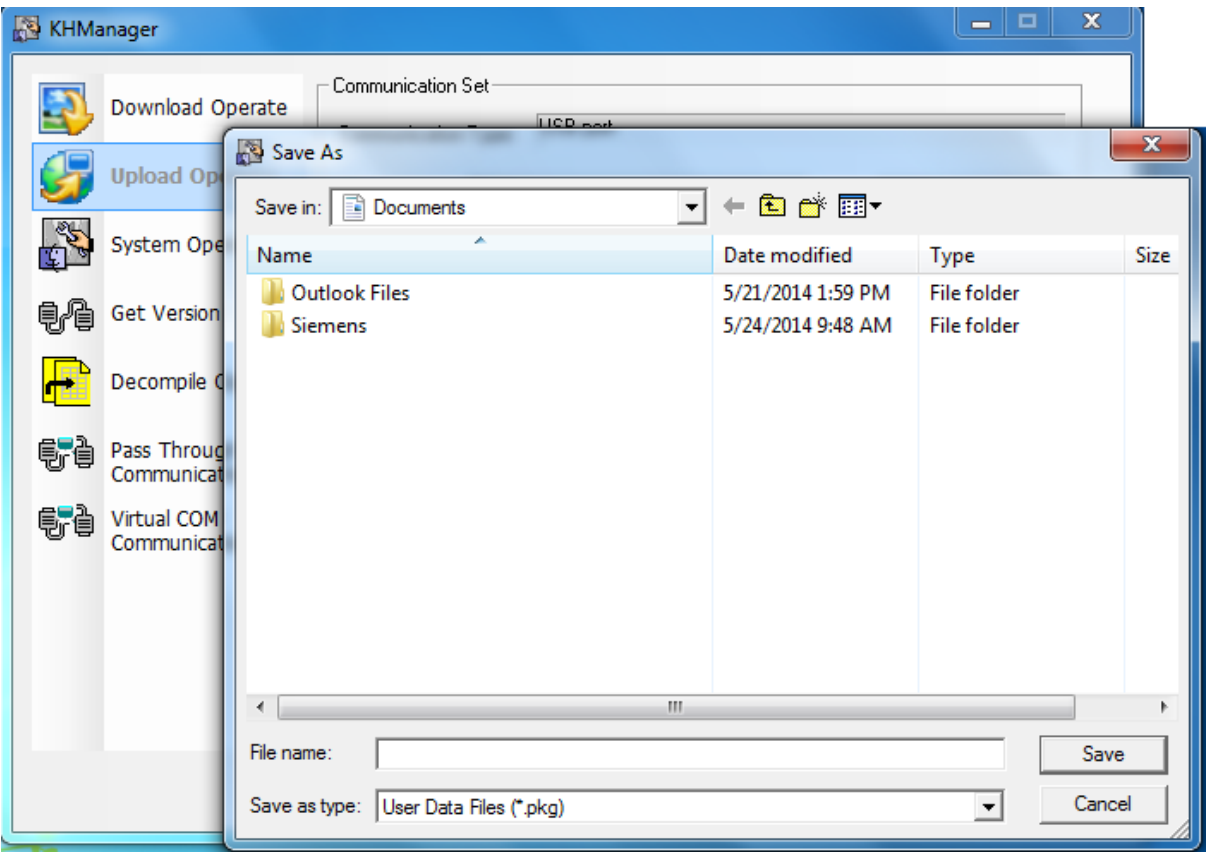

ینجره ای مطابق تصویر زیر نمایش داده میشود:

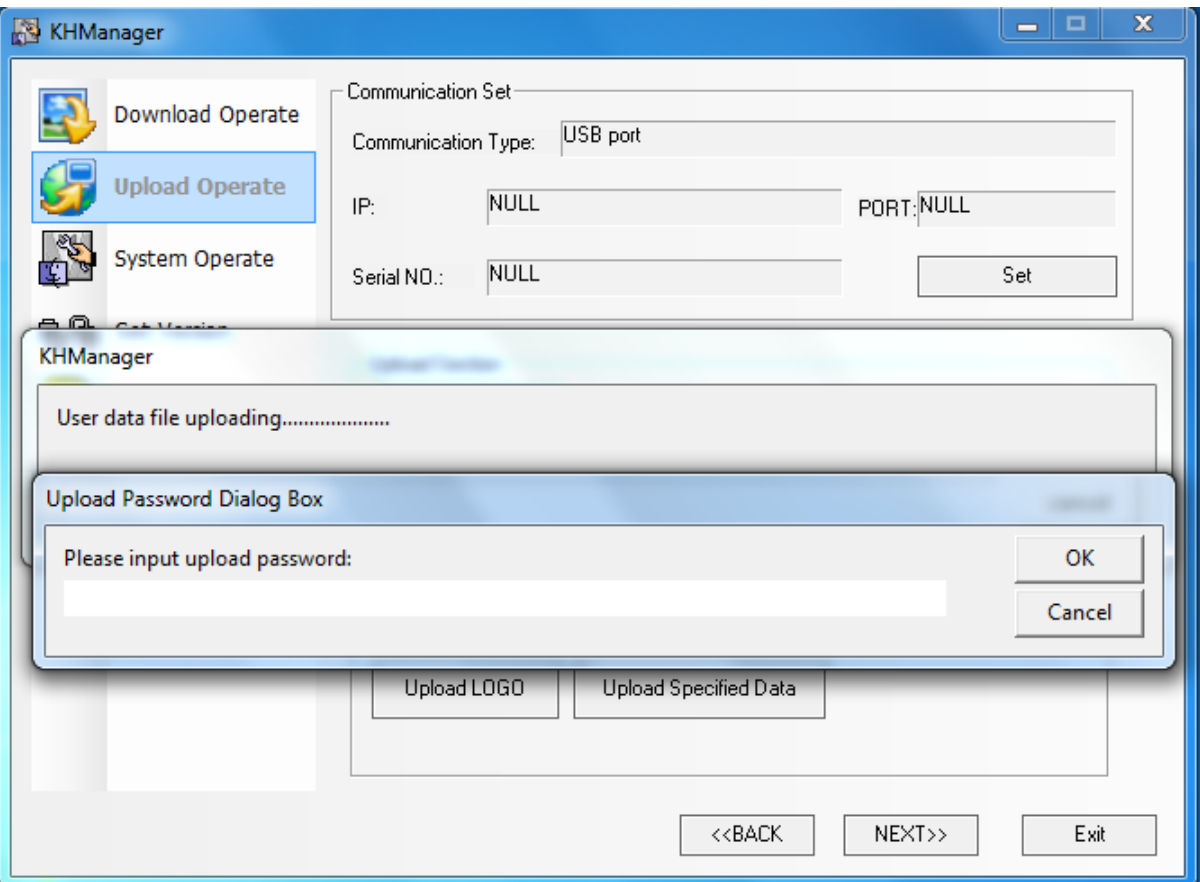

در این قسمت پسوردی را که برای آپلود در قسمت HMI Extended Attribiutes مشخص کردید را وارد نمایید.

چنانچه این پسورد را تغییر نداده باشید به صورت پیش فرض "888888" میباشد.

پس ازوارد نمودن پسورد عملیات آپلود به صورت کامل انجام میگردد و فایلی با فرمت pkg. با نام مشخص شده در مسیری که تعیین گرديده است ، ذخيره ميشود.

### Decompile

همان طور که در بالا اشاره شد پس از انجام عملیات آیلود ، فایل ذخیره شده با فرمت pkg. میباشد . این فایل جهت دانلود مجدد بر روی پنل مناسب میباشد.

با استفاده از این فایل امکان دسترسی به صفحات و جزئیات پروژه و نیز تغییر برنامه وجود ندارد ، چنانچه نیاز باشد جزئیات برنامه مشاهده گردد باید این فایل را به فایل اصلی برنامه تبدیل نمایید . به این عمل Decompile گویند.

# برای این منظور به روش زیر عمل نمایید:

KHManager (برروی desktop کامپیوتر ) باز نموده ، بخش Decompile Operate را انتخاب نمایید. در این بخش میتوانید طریقه ارتباط با PC را انتخاب کنید .

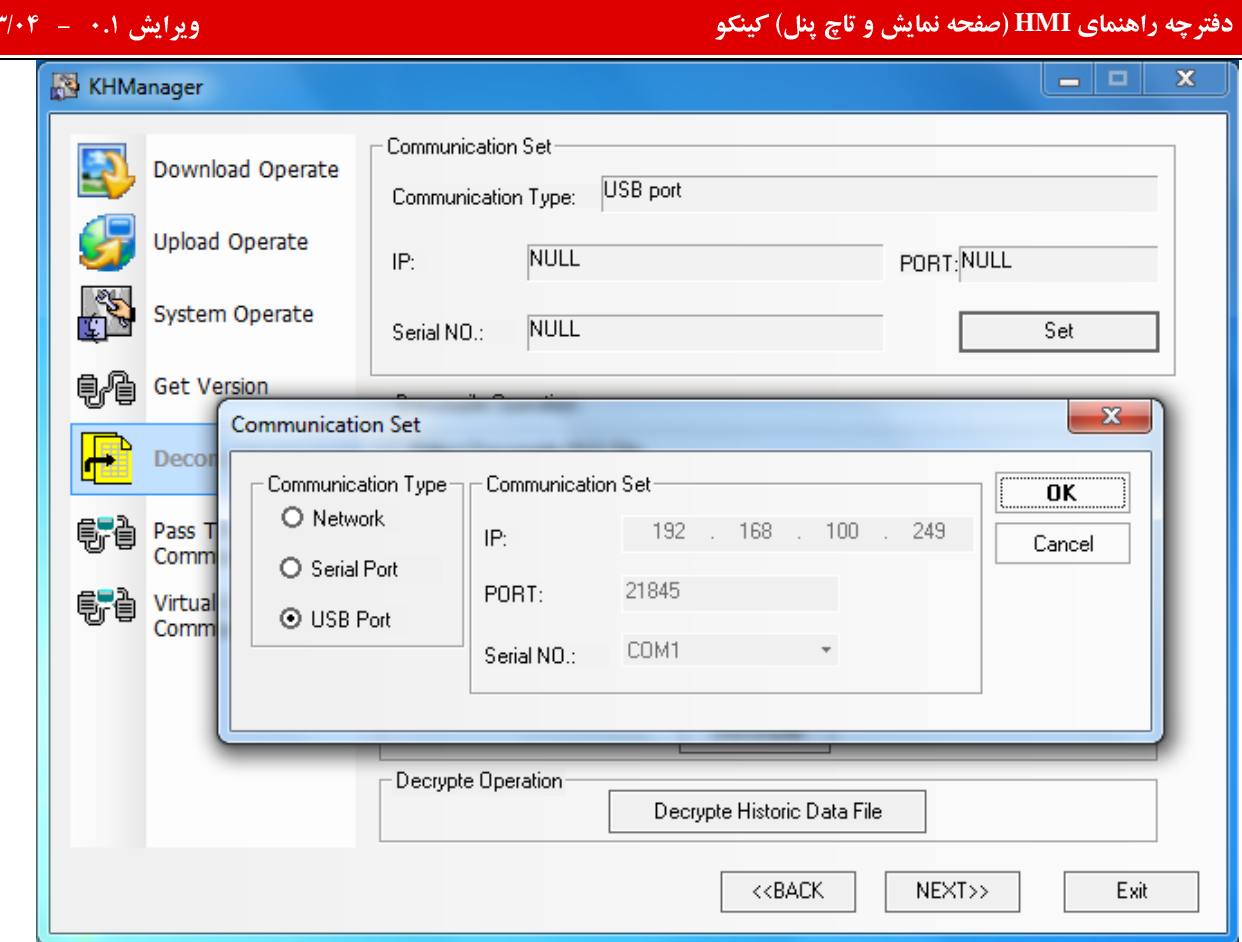

 $114$ 

چنانچه بخواهید از طریق پورت سریال دانلود را انجام دهید ، گزینه Serial port را انتخاب نموده و چنانچه بخواهید دانلود را از طریق شبکه اترنت انجام دهید گزینه Network را انتخاب نمایید .

در صورت انتخاب Network باید IP دستگاه و کامپیوتر خود را تنظیم نمایید .

پس از انجام این مرحله در قسمت Decompile Operation میتوانید فایل Pkg. مورد نظر را که میخواهید Decompile نمایید انتخاب كنيد .

برای این منظور بر روی گزینه Select کلیک نمایید.

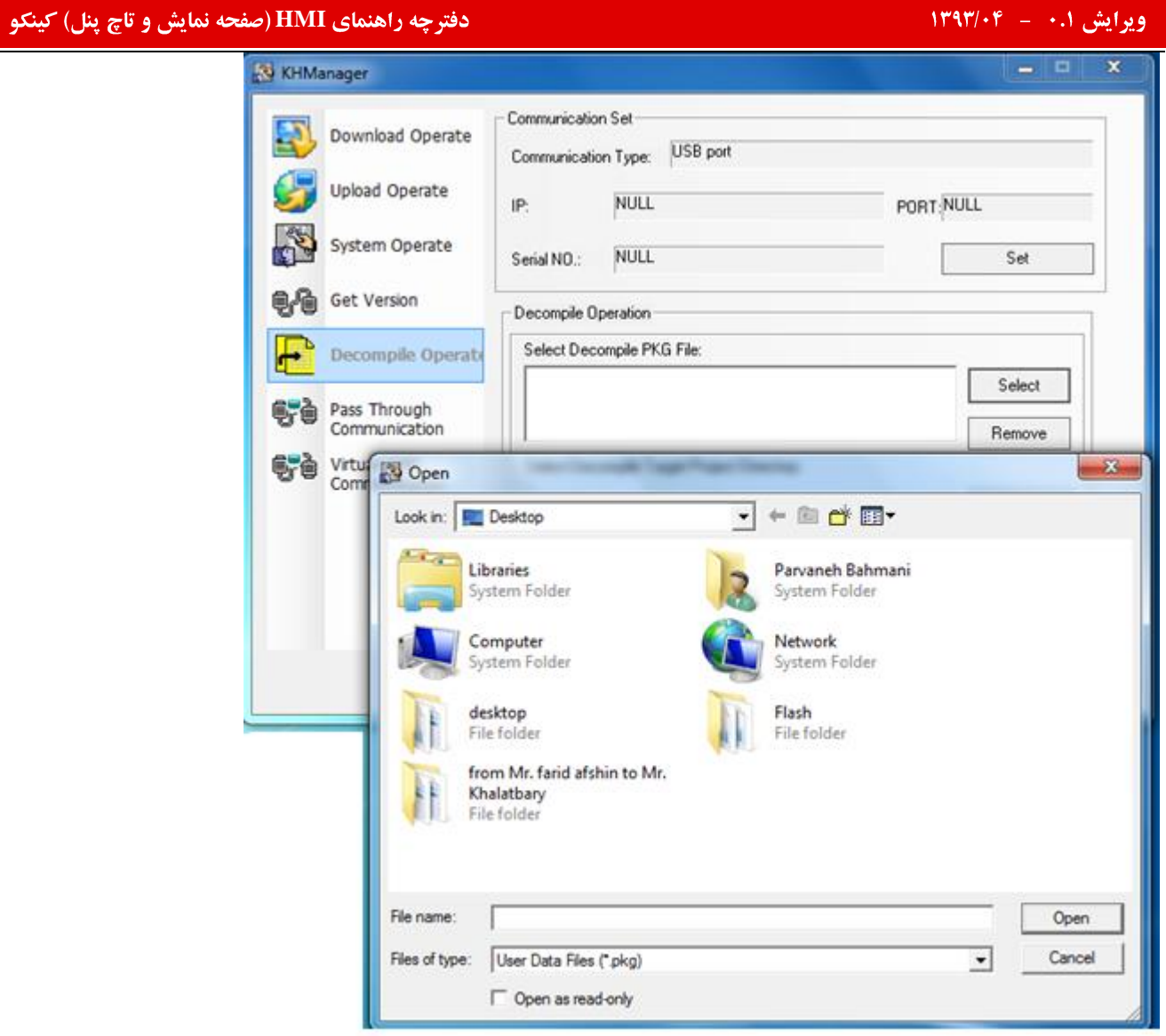

پس از انتخاب فایل گزینه open را کلیک نمایید.

سپس در قسمت Select Decompile Target project Directory مسیری را که میخواهید فایل Decompile شده در آن ذخیره

گردد مشخص نمایید.برای انتخاب این مسیر میتوانید از گزینه Selectدر این بخش استفاده کنید .

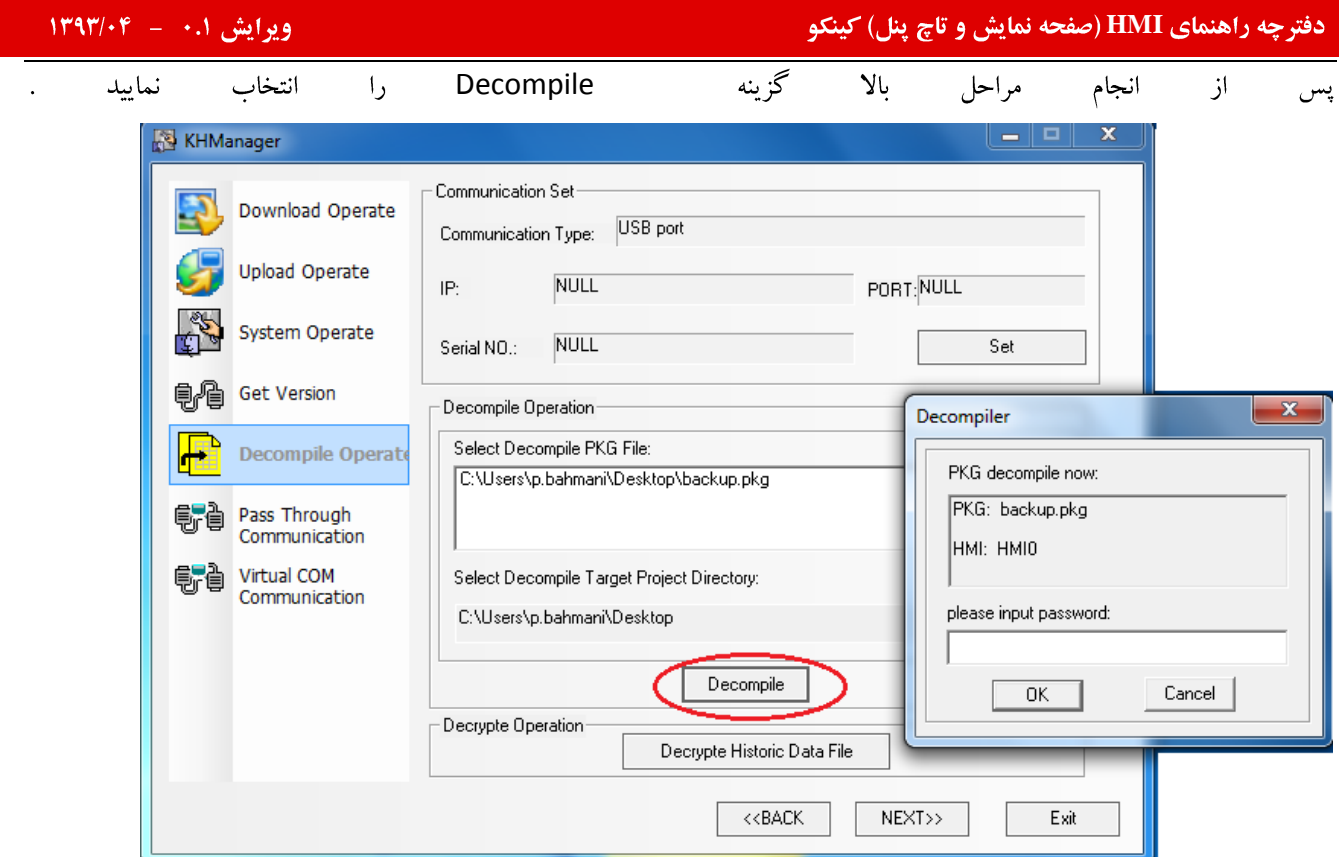

در این قسمت پسوردی را که برایDecompile در قسمت HMI Extended Attribiutes مشخص کردید را وارد نمایید. چنانچه این پسورد را تغییر نداده باشید به صورت پیش فرض M88888<sup>3</sup> ° میباشد. گزینه Ok را انتخاب نمایید . پس از کامل شدن روند Decompile فایل اصلی برنامه با نام اولیه ( اصلی ) بر روی مسیر مشخص شده ذخيره ميگردد.

طريقه آيديت كردن HMI:

گاها" و در شرایط خاص ( مشکل در پروگرام کردن HMI، هماهنگ نبودن Firmware و نرم افزار موجود و…) نیاز به آپدیت کردن Firmware میباشد .با تغییر Dip switch ها و قرار دادن پنل در وضعیت Firmware update كاربر میتواند ورژن Kernelو Root file های سیستم را نماید.برای این منظور ابتدا باید وضعیت Dip switch هایی را که در بالا بدان اشاره شد تغییر دهید :

به منظور آيديت كردن Firmware به صورت عمل نماييد: ١) وضعيت Dip switch ها را مطابق جدول تغيير دهيد ( SW1 = ON , SW2 =OFF ۲) دکمه "Reset" در پشت پنل را فشار دهید ، Restart ،HMI شده و در مد آپدیت قرار میگیرد. ۳) میتوانید با استفاده از KHManager و مطابق آنچه در ادامه گفته خواهد شد ، عملیات آپدیت کردن را انجام دهید .

طريقه آپديت كردن از طريق KHManager:

پس از انجام مراحل بالا ، KHManager (بر روی Desktopکامپیوتر ) باز نمایید.

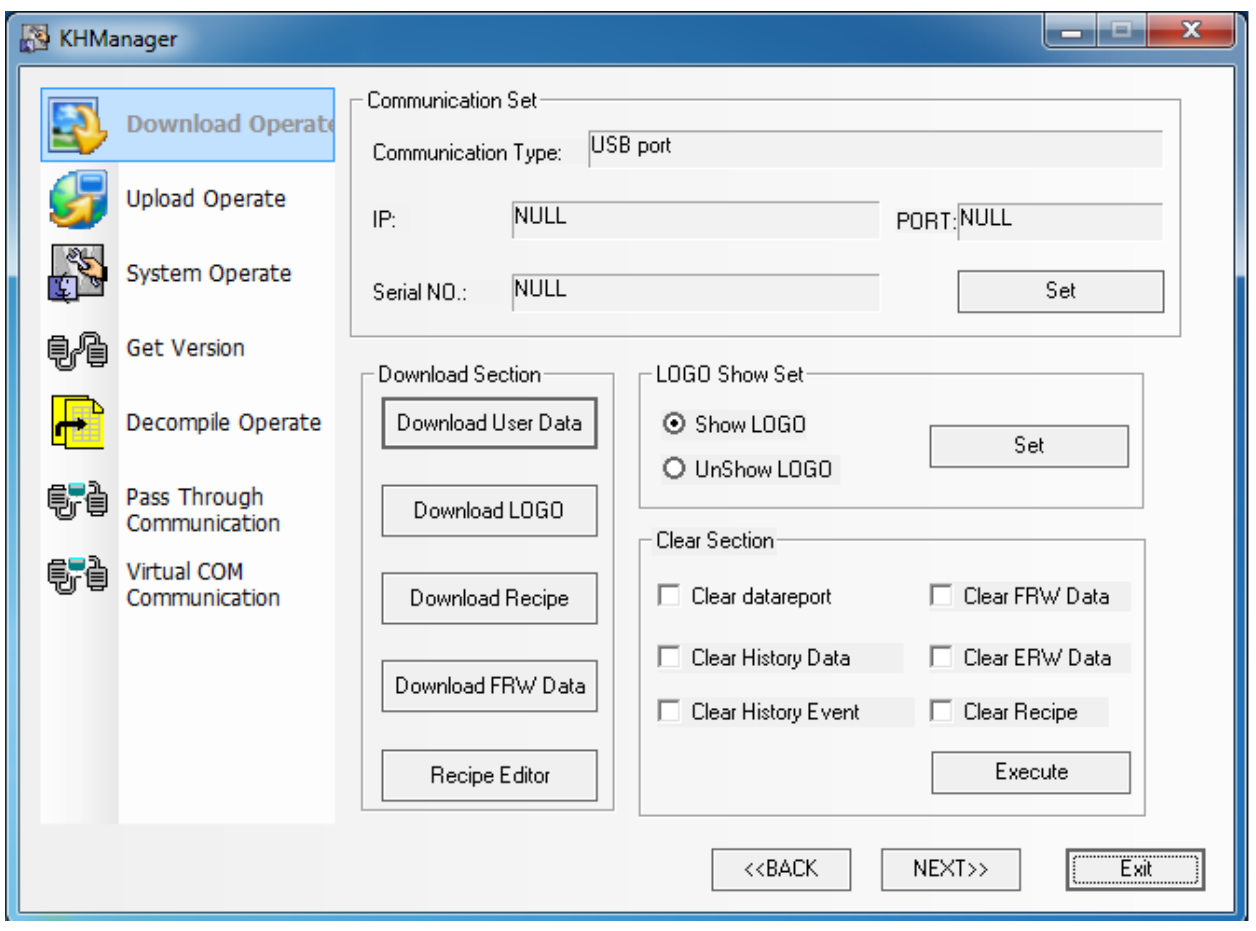

System operate

### چه راهنمای **HMI (صفحه نمایش و تاچ پنل) کینکو** میدهد و استفاده است.<br>ا KHManager Communication Set Download Operate USB port Communication Type: Upload Operate NULL PORT: NULL  $IP:$ **System Operate** Serial NO.: **NULL** Set **Get Version** Get HMI IP/PORT information IP: PORT:  $\overline{\phantom{a}}$  $\ddot{\phantom{a}}$ Get Decompile Operate Pass Through<br>Communication Set IP/PORT PORT: 21845 IP: Set Virtual COM 身"信 Communication Return Section Set Section Return User Application Status Write Kernel Return Set Application Status Write Rootfs  $\texttt{<}\texttt{BACK}$  $NEXT>>$ Exit

در مرحله اول برروی گزینه Write Kernel کلیک نمایید و منتظر پایان عملیات و پیغام Download Success بمانید.

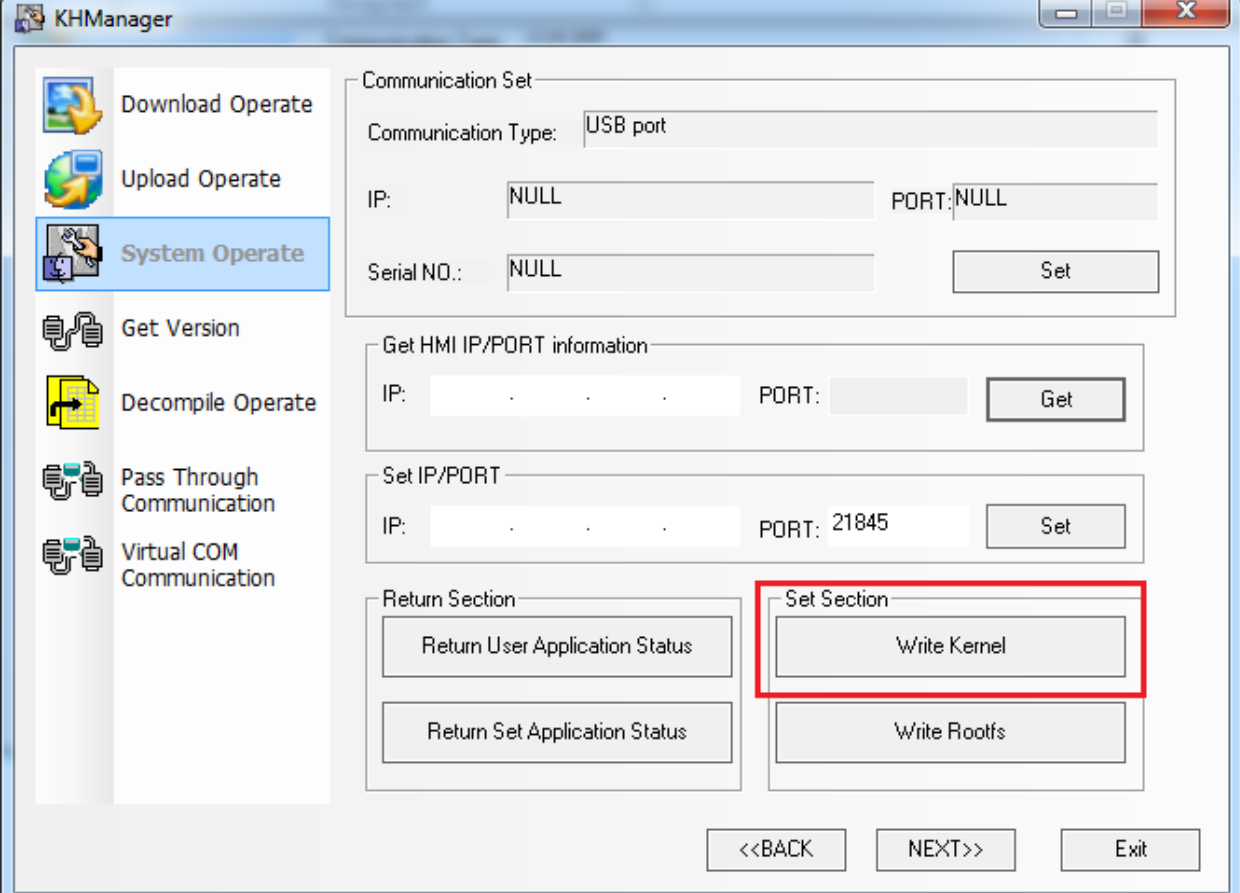

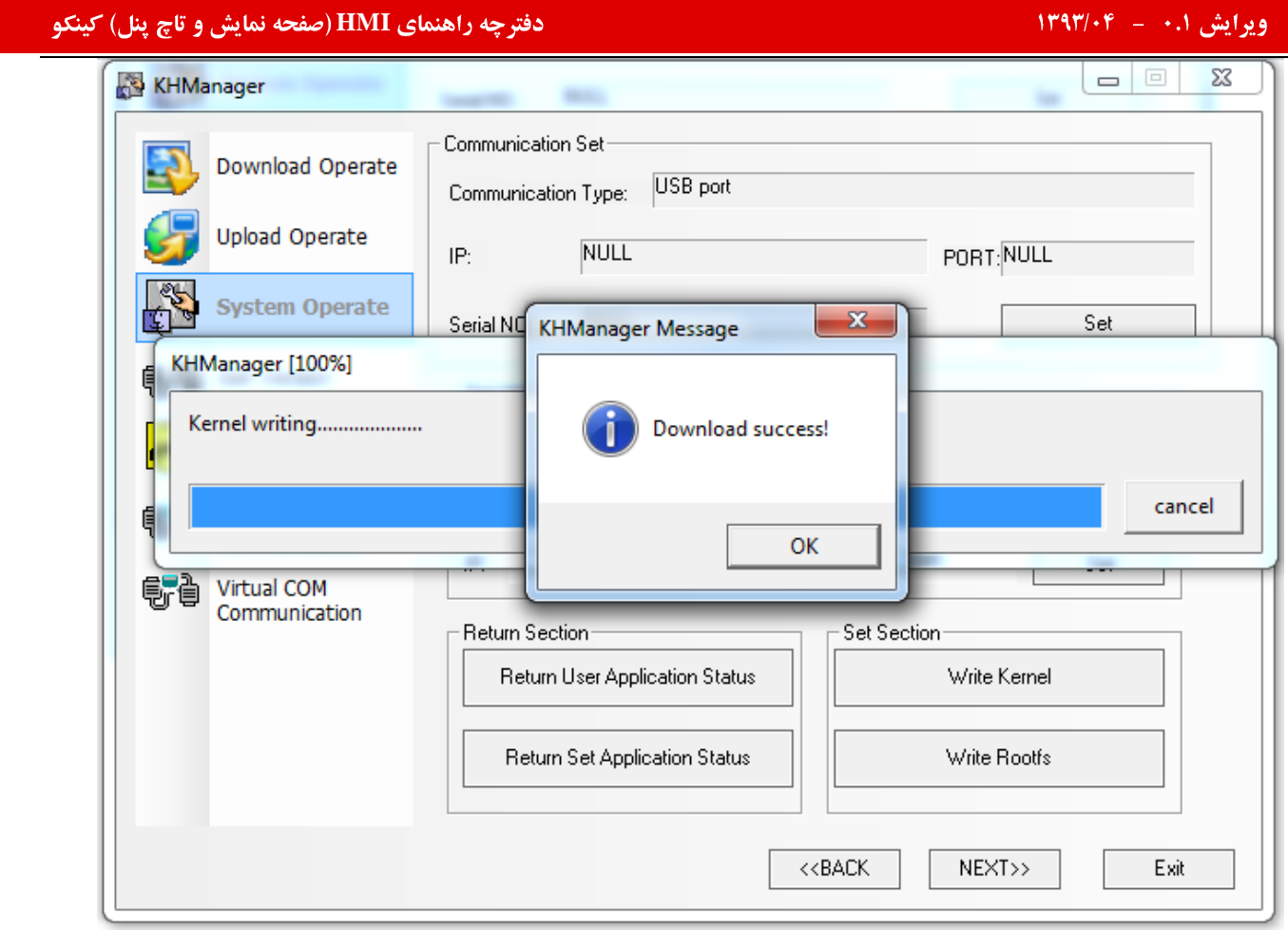

پس از تکمیل عملیات فوق و کلیک بر روی OK، گزینه Write Rootfs را انتخاب نمایید و منتظر پیغام Download Success

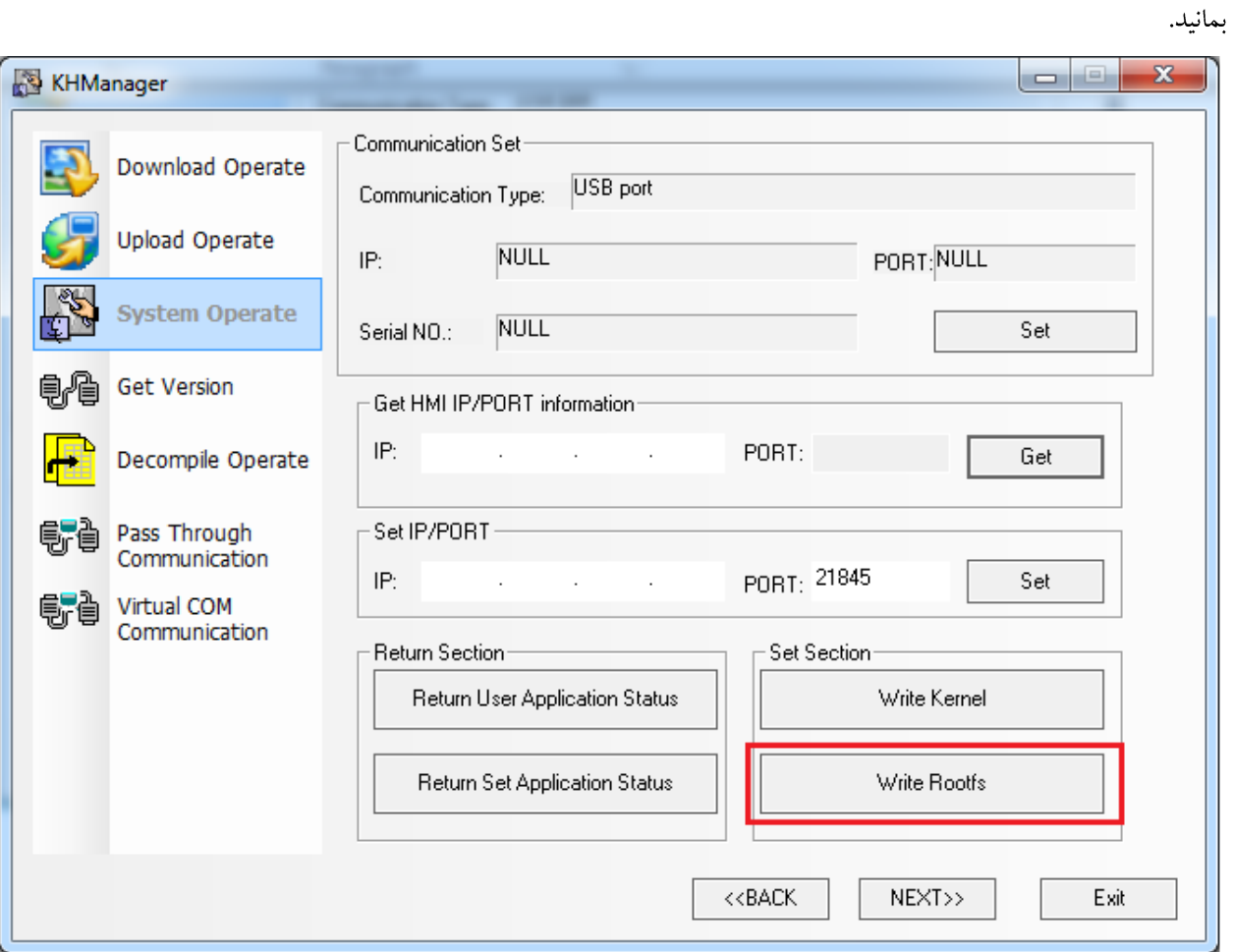

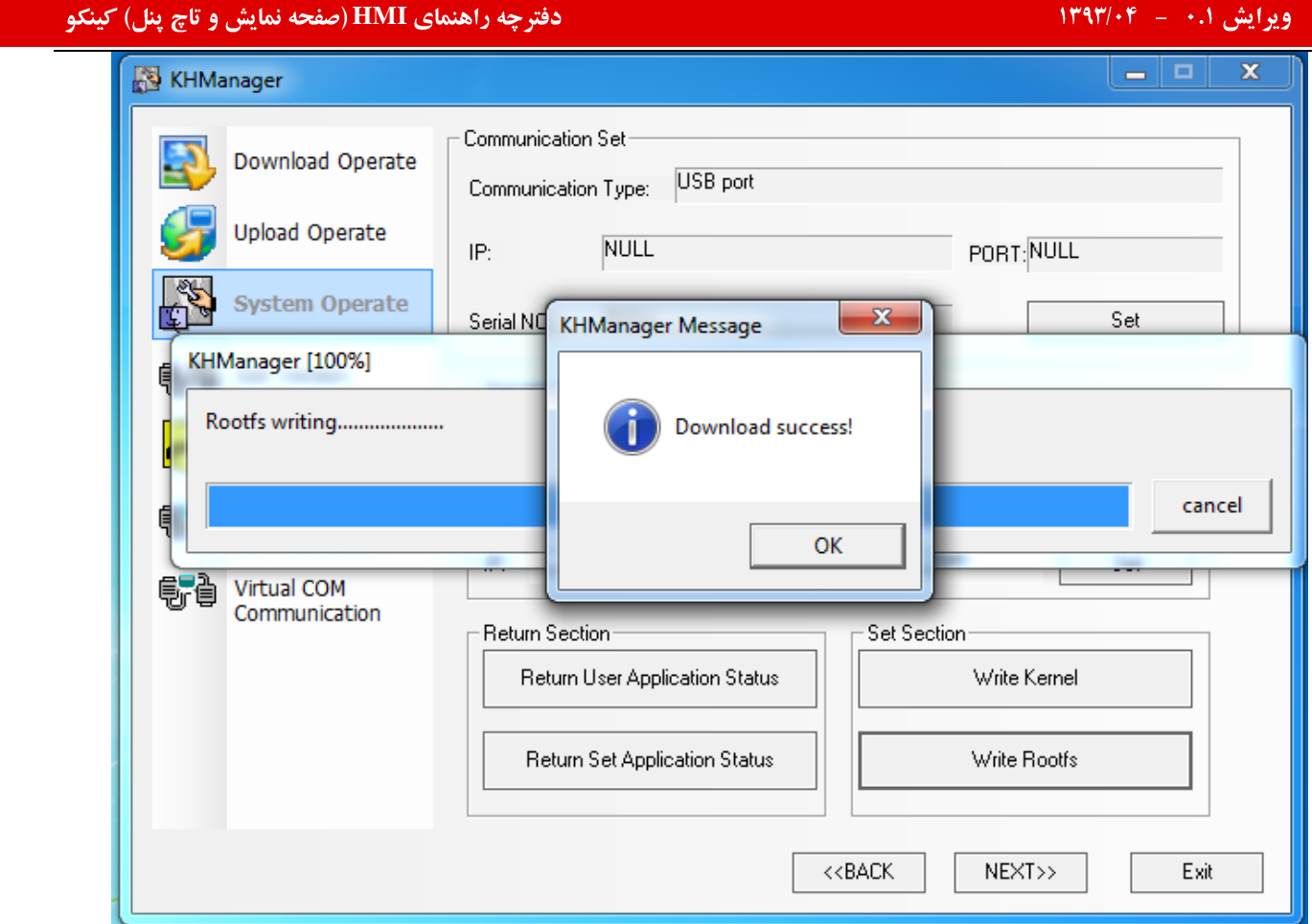

پس از کلیک بر روی گزینه OKمیتوانید پنل را در شرایط قبل ( مد کاری ) قرار داده و برنامه مورد نظر را بر روی آن دانلود نمایید.

توجه داشته باشید :

- ۱– در کلیه انجام مراحل فوق به هیچ عنوان نباید تغذیه ورودی V 24 پنل قطع گردد.
- ۲– پس از انجام عملیات Firmware Update کلیه برنامه موجود بر روی پنل از بین خواهد رفت و HMI به تنظیمات اولیه خود باز میگردد . چنانچه برنامه موجود حائز اهمیت باشد باید قبل از انجام مراحل گفته شده ، از سیستم Backup گرفته شود.

# المان هاي طراحي

### **Plc part**

P**lc partه**ا جهت رفع نیازهای خاص طراحی و ساخته شده است .بطورکل<sub>ی</sub> هرمولفه جهت اجرای یک وظیفه بکار گرفته میشود. اكثرمولفه ها آدرسهاى word , Bit را ساپورت ميكنند البته بعضى مولفه ها مثل scroll barو, scroll barميتواند عمليات دبل ورد را نیز انجام دهند.

### **Bit state setting**

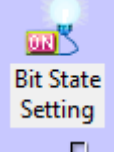

ازطریق این مولفه میتوانید یک بیت مشخص را جهت تعیین یک وضعیت بخصوص روشن یا خاموش تنظیم و تحریک کرد.این تحریک میتواند هم از طریق لمس و هم از طرق دیگرمثل سنسورانجام شود.

### **Adding a bit setting component:**

برروی آیکون Bit state setting کلیک کرده و آن را وارد پنجره کاری برنامه کنید.جعبه گفتگوی آن ظاهرمیشود.

Basic Attribution:

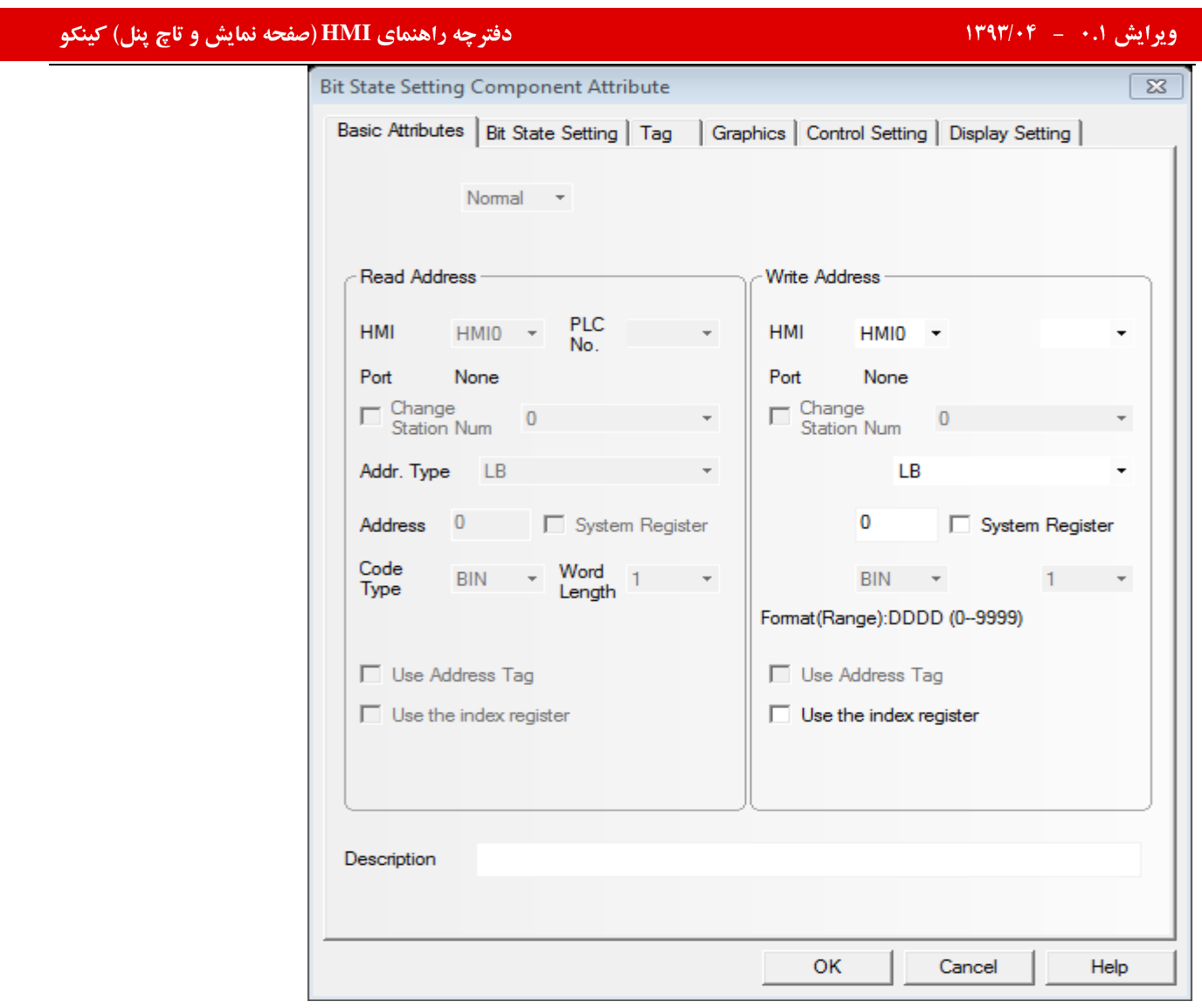

:WRITE address :آدرس بيت حافظه plc كه وضعيت روشن و خاموش بودنش توسط مولفه Bit state setting و لممس آن تعيين

### ميشود.

:Addressثرس بیت متعلق به حافظه عplc که توسط Bit state setting تحریک میشود.

: در منو ی Bit state setting چندین گزینه جهت انتخاب و عملیات وجود دارد.

تمامی عملیاتهایی که در این مولفه برروی آدرس بیت متعلق به حافظه plc انجام میشود.در مرحله شبیه سازی در مولفه Bit state lamp قابل مشاهده است.

در اینجا به بررسی چندین موردمیپردازیم:

ON;وقتی مولفه لمس و انتخاب میشود.آدرس بیت متعلق به حافظه plc در وضعیت on قرار میگیردو این حالت پایدار بوده و با قطع لمس و رها كردن از بين نميرود.

OFF: وقتی مولفه لمس و انتخاب شود آدرس بیت متعلق به plc در وضعیت OFF قرار میگیردو این این حالت پایدار بوده و با قطع لمس و رها كردن از بين نميرود.

TOGGLE: هر بار که مولفه لمس میشود ،آدرس بیت متعلق به حافظه plc در هر وضعیتی که هست به وضعیت دیگر تغییر حالت میدهد. ( OFF-> ON, ON-> OFF

چه راهنمای **HMI (صفحه نمایش و تاچ پنل) کینکو** میدهد و استفاده است.<br>ا MOMENTRY:فقط تا زمانی که مولفه فشرده و لمس شده است.آدرس بیت حافظه plc در وضعیت ON خواهد بود و وقتی دگمه رها

شود آدرس بیت مربوطه در وضعیت OFF قرار خواهد گرفت.

:SET OFF AT WINDOW OPEN : زمانی که پنجره حاوی این مولفه باز میشود آدرس بیت متعلق به حافظه plc در وضعیت OFF قرار خواهد گرفت.

SET ON AT WINDOW CLOSE : زمانی که پنجره حاوی این مولفه بسته میشود آدرس بیت متعلق به حافظه plc در وضعیت ON قرار خواهد گرفت.

پس از تنظیم مراحل فوق به سراغ تنظیمات مربوط به TAG ,GRAPHIC,CONTROL SETTING,DISPLAY SETTING واقع در جعبه گفتگو مولفه مي رويم .

بررسي منوي TAGاز پنجره فوق:

جهت وارد کردن بر چسب ها:ابتدا باید آیتم USE TAG را فعال کنید.در منوی TAG LIST STATE به عنوان مثال برچسب برای حالت شماره ۰ لامپ, OFF را در نظر میگیریم و برای وضعیت شماره ۱ برچسب ON را درنظرمیگیریم.لازم بذکر است جهت وارد

كردن برچسبها محدوديتي نداريم.

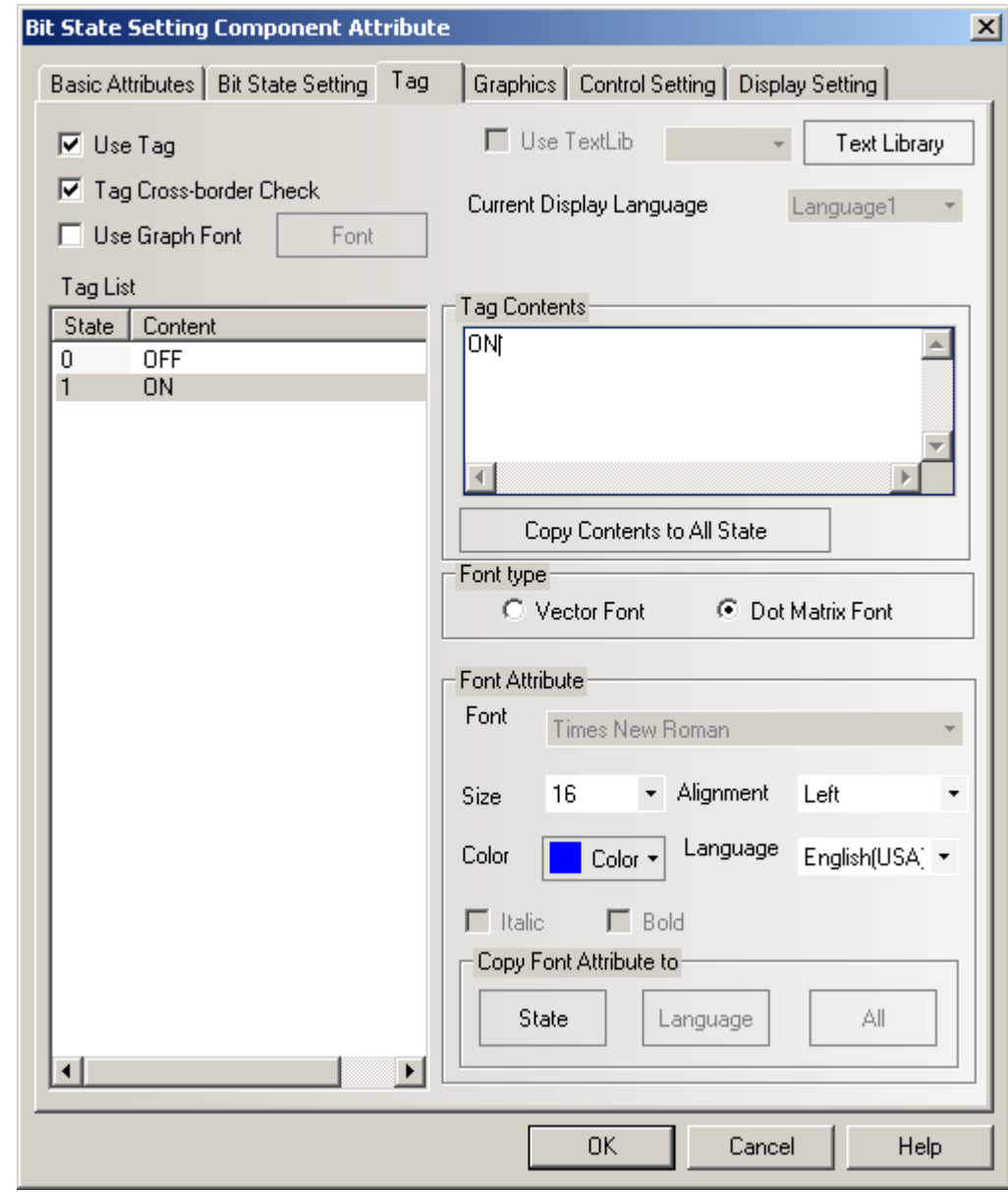

FONT TYPE:تنظیمات مربوطه به نوع فونت در اینجا انتخاب میشود که اگر VECTOR FONT را انتخاب کنید میتوانید در FONT ATTRIBUTE نوع فونت دلخواه را انتخاب کرد.در تب DOT MATRIX FONT دیگر نمیتوانید فونت دلخواهتان را در FONT ATTRIBUTE انتخاب کرد.

سایز و نحوه قرار گیری عناوین و همچنین رنگ متن در این قسمت تنظیم میگردد.

منوی GRAPHICS : دراین قسمت میتوانیم بین VECTORپا BITMAP یکی را به عنوان شکل مورد نظر انتخاب کنیم.

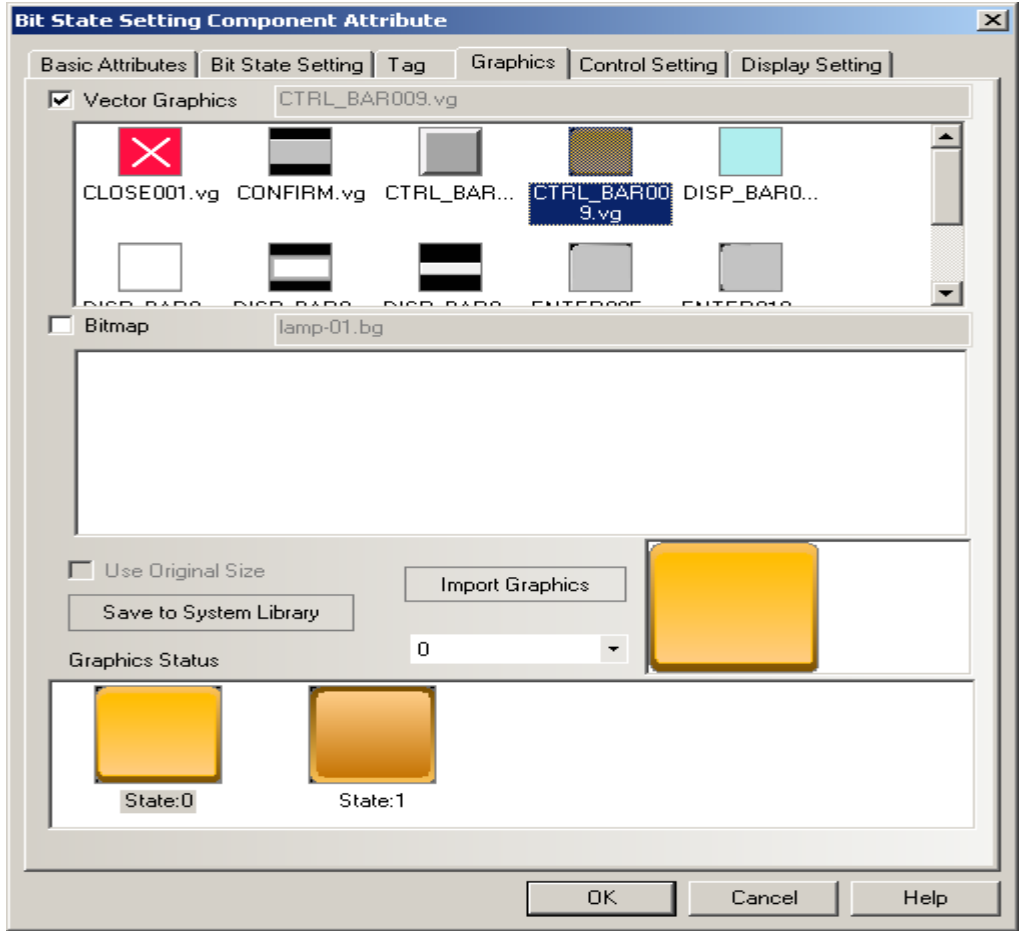

از طریق منوی CONTROL SETTINGتستوانید از تب TOUCHING ENABLED SETTINGتشرایط لمس کردن کلید را تعیین کرد که میتوانید برای آن پسورد تعیین کنید که در غیراینصورت حالت پیش فرض را تغییر نداده و وارد تب بعدی میشویم. DISPLAY SETTING: ابعاد و موقعیت مولفه را تعیین کرد و در پایین OK را کلیک میکنیم.

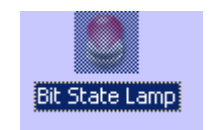

Bit state lamp

این مولفه نشاندهنده حالت on,off متعلق به آدرس یک بیت از حافظه plc میباشد.اگربیت درحالت off باشد.شکل نشاندهنده حالت شماره صفر نشان داده خواهد شد. اگربیت درحالت on باشد.شکل نشاندهنده حالت شماره یک ننشان داده خواهد شد.

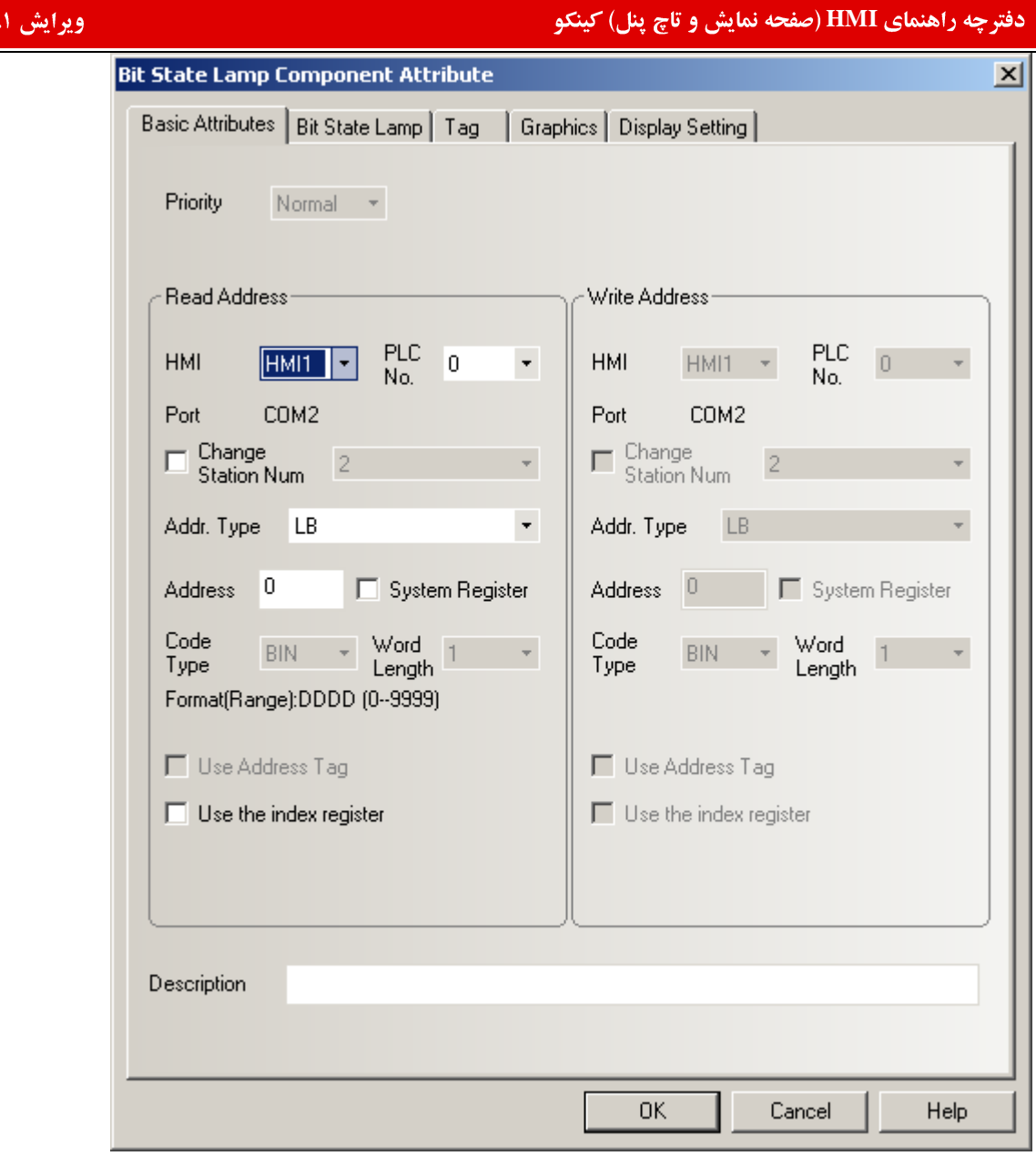

 $1497.6$ 

### basic attribution

read address:نشاندهنده آدرس بیت متعلق به حافظه plc که کنترل کننده حالت لامپ شکل لامپ و اطلاعات برچسب میباشد. Hmi : اگر در پروژه از بیش از یک hmi استفاده شده است در این قسمت باید hmi مورد نظر خود را انتخاب کنید.

Plc : Plc مورد نظر خود را انتخاب کنید.اگر hmi به بیش از یک Plc متصل باشدشما باید آن Plc را انتخاب کنیدکه شامل آدرس حافظه مورد نظرتان باشد.

Address type : نوع آدرس متعلق به لامپ را انتخاب کنید. این آدرس همان آدرس متعلق به حافظه تحت کنترل میباشد.نوع آدرس همراه با نوع Plc تغییرمیکند.علاوه بر رجیسترها و ثباتهای حافظه Plc شما میتوانیداز رجیسترهای با آدرس بیت در داخل پانل hmi استفاده كنىد.

Address:آدرس بیت متعلق به لامپ میباشد. در تب بعدی Bit lamp هفت نوع function وجود دارد که بشرح ذیل میباشد: Normal: نشاندهنده گرافیک و تصویرلامپ در حالت سکون و وضعیت ۰ یا ۱ میباشد.اگرآدرس بیت مورد نظر از حافظه به هر روشی تحریک شود و حالت شماره ۰ و یا ۱ بخود گیرد.لامپ متناسب با آن تغییر وضعیت میدهد.

. . . . . . .

Blinking on state 0: زمانیکه آدرس بیت مورد نظر از حافظه تحریک شود لامپ در حالت ۰ متعلق به آن آدرس چشمک خواهد

زد.پریود زمانی چشمک زدن لامپ در قسمت rate مشخص میشود.

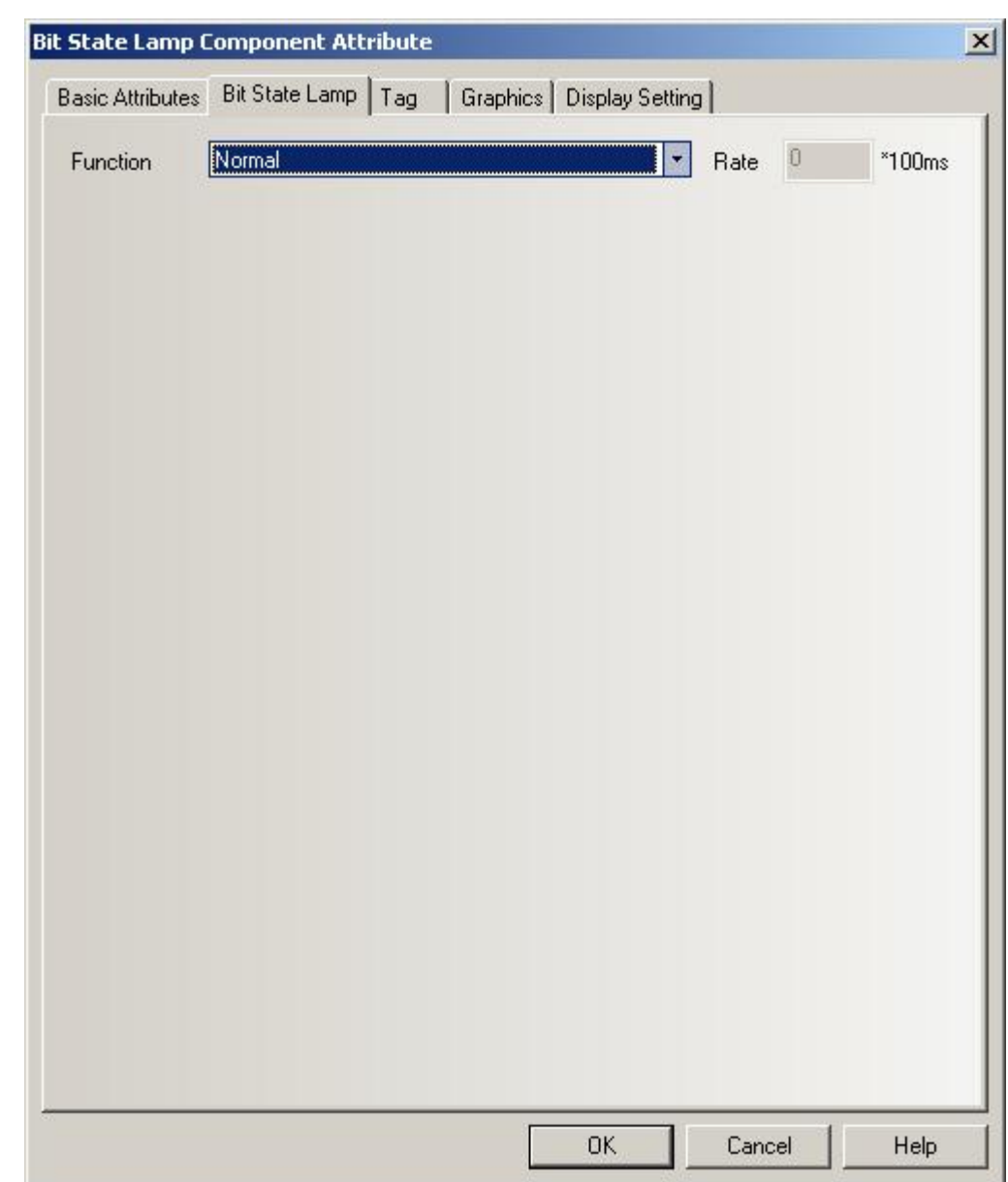

پس از تنظیم مراحل فوق تنظیمات مربوط به TAG ,GRAPHIC, DISPLAY SETTING واقع در جعبه گفتگو مشابه روش گفته شده قبلي ميباشد.

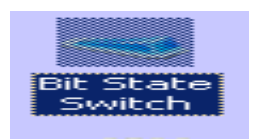

Bit state switch

تركيبي از دو مولفه Bit state setting وBit state lamp ميباشد.هم نشاندهنده وضعيت on , off بودن آدرس بيت متعلق به حافظه plc و هم یک ناحیه تماسی جهت فعال و تحریک کردن همان آدرس بیت و یاآدرس بیت دیگرفراهم میکند.لازم بذکراست read

Read Address Same As Write Address:

addressو write address میتواند مشابه و یا متفاوت باشند. که با فعال کردن گزینه میتوان هر دو آدرس را مشابه هم استفاده کرد.

بعد از وارد کردن Bit state switch به پنجره کاری روی مولفه دبل کلیک میکنیم پنجره تنظیمان آن باز میشود.

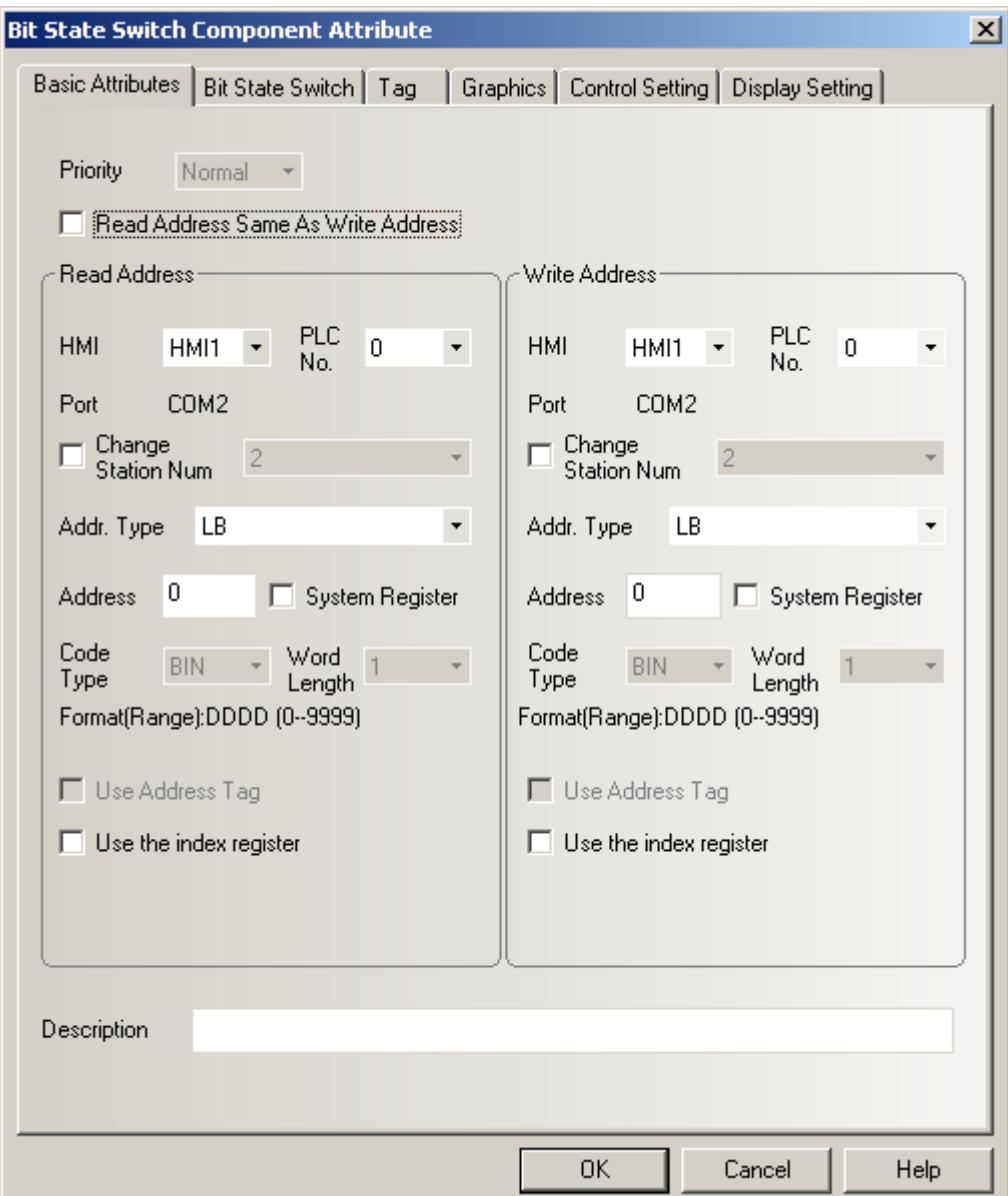

### basic attribution

read address:نشاندهنده آدرس بیت متعلق به حافظه plc که وضعیت مربوط به سوییچ شکل و اطلاعات مربوط به برچسب آن را كنترل ميكند.

output address: آدرس بیت متعلق به حافظه plc که وضعیت , on و یا off بودنش توسط switch کنترل میشود.

در تب بعدی Bit state switch چهار گزینه داریم که بشرح ذیل میباشد: ON:وقتی مولفه لمس میشود آدرس بیت متعلق به حافظه WRITE address PLC تحریک میشود و در وضعیت ON قرار میگیردو با قطع تماس از بین نمی رود. اگر قسمت READ ADDRESS نیزهمین BIT ADDRESS را داشتیم اثراین تغییر حالت را مشاهده میکنیم.

.<br>OFF:عملكرد اين مولفه عكس عملكرد گزينه بالايي ميباشد. TOGGLE: با هربار لمس این مولفه آدرس بیت متعلق به حافظه PLC در هر حالتی که باشد به وضعیت دیگر تغییر حالت میدهد. ( OFF OFF-> ON, ON->

RESET:فقط تا زمانی که مولفه فشرده شده باشدآدرس بیت متعلق به حافظه PLC در وضعیت ON قرار دارد و به محض قطع تماس به حالت OFFبر میگر دد.

تب های بعدی مانند مولفه های قبلی میباشد.لازم بذکر است که تنظیمات قسمت TAG متعلق به READ ADDRESS میباشند.

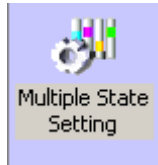

### MULTIPLE STATE SETTING

با لممس اين مولفه آدرس از حافظه PLC با فرمت WORD مقداردهي و فعال ميشودو تمامي مولفه هاي كه در READ ADDRESS خود دارای این آدرس هستند را تحت تاثیر قرار میدهد.

طريقه اضافه كردن يك MULTIPLE STATE SETTING: بعد از وارد كردن اين مولفه به پنجره كارى پنجره مشخصات آن ظاهر ميشود:

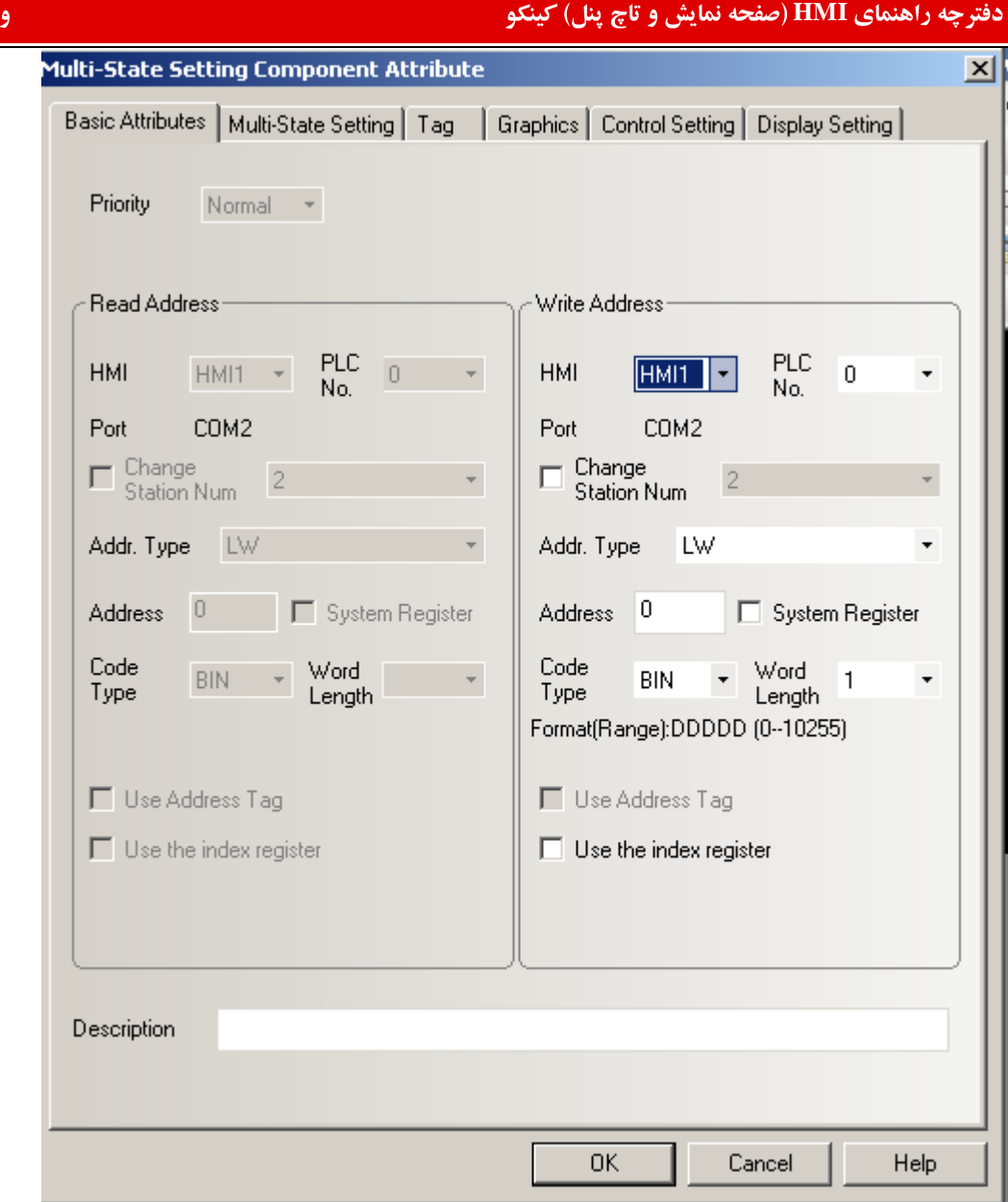

basic attribution

Write address: آدرس متعلق به حافظه plc که توسط مولفه کنترل و فعال میشود.

Address Type:نشاندهنده نوع ثبات و رجیستر word است که بصورت پیشوندنی برای آدرس word است و متناسب با نوع plcتغییر میکند.

Address آدرس word متعلق به حافظه plc

multi-state setting

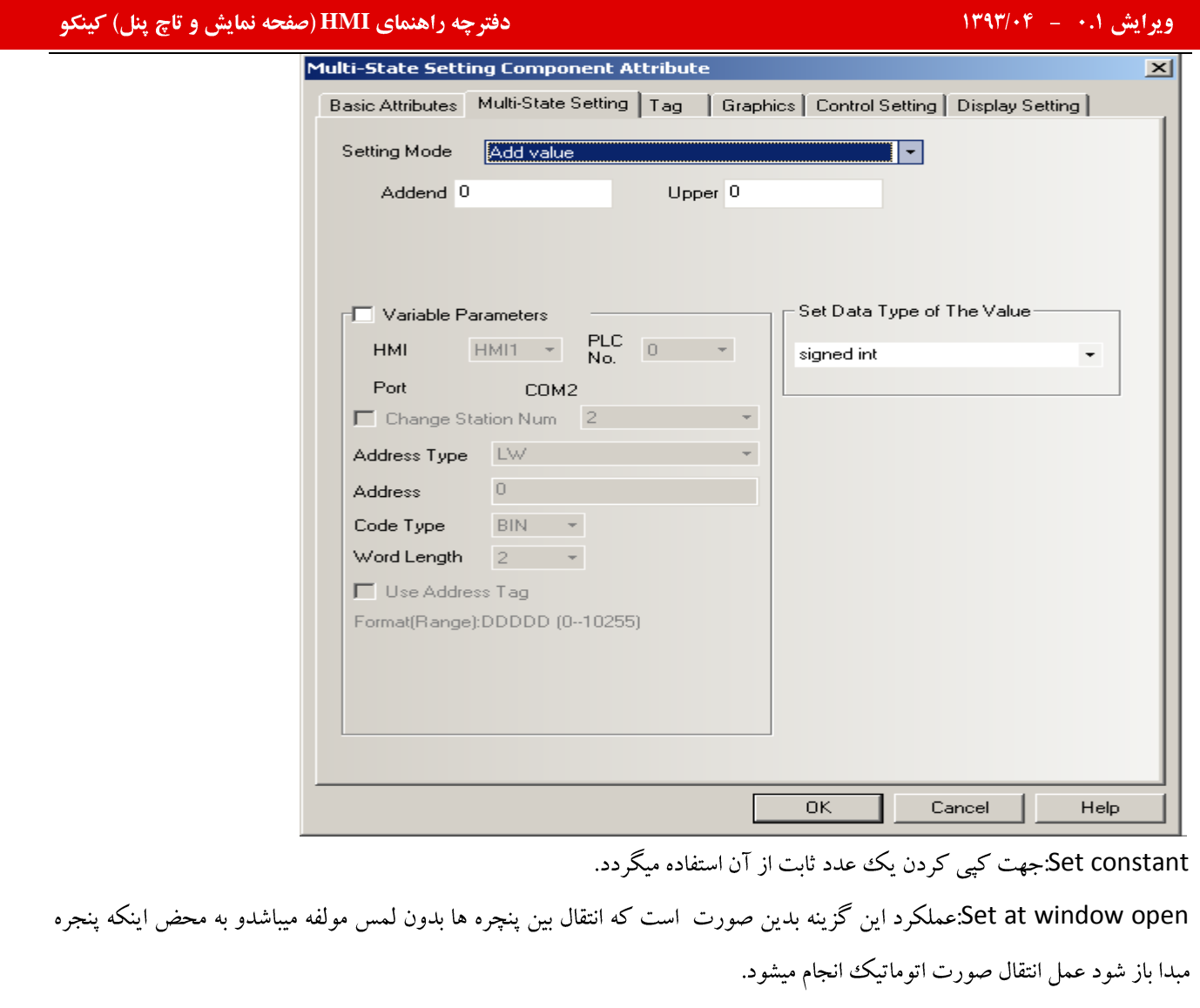

Set at window close:انتقال بین پنجره ها پس از بسته شدن پنجره مبدا صورت میگیرد.

Add value:با انتخاب این گزینه با هر بار لمس و کلیک برروی این مولفه N واحد به مقدار آدرس حافظه plc اضافه میشود

\_\_\_\_\_

.<br>تنظیمات تب های دیگر مشابه روشهای قبل میباشد.

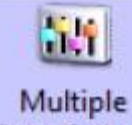

State Switch Multi-State Switch در این مولفه ترکیبی از مولفه های multi-state display و multi-state setting را داریم و نشاندهنده حالتهای مختلف (حداکثر ۳۲حالت) وابسته به مقدار آدرس word حافظه PLC میباشد. همچنین این مولفه نشاندهده یک ناحیه تماسی است که وقتی فعال میشود یک مقدار ورودی مشخص را برای رجیستر حافظه PLCمی نویسد. Read Address میتواند مشابه و با متفاوت با Write Address باشد.

Multi-State Switch Component Attribute

چه راهنمای **HMI (صفحه نمایش و تاچ پنل) کینکو** میدهد و استفاده است.<br>ا

×

Control Setting Sound **Display Setting Basic Attributes** Multi-State Switch Tag Graphics Priority Normal v **▽** Read Address Same As Write Address **Read Address** Write Address PLC<br>No. PLC<br>No.  $\overline{0}$ HMI HMI **HMIO**  $HMIO \rightarrow$  $0$   $+$ Port COM1 Port COM1  $\Gamma$  Change  $\Gamma$  Change  $\overline{\mathbf{2}}$ **Station Num** Station Num Addr. Type LW LW Addr. Type  $\theta$ System Register □ System Register Address Address  $\begin{array}{c} 0 \end{array}$ Code Code Word Word BIN BIN  $\overline{1}$ Type Type Length Length Format(Range):DDDDD (0-10255) Format(Range):DDDDD (0-10255) Use Address Tag Use Address Tag  $\Box$  Use the index register  $\Gamma$  Use the index register Description  $C$   $\vert$ OK Help

نجوه اضافه كردن يك Multi-State Switch.

بر روی آیکون مربوطه کلیک کرده و آن را وارد پنجره عملیاتی میکنیم پنجره مشخصات آن ظاهر میشود. Read Address: آدرس word حافظهPLC که کنترل کننده حالت شکل و برچسب مولفه Graphics , Tag , Display setting مستقیما یا این آدرس مرتبطند.

Write Address: آدرس PLCحافظه PLC كه توصت multi-state switch كنترل ميشود و هيچ ارتباطي با منو هاي Graphics,Tag,display setting موجود در جعبه گفتگوي مولفه ندارد و مستقيما با منوى Multi-state switch در ارتباط است.

وارد منوى multi state switchسيشويم و تعداد حالات متناظر با آنها را تنظيم ميكنيم. حداكثر

تا ۳۲ حالت را میتوان در نظر گرفت.. در قسمت control modeدو گزینه ی add ,sub وجوددارند

.<br>Add: باهربار کلیک بر روی مولفه multi state switch یک واحد به مقدارwrite address اضافه میشودومولفه های دارای این آدرس تحت تاثیر قرار میگیرند.

Sub با هر بار کلیک بر روی مولفه multi state switch یک واحد از مقدار write address کم میشود و هر مولفه ای که دارای این آدرس باشد تحت تاثیر قرار میگیرد.

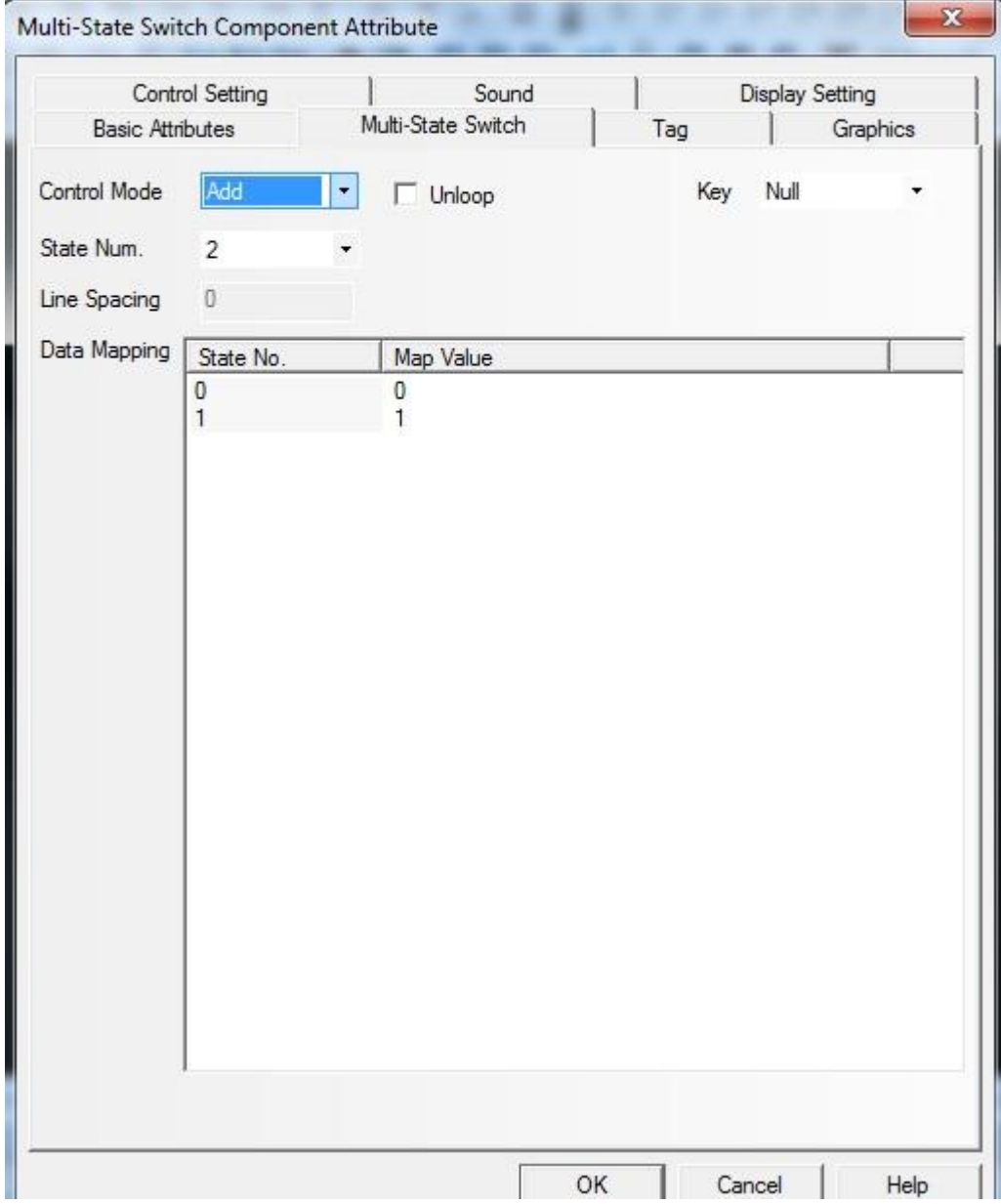

برای تنظیمات مربوط به tag ,graphics,display setting نیز مانند مولفه های قبلی عمل کنید.

مجددا تاکید میشود که این تنظیمات در read address موثر است و هیچ ارتباطی با write address ندارد.

مثال:

در پنجره کاری برنامه مولفه multi state switchرا وارد میکنیم. basic attribution

چه راهنمای **HMI (صفحه نمایش و تاچ پنل) کینکو** میدهد و استفاده است.<br>ا

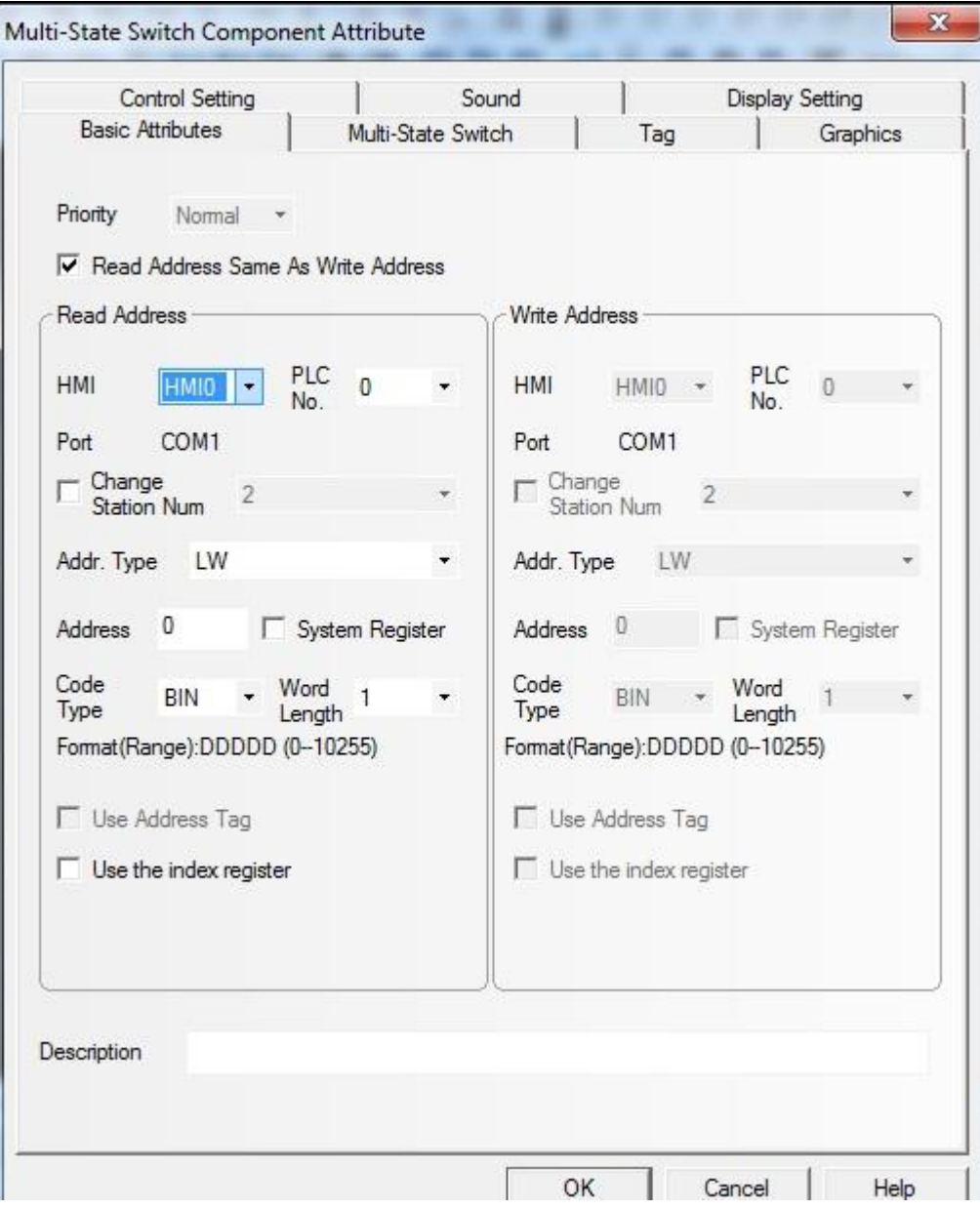

multiple state switch

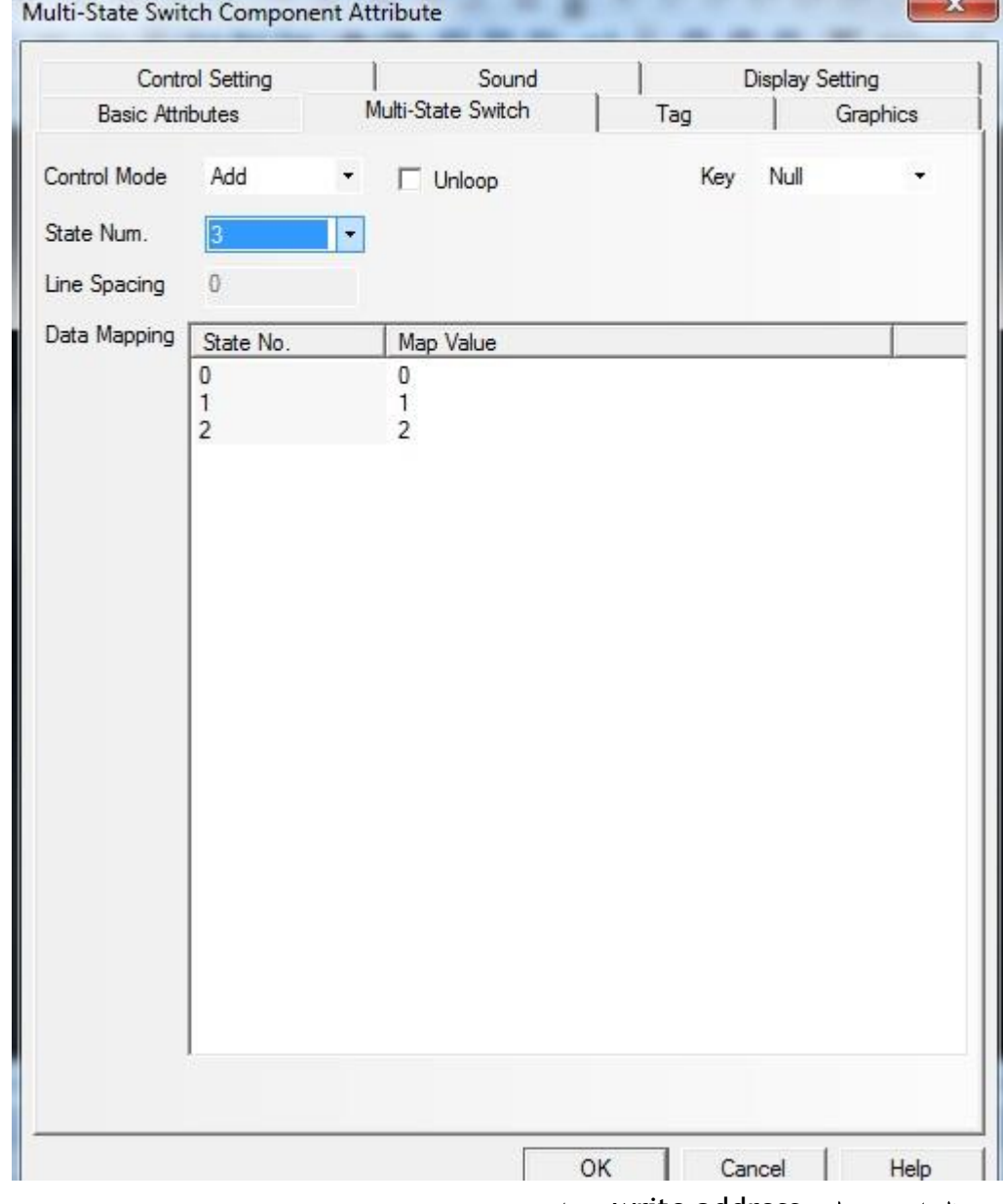

این تنظیمات مربوط به write address می باشد.

منو های tag, graphics را که مربوط به آدرس read address میباشد را بصورت زیر تنظیم میکنیم. اگر در قسمت graphics شکلی را انتخاب کرده ایم که دارای n حالت است در قسمت Tag نیز فقط n حالت اول را برچسب می زنیم. تنظیمات مربوط به display setting را به دلخواه خود انجام دهید.

چه راهنمای **HMI (صفحه نمایش و تاچ پنل) کینکو** میدهد و استفاده است.<br>ا

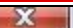

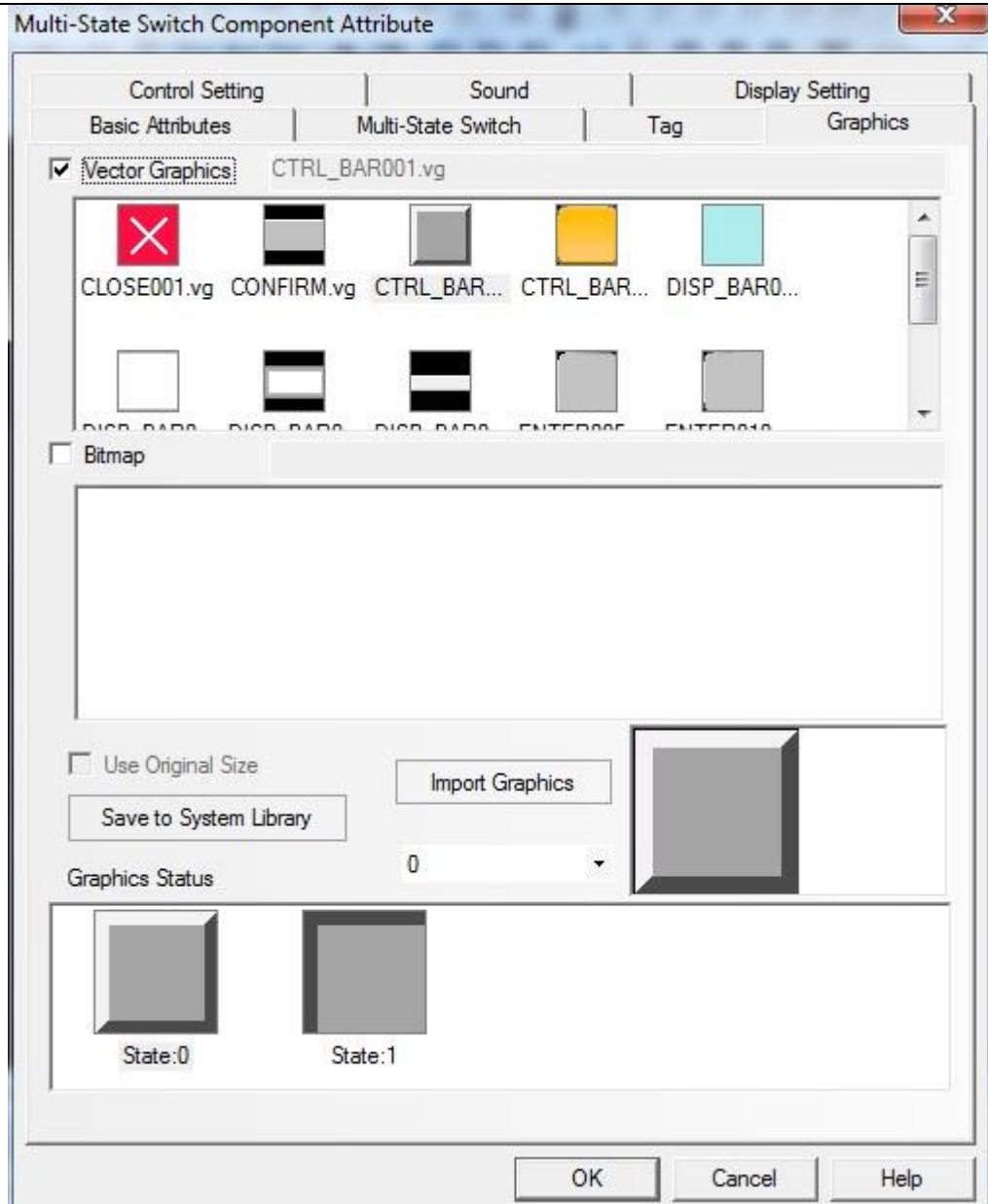

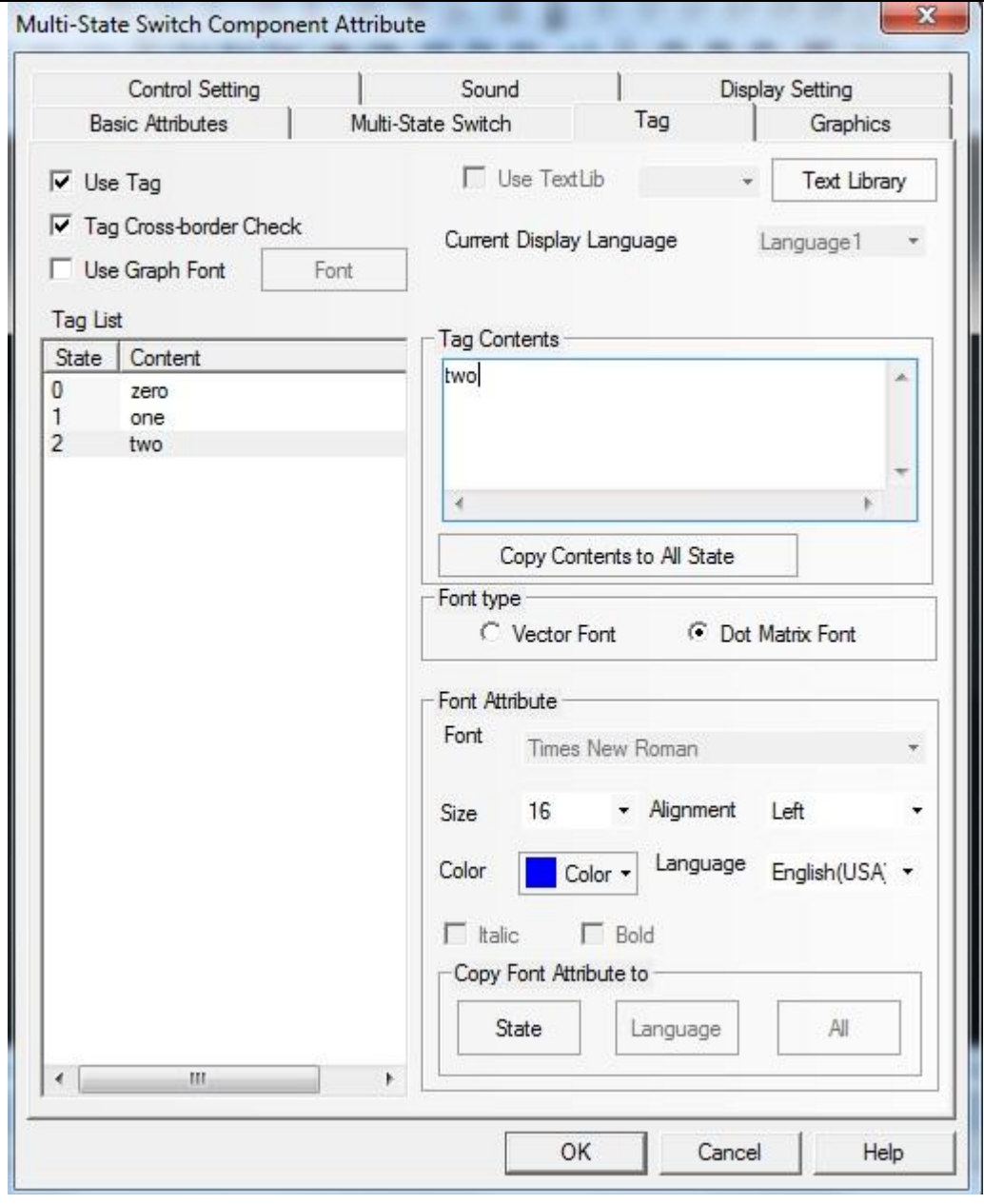

در مرحله بعد مولفه multi state display را وارد پنجره کاری برنامه میکنیم. در پنجره مشخصات در منوی basic attribution آدرس را همان آدرسی که در قسمت write address مولفه multi state Setiingوارد کرده ایم قرار میدهیم . سپس در منوی multi state display تعداد حالات را به همان تعدادی در نظر میگیریم که در مولفه multi state switchدر نظر گرفته بودیم.

چه راهنمای **HMI (صفحه نمایش و تاچ پنل) کینکو** میدهد و استفاده است.<br>ا

×

Control Setting Sound **Display Setting Basic Attributes** Multi-State Switch Tag Graphics Priority Normal v **▽** Read Address Same As Write Address Read Address Write Address  $PLC$  0 PLC HMI HMI HMIO<sup>T</sup> HMI0 \*  $0 \rightarrow$ ٠ No. No. COM1 Port Port COM1 Change<br>Station Num Change<br>Station Num  $\overline{2}$ Addr. Type LW Addr. Type LW Address 0 **F** System Register Address 0 | System Register Code Code Word<br>Length 1 Word BIN BIN  $1 - r$ Type Type Length Format(Range):DDDDD (0-10255) Format(Range):DDDDD (0-10255) □ Use Address Tag Use Address Tag  $\Box$  Use the index register  $\Gamma$  Use the index register Description Cancel | OK Help T

Multi-State Switch Component Attribute

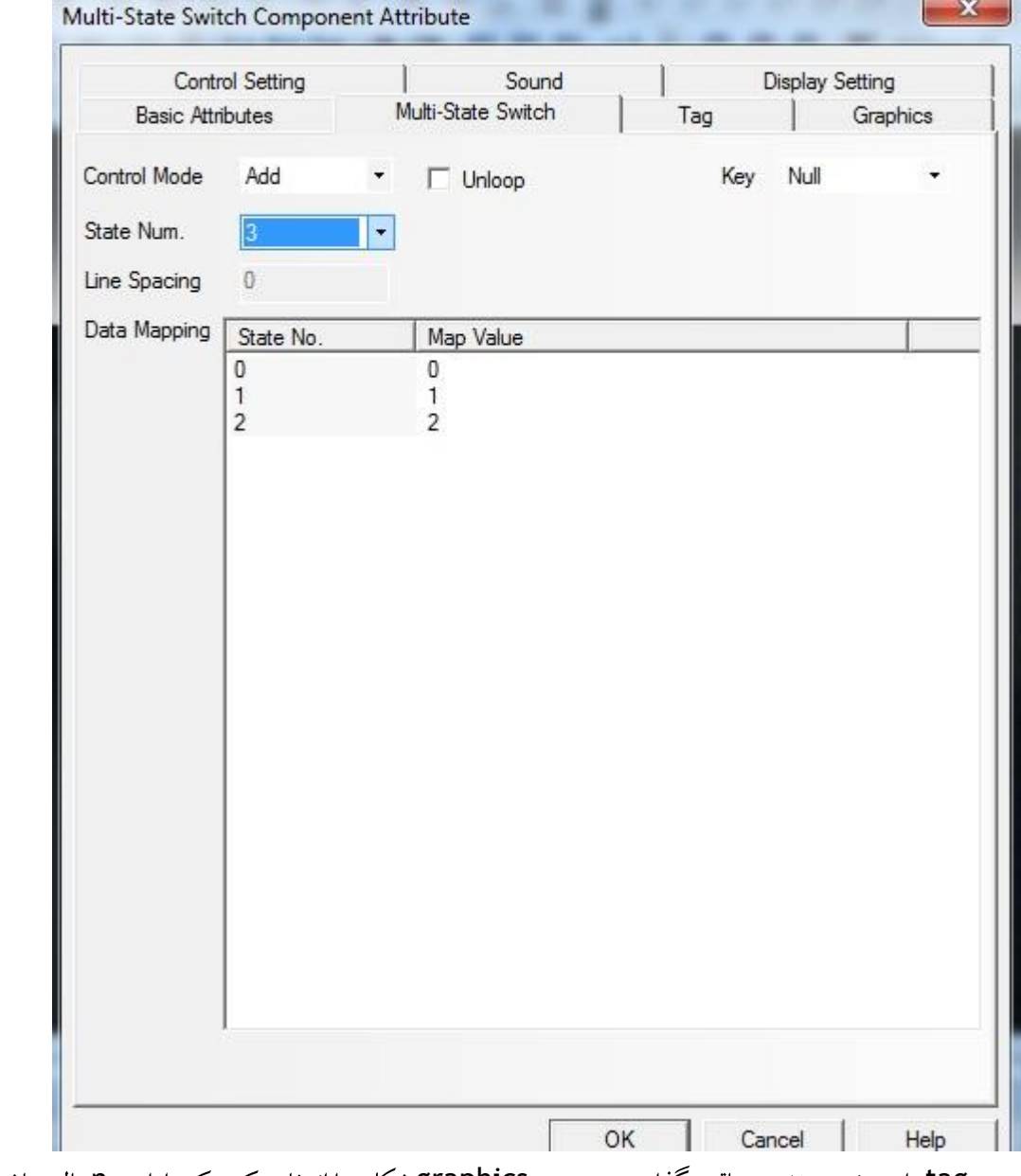

منوی tag را بدون هیچ تغییری باقی بگذارید. در منوی graphics شکلی را انتخاب کنید که دارای nحالت باشد.

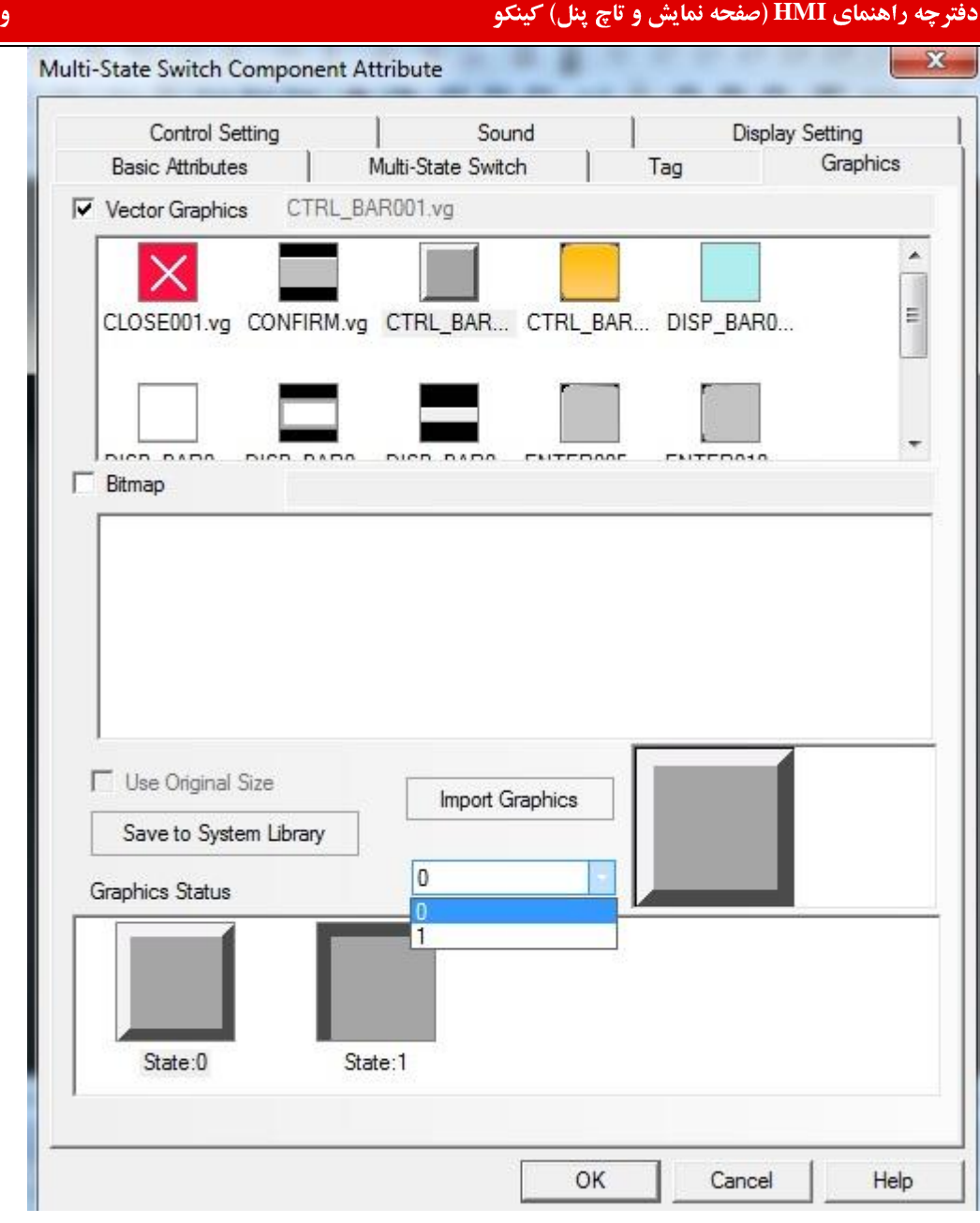

بعد از تمامی این تنظیمات وارد مرحله شبیه سازی شوید. ملاحظه می کنید که هر گاه بر

روی مولفه \_ multiple state setting کلیک می کنید مولفه \_multiple state setting تغییر حالت میدهد. قبل از کلیک

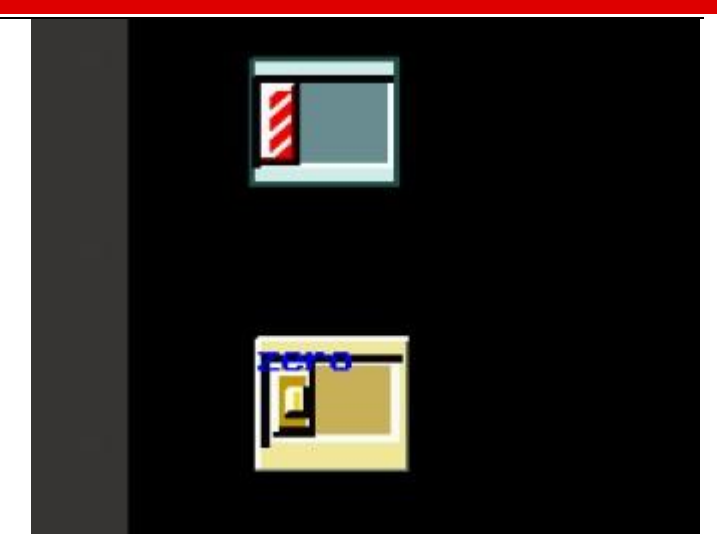

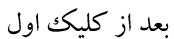

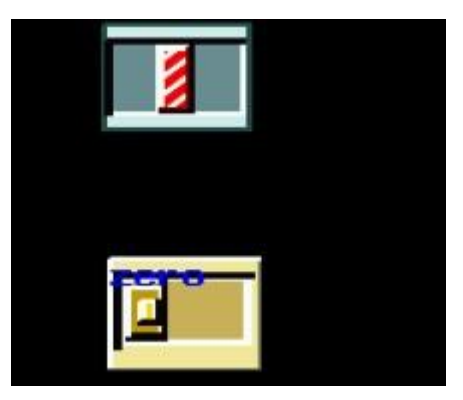

بعد از کلیک دوم

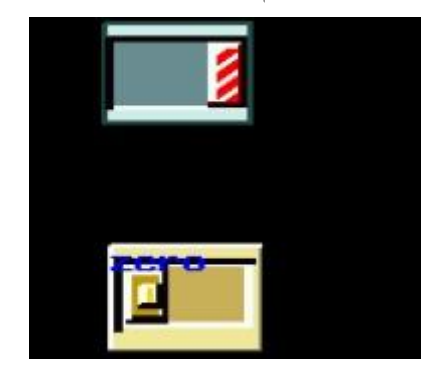

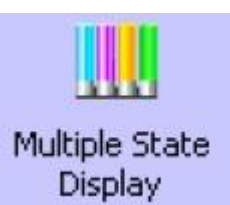

Multi-state Display

این مولفه وضعیت خود را مطابق با مقدار آدرس word مربوطه واقع در حافظه PLC تغییر می دهدمقدار آدرس برابر با هر مقداری که باشد گرافیک متناظر با همان مقدار نمایش داده میشود. همچنین اگر در منوی Tag آیتم Use Tagفعال باشد برچسب های مربوط به هر حالت نیز نمایش داده میشود.

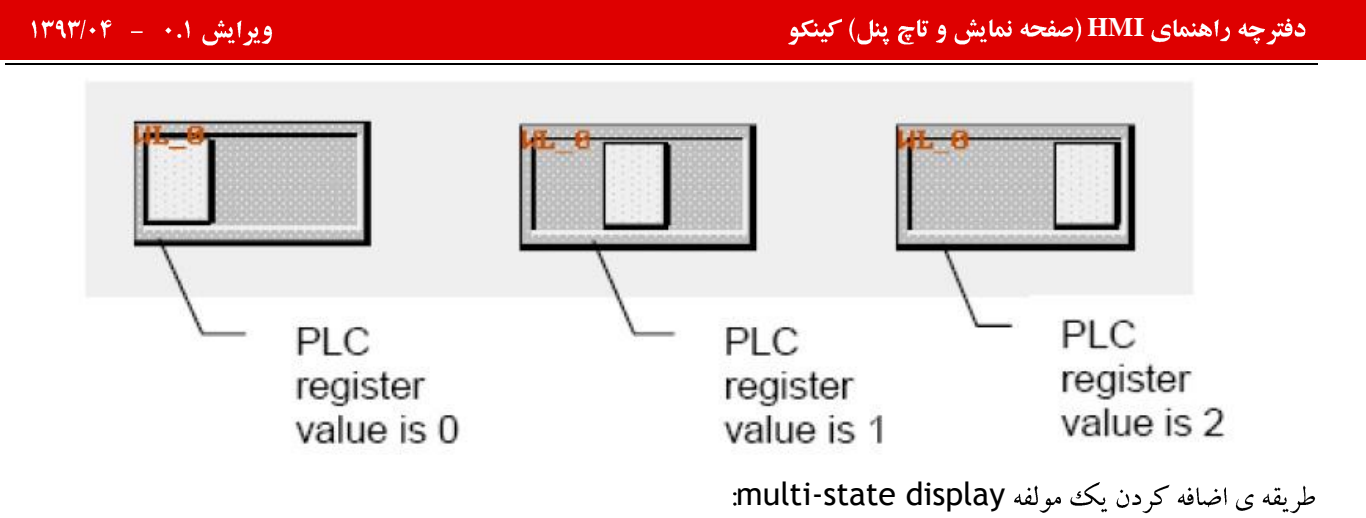

آيكون multi-state display را به پنجره ي كاري وارد ميكنيم. پنجره مشخصات آن ظاهر ميشود.

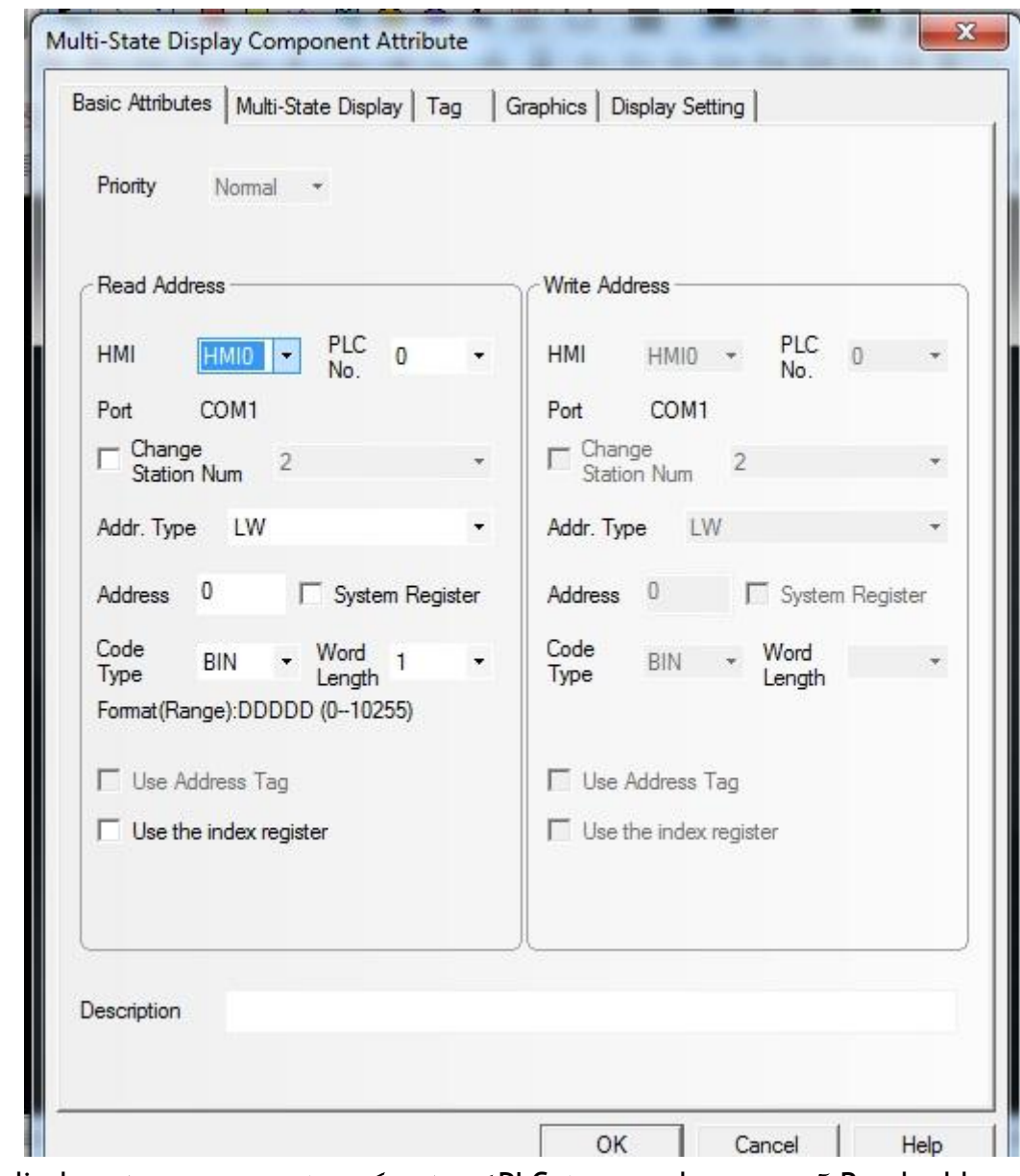

Read address. آدرس رجیستر Word حافظه PLC که حالت شکل و اطلاعات بر چسب مولفه Multi-state display را کنترل

می کند.
# ایش ۰.۱ – ۱۳۹۳/۰۴ – شهر است.<br>ایش ۱۰.۱ – ۱۳۹۳/۰۴ – شهر است.

.<br>Address:آدرس رجیستر word متعلق به مولفه multi-state diplay کاربرد آدرس رجیستر و ثبات متناسب با PLCهای مختلف

متغير است.

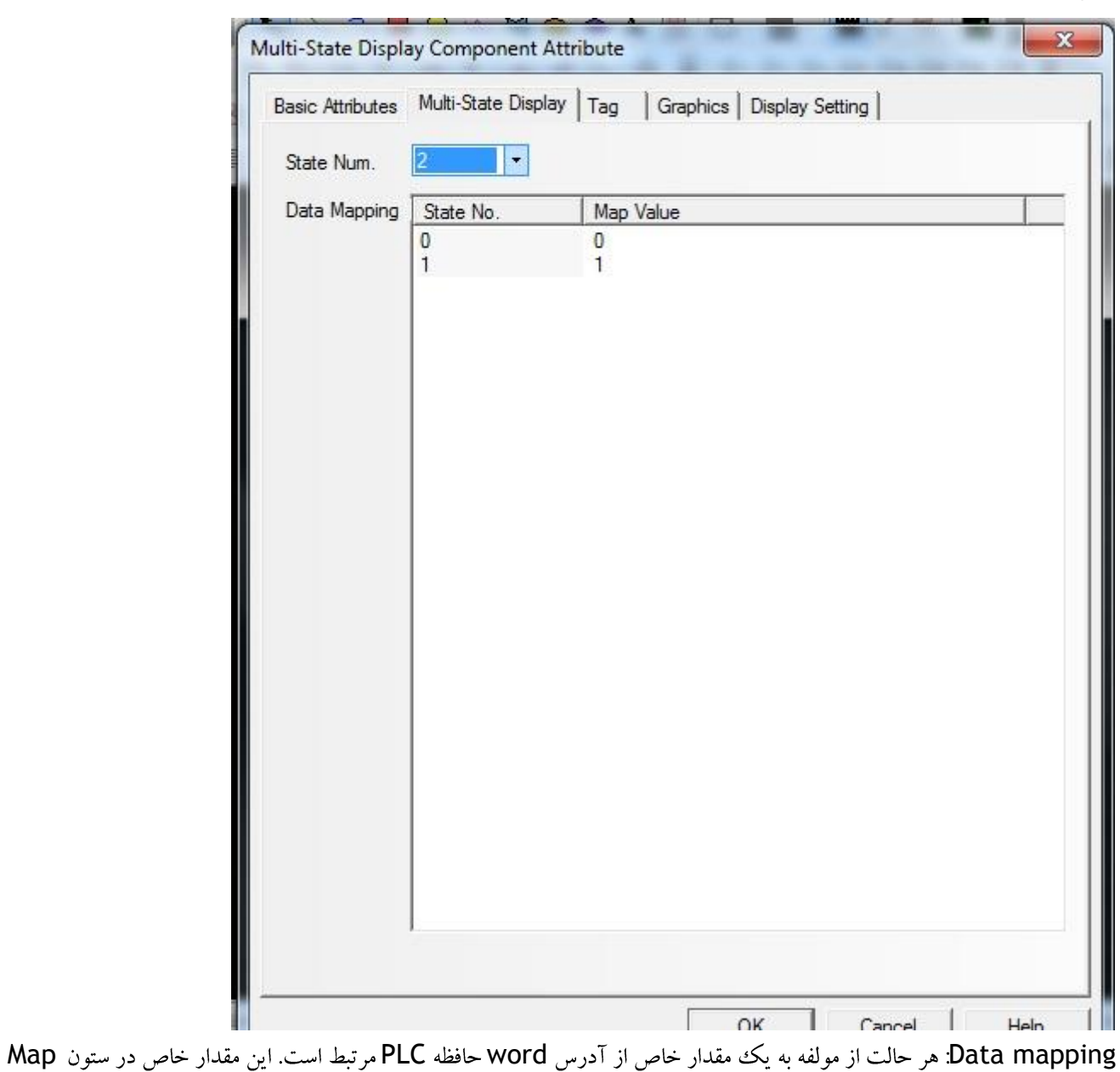

value نشان داده شده است.هر گاه مقدار آدرس برابربا یکی از مقادیر Map value در لیست باشد مولفه multi-state display حالت متناظر با آن مقدار را نشان خواهد داد.

وارد منوی Tag میشویم و با فعال کردن آیتم Use Tag برای هر حالت یک عنوان و بر چسب وارد کنید.

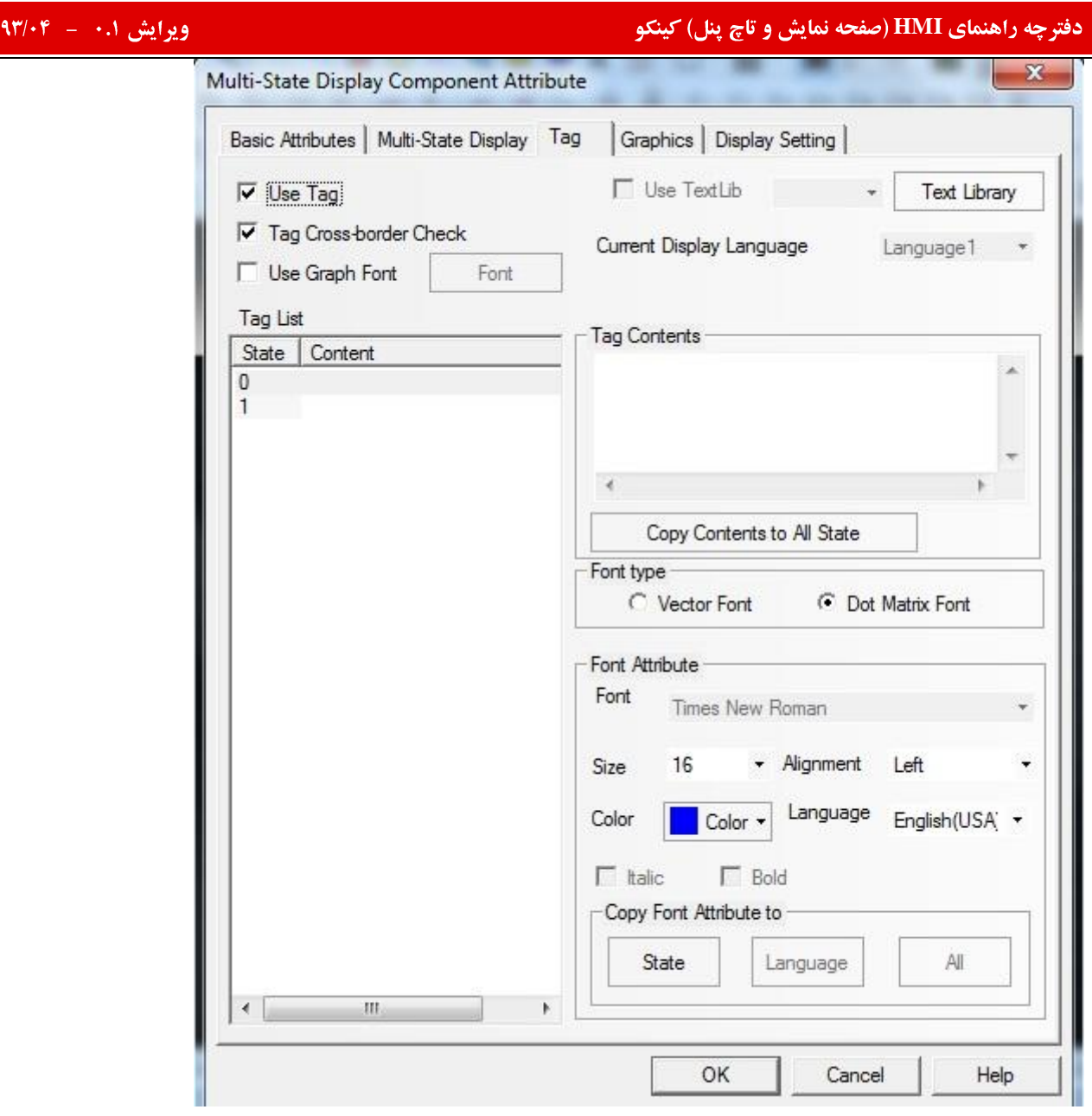

تنظیمات مربوط به گرافیک در منوی Graghics آورده شده است. اگر N حالت را برای مولفه درنظر بگیریم باید برای شکل آن نیز N حالت در نظر گرفت تا در هر بار وارد کردن مقادیر مربوطه به هر حالت داخل آدرس word یک تصویر متناظر با آن ظاهر شود. این کار را شما می توانیددر قسمت Vectogramو Bitmap انجام دهید.

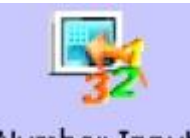

Number Input<br>Number Input

اگر قصد نمایش مقادیر مربوط به رجیستر و آدرس حافظه PLC را داشتیم از این مولفه استفاده میکنیم لازم به ذکر است مقدار دهی به آن را نیز از طریقی که صفحه کلید امکان پذیرمیباشد.نحوه اضافه کردن یک Number input بر روی آیکون مربوطه کلیک کرده و آن را به پنجره کاری برنامه واردمیکنیم . پنجره مشخصات به شکل زیر ظاهر میشود:

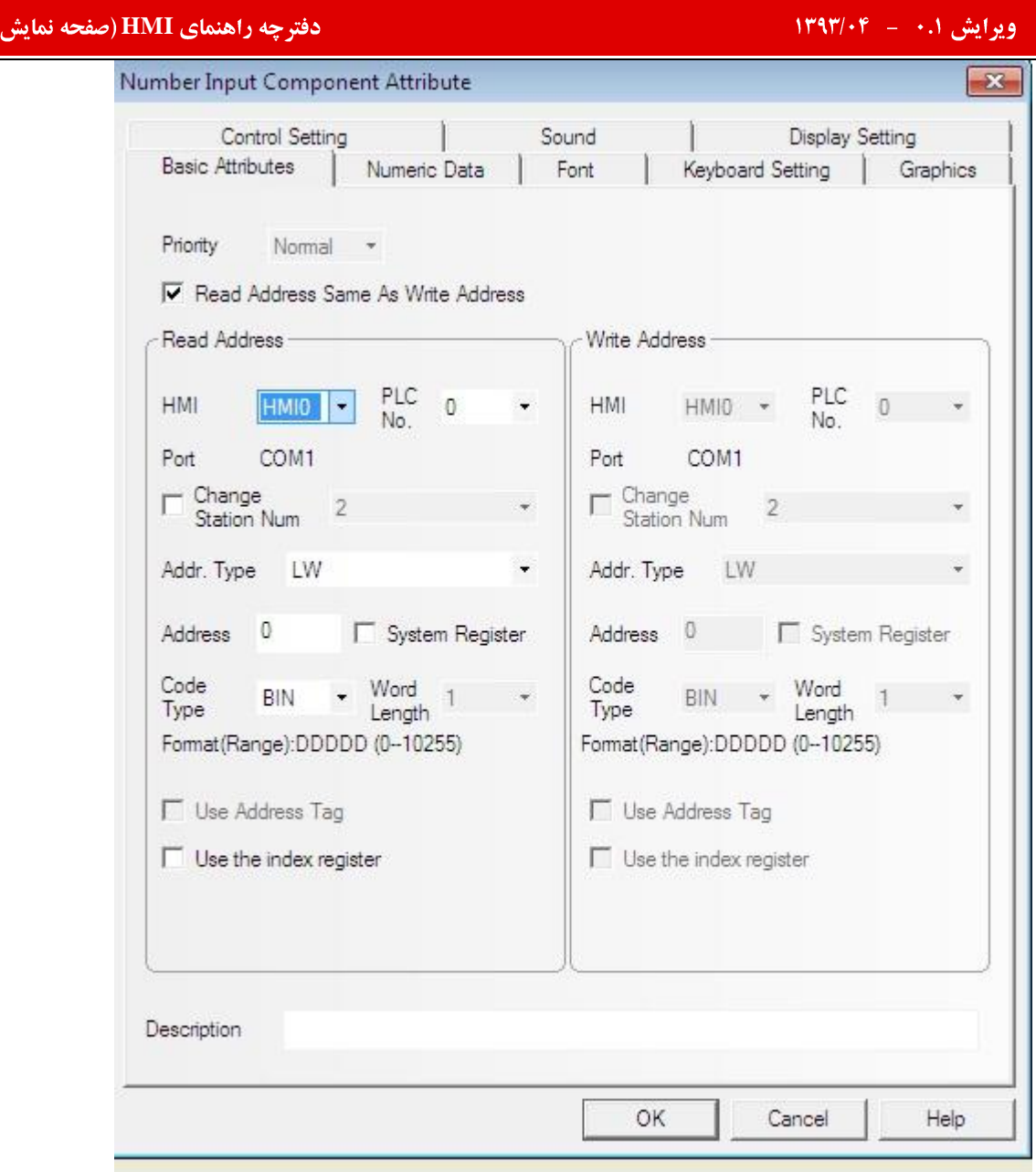

و تاچ پنل) کینکو

## basic attribution

Read address: آدرس متعلق به حافظه PLC جعت نشان دادن و اصلاح مقادیر و داده های مربوطه به آدرس بکار می رود. سایر موارد شبیه مولفه های قبل می باشد.

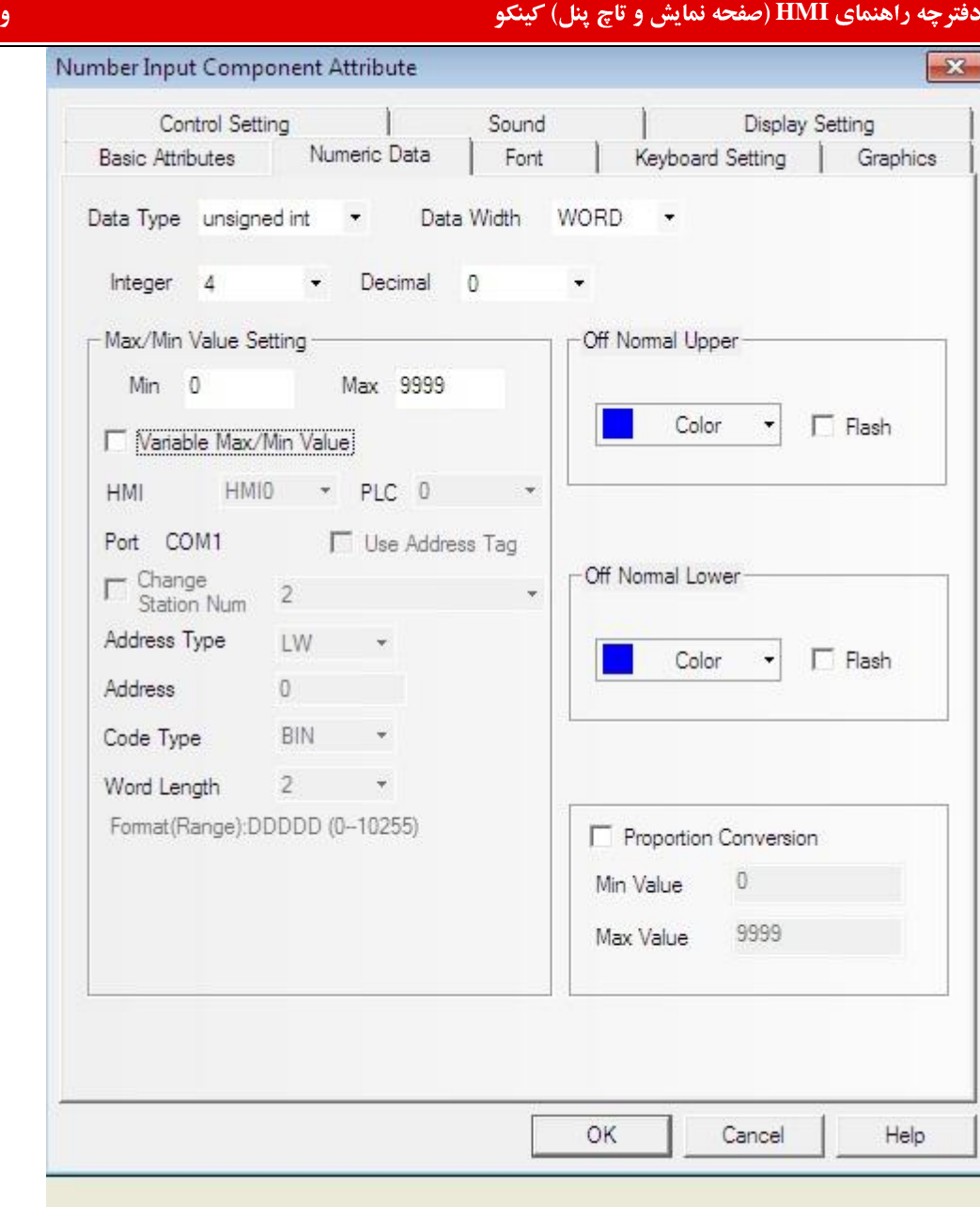

Numeric data: از طریق این آیتم تعداد ارقام قبل و بعد از اعشار و … را تعیین می کنیم .

Data type: فرمت داده های عددی ورودی را مشخص میکند.

تنظیمات مربوط به font,graphics,display setting مانند مولفه های قبل میباشد.

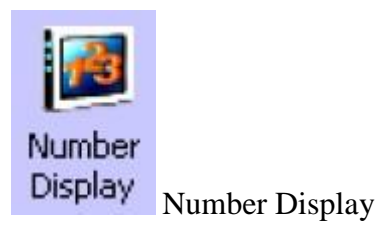

این مولفه مقدار جاری آدرس حافظه PLCرا نشان می دهد. هیچ نوع Vectogram یا bitmap دراین مولفه بکار نمی رود.

.<br>نحوه اضافه کردن یک number display component: بعد از وارد کردن مولفه پنجره کاری پنجره مشخصات به شکل زیر ظاهر

میشود.

توضيحات اين مولفه كاملا شبيه به مولفه number input component مي باشد.

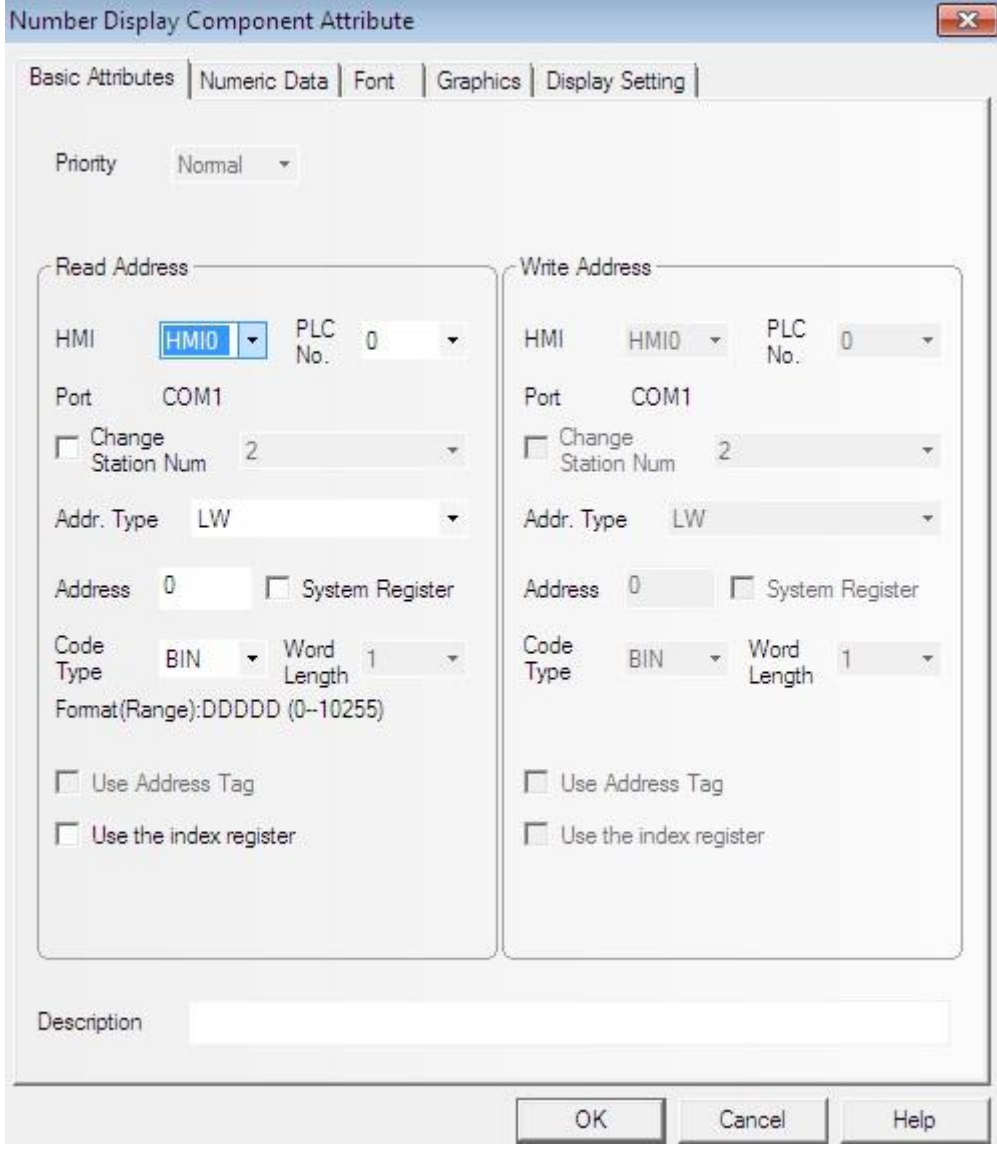

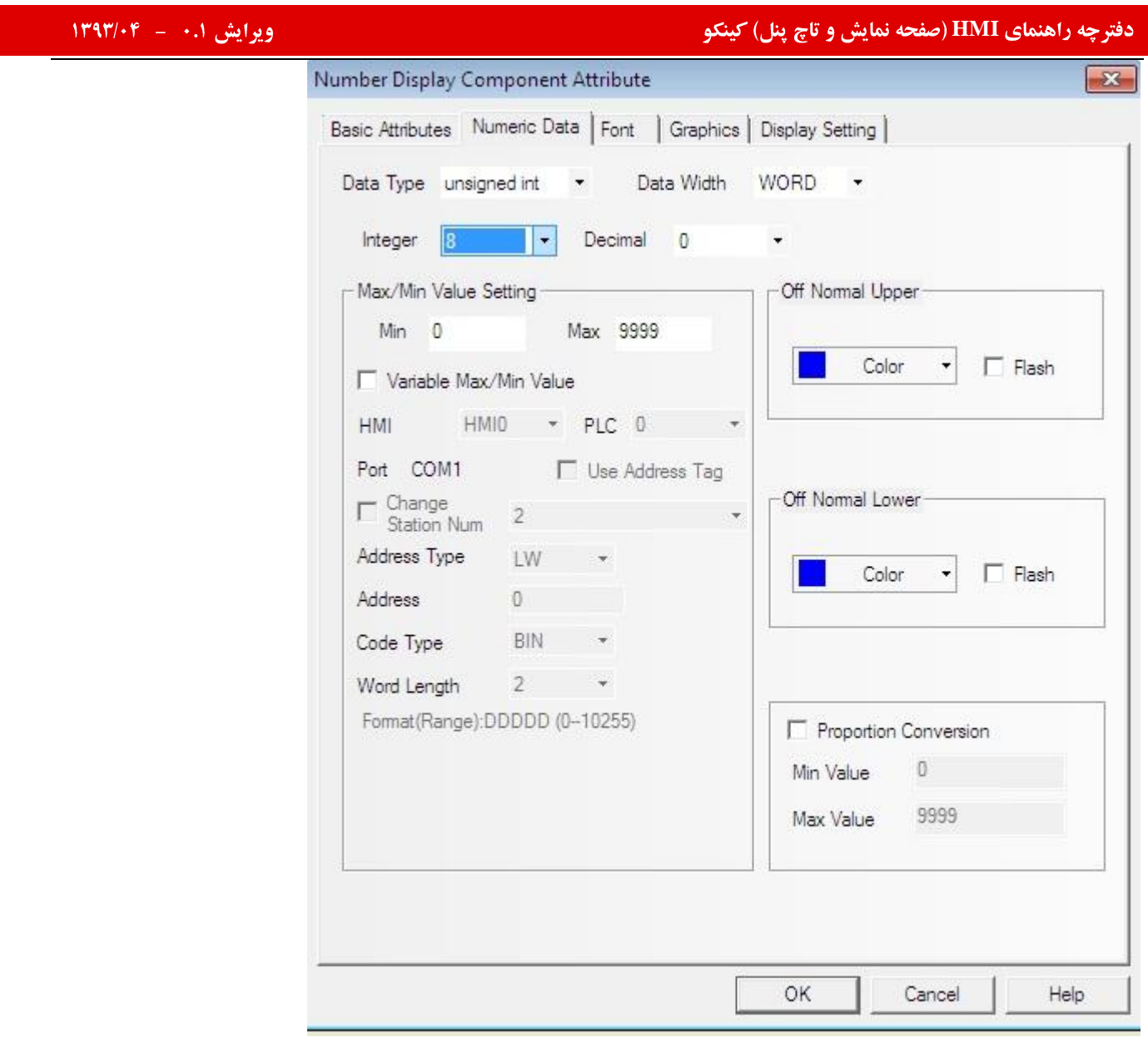

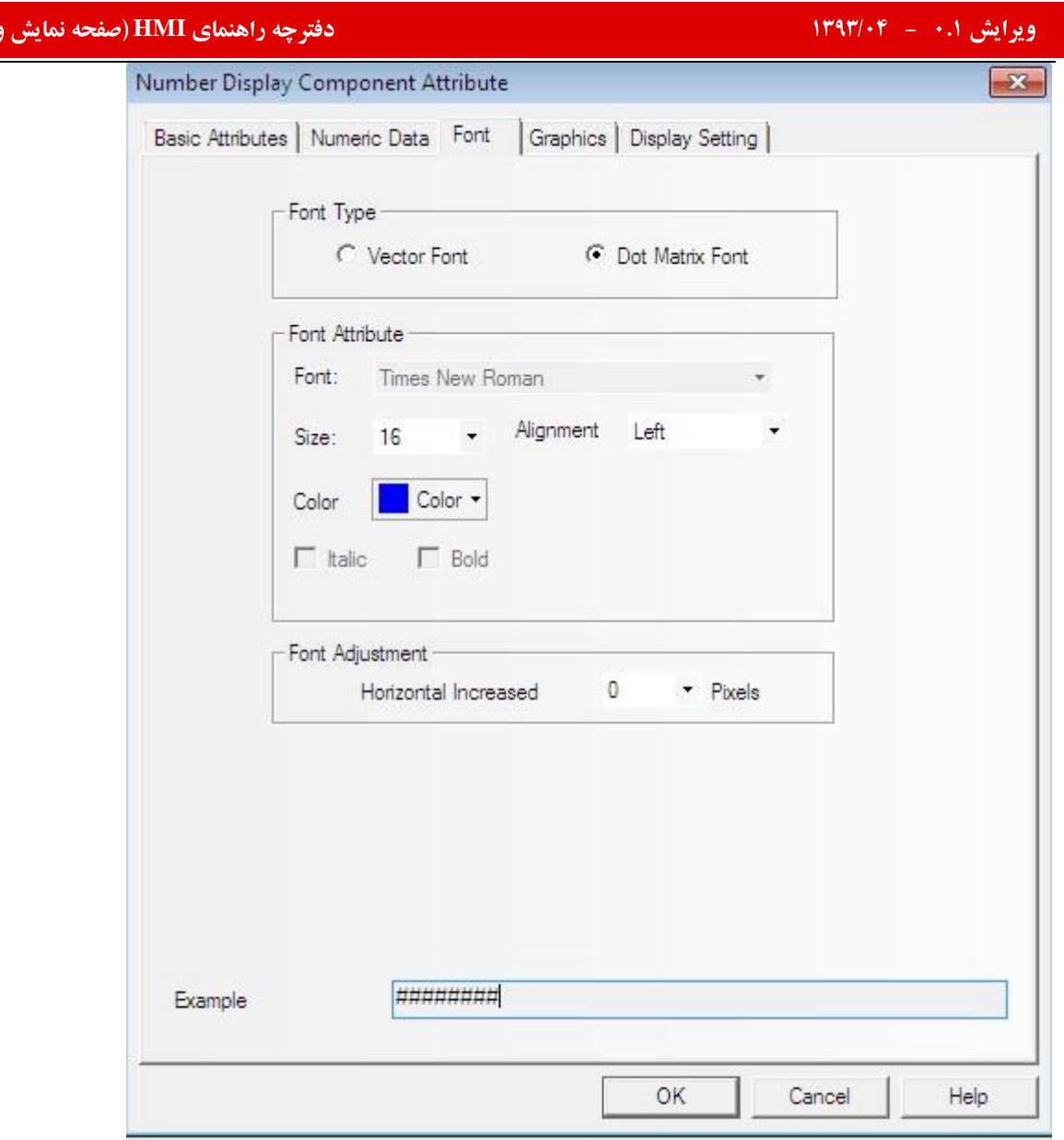

تاچ پنل) *ک*ینکو

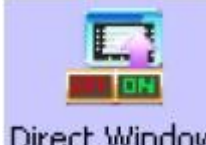

Direct Window Direct Window

روش کار این مولفه شبیه به مولفه indirect window است به اینصورت که پنجره ای خارج از پنجره جاری را احضار می کند با این تفاوت که در این روش نیازی به مولفه number input برای وارد کردن شماره پنجره مقصد در آن نیست. direct window

در پنجره مبدا یک مولفه direct window وارد میکنیم . پنجره مشخصات به شکل زیر ظاهر میشود.

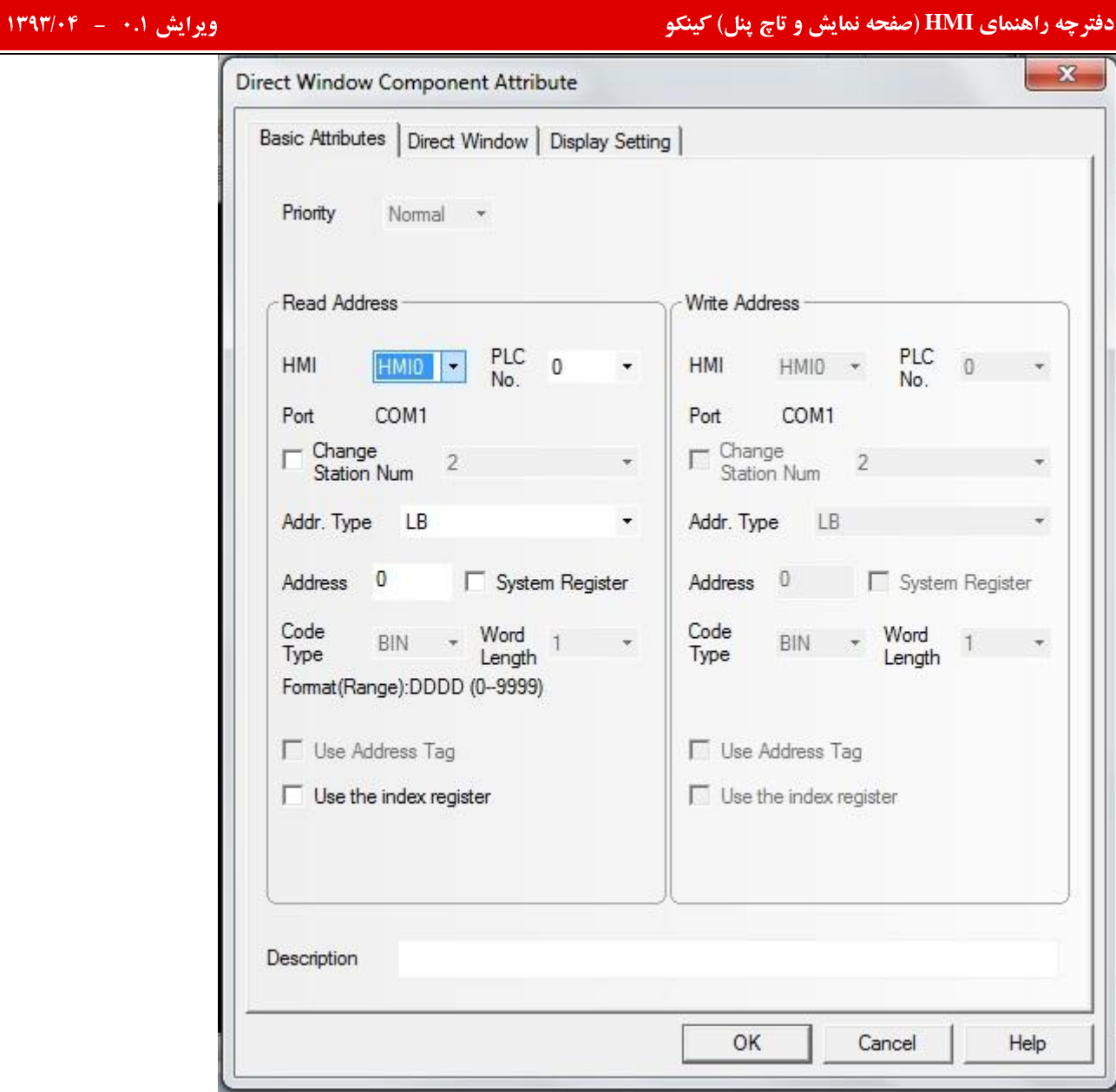

basic attribution

در قسمت read address آدرس یک bit را وارد میکنیم . بدین ترتیب هر گاه در پنجره مبدااین bit فعال شودعمل انتقال به پنجره مقصد انجام میشود.

direct window

بايد شماره پنجره مقصد تعيين شود تا به محض فعال شدن bit عمل انتقال به اين پنجره صورت گیرد. ( در این مثال پنجره شماره ۱۱)

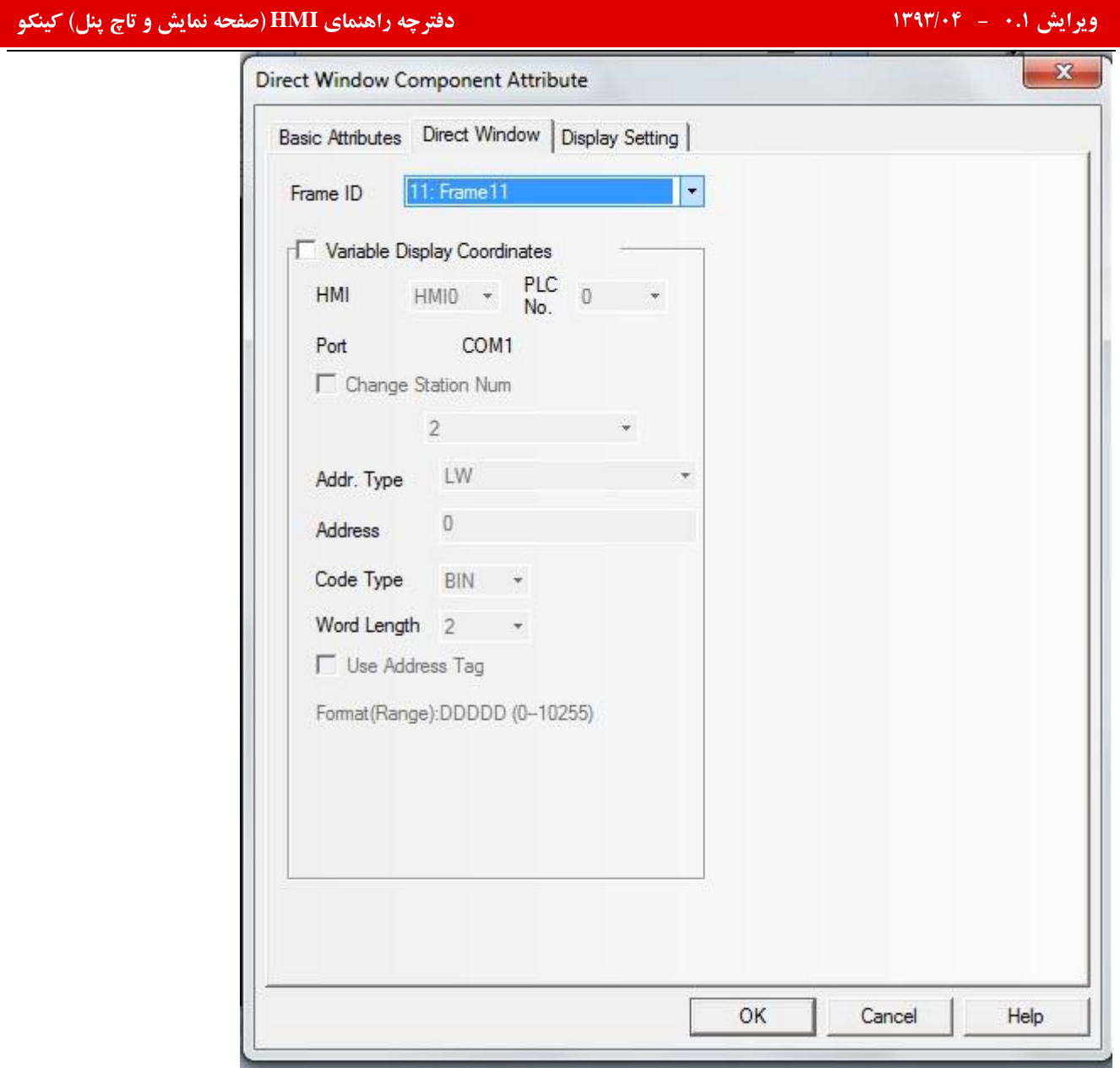

# display setting

ابعاد و مختصات آن بخش از پنجره مقصد را که قرار است پس از عمل انتقال نمایش داده شودرا در این قسمت تنظیم میکنیم.

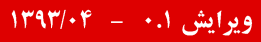

چه راهنمای **HMI (صفحه نمایش و تاچ پنل) کینکو** میدهد و استفاده است.<br>ا

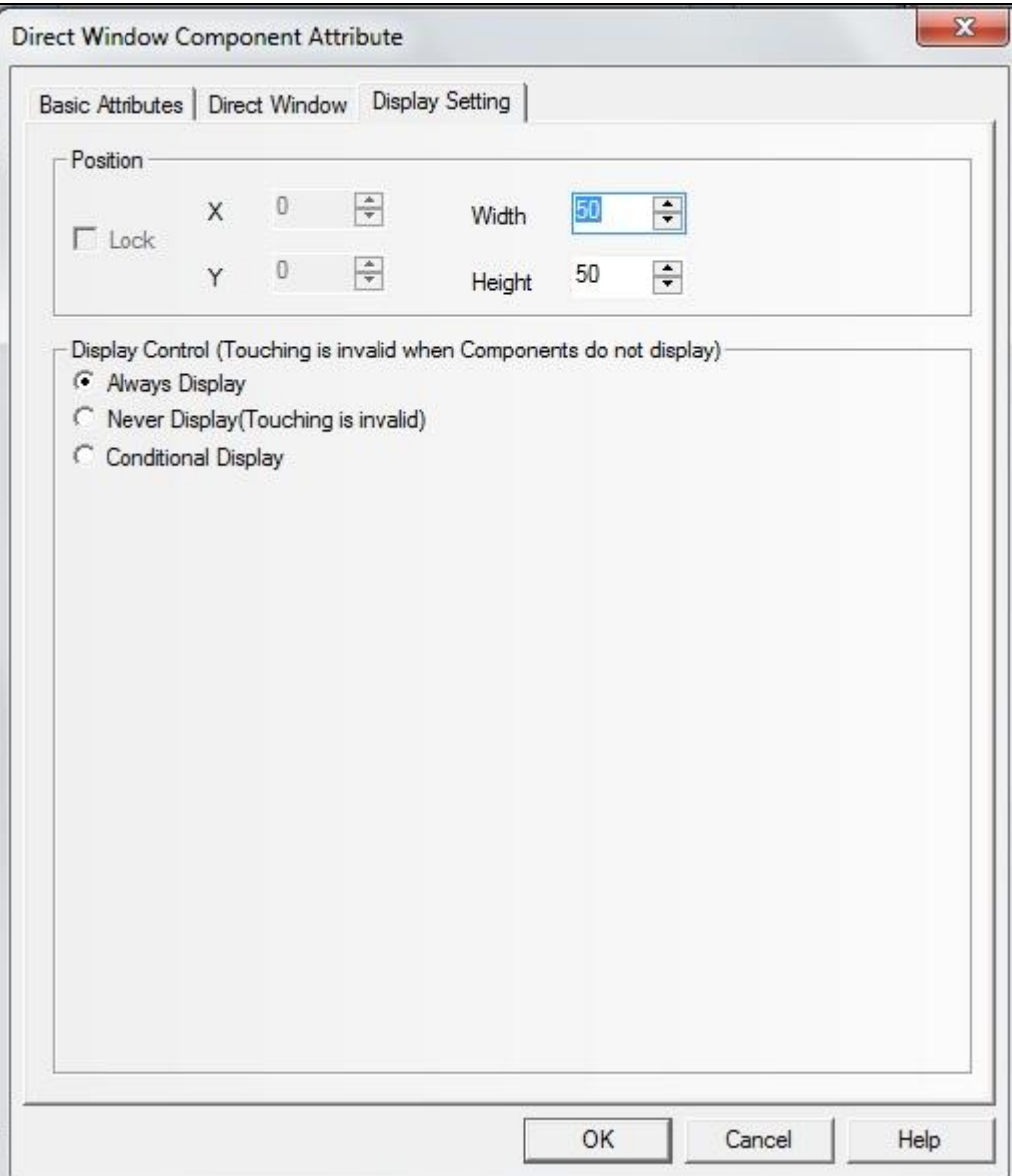

پس از این مرحله شما باید یک bit state setting را وارد پنجره مبدا کنید. در منوی Attributin basic در قسمت write address همان آدرسی را وارد میکنیم که با فعال شدنش عمل انتقال بین پنجره ها صورت می گیرد. (در اینجا LB0)

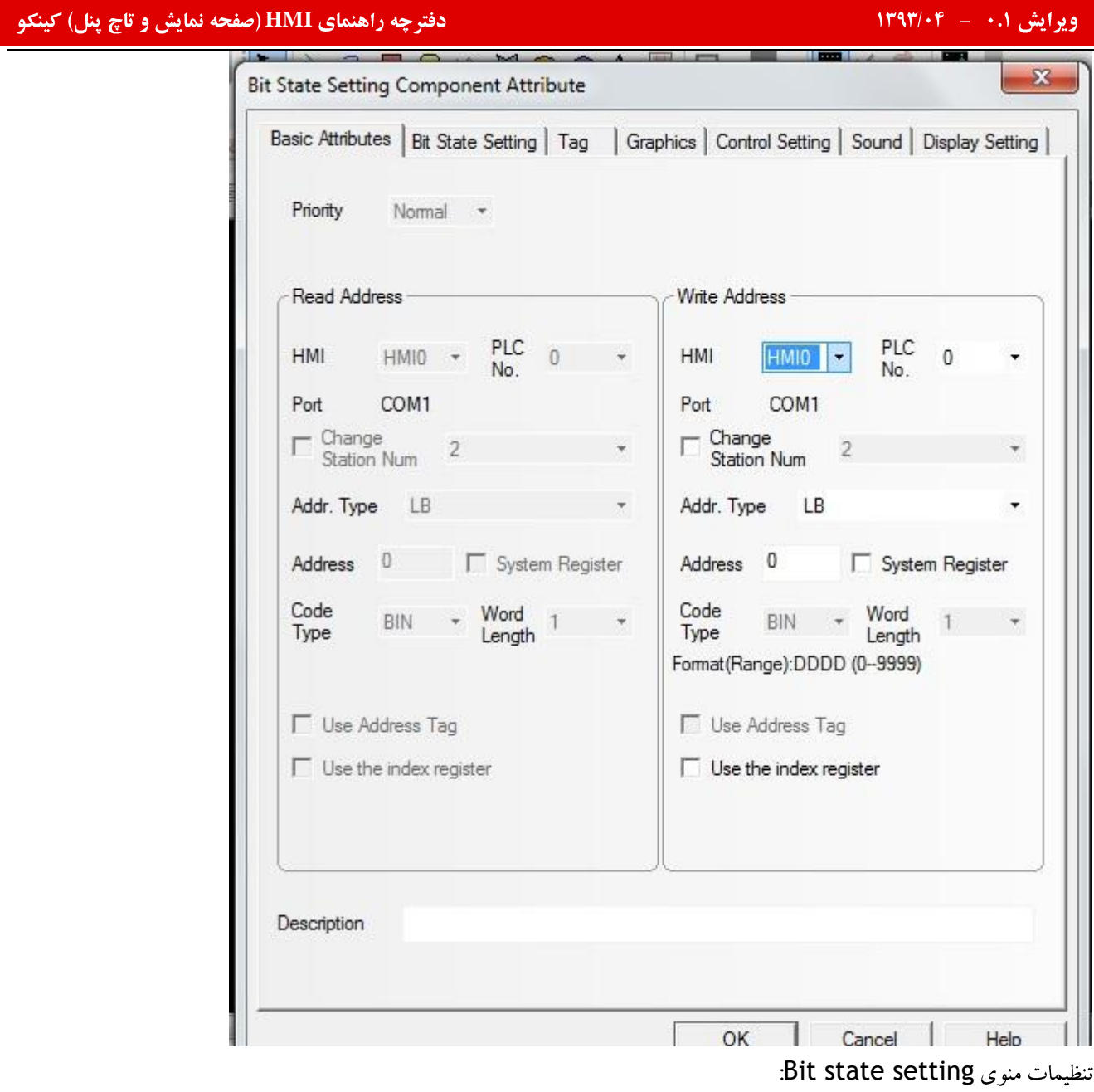

نحوه ی فعال شدن bitمربوطه را در این قسمت تنظیم میکنیم!

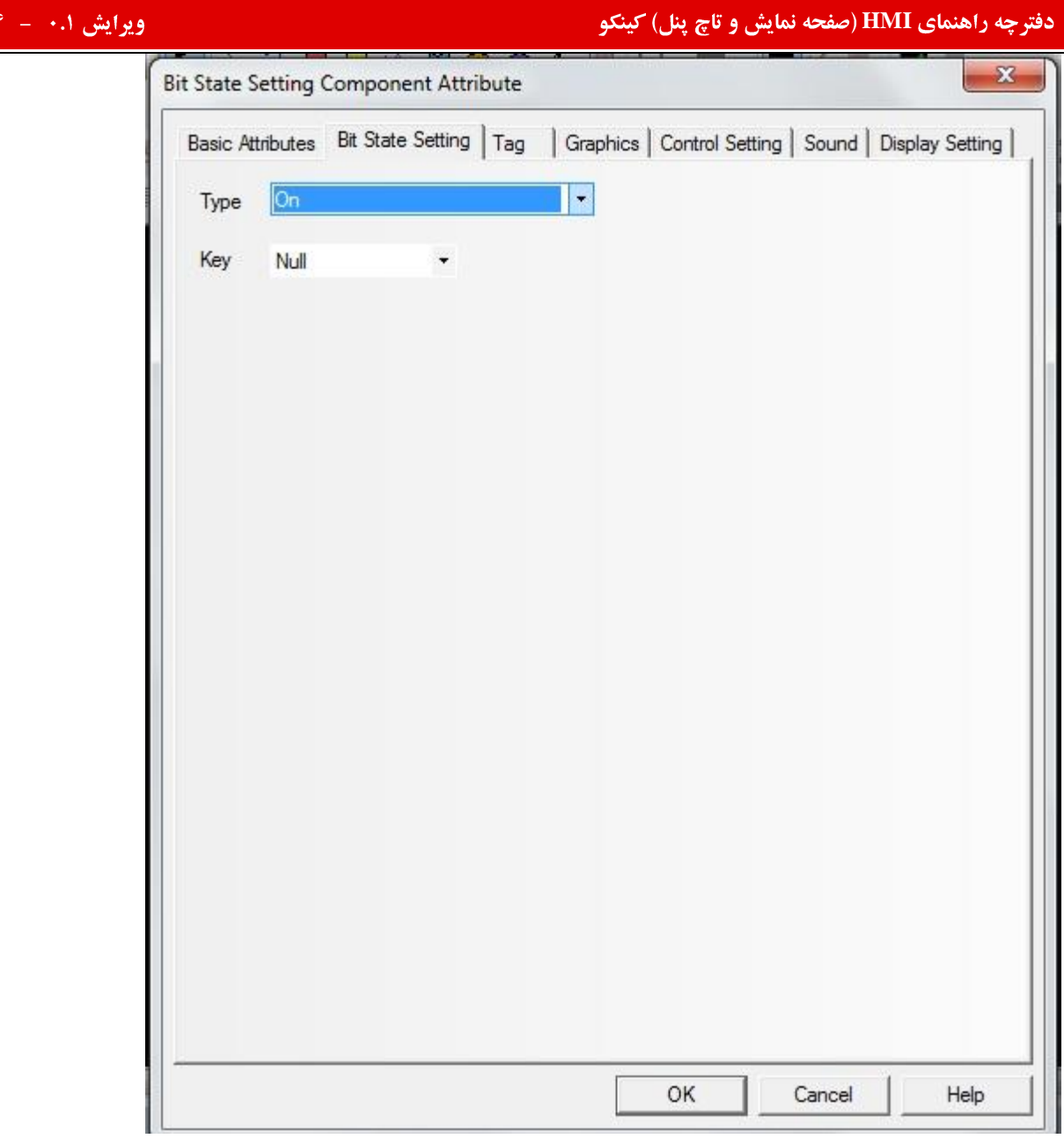

 $1191/11$ 

در مرحله بعد پنجره شماره ۴ نیز به صورت زیر تنظیم کنید.

وارد مرحله شبیه سازی شوید . در پنجره مبدا LB0 را فعال کنید . به محض انجام این کار عمل انتقال به پنجره شماره ۴ صورت می گیرد.

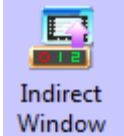

Window Indirect Window

توسط این مولفه می توان پنجره ای خارج از صفحه ی جاری را احضار کرد البته این کار در شرایط زیرصورت میگیرد:

١-اين مولفه بايد در پنجره مبدا وارد شود و ابعاد مولفه را برابر با ابعاد پنجره مقصد تنظيم كنيم.

(در پنجره مشخصات مولفه در منوی display setting)

۲–در پنجره مبدا علاوه بر این مولفه باید یک مولفه number input وارد کرده و آدرس آن راهمان آدرس موجود در مولفه indirect window قرار میدهیم.

## ایش ۰.۱ – ۱۳۹۳/۰۴ – شهر است.<br>ایش ۱۰.۱ – ۱۳۹۳/۰۴ – شهر است.

در مرحله شبیه سازی باید شماره پنجره مقصد را در قسمت number input وارد کرده بلافاصله پنجره مقصد ظاهر میشود. برای بستن پنجره مقصد ئر قسمت number input عدد صفر را وارد میکنیم تا پنجره فراخوانی شده بسته شود. پس از وارد کردن مولفه به پنجره کاری برنامه پنجره زیر باز میشود.

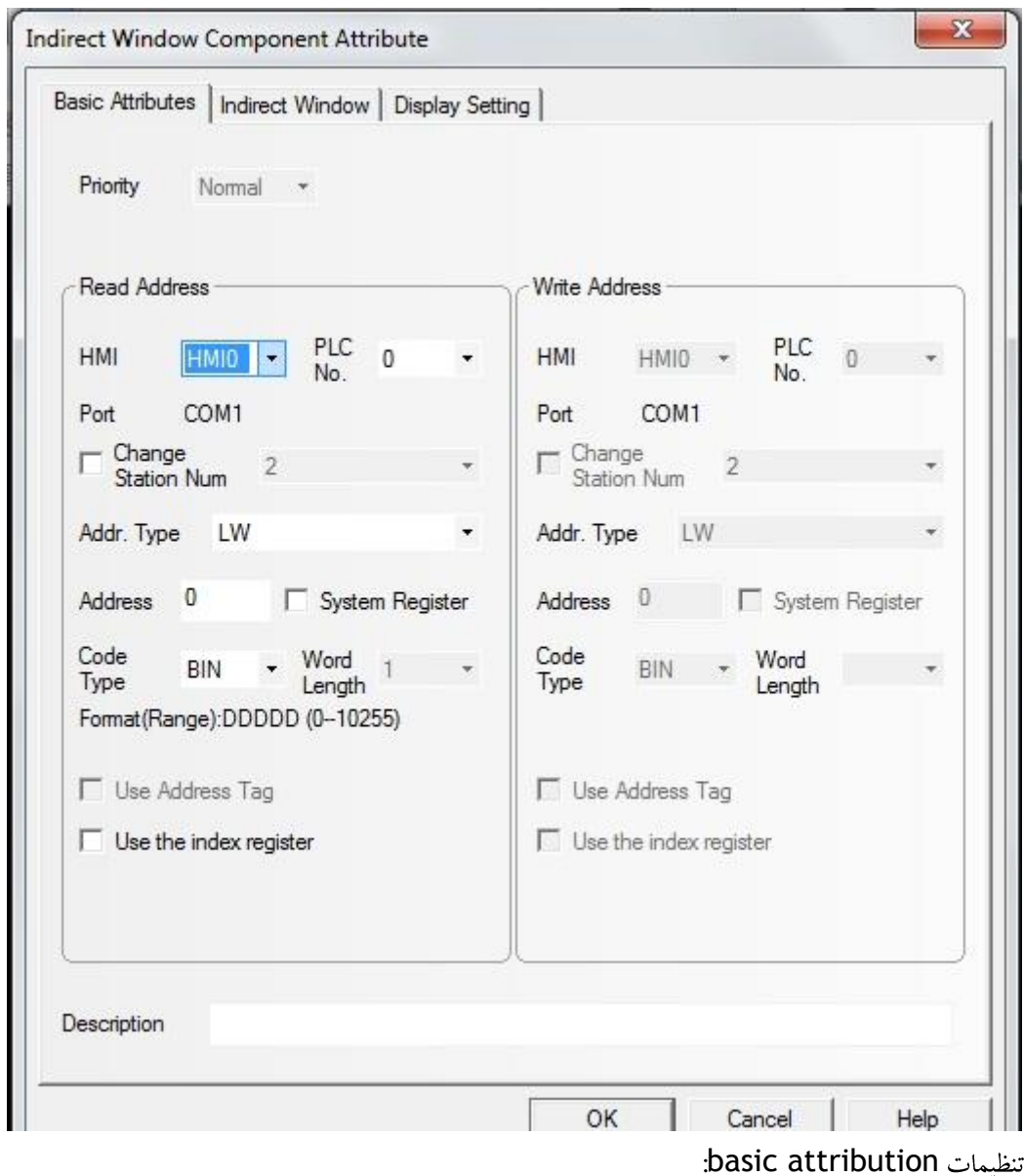

Read address. آدرس متعلق به حافظه PLC که مقدار درج شدع در آن همان شماره پنجره مقصد و مورد نظر جهت احضار می باشد

که میتوان از طریق number input به آن اختصاص داد.

display setting

چه راهنمای **HMI (صفحه نمایش و تاچ پنل) کینکو** میدهد و استفاده است.<br>ا

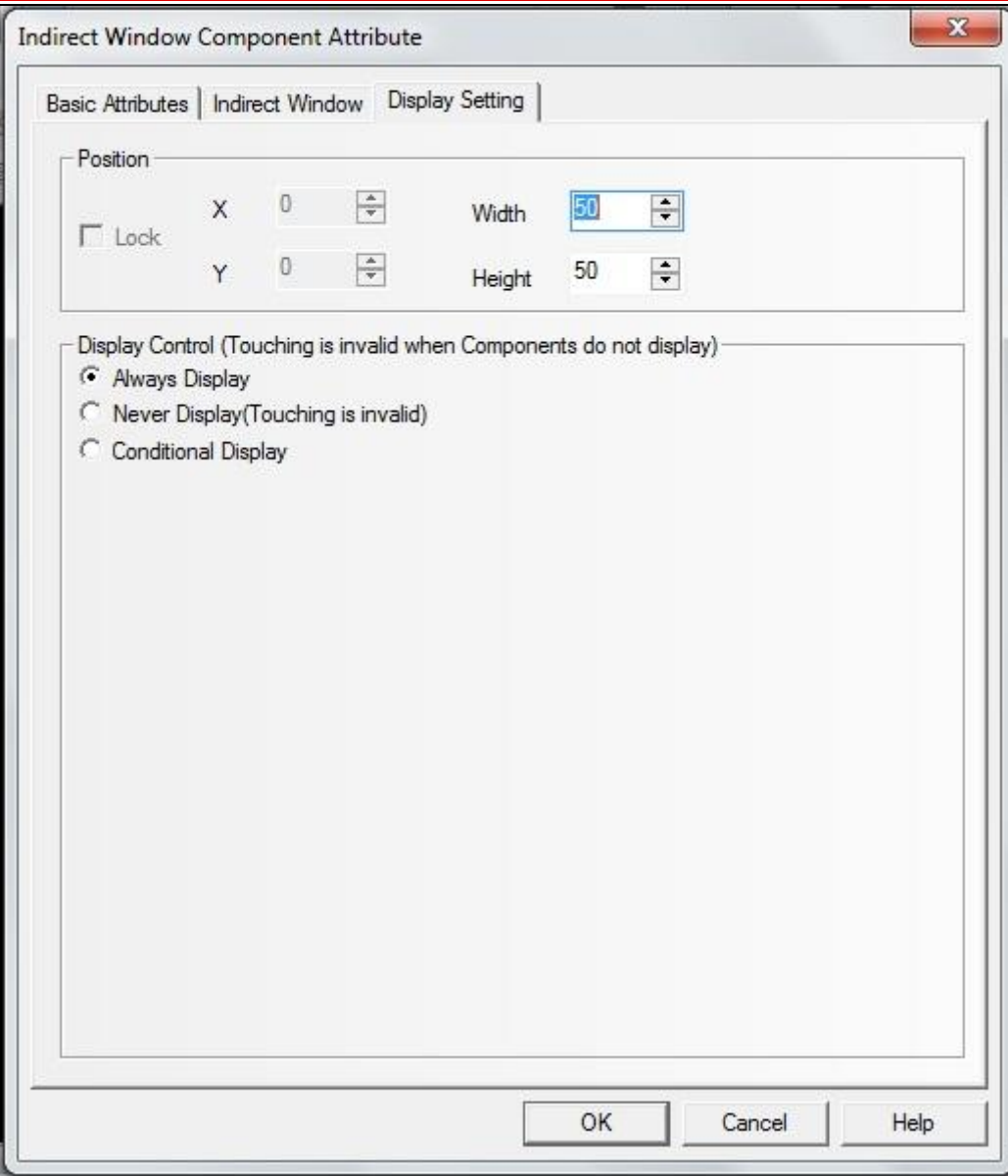

ابعاد مورد نظر در اين منو همان ابعاد پنجره مقصد و مورد نظر جهت احضار مي باشد كه بايددقيقا با آن برابر باشد.

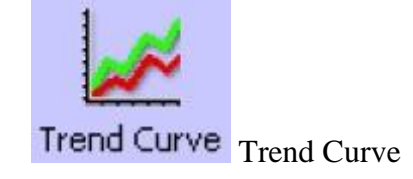

این مولفه بصورت پریودی یک بلوک از داده های PLC را به شکل یک منحنی مسیر بدون محدودیت نشان می دهد.

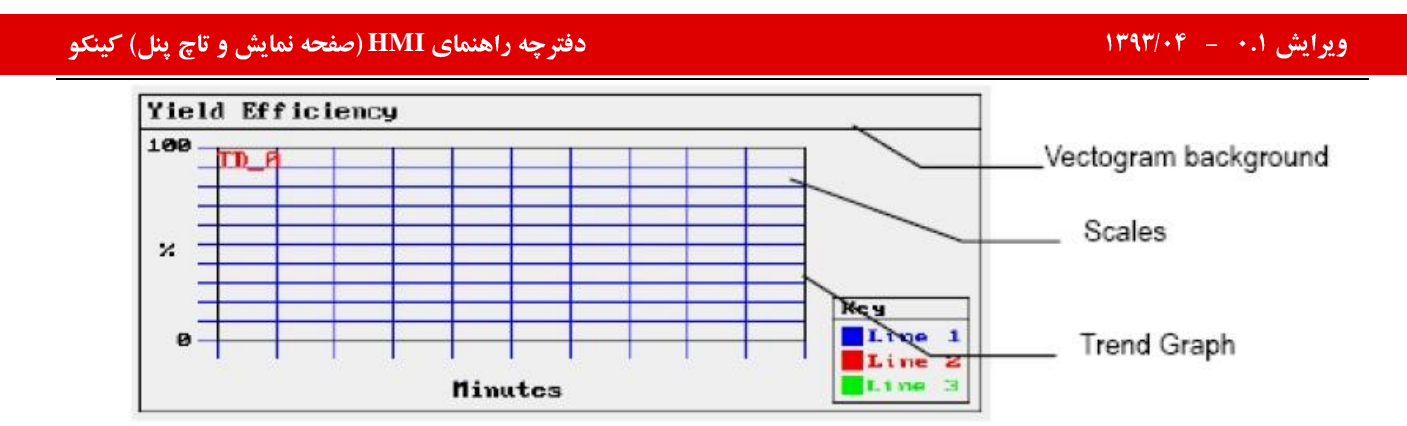

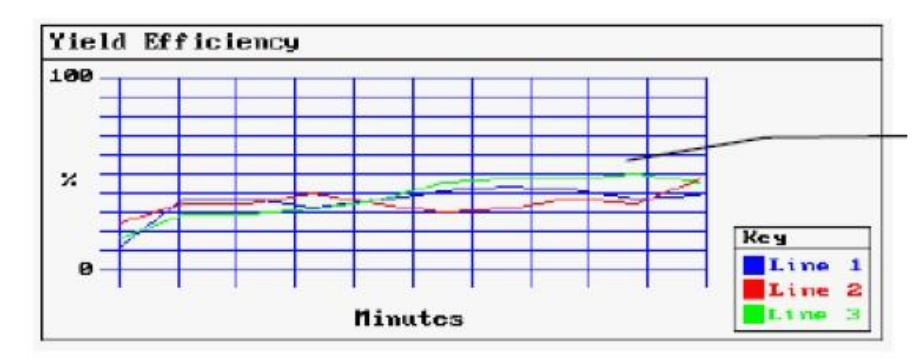

برای نشان دادن نمودار یک منحنی یک vectorgram بعنوان background و مقیاس ها scales جهت نشان دادن اطلاعات نسبی

درباره مسیر اضافه شده اند. نمودار مسیر به روی vectogram قرار داده میشود.

نحوه اضافه كردن يك trend curve:

بعد از وارد کردن آیکون مولفه پنجره کاری پنجره مشخصات آن به شکل زیر ظاهر میشود:

چه راهنمای **HMI (صفحه نمایش و تاچ پنل) کینکو** میدهد و استفاده است.<br>ا

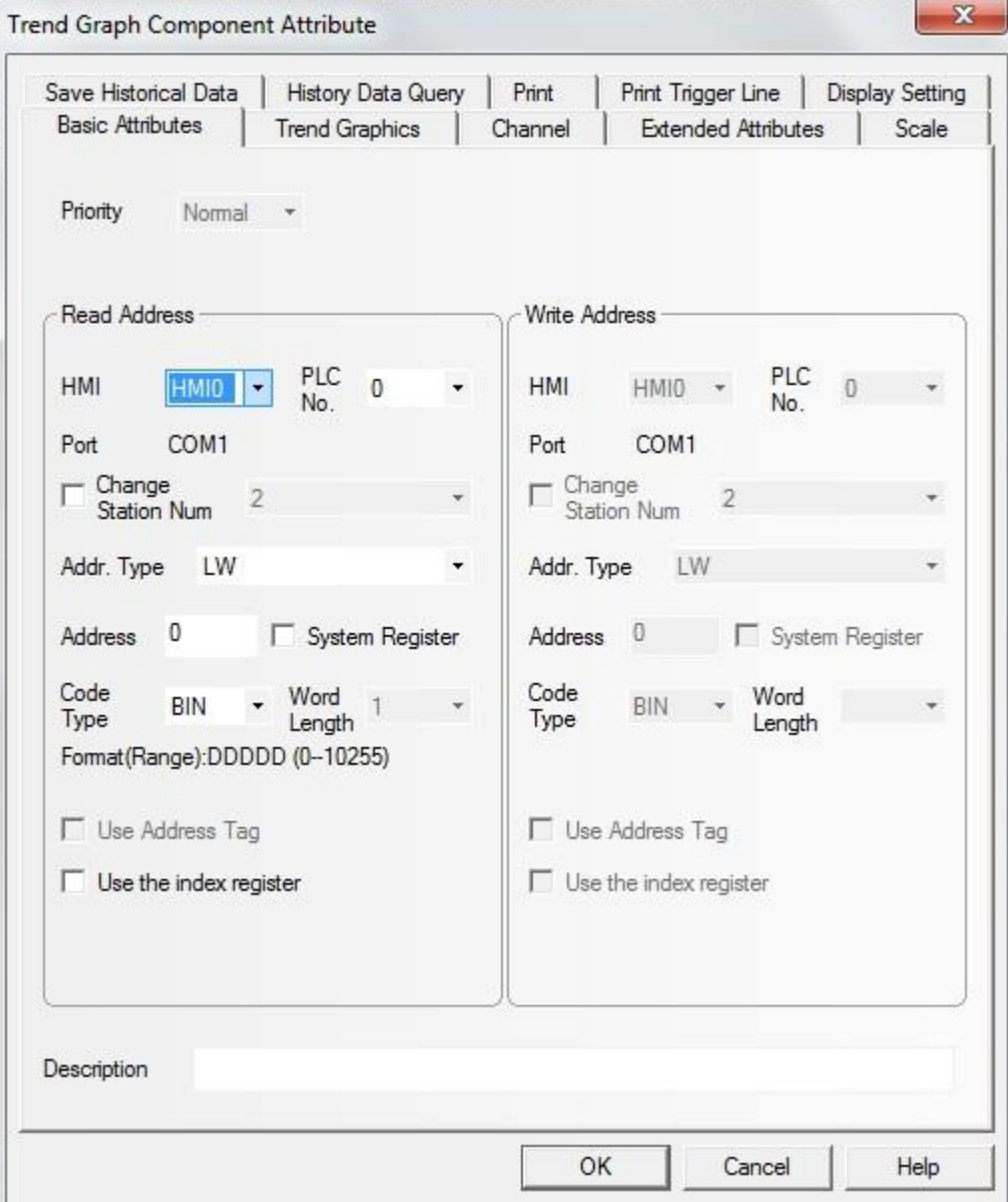

basic attribution

Read address: آدرس متعلق به حافظه PLC كه مشخص كننده اولين منحني مسير مي باشد.

دومین منحنی مسیر متناظر با آدرس **read addres+1** و سومین منحنی مسیر متناظر با آدرس

Read address+2

سایر موارد در منو مولفه های قبل می باشد.

ternd graphics

## **دفترچه راهنمای HMI (صفحه نمایش و تاچ پنل) کینکو**

 $H''''' + -1$ ویرایش ۰.۱ – ۱۳۹۳/۰۴

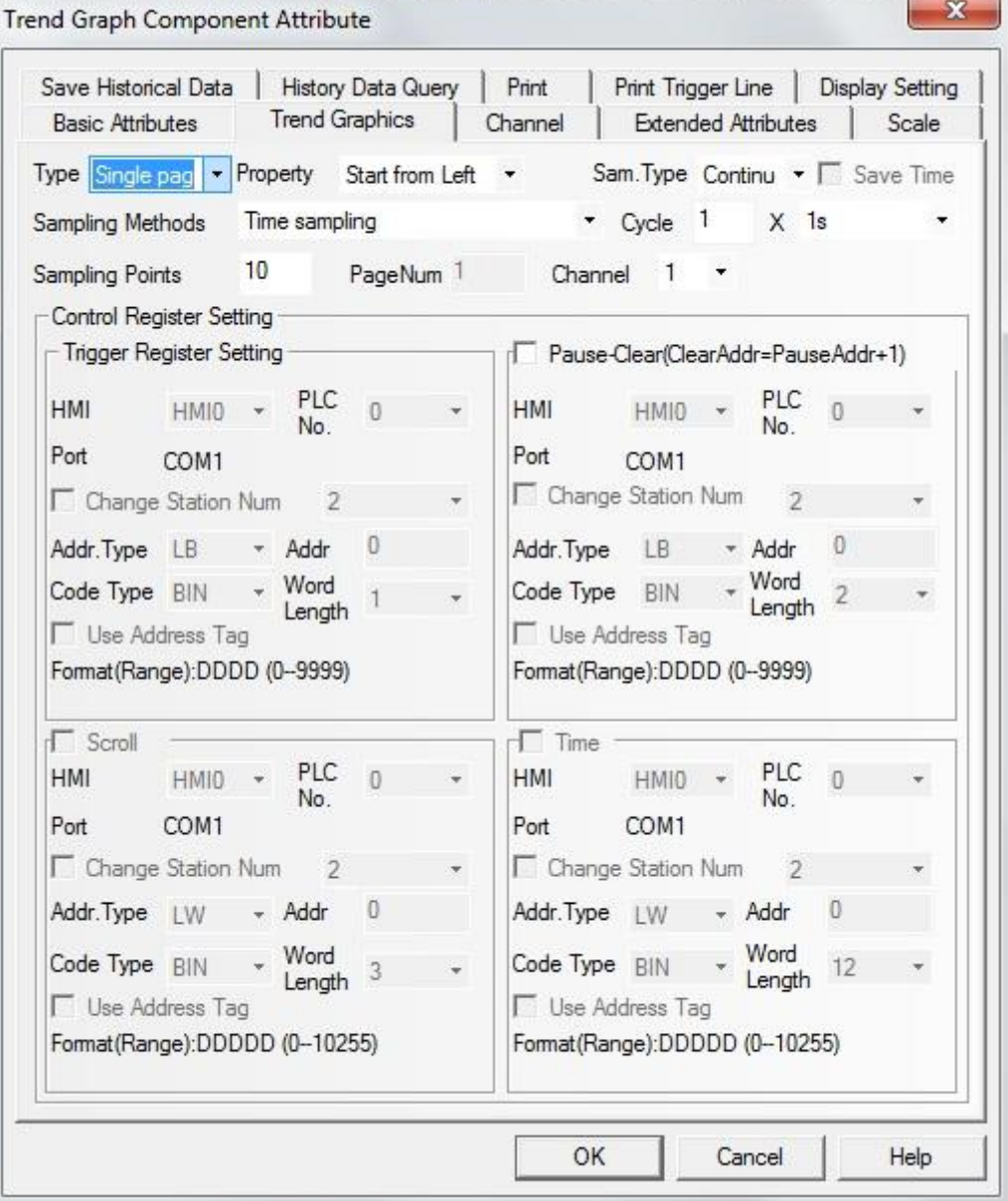

### Type

# multiple page يا single page تعيين نوع

Single page:فقط تغییرات داده های مقادیر نمونه برداری در صفحه جاری نمایش داده خواهد شد و امتداد نمودار مسیر ممکن نمیباشد. Multiple page: با انتخاب این گزینه امتداد نمودار مسیر امکان پذیر خواهد بود. در این حالت وقتی نمودارمسیر به سمت جلو حرکت می کند داده های نمونه برداری قبلی حذف نخواهد شد.

در نظر داشته باشید که حداکثر ۳۱ صفحه بعنوان در دسترسی میباشد که توسط پارامتر

Page num: در این قسمت اطلاعات و داده های تاریخی ثبت و ضبط میشود.

Extended Attribute:تعيين كننده جهت شروع مسير ميباشد.

Sampling methods فاصله زمانی بین دو نقطه نمونه برداری را بر حسب ثانیه در این قسمت تعیین میکنیم.

Channel. تعداد منحنی هایی که نمایش داده میشوند و متناسب است با تعداد آدرس های word حافظه ی PLC. هر آدرس word متناظر با یک منحنی است.

مثال:

ابتدا یک پروژه جدید را شروع کرده و آن را save کنید. سپس یک مولفه trend cpmponent از نوع Single-page را وارد پنجره کاری برنامه میکنیم. basic attribution آدرس ورودي را LWO قرار ميدهيم. تنظيمات منوى trend graph:

آیتم sampling timeرا روی یک ثانیه تنظیم کنید. No. of sampling points را ۲۱ در نظر بگیرید و

تعداد channel را ۴ قرار دهید.

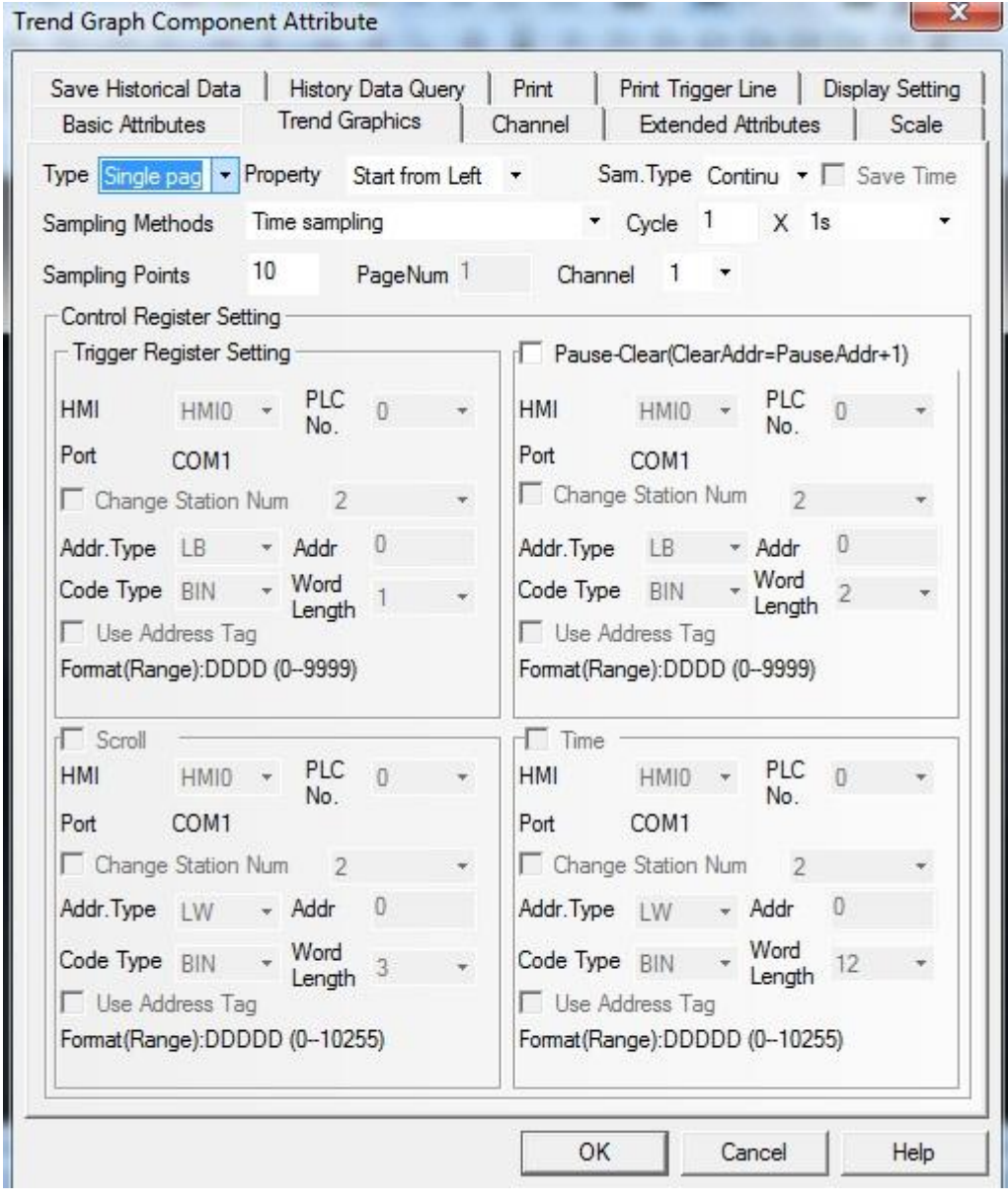

تنظيمات منوى channel:

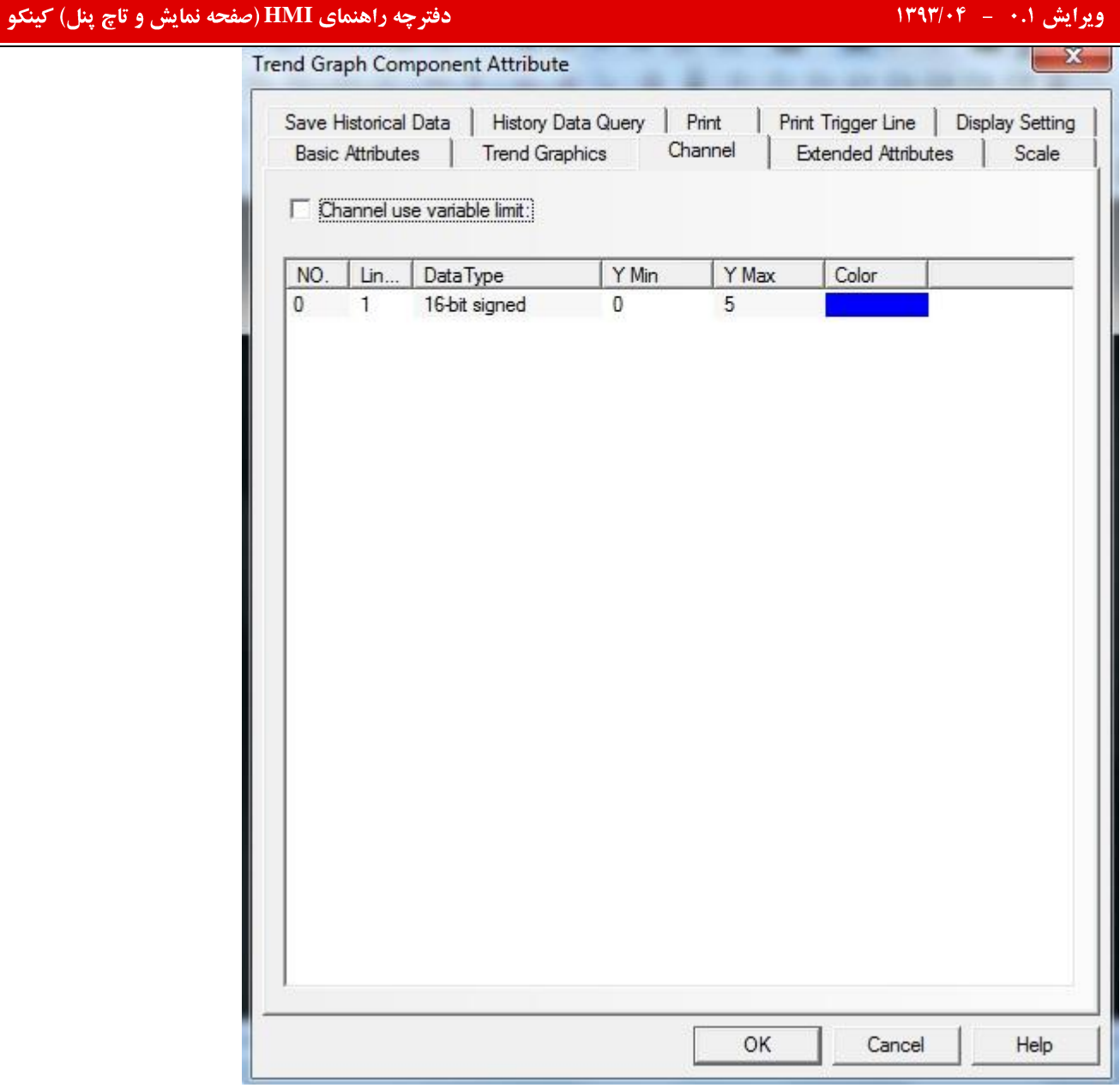

تنظیمات مربوط به ابعاد را نیز در منوی display setting انجام می دهیم.

دو مولفه scale را وارد پنجره می کنیم. یکی بصورت افقی و دیگری بصورت عمودی میباشدو هر کدام به ۲۰ قسمت مساوی تقسیم ميشوند.

تنظیمات display setting هر دو مولفه scale باید کاملا با هم یکسان باشد.

پس از انجام تمامی مراحل فوق شکل به صورت زیر حاصل میشود.

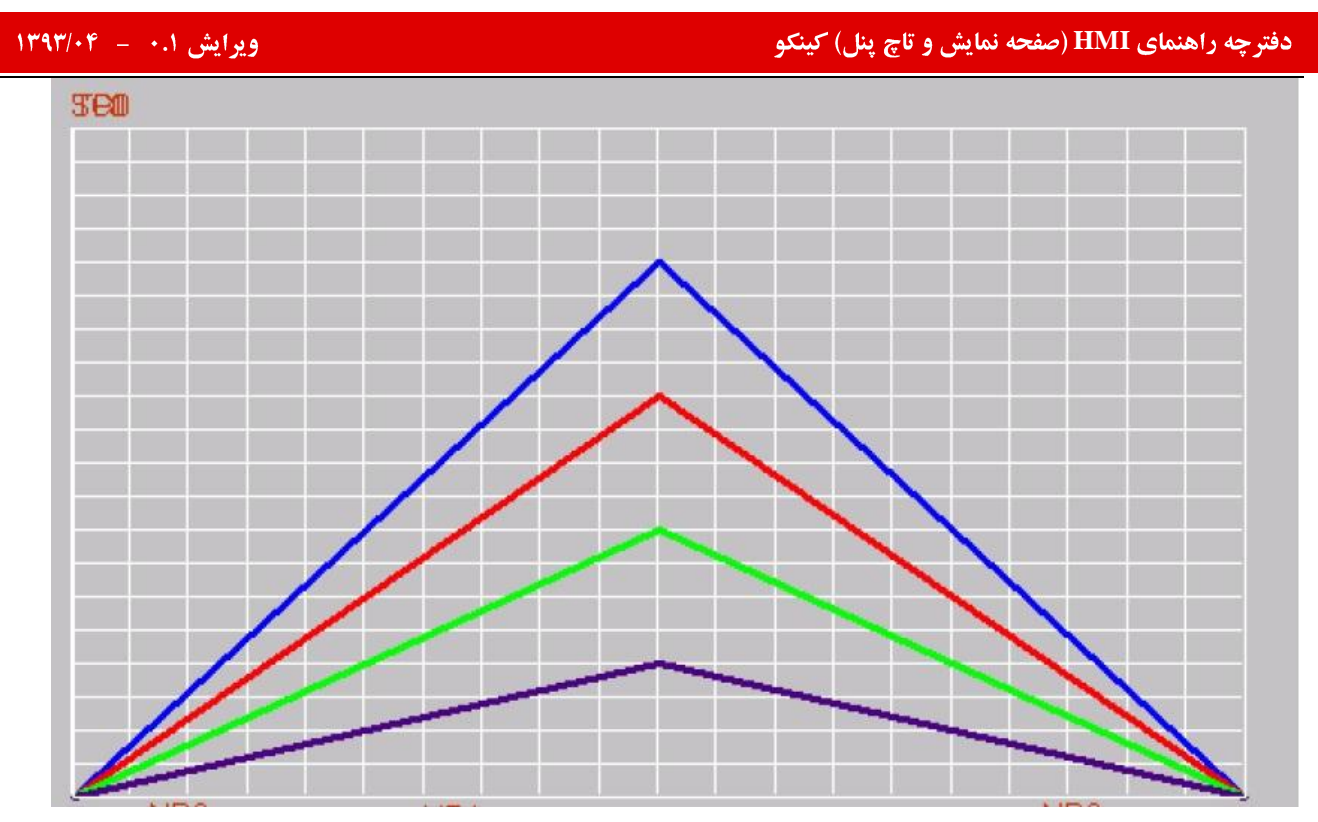

۔<br>چھار مولفه ی number display را جهت نشان دادن مقادیر LW0,LW1,LW2,LW3 بترتیب وارد کرده وهمچنین چهار مولفه timer را برای انجام گردش پریودیک داده های LW0,LW1,LW2,LW3 بترتیب واردمی کنیم. تنظیمات timer را به شکل زیر انجام ميدهيم.

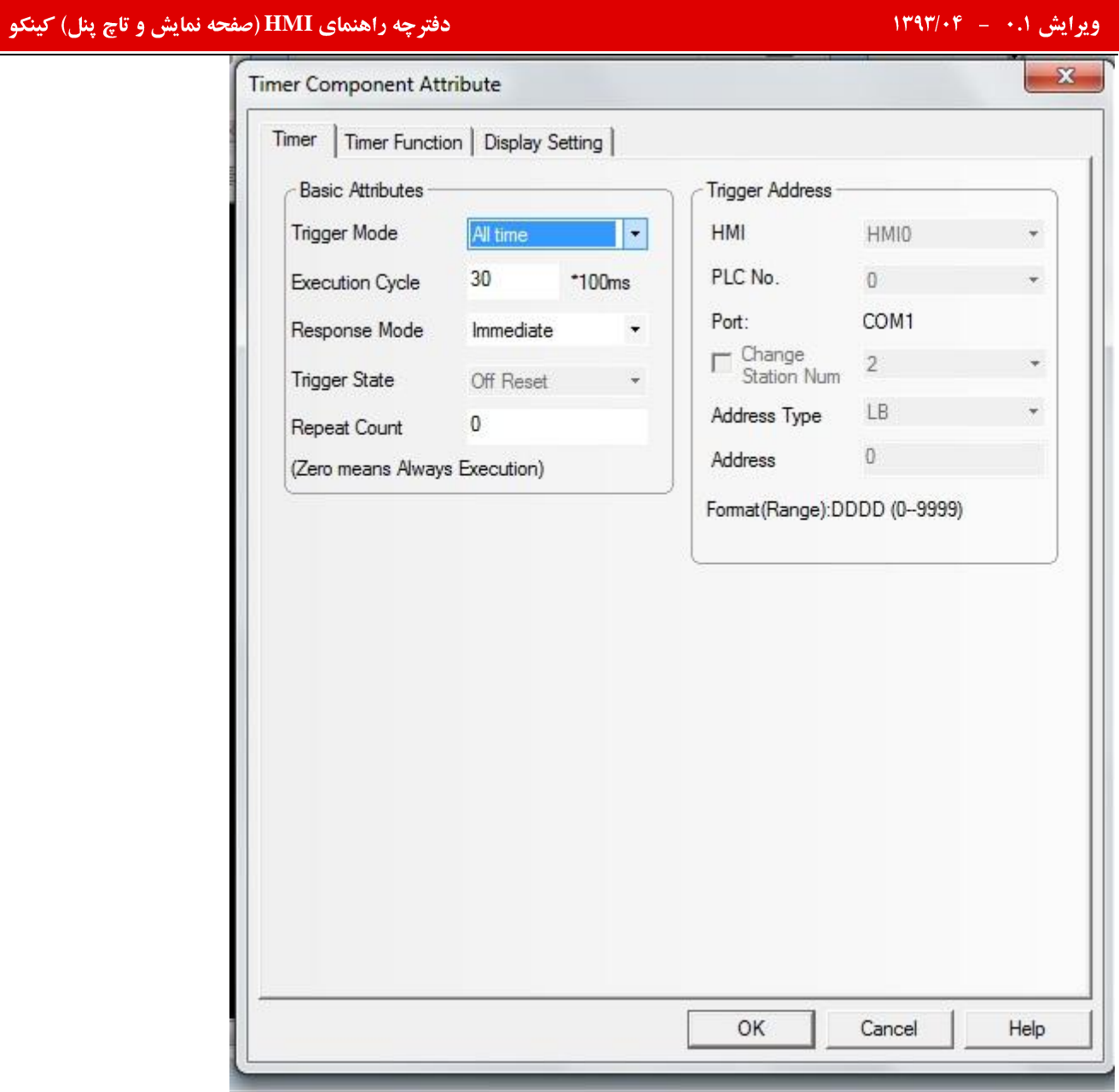

چه راهنمای **HMI (صفحه نمایش و تاچ پنل) کینکو** میدهد و استفاده است.<br>ا

Timer Component Attribute

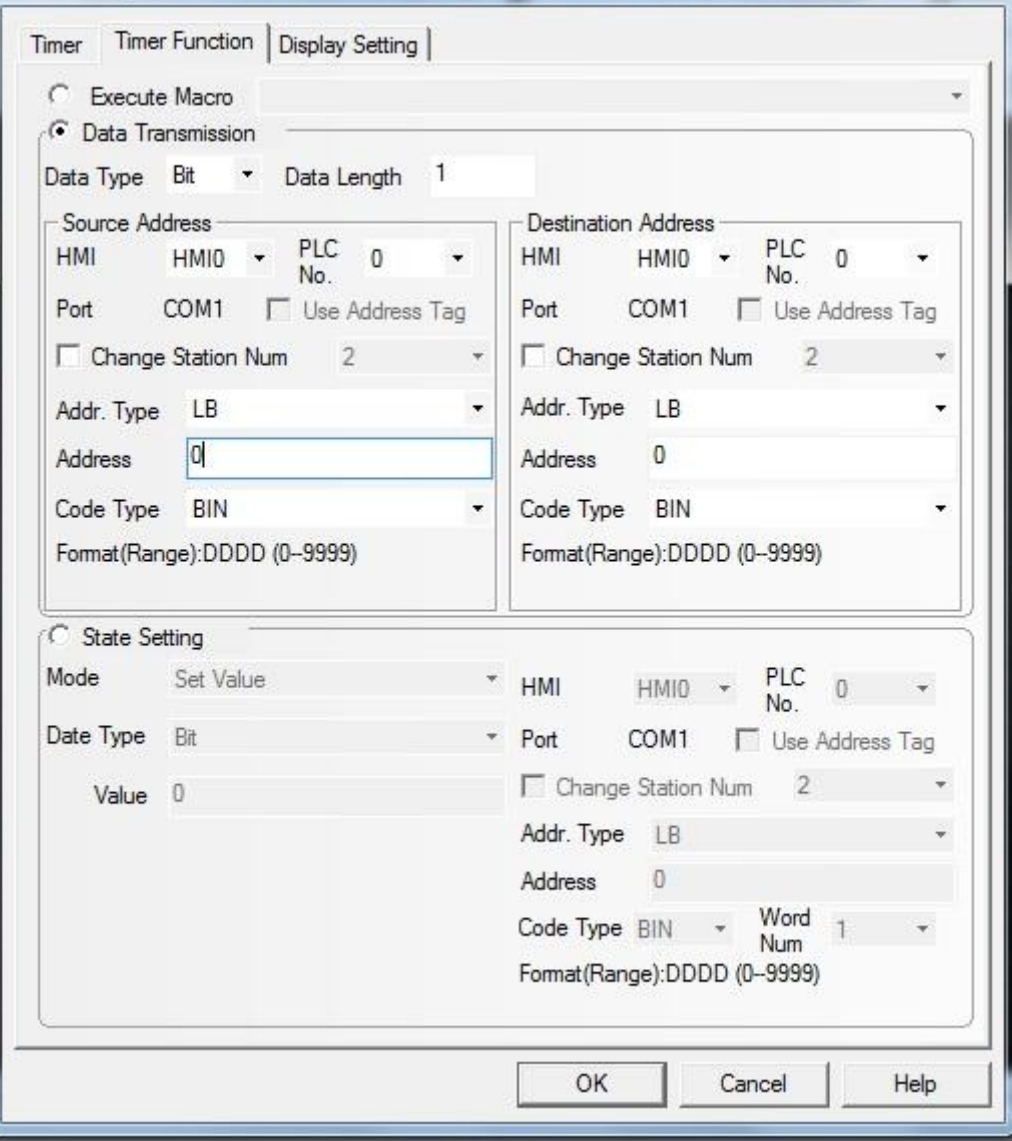

در پایان پروژه را compile و آن را save میکنیم ودر مرحله شبیه سازی پروژه به شکل زیر اجرا میشود.

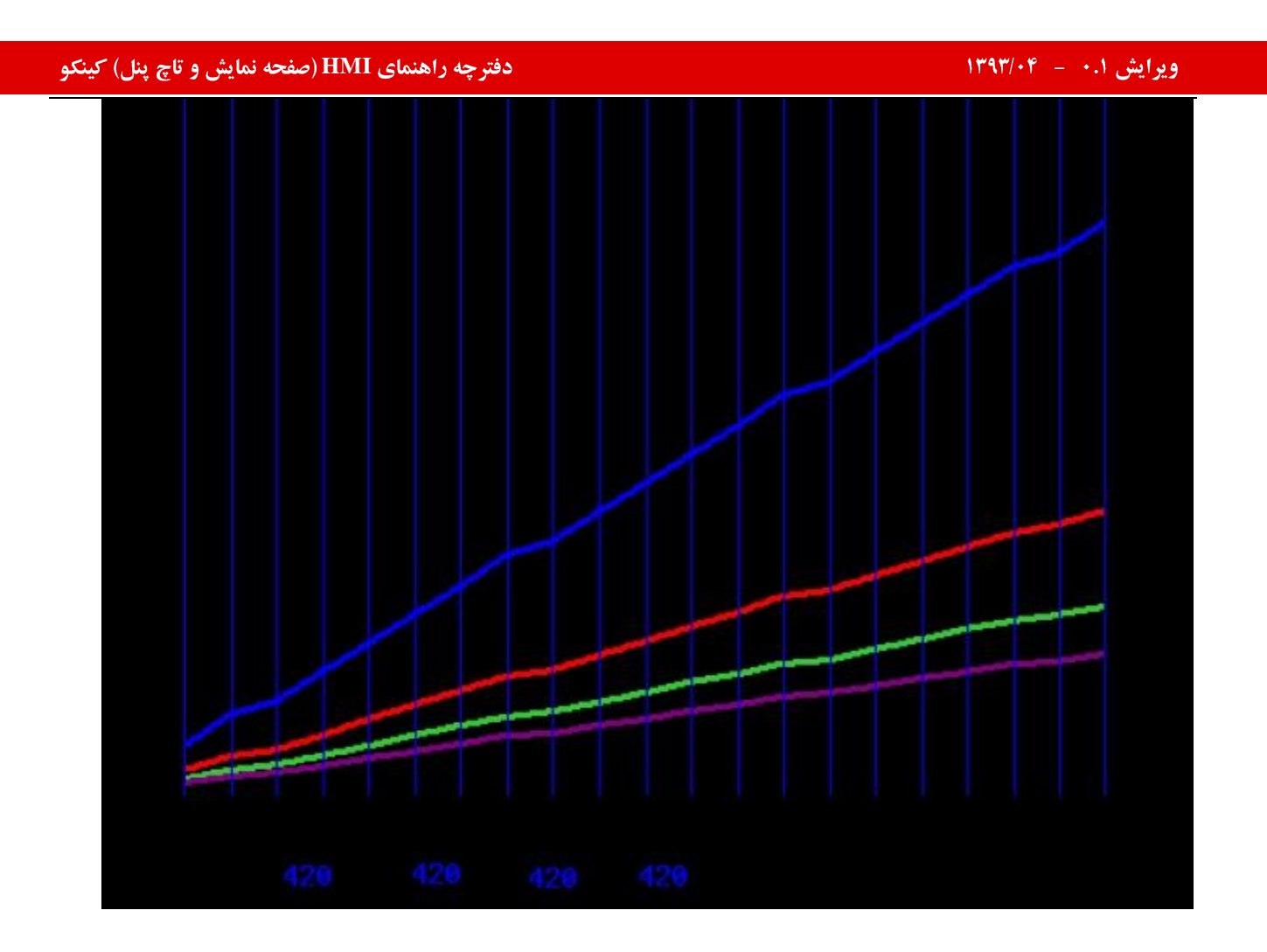

# طريقه ايجاد صفحات جديد در پروژه :

همان طور که میدانید در طراحی یک پروژه نیاز به ایجاد صفحات متفاوتی میباشد که تعداد این صفحات وابسته به نوع پروژه و طراحی برنامه نويس خواهد بود.

طريقه ايجاد صفحات جديد در پروژه:

به منظور ایجاد صفحات جدید در برنامه میتوانید مطابق الگوی زیر عمل نمایید:

۱) برروی آیکون استا در قسمت ToolBar کلیک نمایید .

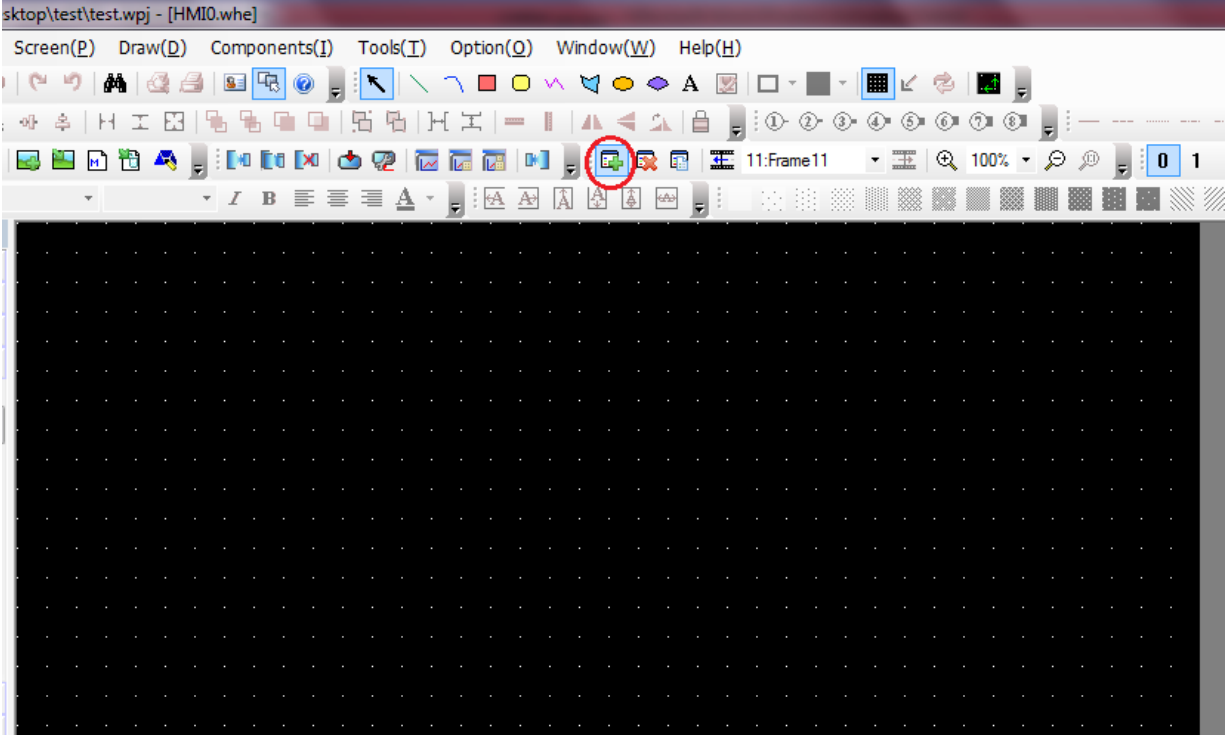

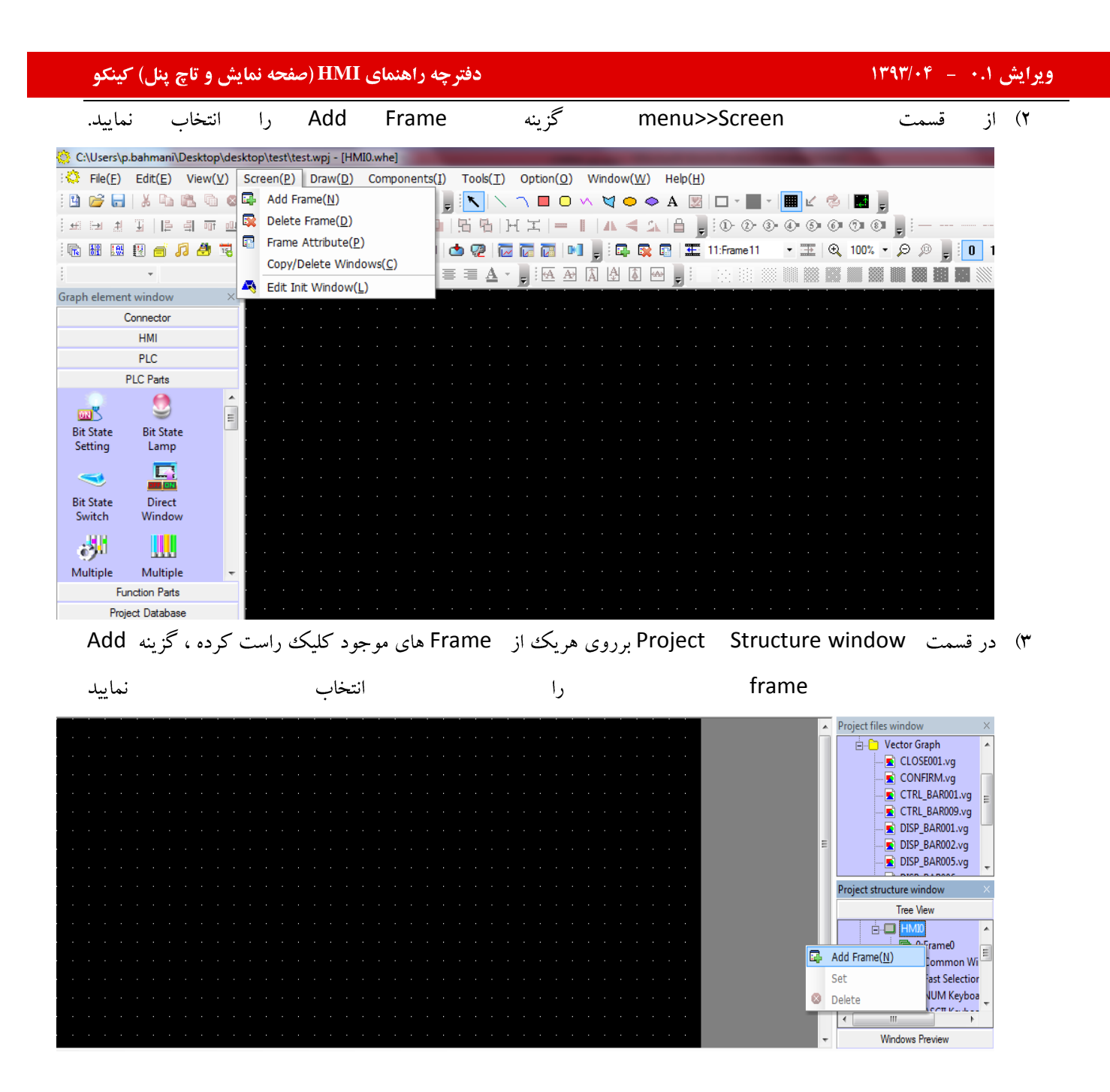

یس از انتخاب یکی از مراحل ارائه شده در بالا ، پنجره ای مانند تصویر زیر باز میگردد.

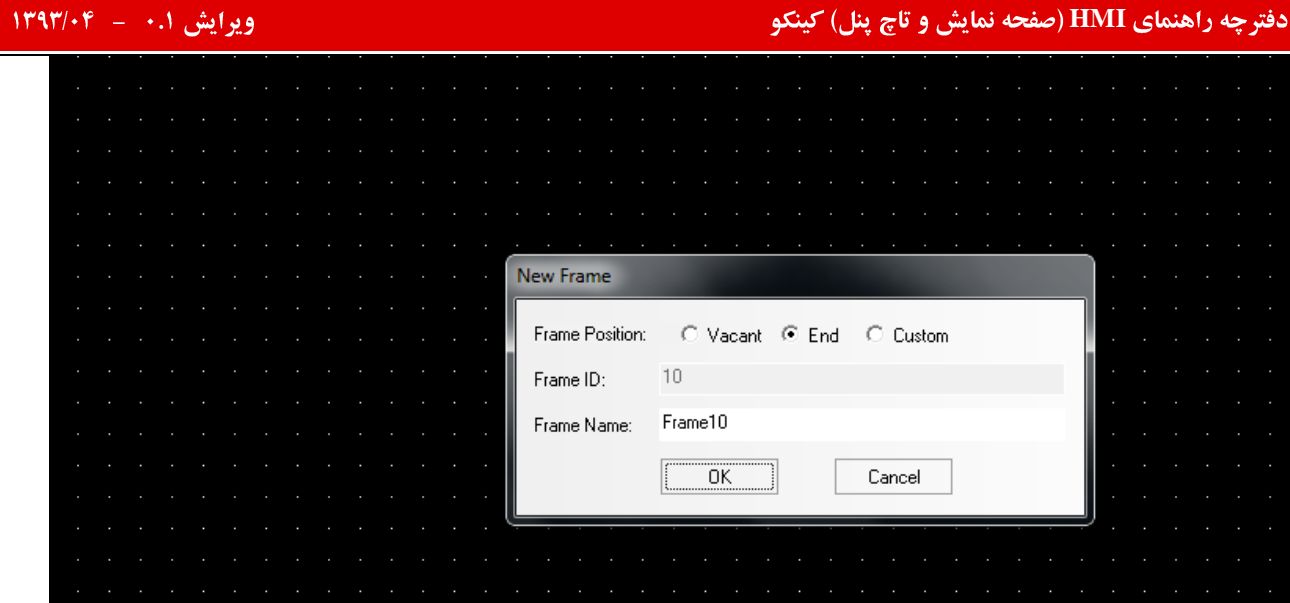

پنجره فوق را OK نمایید. صفحه جدیدی در انتهای صفحات موجود در برنامه ایجاد میگردد .میتوانید نام صفحه ایجاد شده را در این پنجره در قسمت Frame Name تغییر دهید.

# طريقه حذف صفحه أيجاد شده در پروژه:

چنانچه بخواهید صفحه ایجاد شده را حذف نمایید ، میتوانید مطابق الگوی زیر عمل نمایید:

۱) بر روی گزینه ۱۳<sup>۹</sup>در قسمت ToolBar کلیک نمایید.

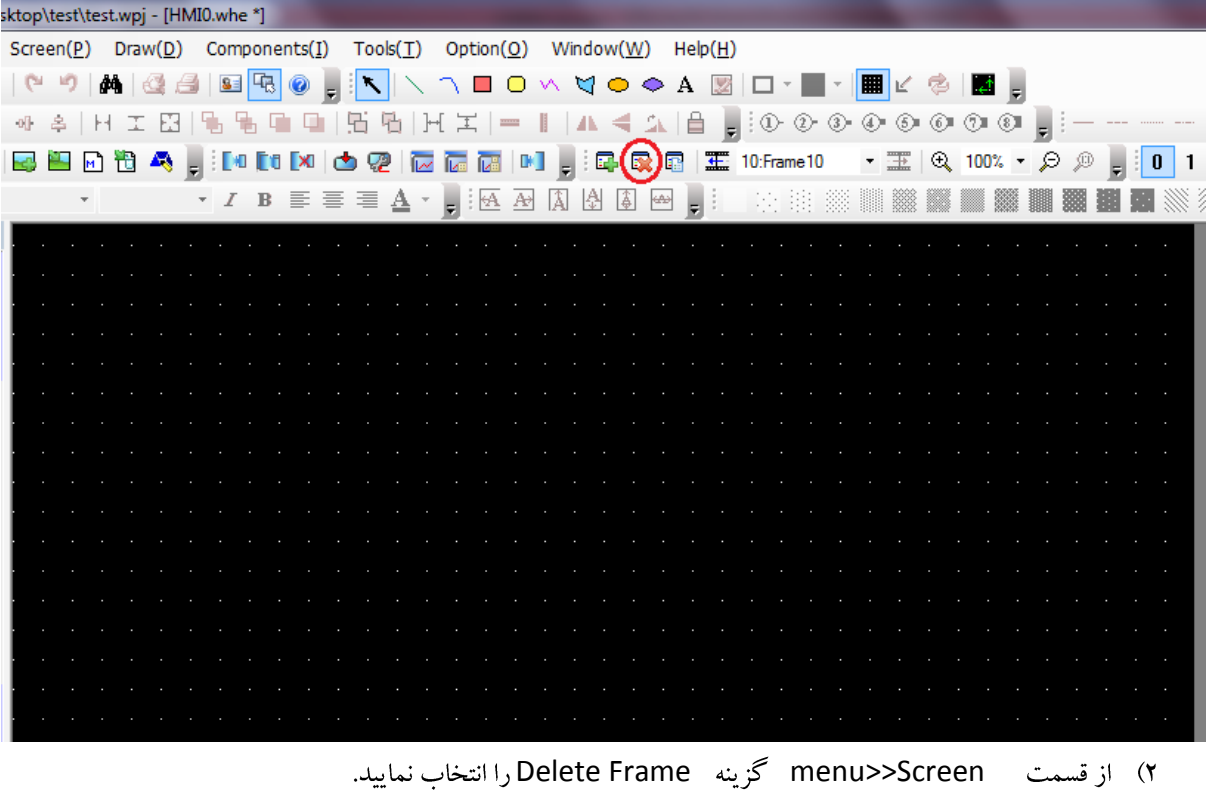

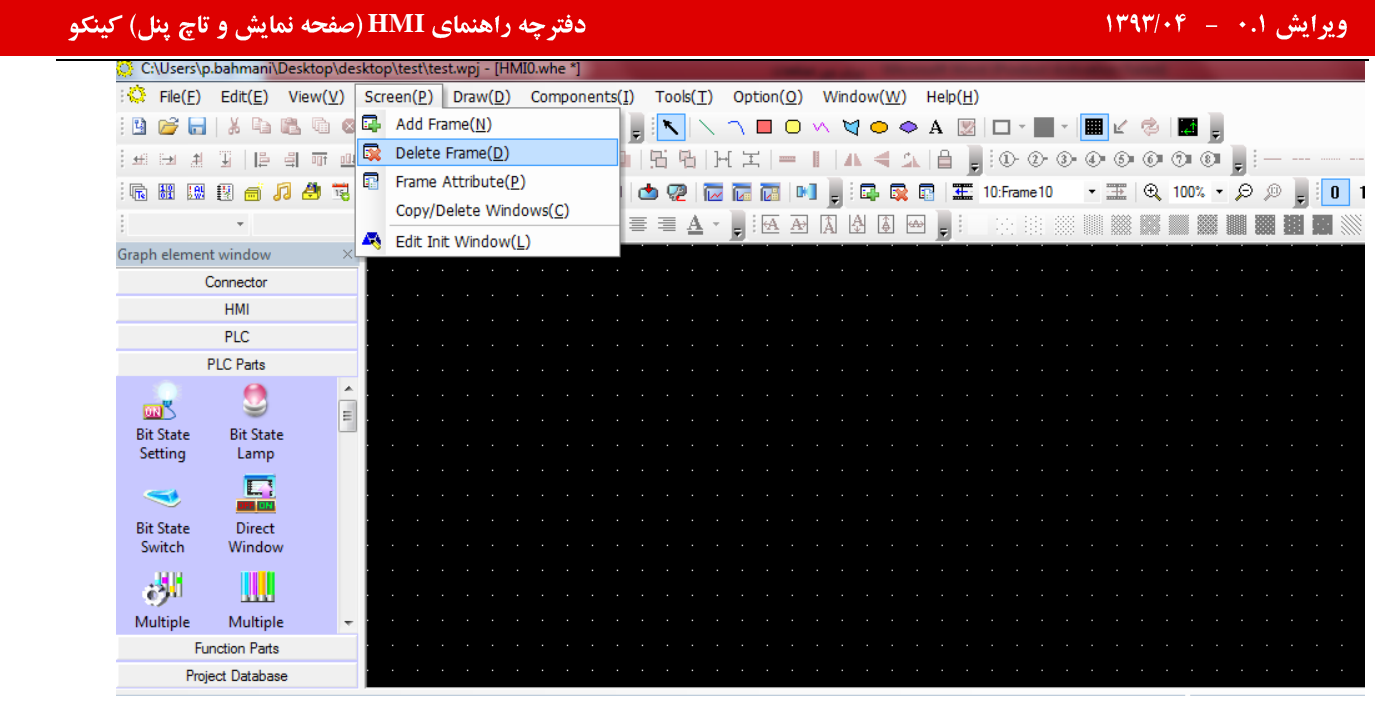

پس از ایجاد صفحات جدید در پروژه و هنگام اجرای برنامه بر روی پنل باید بتوان به تمامی صفحات دسترسی داشت . به عبارتی دیگر به منظور عملکرد صحیح سیستم در زمان اجرای برنامه باید بتوان بین صفحات مختلف برنامه جابه جا شده و به تمامی بخش های برنامه دسترسی يافت .

پرش بين صفحات :

برای پرش میان صفحات روش های متفاوتی وجود دارد .بهترین و ساده ترین راه برای این منظور استفاده از Function keyمیباشد. ۱) ابتدا از قسمت Function parts ، المان Function Key را انتخاب نموده و در صفحه طراحي قرار دهيد .

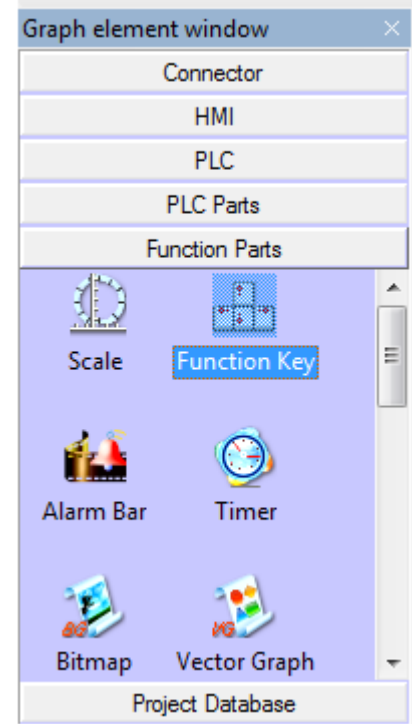

۲) ينجره تنظيمات Function key بر روى صفحه بازميگردد.

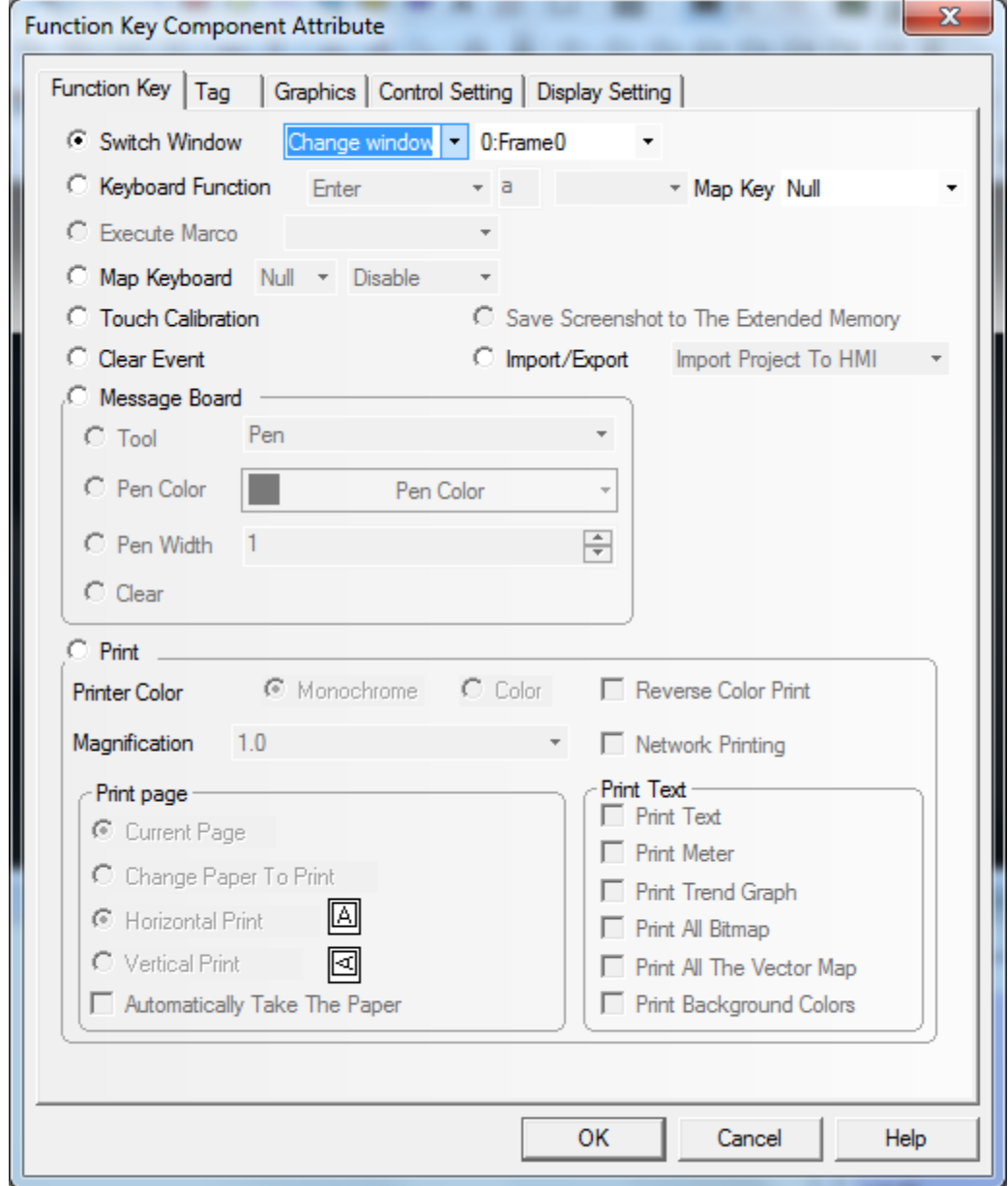

- ۳) قسمت Switch window را انتخاب نموده و بر روی Change window تنظیم نمایید. ( این تنظیمات به صورت پیش فرض برای Function key در نظر گرفته شده است )
- ۴) در پنجره آخر شماره صفحه مقصد را تعیین میکنید .( شماره صفحه مقصد منظور شماره صفحه ای میباشد که میخواهیم با فشردن کلید به صفحه مورد نظر وارد شویم )

### ایش ۰.۱ – ۱۳۹۳/۰۴ – شهر است.<br>ایش ۱۰.۱ – ۱۳۹۳/۰۴ – شهر است.  $\mathbf{x}$ **Function Key Component Attribute** Function Key | Tag Graphics | Control Setting | Display Setting | C Switch Window Change window - $0:$ Frame $0$ 4:ASCII Keyboard C Keyboard Function ▲ Enter 5: File List Window 6:Password Window C Execute Marco 7:Confirm Action Window E C Map Keyboard Null \* Disable 8:HEX Keyboard 9:Login Window **C** Touch Calibration C Clear Event C Import/Export Import Project To HMI Message Board  $C$  Tool Pen C Pen Color Pen Color ÷ C Pen Width  $\Rightarrow$  $\circ$  Clear  $\cap$  Print  $\bigcirc$  Color © Monochrome Reverse Color Print **Printer Color** Magnification  $1.0$ Network Printing Print Text Print page  $\Box$  Print Text C Current Page  $\Box$  Print Meter C Change Paper To Print Print Trend Graph C Horizontal Print IА Print All Bitmap C Vertical Print ⊠ Print All The Vector Map Automatically Take The Paper Print Background Colors OK Cancel Help

یس از انتخاب صفحه مقصد دکمه Okرا فشار دهید . میتوانید برای کلید مورد نظر گرافیک خاص و یا لیبل مشخصی را در نظر بگیرید . به مثال زير توجه نماييد :

چه راهنمای **HMI (صفحه نمایش و تاچ پنل) کینکو** میدهد و استفاده است.<br>ا

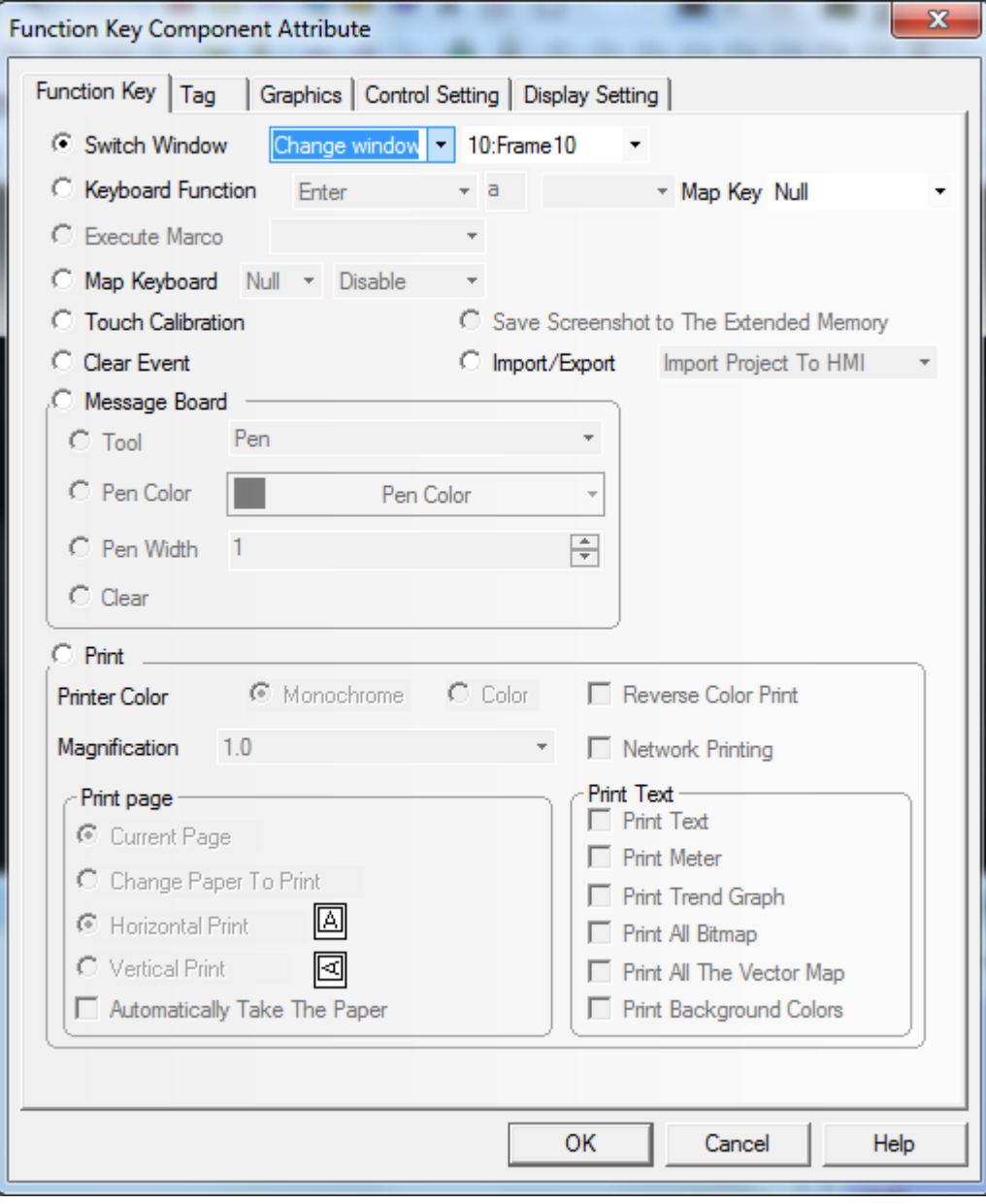

ليبل مورد نظررا مشخص نماييد :

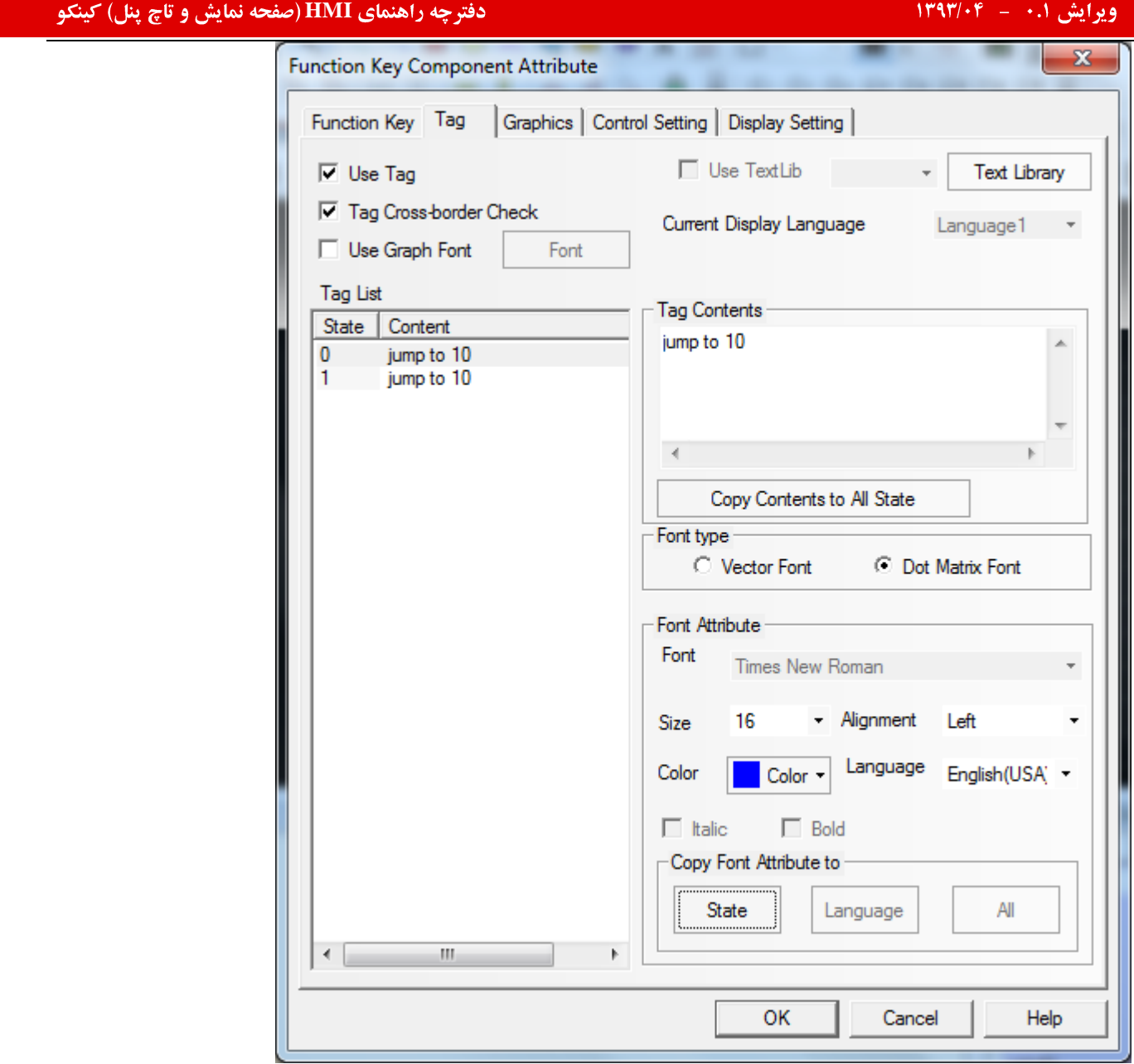

میتوانید گرافیک مورد نظر را در قسمت Graphicsانتخاب کنید .

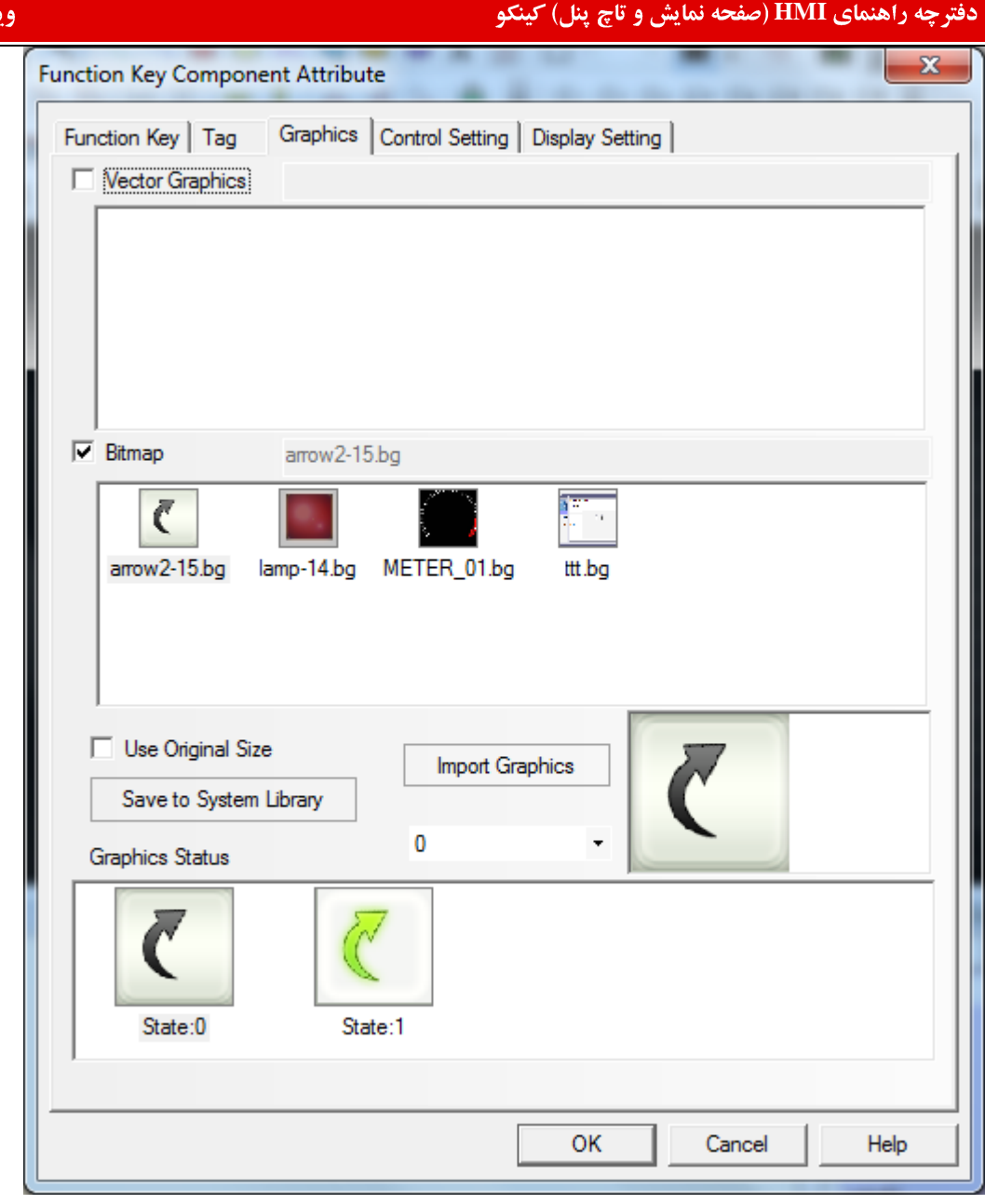

دکمه OK را جهت تایید فشار دهید .

حال یک Function key با تنظیمات مشابه د رصفحه مقصد (Frame 10) جهت برگشت به صفحه اصلی قرار دهید . این بار صفحه مقصد را Frame 0 انتخاب کنید .

## ایش ۰.۱ – ۱۳۹۳/۰۴ – شهر است.<br>ایش ۱۰.۱ – ۱۳۹۳/۰۴ – شهر است.

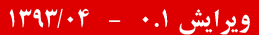

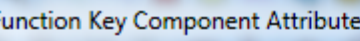

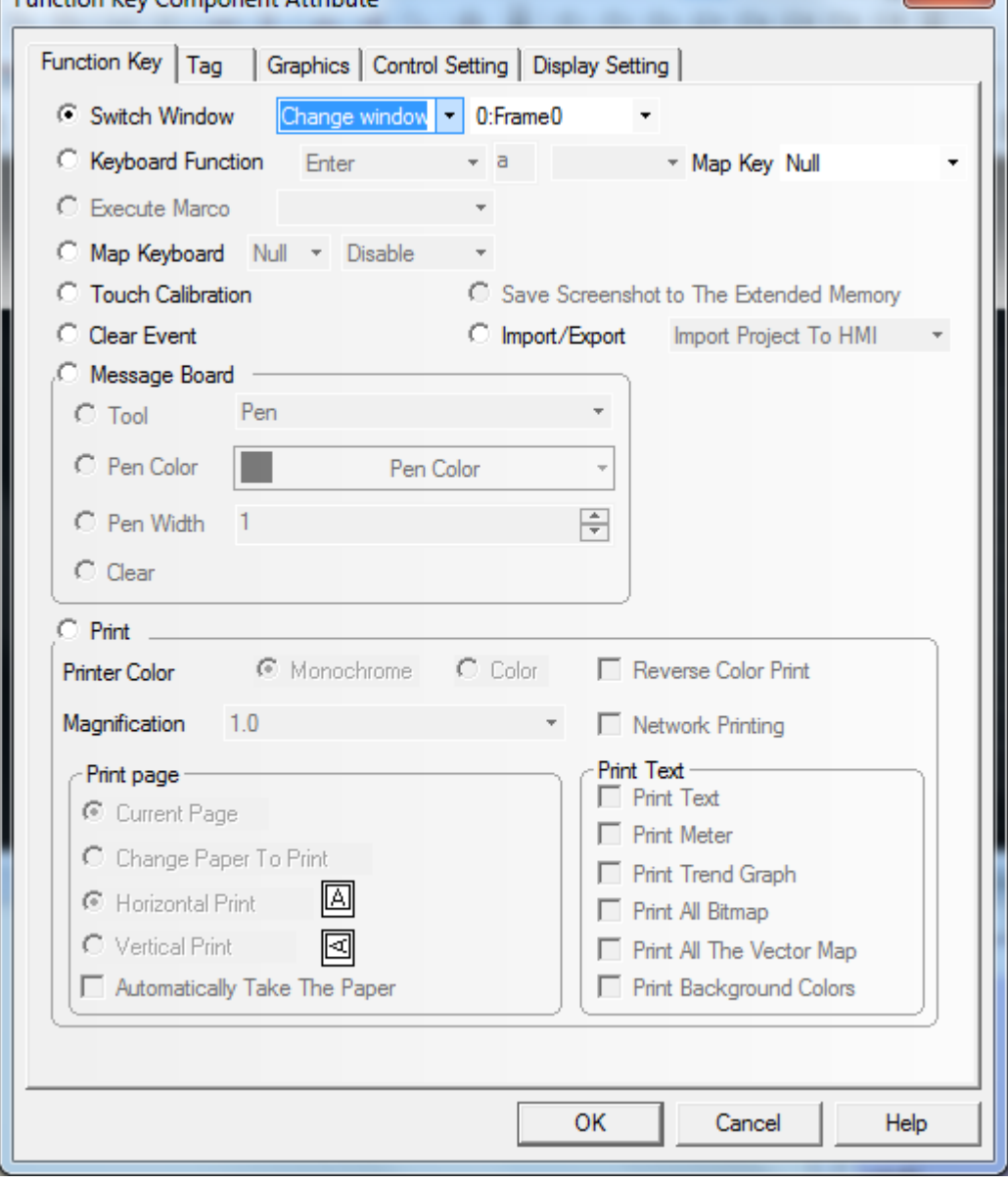

میتوانید لیبل مورد نظر را مشخص نمایید :

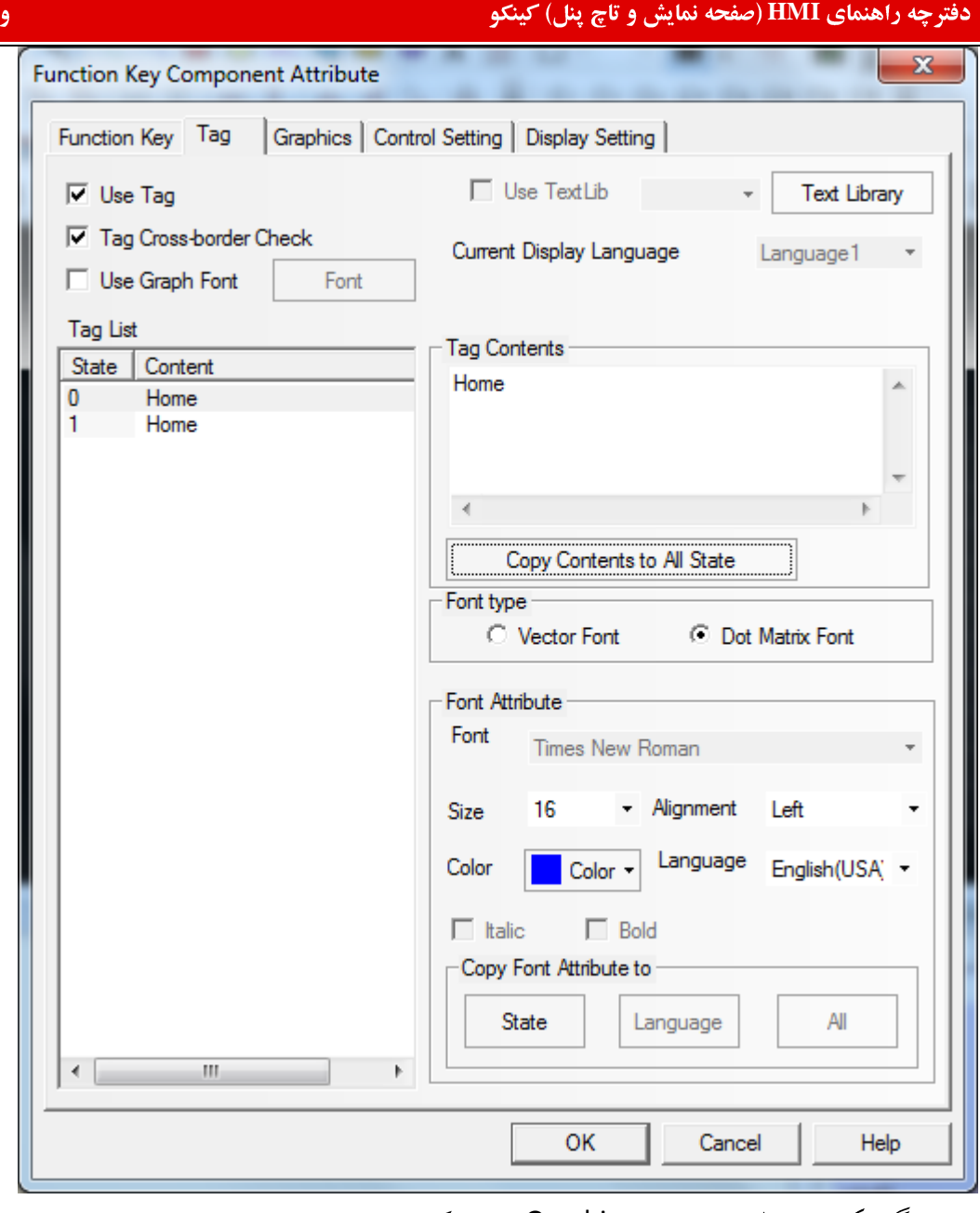

میتوانید گرافیک مورد نظر را در قسمت Graphicsانتخاب کنید .

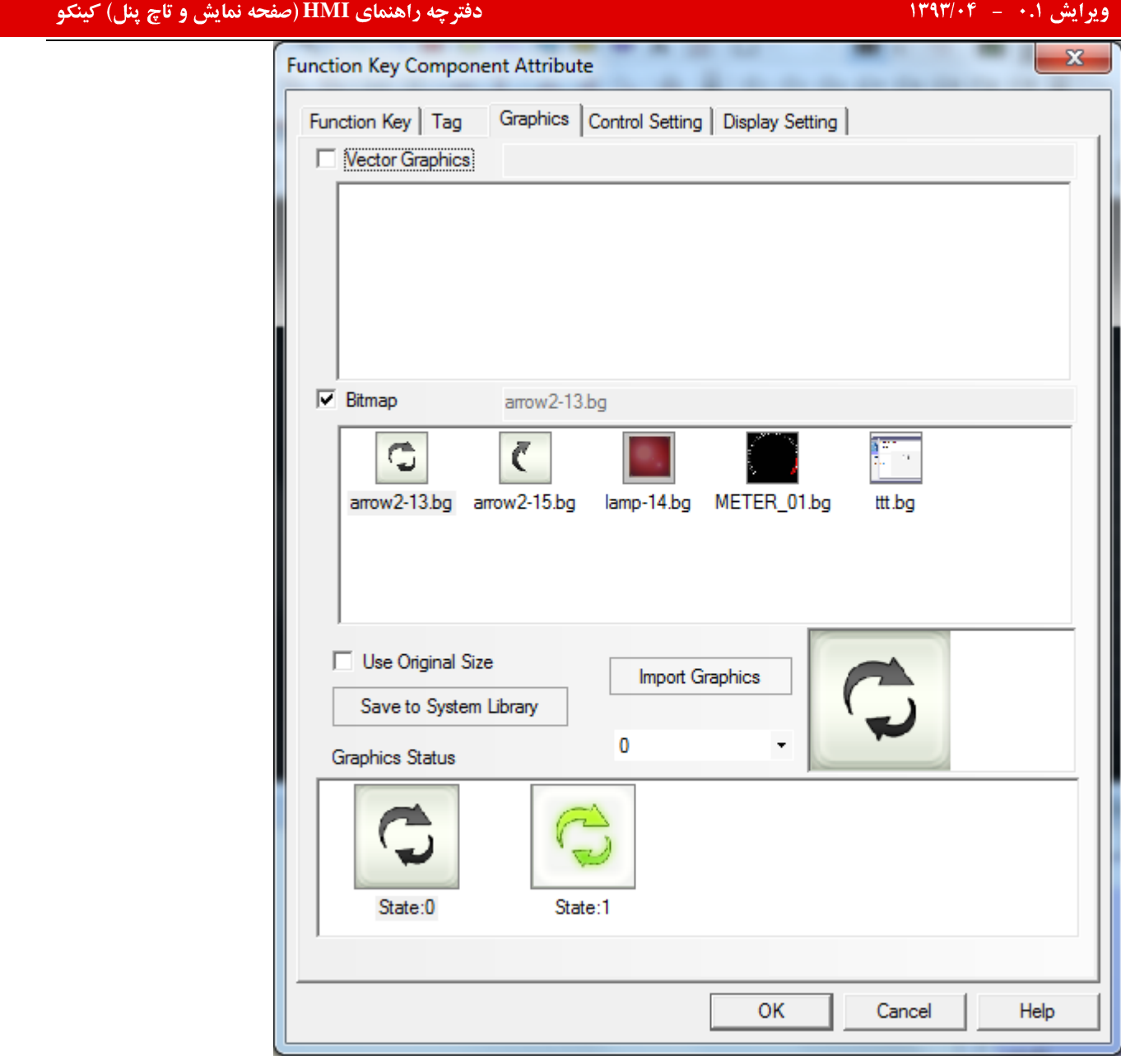

جهت تایید تنظیمات دکمه OKرا فشاردهید .

تغییرات ایجاد شده را ذخیره و کامپایل نمایید .

برنامه را سیموله نمایید.

 $\Delta$ 

چه راهنمای **HMI (صفحه نمایش و تاچ پنل) کینکو** میدهد و استفاده است.<br>ا

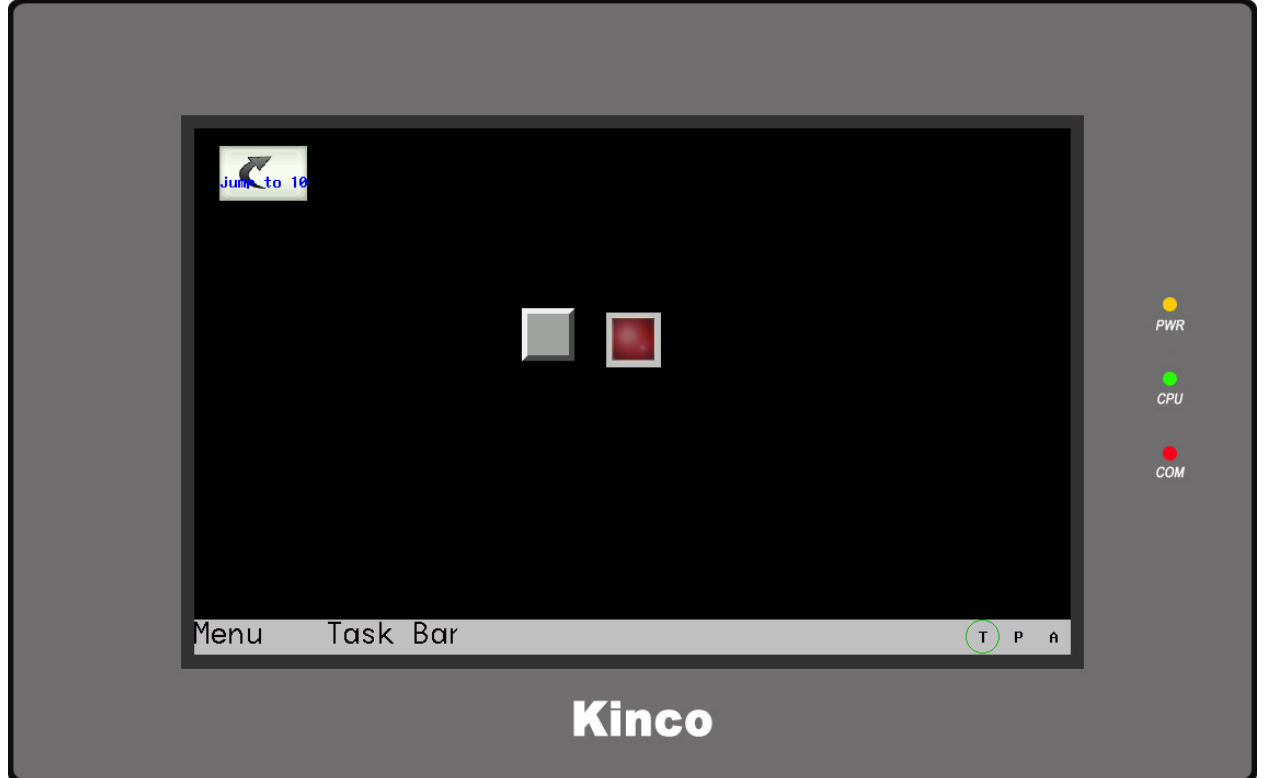

با فشردن كليد jump to 10 برنامه به صفحه ١٠انتقال ميابد .

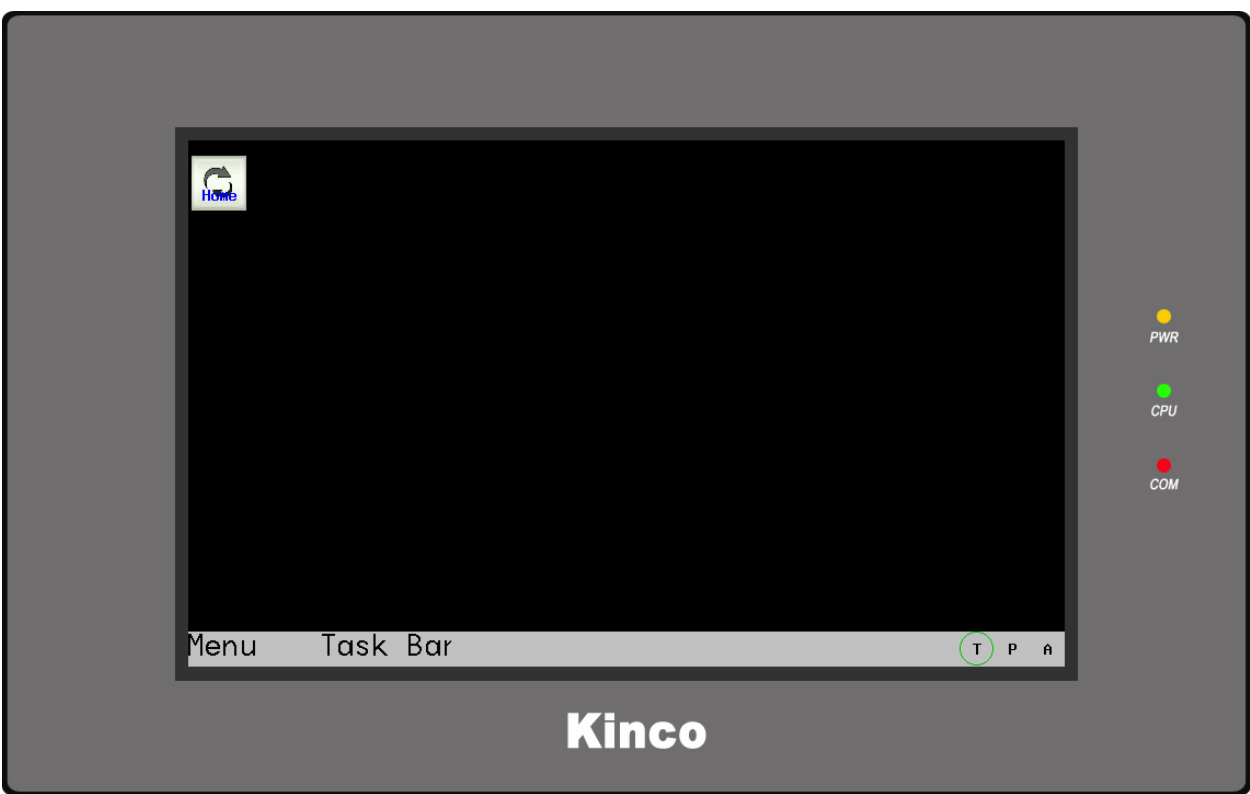

با زدن کلید home برنامه مجددا" به صفحه اول برمیگردد.
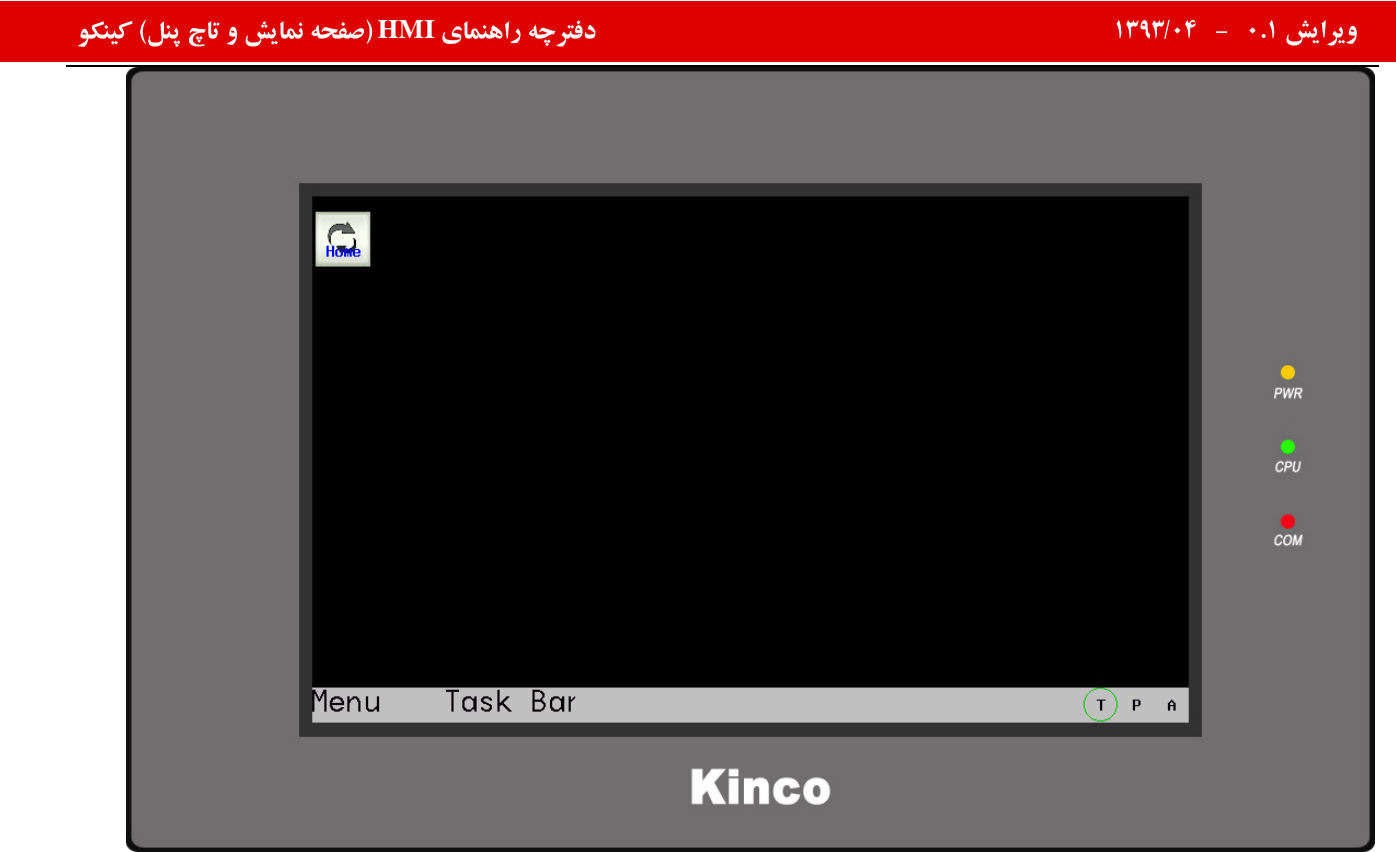

# طريقه وارد كردن عكس جديددر برنامه:

# **KincoHmiware**

نرم افزار KincoHMIware دارای دو library کامل ( Bitmap و Vector graph) بوده و میتوان برای وارد کردن تصاویر مختلف از آنها کمک گرفت.

چنانچه بخواهیم تصویری را در پروژه وارد کرده و یا تصویری را به المانی نسبت دهیم که در Library های نرم افزار موجود نباشد میتوانیم تصویر مورد نظر را وارد نرم افزار نمایید .

مشخصات کلم گرافیک های ایجاد شده :

به طورکلمی نرم افزار KincoHmiware دو فرمت کلبی vg و bg را پشتیبانی مینماید .

چنانچه تصویر با فرمت Vector graph ایجاد نمایید ، فرمت تصویر Vg و چنانچه تصویر با فرمت Bit map ایجاد نمایید ، فرمت تصوير bg خواهد بود.

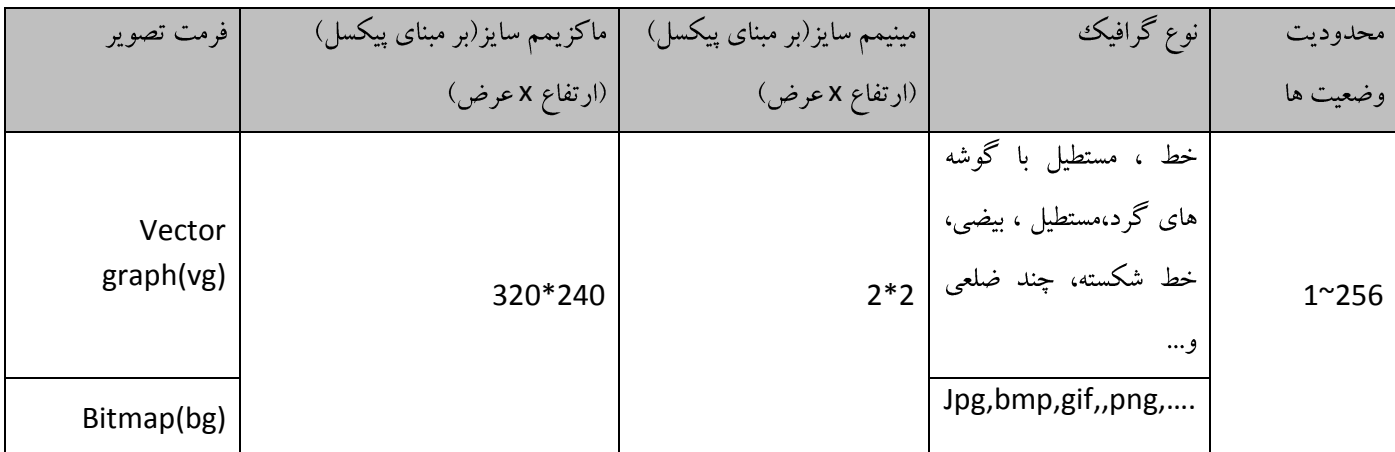

### ايجاد عكس جديد در يروژه :

برای ایجاد تصویر جدید در پروژه باید بر روی گزینه همچنا در قسمت Toolbar ویا از مسیر Menu>> Draw>> New Graphics کلیک نمایید.پنجره ای مطابق تصویر زیر باز میگردد.

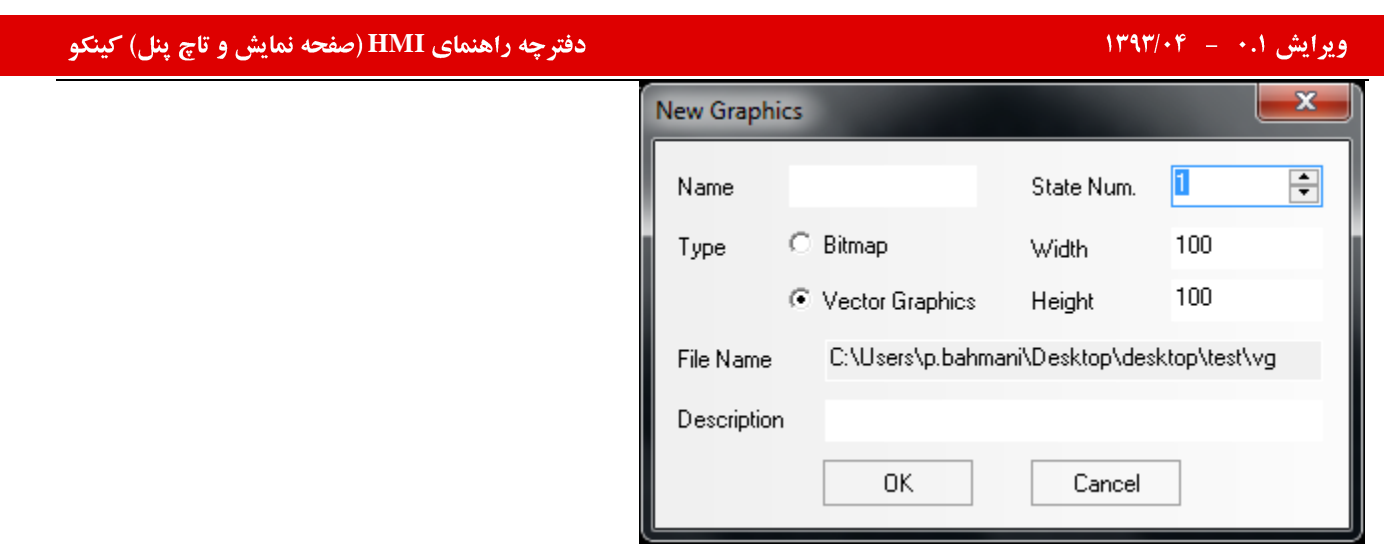

ابتدا در قمست Name نام تصویر را مشخص نمایید .در قسمت Type نوع تصویری که میخواهید ایجاد نمایید( vector graph و یا Bit map ) را انتخاب نمایید . در قسمت State num میتوانید تعداد وضعیت ها را تعیین کنید ( میتوانید تعداد وضعیت ها را در این قسمت تعیین نکرده و در قسمت دیگری که بدان اشاره میشود این کار را نجام دهید ) .

## **Vector graph**

برای ایجاد تصویر جدید در پروژه با فرمت Vector graph باید ابتدا پس از کلیک بر روی گزینه New Graphics( پنجره ای که در

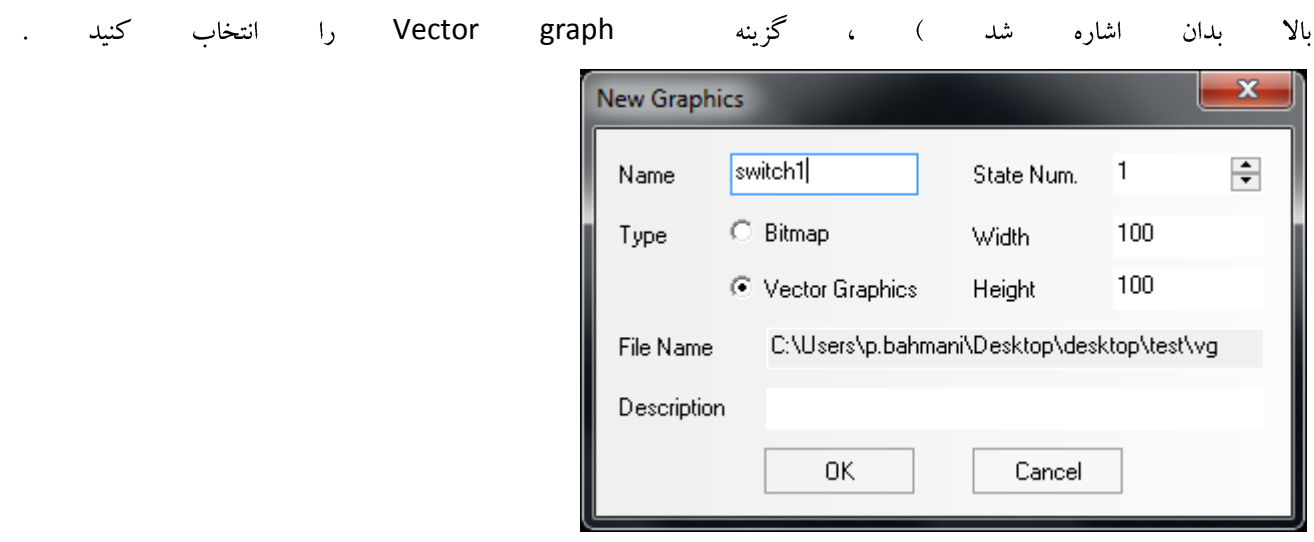

.<br>OK کرده وارد صفحه طراحی گرافیک میشوید .

چه راهنمای HMI (صفحه نمایش و تاچ پنل) کینکو **میاشد و استفاده استفاده استفاده استفاده استفاده استفاده استفاده اس**<br>استفاده استفاده استفاده استفاده استفاده استفاده استفاده استفاده استفاده استفاده استفاده استفاده استفاده استف

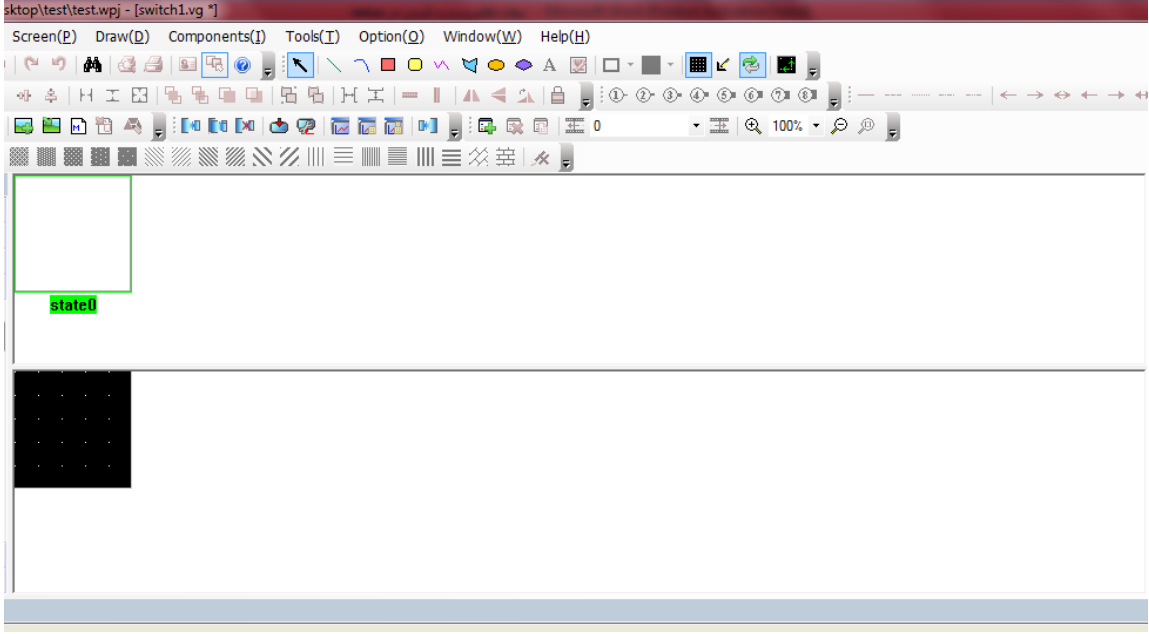

در Vector graph میتوانید با کمک المان های نشان داده شده در تصویر ، شکل مورد نظر را طراحی نمایید.

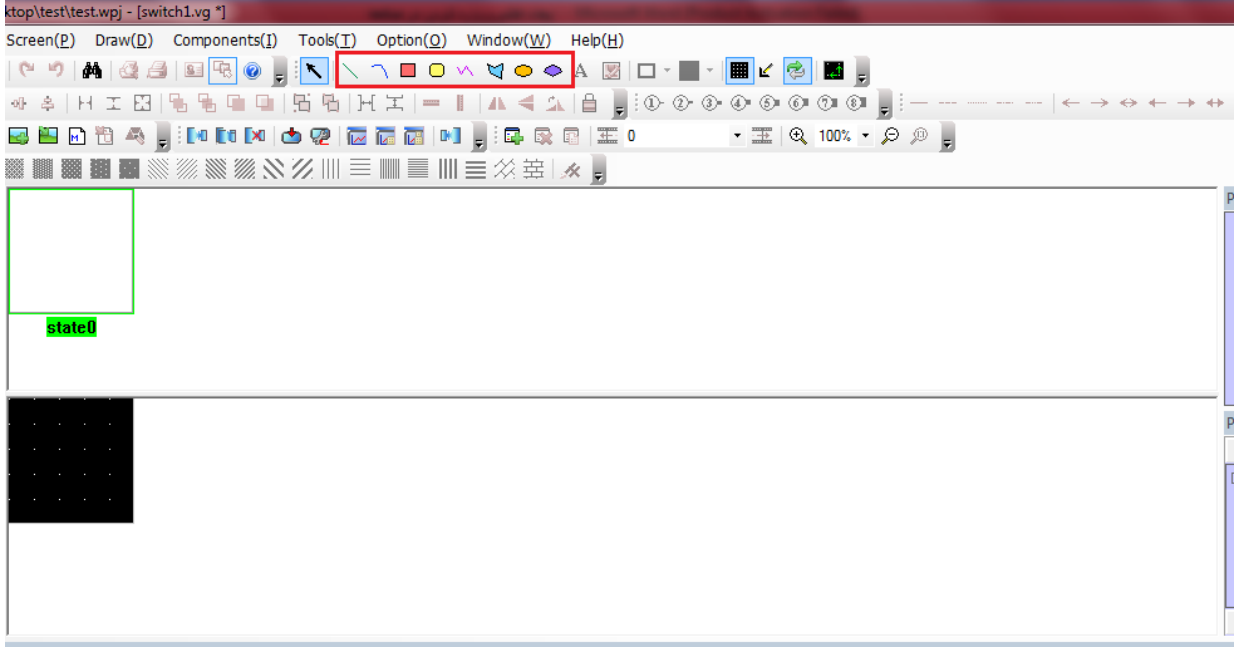

میتوانید بر روی هرکدام از ابزار نشان داده شده درتصویر کلیک کرده و شکل مورد نظر را در صفحه مشکی ایجاد کنید.

# ایش ۰.۱ – ۱۳۹۳/۰۴ – شهر است.<br>ایش ۱۰.۱ – ۱۳۹۳/۰۴ – شهر است. ktop\test\test.wpj - [switch1.vg \*] Screen(P) Draw(D) Components(I) Tools(I) Option(Q) Window(W) Help(H) **BED & FIGHT & CONSOMITION** ▓▓▓▓▓▓▒▒▒░╳<mark>∅</mark>▒≣▒▒░▓▒░ **state0**

حال پس از ایجاد تصویر در صفحه مشکی رنگ ( صفحه طراحی ) ، میتوانید رنگ و سایر مشخصات مربوط به آن را تغییر دهید.

بر روی تصویر ایجاد شده دو بار کلیک نمایید .

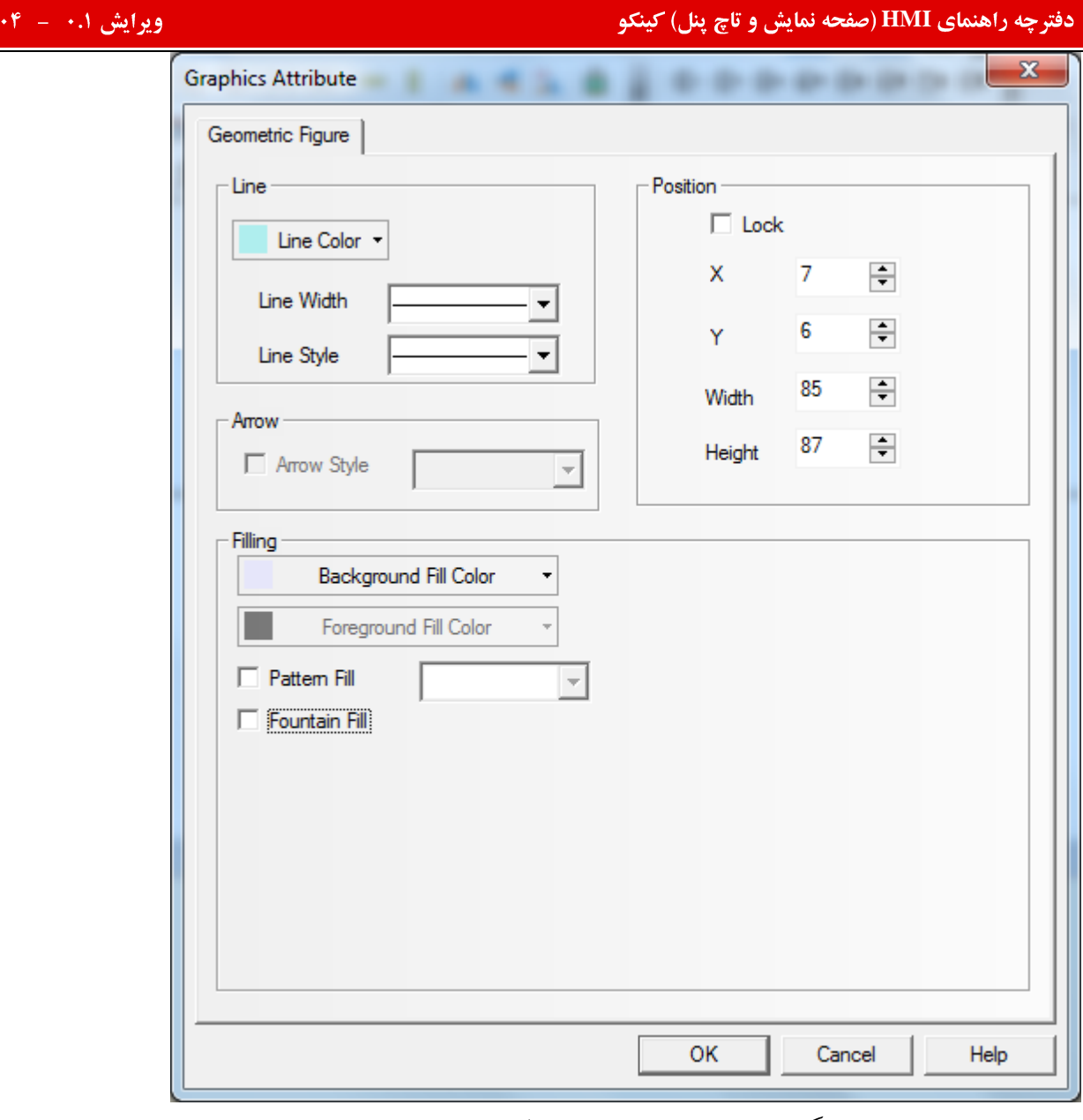

 $1141$ 

Line: در این قسمت میتوانید رنگ خط پیرامون تصویر و نیز پهنای آن را تنظیم نمایید.

Filling: در این قسمت میتوانید رنگ تصویر را تعیین نمایید. چنانچه گزینه pattern fill و یا Foutain fillوFilling حالت های سایه روشن و pattern های متفاوتی به تصویر ایجاد شده اختصاص نمایید.

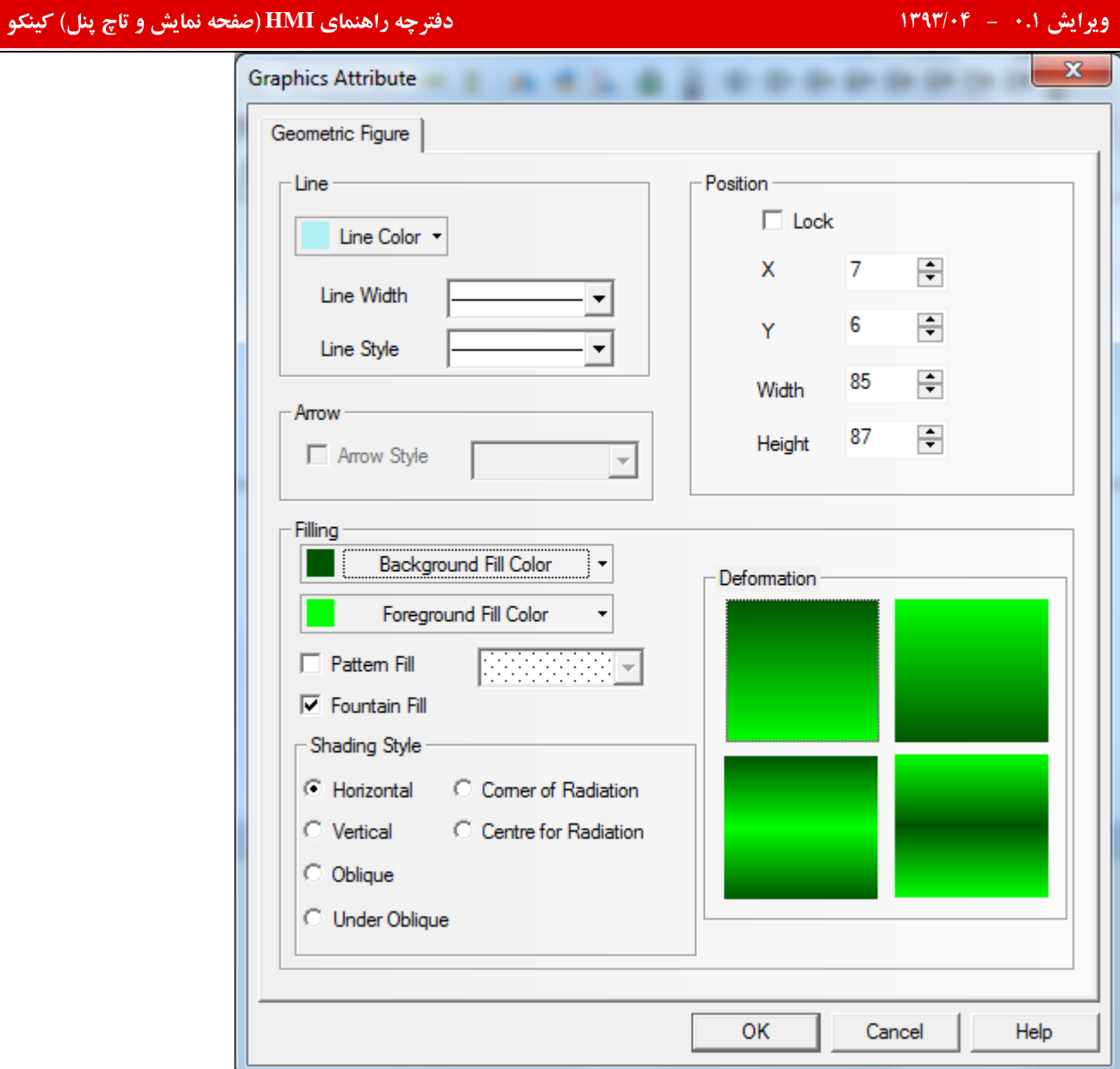

دکمه Ok را انتخاب کنید.عکس مورد نظر در قسمت طراحی ایجاد میشود . چنانچه به خواهید وضعیت بیشتری داشته باشید ( بیشتر از یک وضعیت برای حالت های چند وضعیته) بر روی تصویر در قسمت بالا راست کلیک کرده ، گزینه Add State را انتخاب کنید . به تصویر نماييد. ته حه

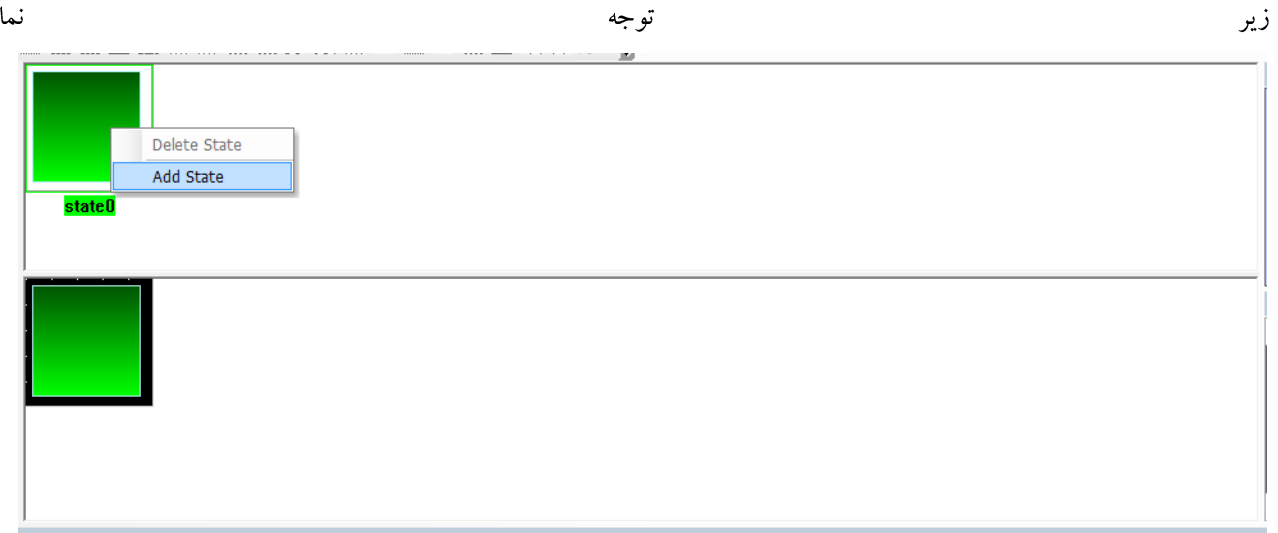

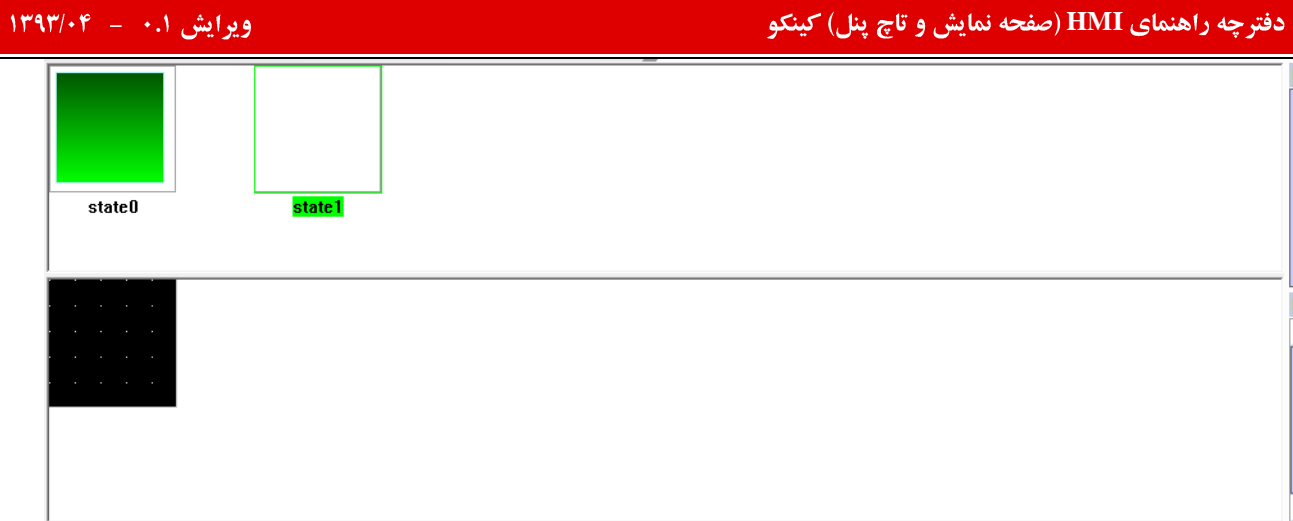

.<br>وضعیت جدید در صفحه ایجاد میگردد. تمامی مراحل بالا برای این قسمت قابل اجرا میباشد.

پس از تکمیل مراحل بالا میتوانید تصویر ایجاد شده را Save کرده( توجه داشته باشید ذخیره کردن تصویر ایجاد شده الزامی است) سپس

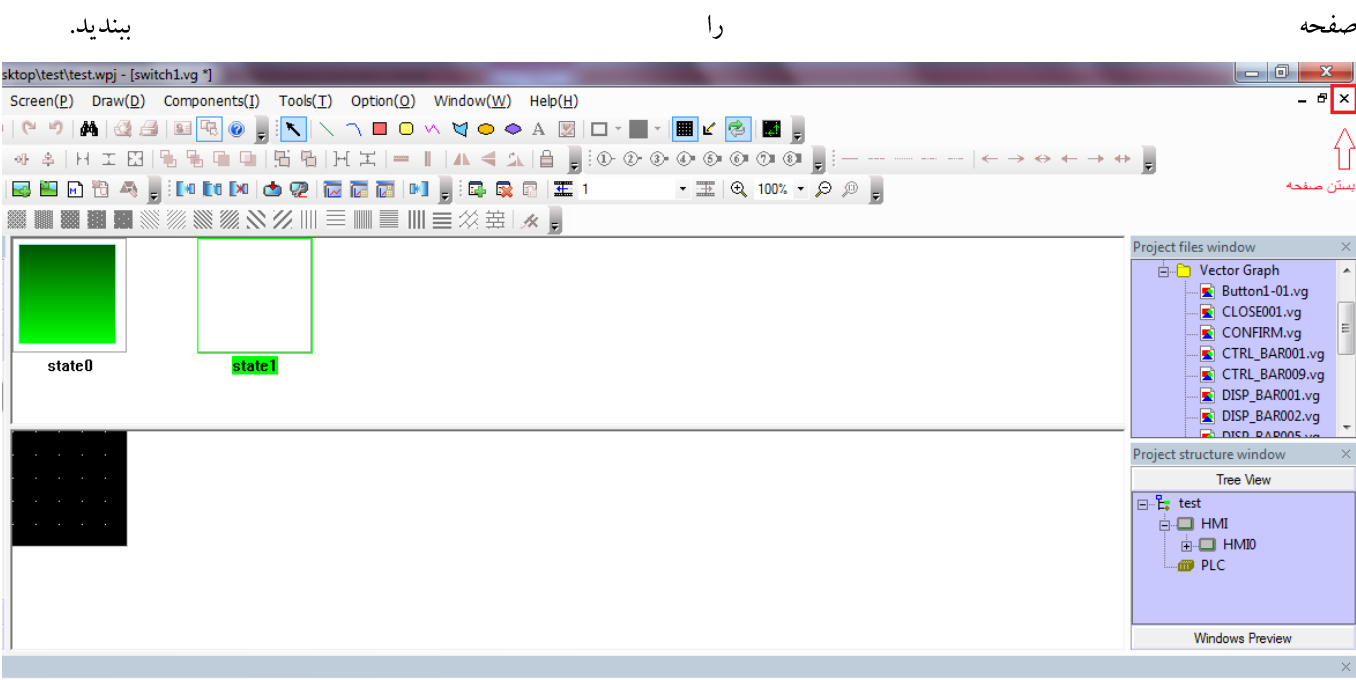

#### Bitmap

برای ایجاد تصویر جدید در پروژه با فرمت Bitmap باید ابتدا پس از کلیک بر روی گزینه New Graphics( پنجره ای که در ابتدای

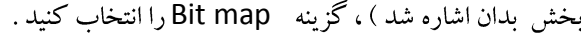

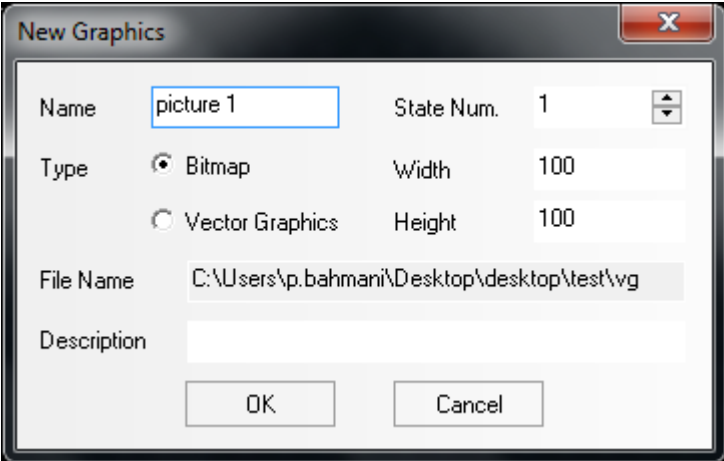

# $\overline{N}$ ویرایش ۰.۱ – ۱۳۹۳/۰۴

## دفترچه راهنمای **HMI (صفحه نمایش و تاچ پنل) کینکو**

# .<br>OK کرده وارد صفحه طراحی گرافیک میشوید .

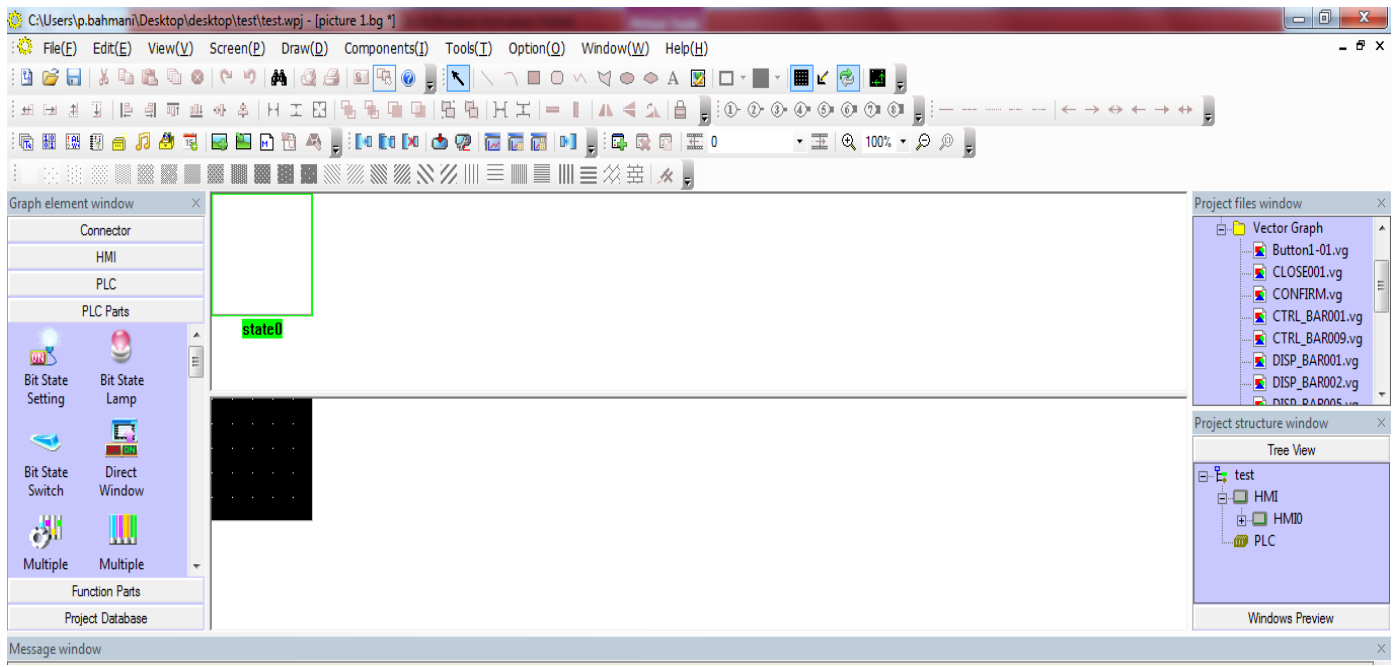

برای وارد کردن عکس در این قسمت بر روی صفحه مشکی راست کلیک کنید . گزینه Load image را انتخاب نموده و تصویر مورد

نظر را از مسیری که در آن ذخیره شده است .

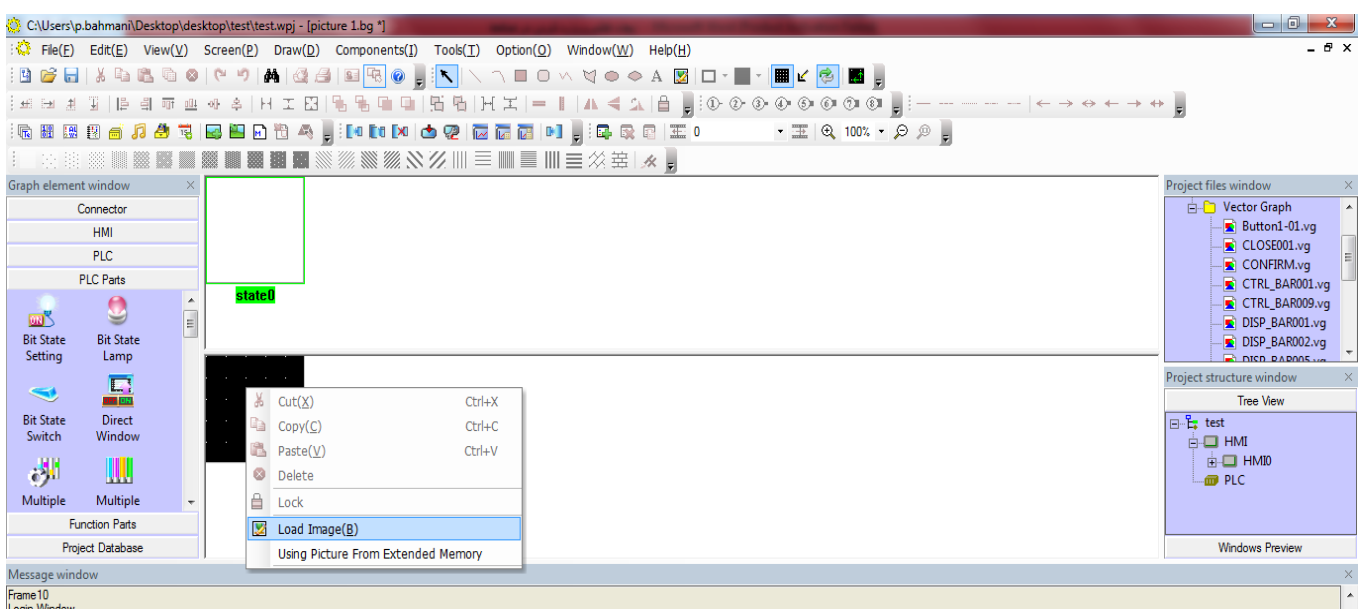

همانند آنچه در بالا ارائه شد میتوان وضعیت های بیشتری برای این قسمت ایجاد نمود .

حال با استفاه از گزینه Save تصویر ایجاد شده را ذخیره نموده وصفحه را ببندید .

پس از وارد کردن عکس جدید ( به صورت Vector graph یا Bit map) میتوانید در تمامی بخش های نرم افزار از آن استفاده نمایید.

# **Security level & user permission**

با توجه به تنظیمات انجام شده درنرم افزار به صورت عادی تمامی المان ها برای تمامی کاربران قابل دسترس میباشد. به عبارتی دیگر تمامی کاربران پنل میتوانند به تمامی المان ها دسترسی یافته و تغییراتی را درسیستم ایجاد نمایند.

گاها" نیاز میباشد که دسترسی به المان ها محدود شده و کاربران با توجه به نوع فعالیتی که انجام میدهند بتوانند تغییرات مشخصی را در سیستم انجام دهند . به عنوان مثال تمامی پارامتردهی های سیستم توسط گروه مهندسی انجام شود و اپراتورنتواند به بخش تنظیمات پارامترها دسترسی یابد.

به منظور محدود کردن دسترسی افراد در سیستم میتوان به دو روش عمل نمود.

۱– تعیین سطح دسترسی در سیستم ۲– ایجاد نام کاربری و یسورد منحصر به فرد

# **Security Level**

در این روش برنامه نویس برای ایجاد محدودیت دسترسی در یک المان و گاها″ برای مجموعه ای از المان ها به صورت ایجاد محدودیت دسترسی به یک صفحه میتواند از روش Security Level استفاده نماید به طوری که دسترسی به هر بخش که برنامه نویس تعیین کند مستلزم وارد کردن پسورد مشخصی گردد. در این روش تنها میتوان با وارد نمودن یک پسورد به بخش های مورد نظر دسترسی یافت . برای این منظور به روش زیر عمل نمایید:

۱– ایجاد سطوح مختلف و مشخص نمودن پسوردهای مربوط به هر سطح :

در این روش ابتدا باید تعداد سطوح دسترسی را که میخواهید در پروژه داشته باشید به همراه پسورد های مربوط به هریک رامشخص نمایید . برای این منظور برروی سخت افزار HMI در نرم افزار KincoHMIware دو بار کلیک کرده تا صفحه مربوط به تنظیمات HMI گردد.

در این صفحه وارد صفحه Security Level شوید

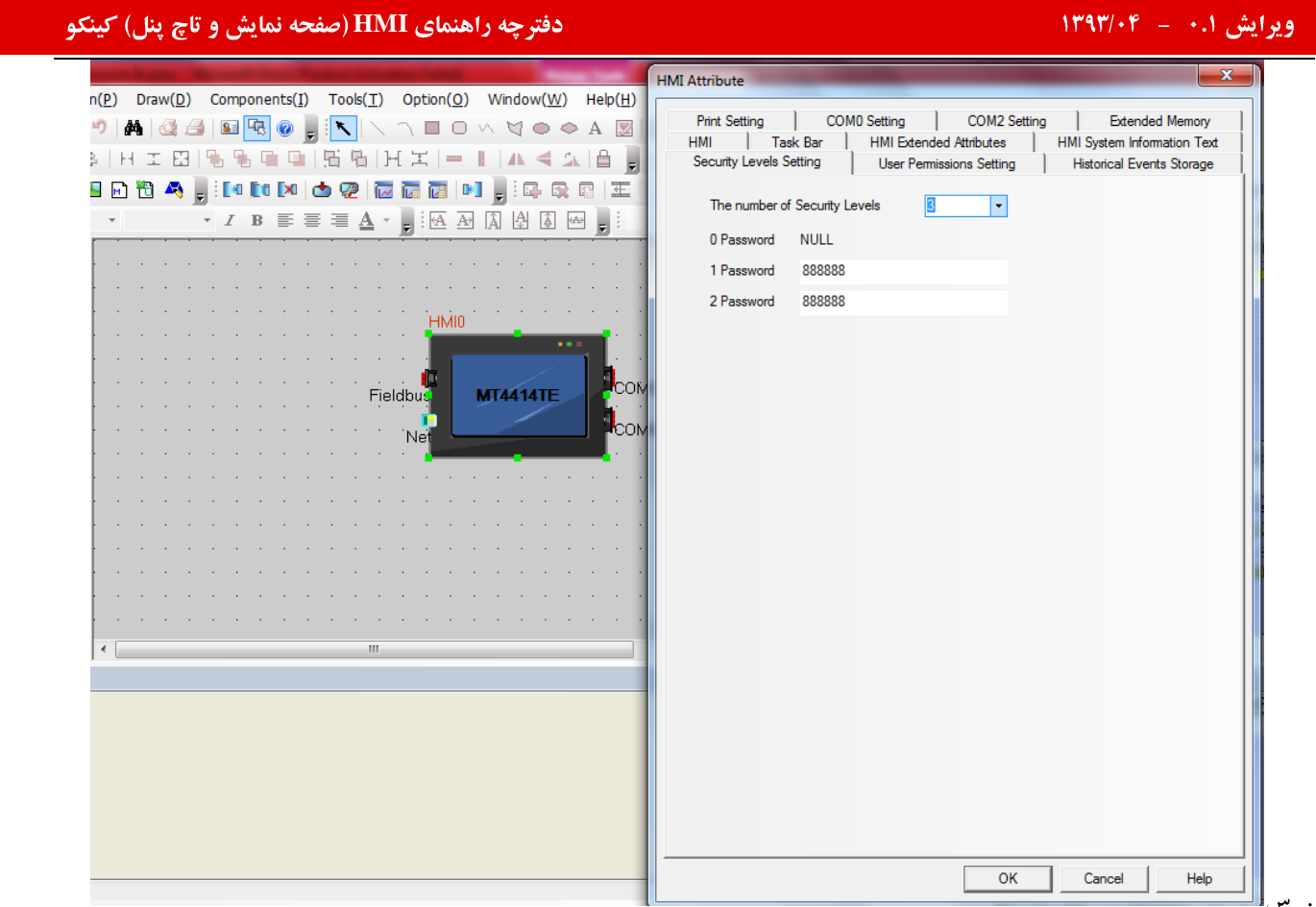

به صورت پیش فرض سه سطح دسترسی در نرم افزار ایجاد شده است . سطح ۰، سطحی خواهد بود که پسوردی برای آن در نظر گرفته نشده است . به صورت پیش فرض تمامی المان ها دارای سطح دسترسی ٠ میباشند.

در این قسمت میتوانید سطوح دسترسی بیشتری برای پروژه ایجاد کرده و نیز پسورد مربوط به هر سطح را تعیین کنید .

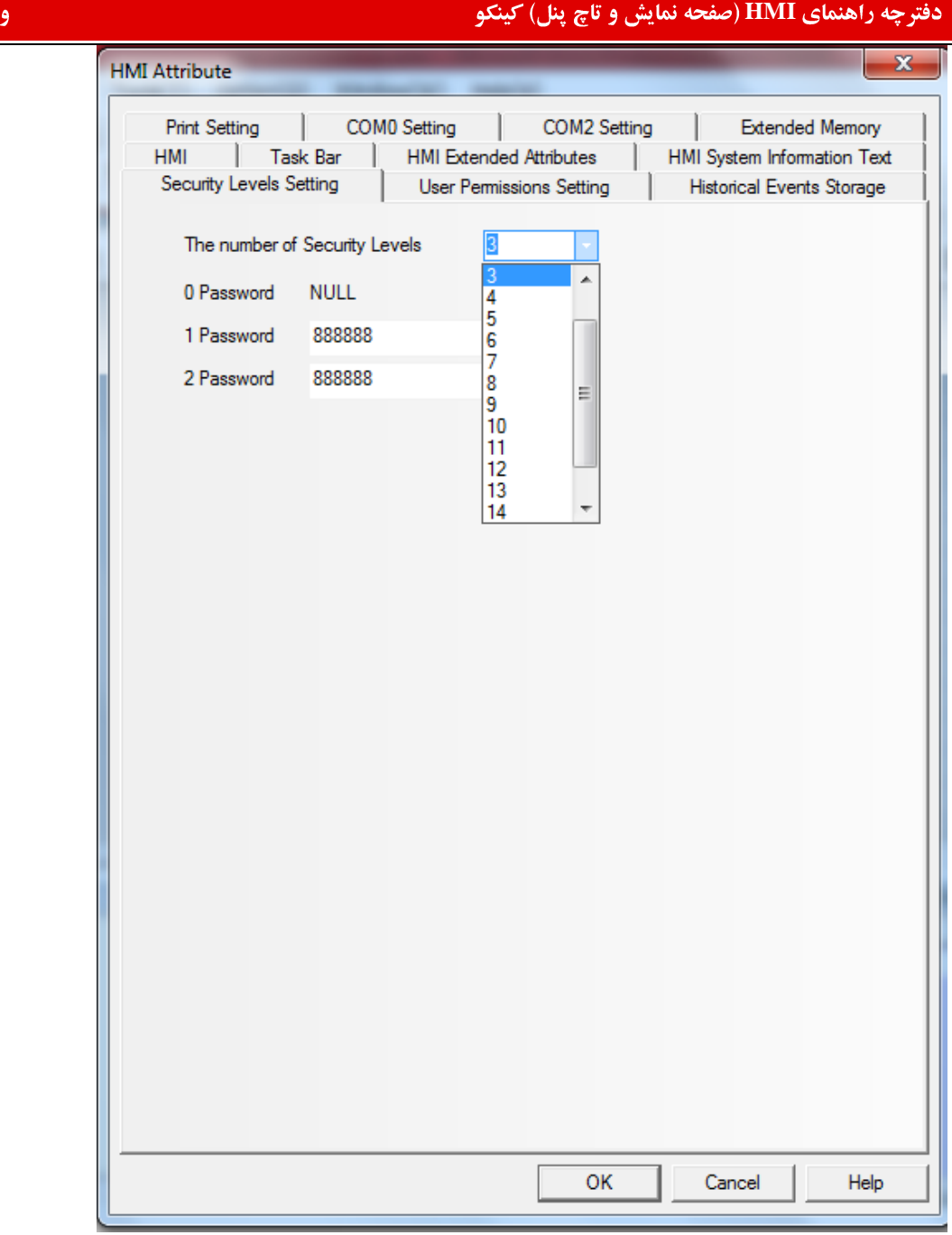

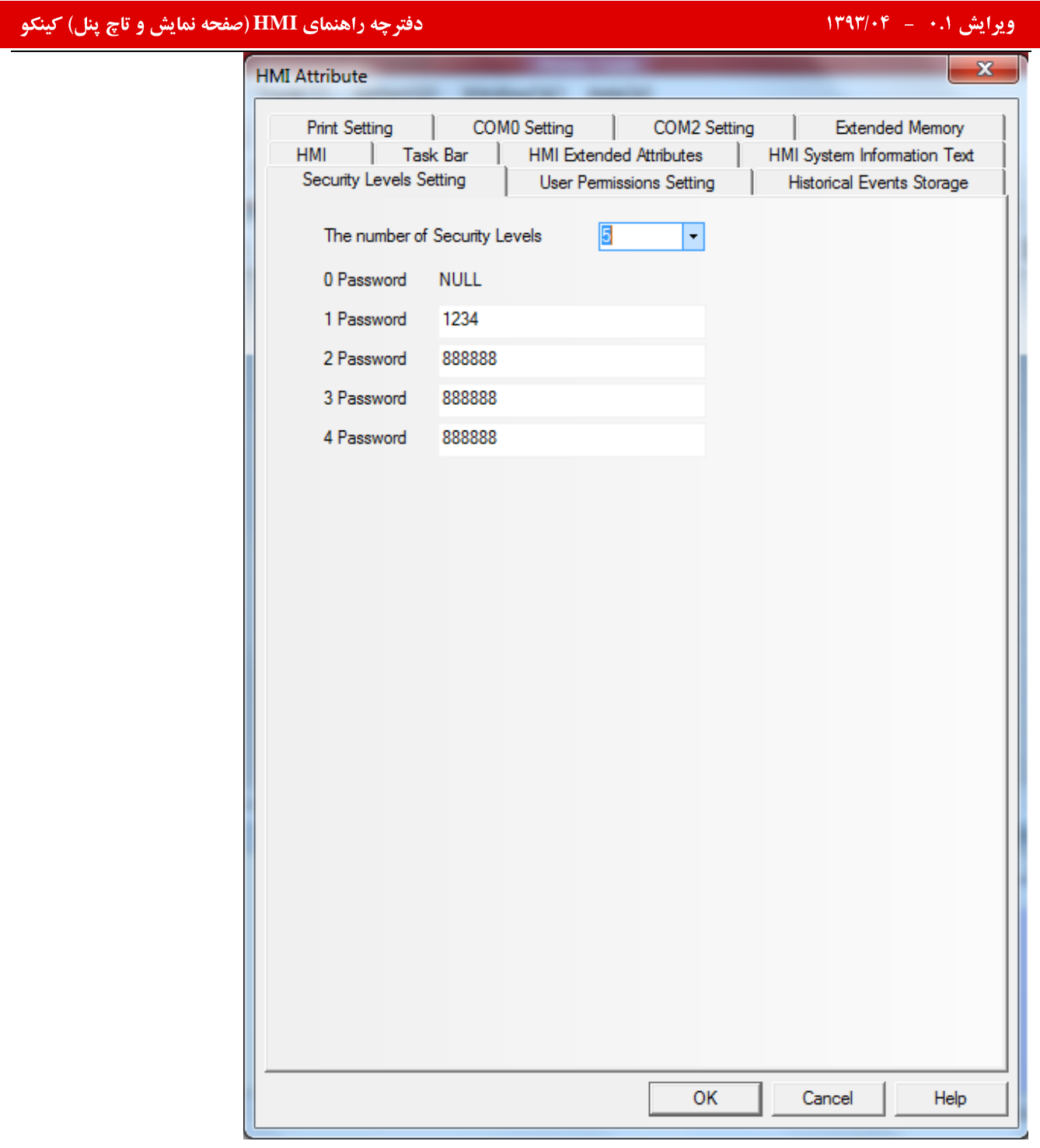

پس از تعیین پسورد برای هر سطح دکمه Ok را فشار دهید .

۲– اختصاص سطح مورد نظر به المان موردنظر:

برای این منظور ، المان مورد نظر را در صفحه واردکرده، صفحه تنظمیات آن باز میگردد.

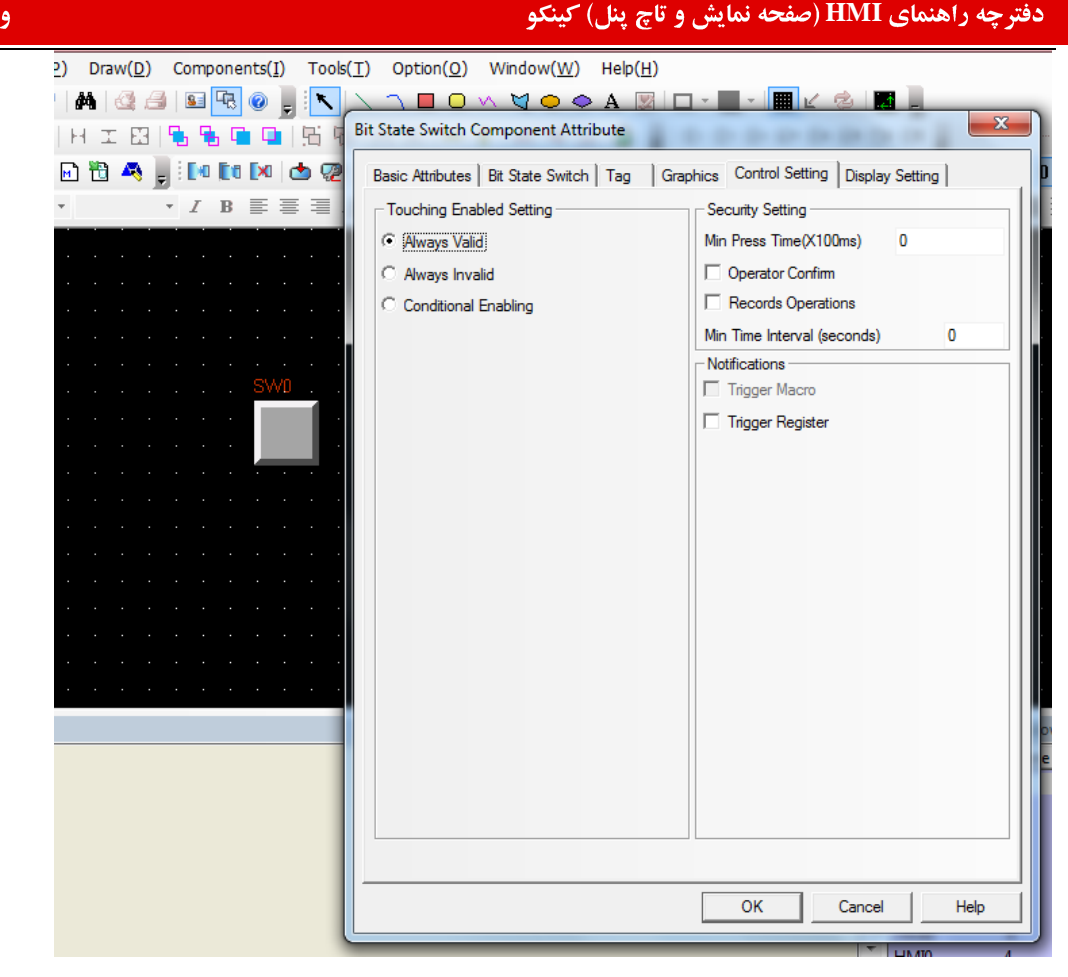

در این قسمت پس از انتخاب گزینه Conditional Enabling وا انتخاب کنید .

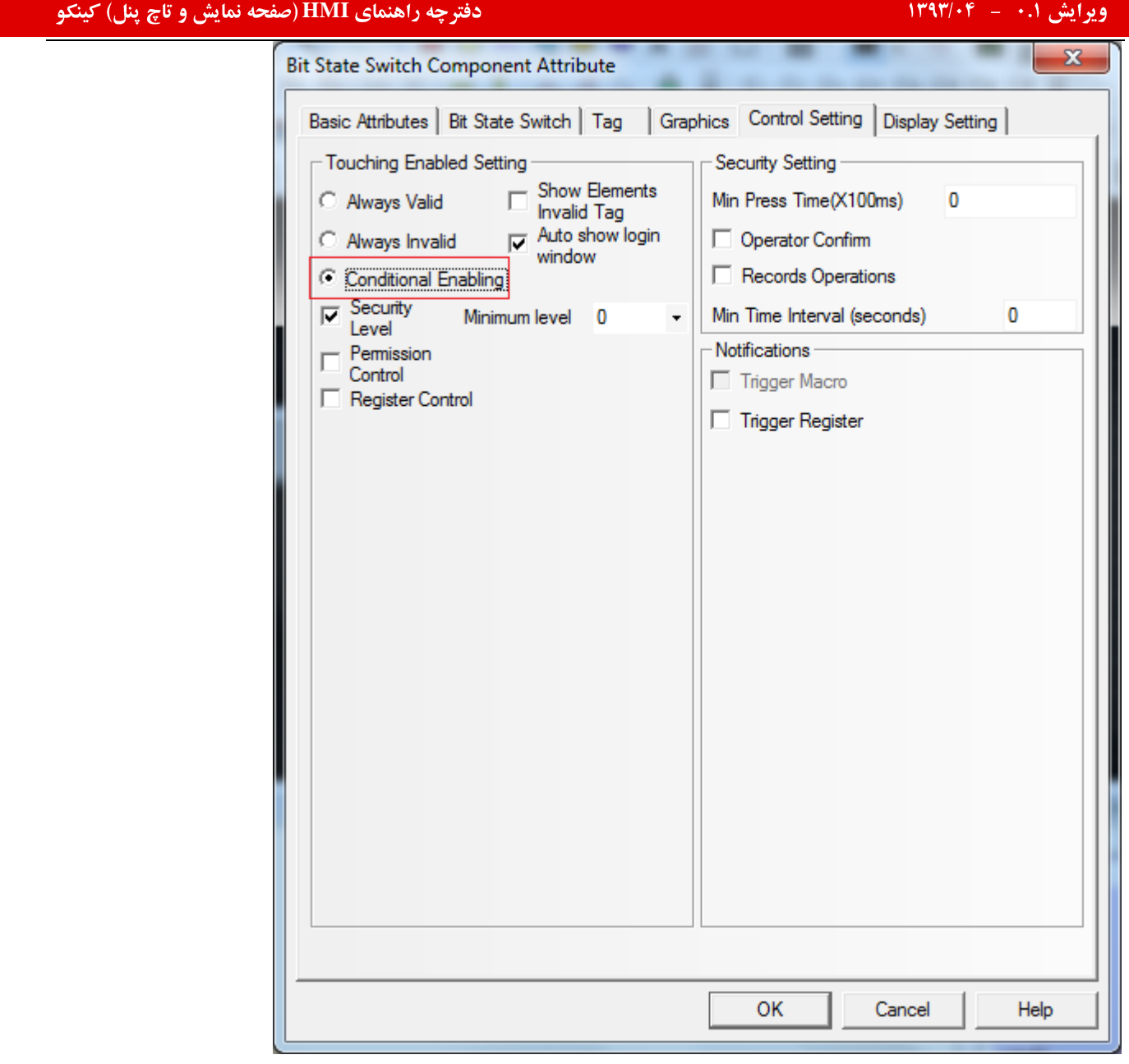

از قسمت Minimum levelمیتوانید سطح دسترسی مورد نظر را برای المان انتخابی تعیین کنید . برای آنکه صفحه مربوط به وارد نمودن

پسورد به صورت اتومات باز گردد گزینه Auto show login window را انتخاب نمایید.

چه راهنمای HMI (صفحه نمایش و تاچ پنل) کینکو **میاشد و استفاده استفاده استفاده استفاده استفاده استفاده استفاده اس**<br>استفاده استفاده استفاده استفاده استفاده استفاده استفاده استفاده استفاده استفاده استفاده استفاده استفاده استف  $\mathbf{x}$ **Bit State Switch Component Attribute** Basic Attributes | Bit State Switch | Tag | Graphics | Control Setting | Display Setting | Touching Enabled Setting Security Setting ung<br>□ Show Elements<br>□ Install The C Always Valid Min Press Time(X100ms)  $\overline{0}$ **Invalid Tag**  $\frac{1}{\sqrt{2}}$  Auto show login Operator Confirm C Always Invalid window Records Operations C Conditional Enabling  $\overline{\mathbf{v}}$  Security Min Time Interval (seconds)  $\mathbf 0$ Minimum level Level Notifications Permission T Control Trigger Macro  $\vert$ 2 Register Control Trigger Register OK Cancel Help

پس از انجام تنظیمات فوق دکمه OK را انتخاب کنید .

تغییرات ایجاد شده را Save نمایید.

پس از اجرای برنامه با کلیک بر روی المان موردنظر صفحه ی وارد نمودن پسورد باز میگردد. پسورد مورد نظر را وارد کرده ، تا المان فعال گردد.

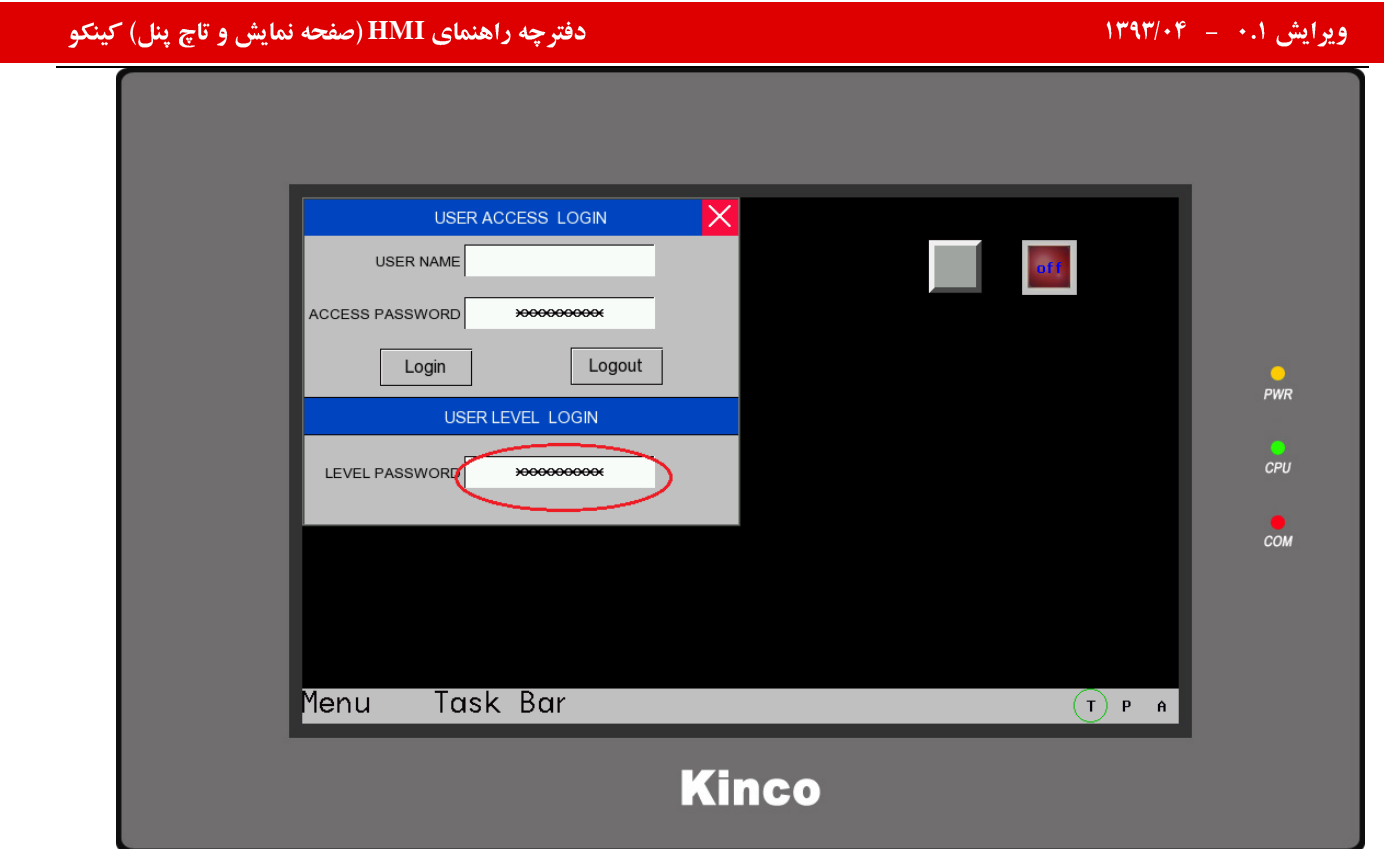

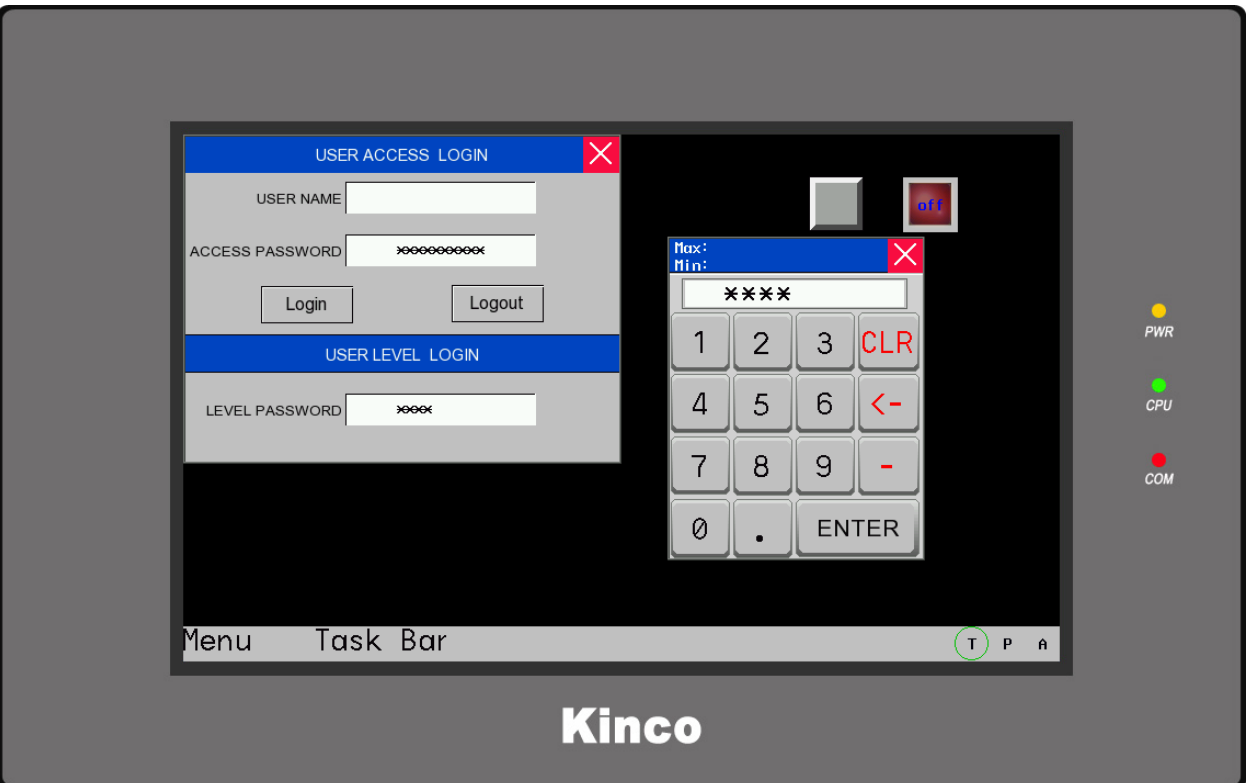

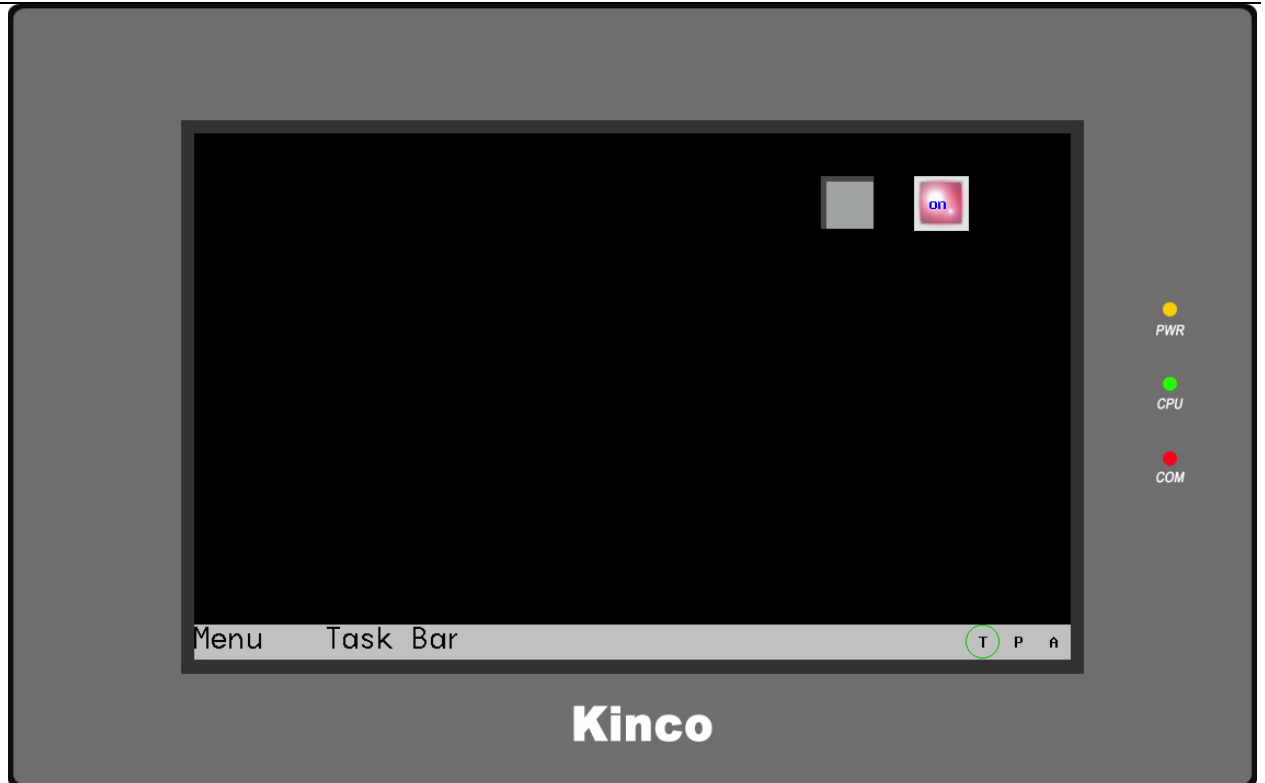

# ۲- ایجاد نام کاربری و پسورد منحصر به فرد : در این روش برای ایجاد محدودیت دسترسی به سیستم میتوان نام کاربری و پسورد منحصر به فرد همان کاربر را تعریف نمود . در این روش کاربرها بر اساس محوزهایی که به آنها داده میشوند اجازه دسترسی به قسمت های مجاز را پیدا میکنند. برای این منظور به روش زیر عمل نمایید:

۱– ایجاد کاربرجدید در سیستم :

برای این منظور ابتدا بر روی سخت افزار HMI در نرم افزار KincoHMIware دو بار کلیک کرده تا صفحه مربوط به تنظیمات HMI باز گردد.

در این صفحه وارد صفحه User Permission setting شوید .

#### ایش ۰.۱ – ۱۳۹۳/۰۴ – شهر است.<br>ایش ۱۰.۱ – ۱۳۹۳/۰۴ – شهر است.  $\mathbf{x}$ **HMI Attribute** L **Print Setting** COMO Setting COM2 Setting **Extended Memory** | Task Bar **HMI** HMI Extended Attributes Τ. HMI System Information Text **User Permissions Setting** Security Levels Setting **Historical Events Storage** User Permissions Setting **user0**  $\overline{a}$ user1  $\Box$  Enabled user<sub>2</sub> user3 user4  $usr<sub>0</sub>$ User Name luser5 user<sub>6</sub> 888888 Password luser7 user<sub>8</sub> Logoff Time  $10$ luser9 Minutes user10 Authorization user11 user12 No. Name Permis.. user13 A user14  $\Box$  $\overline{0}$ Ξ luser15  $\Box$  $\mathbf{1}$  $\equiv$ user<sub>16</sub>  $\Box$  $\overline{2}$ user17 user<sub>18</sub>  $\Box$ 3 luser19  $\Box$ 4 user20 □ 5 user<sub>21</sub>  $\Box$ user<sub>22</sub>  $\overline{6}$ user<sub>23</sub>  $\Box$  $\overline{7}$ user<sub>24</sub>  $\Box$ 8 user<sub>25</sub> □ 9 user<sub>26</sub> user<sub>27</sub>  $\Box$ 10 luser28 글 a a user<sub>29</sub>  $\mathbb{H}$  $\mathbb{R}$  $use:30$ OK Cancel Help

با انتخاب user ها از سمت چپ انتخاب گزینه Enabled کاربر جدید در سیستم فعال خواهد شد .

چه راهنمای HMI (صفحه نمایش و تاچ پنل) کینکو **میاشد و استفاده استفاده استفاده استفاده استفاده استفاده استفاده اس**<br>استفاده استفاده استفاده استفاده استفاده استفاده استفاده استفاده استفاده استفاده استفاده استفاده استفاده استف

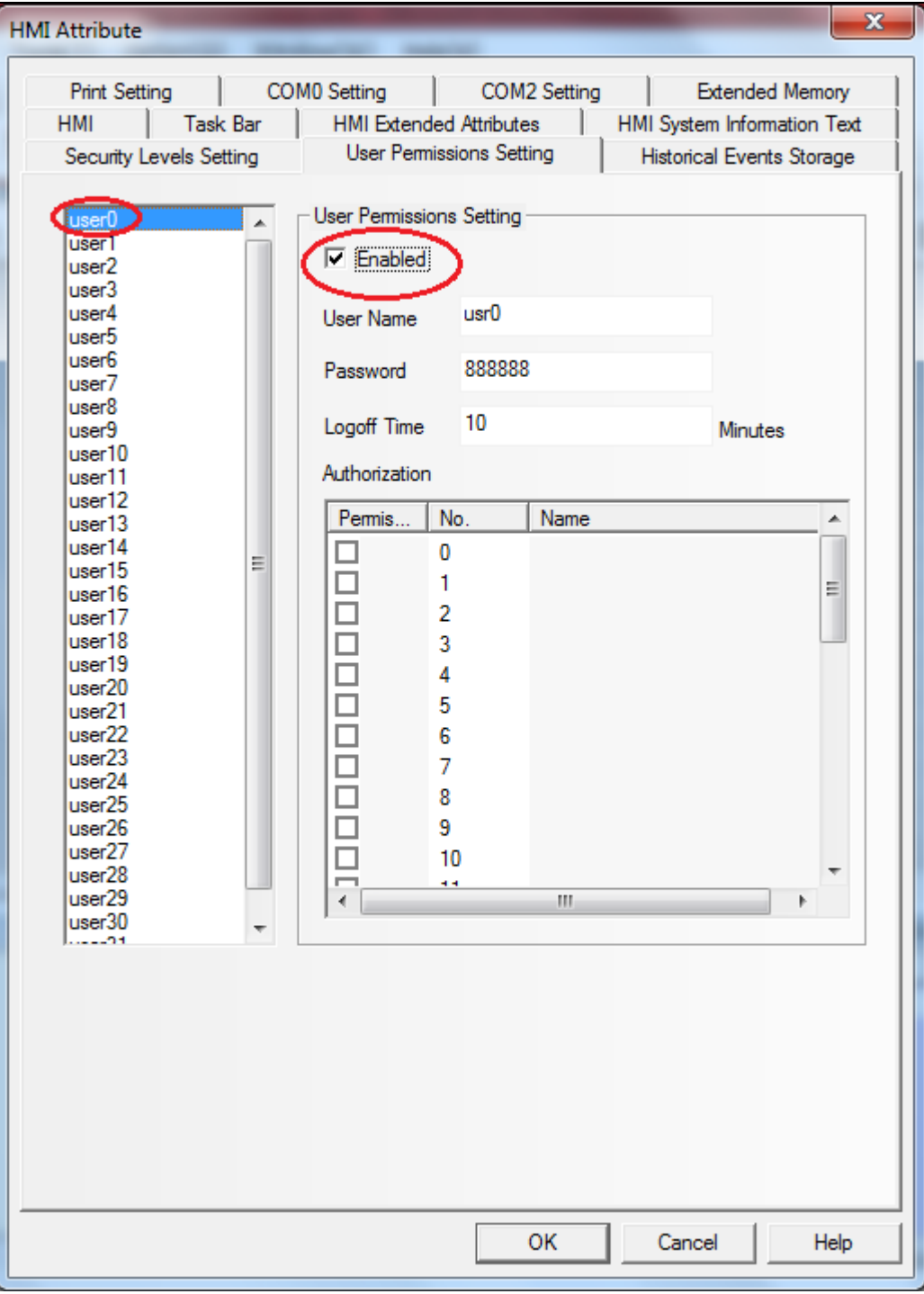

User name: در قسمت User name نام كاربر مربوطه را مشخص نماييد.

Password: در این قسمت رمز مربوط به کاربر را مشخص کنید . رمز عبور تنها میتواند شامل اعداد باشد و نمیتوان از کاراکترها برای این قسمت استفاده نمود.

Logoff Time: در این قسمت مدت زمان Logoff گشدن کاربر را مشخص کنید . Logoff Time مدت زمانی است که هنگامی که کاربر بانام کاربری و رمز خود وارد سیستم شود و چنانچه پس از گذشتن مقدار زمانی که در این قسمت مشخص میشود تغییری در سیستم ایجاد ننماید به صورت اتوماتیک bgoffشاده و برای ورود مجددو یا فعال کردن دوباره المان نیاز به واردکردن مجدد نام کاربری و رمز ورود ميباشد. اين زمان بر اساس دقيقه ميباشد.

Authorization در این قسمت میتوانید مجوزهای مورد نظر( permission ها) را به هر کاربر اختصاص دهید .

# ایش ۰.۱ – ۱۳۹۳/۰۴ – شهر است.<br>ایش ۱۰.۱ – ۱۳۹۳/۰۴ – شهر است.

۲– يس از ايجاد نام كاربري و رمز ورود ، بايد بخش Control Setting المان مورد نظر را تنظيم نماييد .در اين بخش Conditional Enabling >> Permission Controlرا انتخاب نماييد . يس از انتخاب موارد گفته شده ، ميتوانيد مجوز مورد نظر را به المان اختصاص دهید ( در این بخش المان ها براساس مجوز ها در دسترس قرار خواهند گرفت ) . به عنوان مثال المانی که مجوز ٠ به آن Control setting >> Conditional enabling >> permission control ) کاربرانی که دارای این مجوز هستند( در بخش Authorization) در دسترس خواهند بود .

## به عنوان مثال میخواهیم سه کاربر با شرایط زیر در سیستم تعریف نماییم:

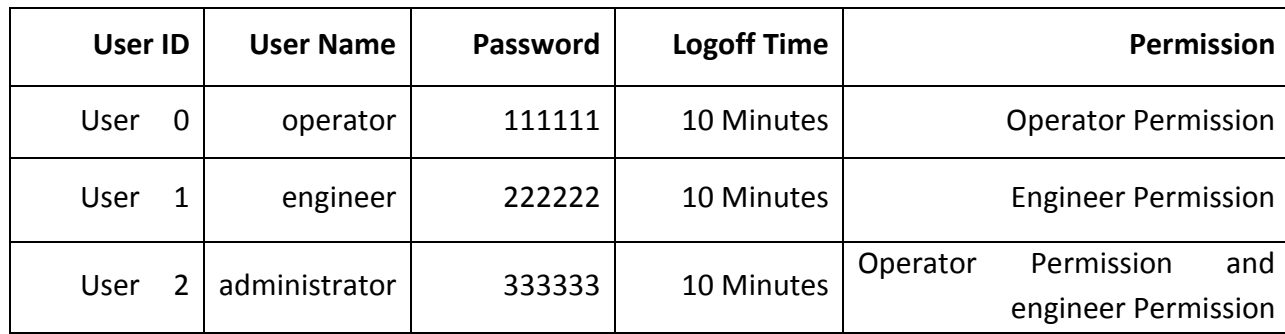

برای تعریف کاربران فوق با رمزها و مجوزهای مشخص شده به تصاویر زیر توجه نمایید:

User 0

چه راهنمای HMI (صفحه نمایش و تاچ پنل) کینکو **میاشد و استفاده استفاده استفاده استفاده استفاده استفاده استفاده اس**<br>استفاده استفاده استفاده استفاده استفاده استفاده استفاده استفاده استفاده استفاده استفاده استفاده استفاده استف

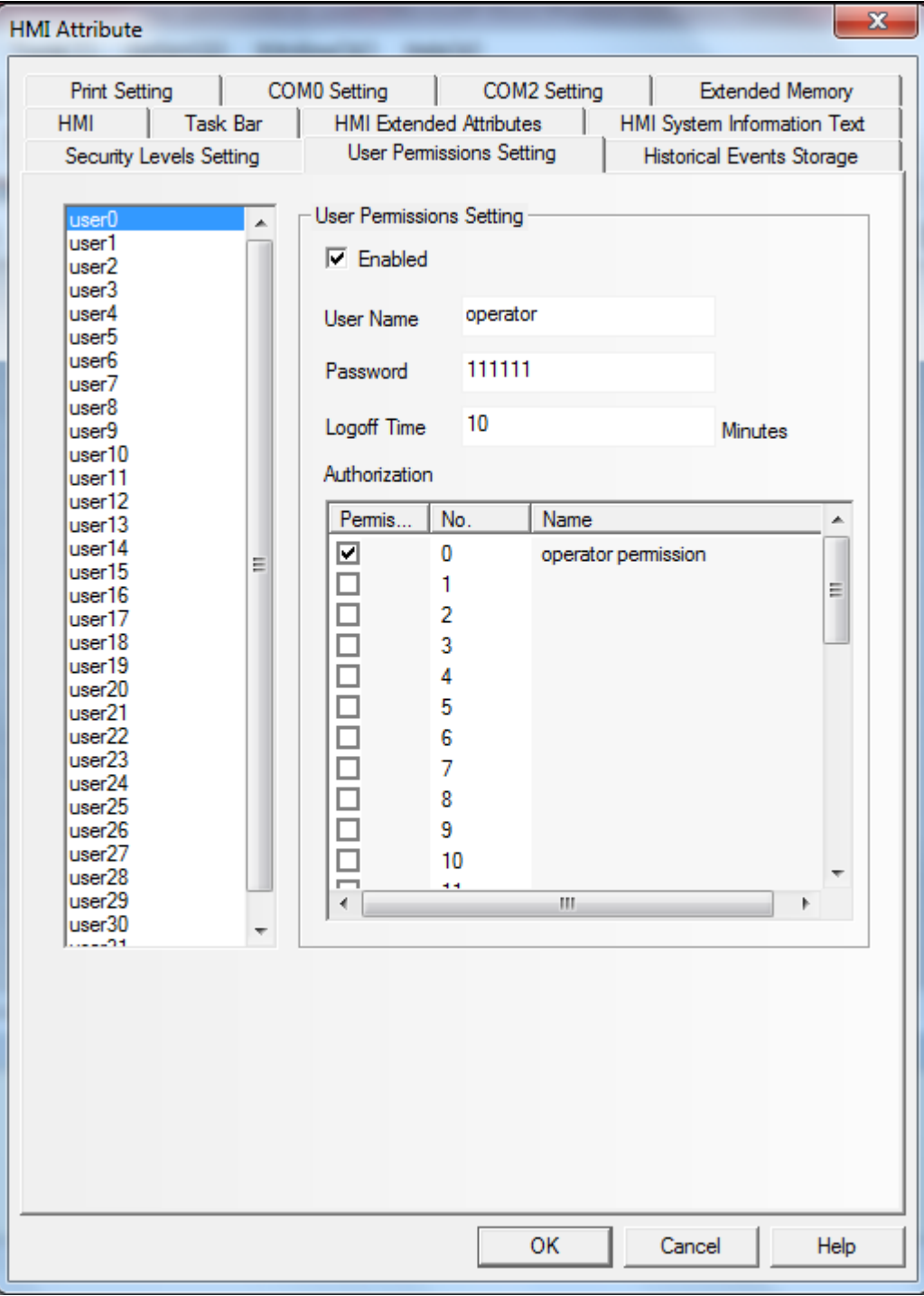

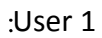

#### ایش ۰.۱ – ۱۳۹۳/۰۴ – شهر است.<br>ایش ۱۰.۱ – ۱۳۹۳/۰۴ – شهر است.  $\mathbf{x}$ **HMI Attribute** Print Setting | COM0 Setting COM2 Setting **Extended Memory**  $\vert$  Task Bar  $\vert$ **HMI HMI Extended Attributes** Τ. HMI System Information Text Security Levels Setting User Permissions Setting **Historical Events Storage** User Permissions Setting user<sub>0</sub>  $\blacktriangle$ user1  $\nabla$  Enabled user<sub>2</sub> user3 user4 engineer User Name user<sub>5</sub> user<sub>6</sub> 222222 Password luser7 user<sub>8</sub>  $10$ Logoff Time luser9 Minutes user10 Authorization user11 user12 Permis. No. Name  $|$ user13 A user<sub>14</sub>  $\Box$  $\bf{0}$ operator permission Ξ luser15  $\Box$ engineer permission Ξ user16 2  $\Box$ user17 user<sub>18</sub>  $\Box$ 3 luser19  $\Box$ 4 user<sub>20</sub>  $\Box$ 5 user<sub>21</sub>  $\Box$  $\overline{6}$ user<sub>22</sub> user<sub>23</sub>  $\Box$  $\overline{7}$ user<sub>24</sub>  $\Box$ 8 user<sub>25</sub>  $\Box$ 9 user<sub>26</sub> user<sub>27</sub>  $\Box$  $10$ user<sub>28</sub> 루 a a user<sub>29</sub>  $\mathbb{H}$  $\mathbb{R}$  $use:30$ OK Cancel Help

#### User 2

چه راهنمای HMI (صفحه نمایش و تاچ پنل) کینکو **میاشد و استفاده استفاده استفاده استفاده استفاده استفاده استفاده اس**<br>استفاده استفاده استفاده استفاده استفاده استفاده استفاده استفاده استفاده استفاده استفاده استفاده استفاده استف

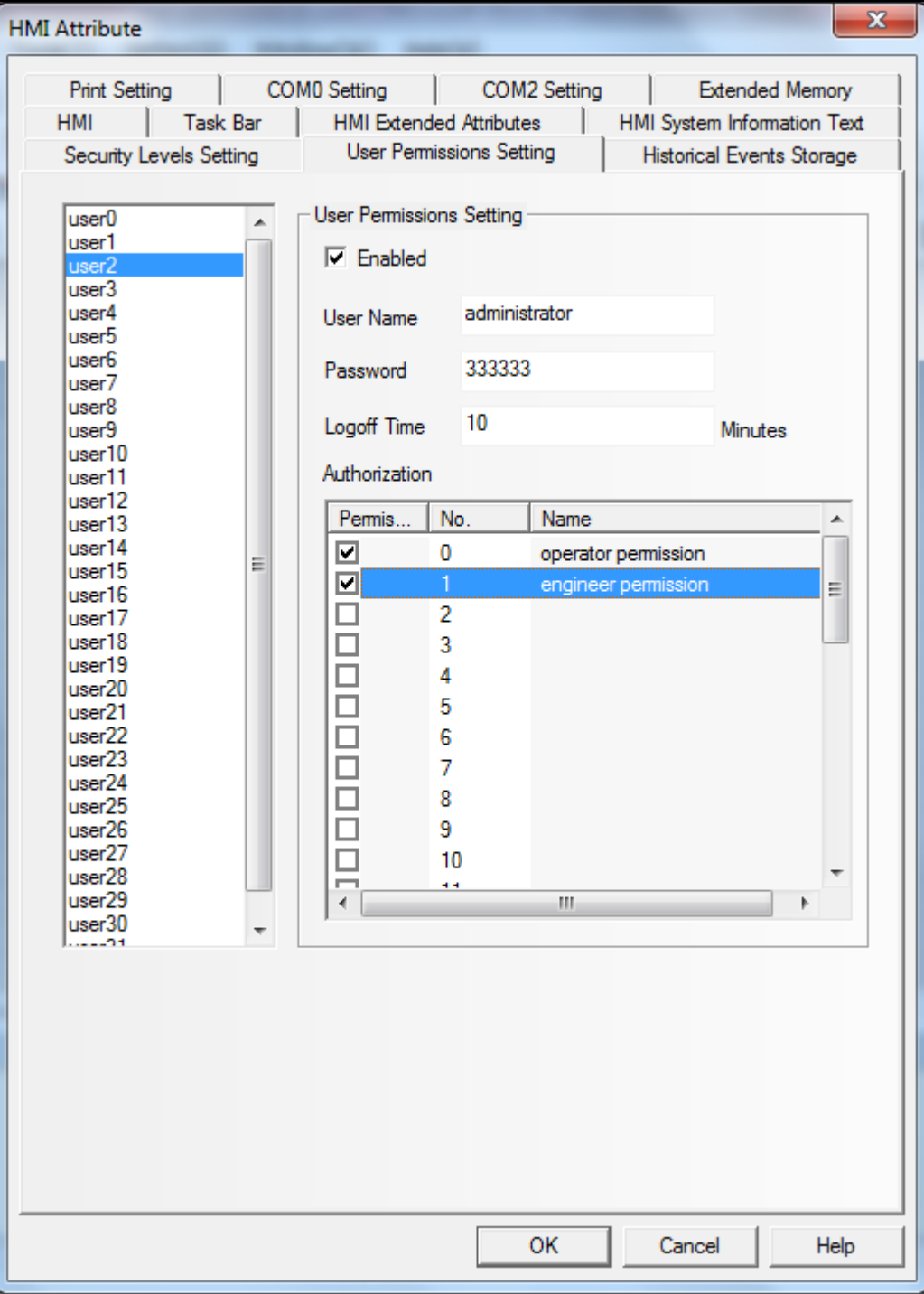

سپس در صفحه طراحی المان های مورد نظر را انتخاب کنید :

چنانچه بخواهید تنها کاربر Operator و administrator به کلید دسترسی داشته باشند ، به کلید موجود در صفحه مجوز ۰ را اختصاص دهيد .

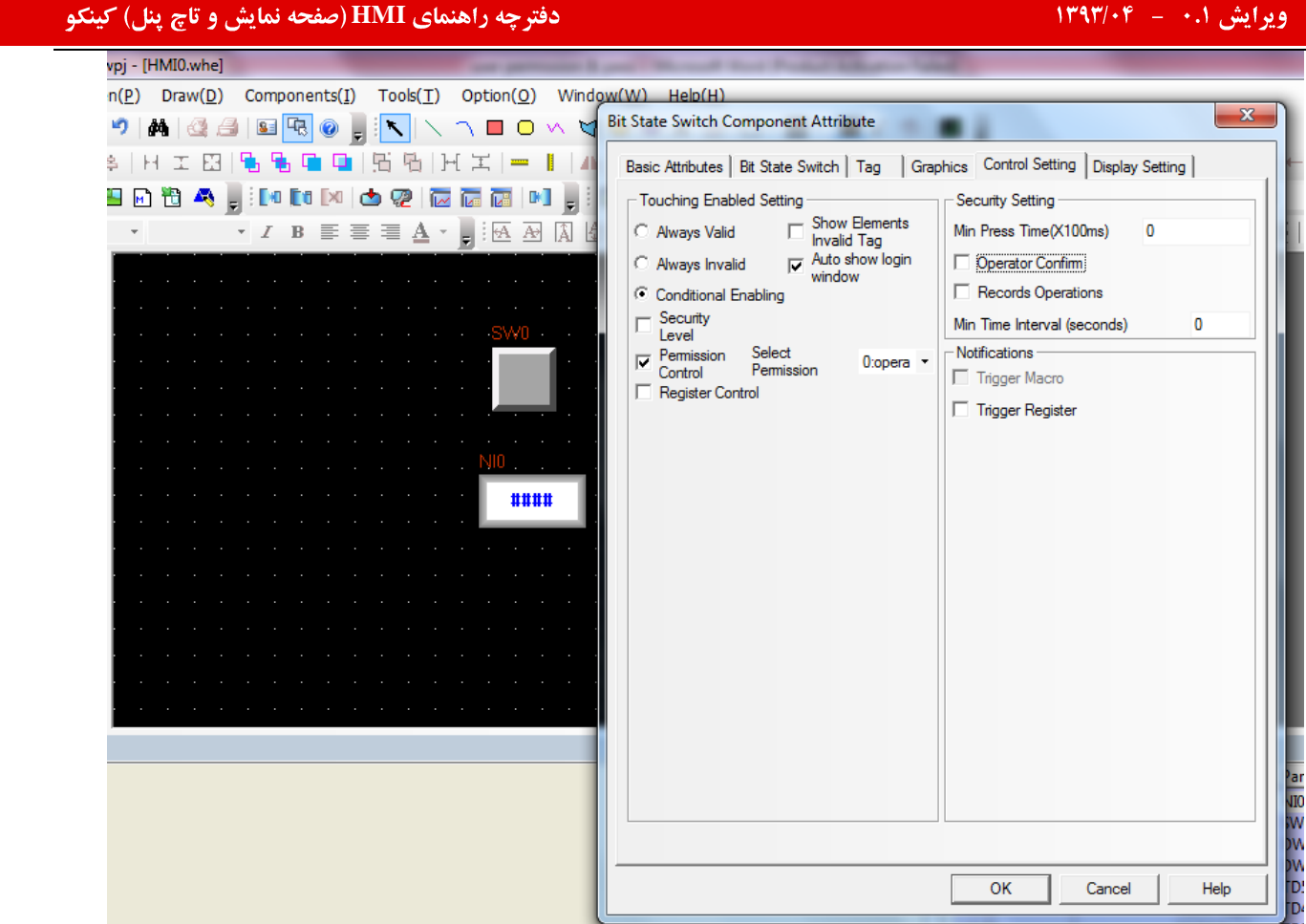

با اختصاص مجوز ۰ به المان Bit state Switch این کلید توسط کاربر Operator و administrator (که دارای مجوز ۰ هستند ) در دسترس خواهد بود .( کاربر engineer نمیتواند به این کلید دسترسی داشته باشد ) .

چنانچه بخواهید تنها کاربر engineer و administrator بتوانند تنظیمات لازم را به صورت عدد وارد سیستم نماید ، باید به المان number input موجود در صفحه مجوز ۱ را اختصاص دهید :

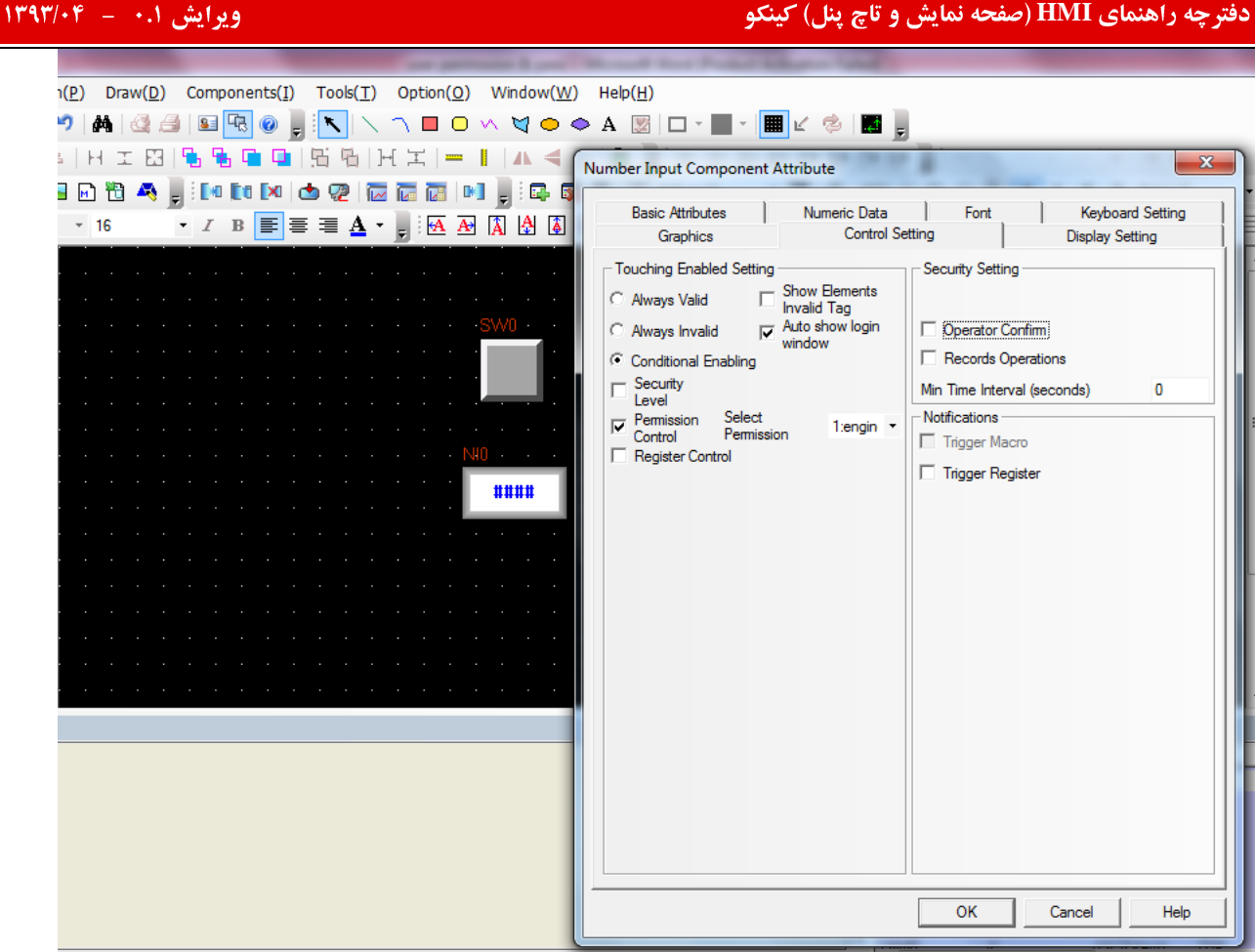

با اختصاص مجوز ۰ به المان Number Input ، تنها توسط كاربر engineer و administrator (كه داراي مجوز 1 هستند ) میتوانند تنظیمات عددی لازم را وارد سیستم نمایند .( کاربر operator نمیتواند به این المان دسترسی داشته باشد ) .

| E:\desktop\test\test.wpj - [HMI0.whe]               |                         |                    |                     |        |         |                                          |         |                               |                    |                            |                |                         |                   |                                                                                                    |                       |                              |                                                           |                           |                                     |                          | $ -0 $<br>$\mathbf{x}$   |                 |                          |                                                         |
|-----------------------------------------------------|-------------------------|--------------------|---------------------|--------|---------|------------------------------------------|---------|-------------------------------|--------------------|----------------------------|----------------|-------------------------|-------------------|----------------------------------------------------------------------------------------------------|-----------------------|------------------------------|-----------------------------------------------------------|---------------------------|-------------------------------------|--------------------------|--------------------------|-----------------|--------------------------|---------------------------------------------------------|
| File(E)                                             | Edit(E)                 | View(V)            | Screen(P)           |        | Draw(D) | Components(I)                            |         | $Tools(\underline{T})$        | Option( <u>Q</u> ) |                            | Window(W)      | Help(H)                 |                   |                                                                                                    |                       |                              |                                                           |                           |                                     |                          |                          |                 |                          | $ E$ $\times$                                           |
| ы                                                   |                         | ø<br>頓             |                     |        |         | 幅<br>8                                   | $\circ$ |                               | $\circ$<br>$\Box$  | v.                         |                |                         |                   | VOOABI-FIKSE.                                                                                                    |                       |                              |                                                           |                           |                                     |                          |                          |                 |                          |                                                         |
|                                                     |                         |                    |                     |        |         |                                          |         | ŀ۱                            | 工<br>$rac{1}{2}$   |                            |                | 自                       |                   | $\begin{array}{l} \bullet \  \  \, \vdots \  \  \, \oplus \  \  \, \oplus \  \  \, \oplus \  \  \, \oplus \  \  \, \oplus \  \  \, \oplus \  \  \, \oplus \  \  \, \oplus \  \  \, \oplus \  \  \, \oplus \  \  \, \oplus \  \  \, \oplus \  \  \, \end{array}$ |                       |                              | ы                                                         |                           |                                     |                          |                          |                 |                          |                                                         |
| 腮                                                   | 报<br>侖                  | 雨                  | нe.                 | М<br>冊 | A.<br>ы | по<br>r.                                 | Г×І     | Ф<br>Ø<br>辰                   | 匠<br>两             | D.<br>E.                   | 區<br>鳳         | $\overline{\mathbb{R}}$ | <b>E</b> 0:Frame0 |                                                                                                    |                       |                              | $\cdot \mathbf{E} \otimes 100\% \cdot \mathbf{O} \otimes$ | E.<br>10 I                | $\overline{c}$<br>3<br>$\mathbf{1}$ | Status <sub>0</sub>      |                          | * Language1     | ,<br>同                   |                                                         |
|                                                     |                         |                    |                     |        |         | $\cdot$ $I$ B $\equiv$ $\equiv$ $\equiv$ |         | $\mathbf{A} \cdot \mathbf{F}$ |                    |                            | 运回因出国画目        |                         |                   |                                                                                                    |                       |                              |                                                           |                           |                                     |                          | =                        |                 |                          | Ⅲ三※筮■※■                                                 |
| Graph element window                                |                         |                    |                     |        |         |                                          |         |                               |                    |                            |                |                         |                   |                                                                                                    |                       |                              |                                                           |                           |                                     |                          | $\overline{\phantom{a}}$ |                 | Project files window     |                                                         |
|                                                     | Connector               |                    |                     |        |         |                                          |         |                               |                    |                            |                |                         |                   |                                                                                                    |                       |                              |                                                           |                           |                                     |                          |                          |                 | <b>Part Vector Graph</b> |                                                         |
|                                                     | HMI                     |                    |                     |        |         |                                          |         |                               |                    |                            |                |                         |                   |                                                                                                    |                       |                              |                                                           |                           |                                     |                          |                          |                 | $\Box$ CLOSE001.vq       |                                                         |
|                                                     | <b>PLC</b>              |                    |                     |        |         |                                          |         |                               |                    |                            |                |                         |                   |                                                                                                    |                       |                              |                                                           |                           |                                     |                          |                          |                 | $\Box$ CONFIRM.vq        |                                                         |
|                                                     | <b>PLC Parts</b>        |                    |                     |        |         |                                          |         |                               |                    |                            |                |                         |                   |                                                                                                    |                       |                              |                                                           |                           |                                     |                          |                          |                 |                          | CTRL_BAR001.vq<br>CTRL BAR009.vg                        |
| XY Plot                                             | <b>Bar Picture</b>      | Meter              |                     |        | onera   |                                          |         |                               |                    | ram                        | permission     |                         |                   |                                                                                                    |                       |                              |                                                           |                           |                                     |                          |                          |                 |                          | DISP_BAR001.vq                                          |
|                                                     |                         |                    |                     |        |         |                                          |         |                               |                    |                            |                |                         |                   |                                                                                                    |                       |                              |                                                           |                           |                                     |                          |                          |                 |                          | DISP BAR002.vq                                          |
|                                                     | E                       | $\Box$             |                     |        |         |                                          |         |                               |                    |                            |                |                         |                   |                                                                                                    |                       |                              |                                                           |                           |                                     |                          |                          |                 |                          | DISP_BAR005.vg                                          |
| 取                                                   |                         | o na               |                     |        | rem o   | mee                                      |         |                               |                    |                            | perm1ss10n     |                         |                   | ####                                                                                                    |                       |                              |                                                           |                           |                                     |                          |                          |                 | Project structure window |                                                         |
| Recipe Data Event Display                           |                         | Indirect<br>Window |                     |        |         |                                          |         |                               |                    |                            |                |                         |                   |                                                                                                    |                       |                              |                                                           |                           |                                     |                          |                          |                 | <b>Tree View</b>         |                                                         |
|                                                     |                         |                    |                     |        |         |                                          |         |                               |                    |                            |                |                         |                   |                                                                                                    |                       |                              |                                                           |                           |                                     |                          |                          |                 | <b>E-CI HMI0</b>         | $\overline{\phantom{a}}$                                |
| ß                                                   | <b>N</b>                | 嚊                  |                     |        |         |                                          |         |                               |                    |                            |                |                         |                   |                                                                                                    |                       |                              |                                                           |                           |                                     |                          |                          |                 | 白号 0:Frame0              | $\equiv$                                                |
| Number                                              | <b>Text Display</b>     | Number             |                     |        |         |                                          |         |                               |                    |                            |                |                         |                   |                                                                                                    |                       |                              |                                                           |                           |                                     |                          |                          |                 |                          | $\bullet$ SWO                                           |
| Display                                             |                         |                    | Input $\rightarrow$ |        |         |                                          |         |                               |                    |                            |                |                         |                   |                                                                                                    |                       |                              |                                                           |                           |                                     |                          |                          |                 |                          | $\blacksquare$ NIO                                      |
|                                                     | m.                      |                    |                     |        |         |                                          |         |                               |                    |                            |                |                         |                   |                                                                                                    |                       |                              |                                                           |                           |                                     |                          |                          |                 |                          | 中心 1:Common Wi<br><b>Ribert Automaker Continuations</b> |
|                                                     | <b>Function Parts</b>   |                    |                     |        |         |                                          |         |                               |                    |                            |                |                         |                   |                                                                                                    |                       |                              |                                                           |                           |                                     |                          |                          | $\epsilon$      | m.                       |                                                         |
|                                                     | <b>Project Database</b> |                    |                     |        |         |                                          |         |                               |                    |                            |                |                         |                   |                                                                                                    |                       |                              |                                                           |                           |                                     |                          |                          |                 | <b>Windows Preview</b>   |                                                         |
| Message window                                      |                         |                    |                     |        |         |                                          |         |                               |                    |                            |                | $\times$                |                   |                                                                                                    | Component list window |                              |                                                           |                           |                                     |                          |                          |                 |                          |                                                         |
| HMIO:<br>Login Window                               |                         |                    |                     |        |         |                                          |         |                               |                    |                            |                |                         |                   |                                                                                                    | ۸                     | HMI<br><b>HMI0</b>           |                                                           | Frame ID<br>$\mathbf{0}$  | Frame                               |                          | Part<br>NI0              | <b>Read PLC</b> |                          | Read Addr(Wor                                           |
| <b>HEX Keyboard</b><br><b>Confirm Action Window</b> |                         |                    |                     |        |         |                                          |         |                               | <b>HMI0</b>        |                            | $\mathbf{0}$   | Frame0<br>Frame0        |                   | <b>SWO</b>                                                                                                    |                       |                              | LW:0(1)<br>LB:0(1)                                        |                           |                                     |                          |                          |                 |                          |                                                         |
| Password Window                                     |                         |                    |                     |        |         |                                          |         |                               | HMI0               |                            | $\overline{1}$ |                         | Common            | DW <sub>2</sub>                                                                                                    |                       |                              | LB:9061(1)                                                |                           |                                     |                          |                          |                 |                          |                                                         |
| File List Window<br><b>ASCII Keyboard</b>           |                         |                    |                     |        |         |                                          |         |                               | <b>HMI0</b>        |                            | $\overline{1}$ |                         | Common            | DW1                                                                                                    |                       |                              | LB:9064(1)                                                |                           |                                     |                          |                          |                 |                          |                                                         |
| <b>NUM Keyboard</b><br><b>Fast Selection</b>        |                         |                    |                     |        |         |                                          |         |                               |                    | <b>HMI0</b><br><b>HMI0</b> |                | $\overline{3}$<br>3     |                   | NUM Keyb<br>NUM Keyb TD4                                                                                                    | TD <sub>5</sub>       |                              |                                                           | LW:9190(6)<br>LW:9180(6)  |                                     |                          |                          |                 |                          |                                                         |
| Common Window                                       |                         |                    |                     |        |         |                                          |         |                               | <b>HMI0</b>        |                            | 3              |                         | NUM Keyb          | TD <sub>3</sub>                                                                                                    |                       |                              | LW:9070(6)                                                |                           |                                     |                          |                          |                 |                          |                                                         |
| Frame <sub>0</sub>                                  |                         |                    |                     |        |         |                                          |         |                               |                    |                            |                |                         |                   |                                                                                                    |                       | HMI0                         |                                                           | $\overline{a}$            |                                     | ASCII Keyb               | SB <sub>8</sub>          |                 |                          |                                                         |
|                                                     |                         |                    |                     |        |         |                                          |         |                               |                    |                            |                |                         |                   |                                                                                                    |                       | <b>HMID</b><br>$\rightarrow$ |                                                           | $\lambda$<br>$\mathbf{m}$ |                                     | <b>ASCILKavin</b>        | TDO                      |                 |                          | LM/0060/161                                             |
| Ready                                               |                         |                    |                     |        |         |                                          |         |                               |                    |                            |                |                         |                   |                                                                                                    |                       |                              |                                                           |                           |                                     | Mouse[ $x=736$ $y=344$ ] |                          |                 |                          |                                                         |

حال با زدن هر کدام از المان های بالا تصویر زیر نمایش داده میشود :

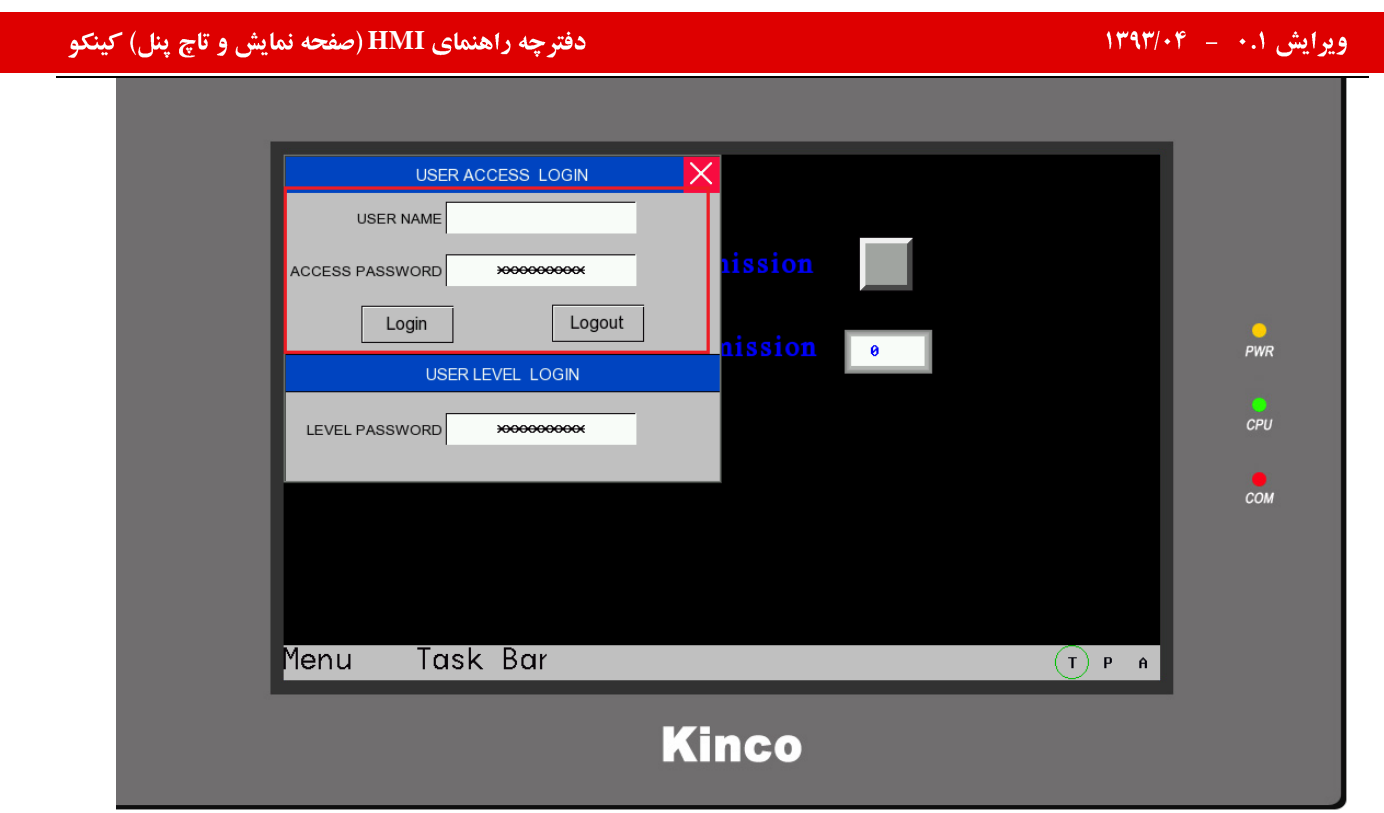

در قسمت مشخص شده نام کاربری و رمز عبور مورد نظر را وارد نمایید.

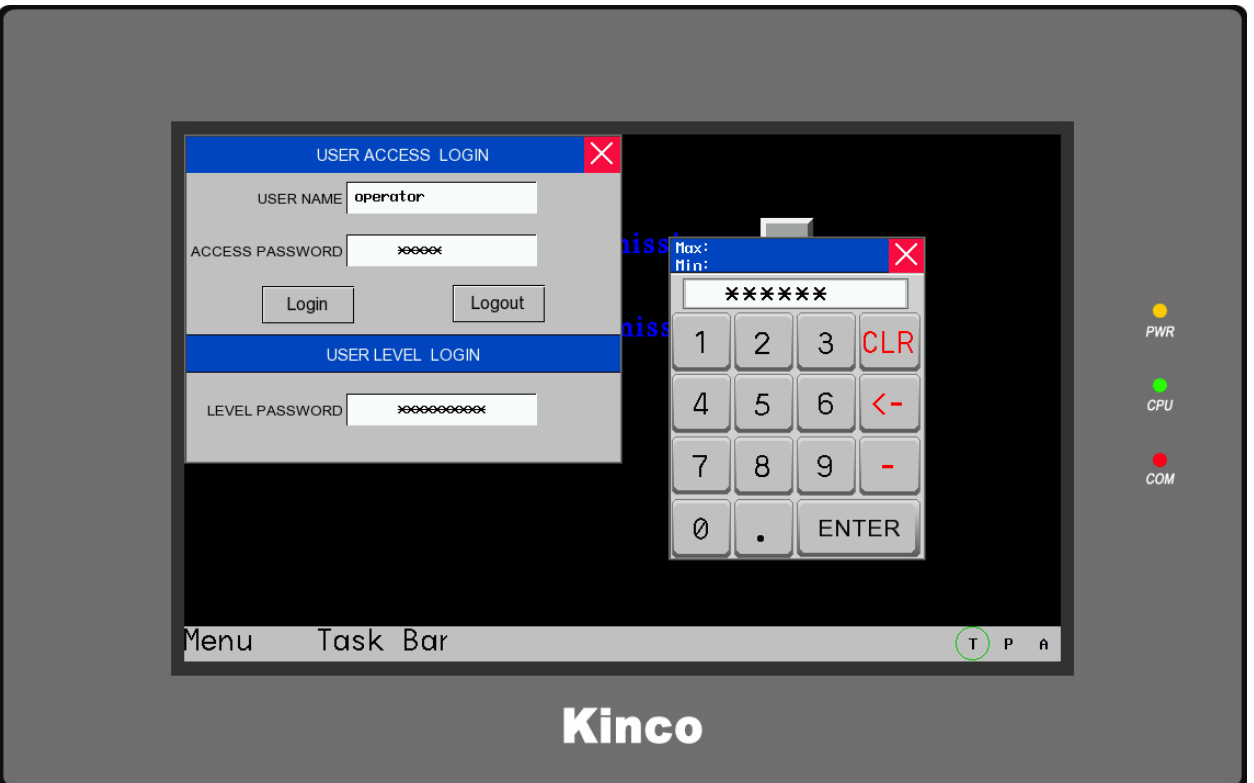

پس از وارد نمودن نام کاربری ، رمز صحیح و فشردن کلید login کاربر مورد نظر میتواند به کلید دسترسی یابد.

# خطاها در سیستم :

گاها″ در یک سیستم اتوماسیونی خطاهایی رخ خواهد داد که این خطا میتواند مربوط به قطع شدن خروجی ها ، بالارفتن مقدار عددی خوانده شده توسط سنسور از حد مجاز تعیین شده و … باشد. هنگامی که خطا در سیستم رخ میدهد علاوه بر اقداماتی که میتوان به صورت سخت افزاری انجام داد ( مانند اتصال آژیر اعلام خطر در سایت ) ، میتوان این پیغام ها را به صورت پیغام های متنی و یا گرافیکی بر روی صفحه HMI نيز نمايش داد.

اولین قدم برای انجام این کار شناخت انواع خطاها در سیستم میباشد.

#### انواع خطا:

به طورکلی میتوان خطاها را به دو دسته کلی تقسیم کرد :

- خطاهای دیجیتال
- خطاهای آنالوگ

#### خطاهاي ديجيتال:

این خطاها به صورت دیجیتالی (  $0$  یا  $1$  ) بوده و مربوط به داده های دیجیتالی میباشد . به عنوان مثال قطع شدن سیستم برق، قطع شدن هر يک از خروجي ها مانند فن ، موتور و ...

### خطاهاي آنالوگ :

این خطاها مربوط به داده های آنالوگی بوده و به صورت عددی میباشد .به عنوان مثال بالارفتن مقدار عددی سنسور از حد مجاز و....

### نمایش پیغام های خطا در HMI:

برای نمایش پیغام های خطا در سیستم HMI میتوان از المان های زیر کمک گرفت .

Alarm Bar Alarm Display

> Event Bar Event Display

#### **Alarm**

به صورت کلی به منظور نمایش خطاها به صورت آلارم میتوان از دو المان Alarm DisplayهوAlarm Bar استفاده نمود. برای نمایش يبغام آلارم به صورت زير عمل نماييد:

#### **Alarm information**

اولین مرحله در این قسمت تکمیل کردن اطلاعات Alarm information خواهد بود .

# ایش ۰.۱ – ۱۳۹۳/۰۴ – شهر است.<br>ایش ۱۰.۱ – ۱۳۹۳/۰۴ – شهر است.

.<br>برای وارد شدن به این بخش بر روی Alarm information در قسمت Project Database کلیک نمایید. پنجره ای مطابق تصویر

زیر باز میشود:

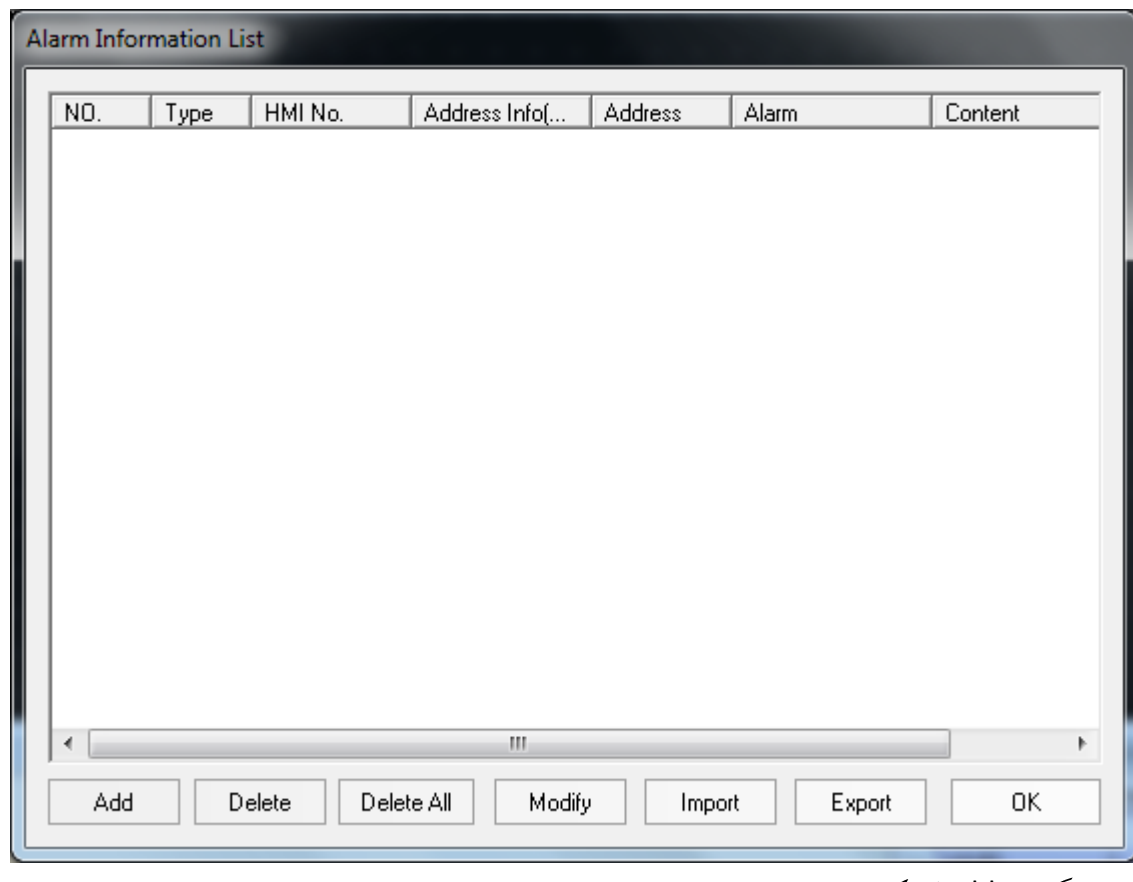

برروی گزینه Add کلیک نمایید.

#### چه راهنمای HMI (صفحه نمایش و تاچ پنل) کینکو **میاشد و استفاده استفاده استفاده استفاده استفاده استفاده استفاده اس**<br>استفاده استفاده استفاده استفاده استفاده استفاده استفاده استفاده استفاده استفاده استفاده استفاده استفاده استف  $\mathbf{x}$ Alarm Information HMIO **|-** $\overline{\phantom{0}}$ Triggered HMI: Type: PLC Address HMI **HMIO** PLC No. None □ Change Station Num 0 ▼ Port  $\boldsymbol{0}$ Address Address Type  $LE$ Format(Range):DDDD (0--9999) Use Address Tag Address Tag List Attribute- $\odot$  ON  $@$  OFF Trigger: Use Buzzer **Buzzing Time:**  $0 \qquad \qquad$ Sec. Text Content Text Library Use Text Library Language: Language1 Font Use Graph Fonts Font -Sound-Use Sound Select Sound Play Sound Stop Play

در قسمت Address Type و Address باید حافظه ای را که خطا مربوط به آن میباشد و نیز آدرس مربوط به آن را تعیین نمایید. ( اين حافظه معمولاً" حافظه PLC خواهد بود)

**OK** 

Cancel

در قسمت Trigger از بخش Attribute وضعیتی از بیت را که میخواهید در آن زمان آلارم مشخص شده نمایش داده شود را تعیین مینمایید. به عنوان مثال چنانچه قسمت ONانتخاب شده باشد ، هنگامی که آدرس مورد نظر از وضعیت OFF به ON تغییر وضعیت داد ییغام آلارم بر روی صفحه نمایش داده میشود.

با انتخاب Use Buzzer هنگامی که آلارم مشخص شده فعال میشود ،صدای بازر پنل نیز فعال شده وبه اندازه مدت زمان تعیین شده در Buzzing time فعال خواهد بو د.

متن مورد نظری را که قرار است در هنگام فعال شدن آلارم بر روی صفحه نمایش نشان داده شود در قسمت content در بخش Text نو شته میشو د.

# ایش ۰.۱ – ۱۳۹۳/۰۴ – شهر است.<br>ایش ۱۰.۱ – ۱۳۹۳/۰۴ – شهر است.

.<br>چنانچه بخواهید پیغام های خطا به صورت نواری متحرک در صفحه قرار گیرد از Alarm Bar و چنانچه بخواهید صفحه ای مجزا برای پیغام های خطا اختصاص دهید از Alarm Display استفاده نمایید.

**Alarm Display Alarm Bar**

#### **Alarm Bar a**

المان Alarm Barمرا از قسمت Function parts انتخاب كرده و در صفحه طراحي HMI درگ نماييد.

Moving step:مقدار عددی که در این قسمت قرار میگیرد تعیین کننده تعداد پیکسل هایی است که متن در هر استب حرکتی طری میکند به عبارت دیگر این مقدار سرعت حرکت متن بر روی صفحه پنل را تعین میکند . واحد آن پیکسل میباشد . هرچه این عدد بزرگتر باشد متن سریع تر صفحه نمایش را طی خواهد کرد .

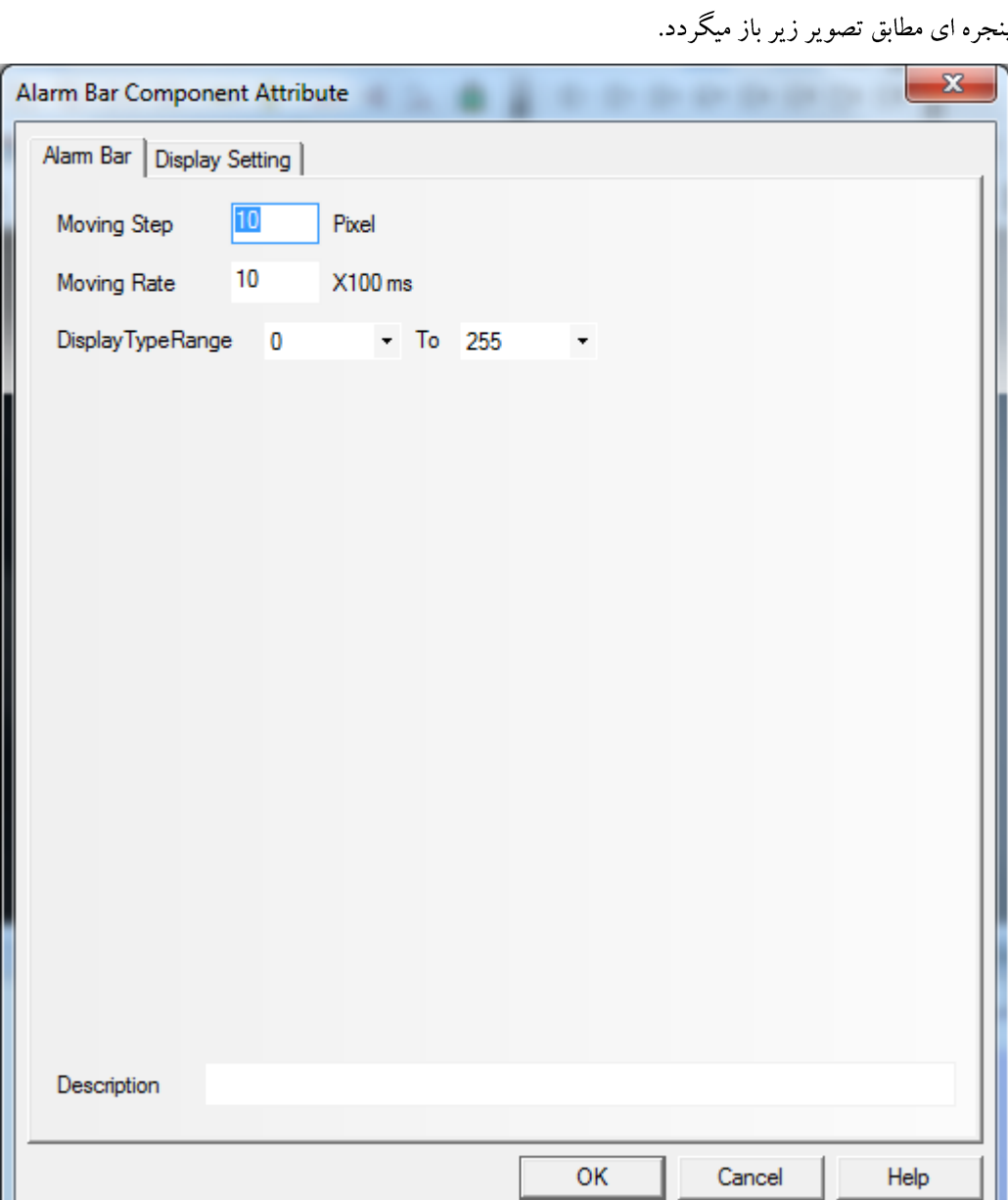

Moving Rate: مقدار عددي كه در اين قسمت قرار ميگيرد سرعت استب ها را تعيين مينمايد و مضربي از 100ms خواهد بود . هرچه این عدد بزرگ تر باشد مدت زمان حرک متن بر روی صفحه نمایش طولانی تر خواهد بود . در این قسمت میتوانید سرعت هر استپ حرکتبی و نیز تعداد پیکسل هایی را که درهر استپ باید طی شود تعیین میگردد. به عبارت دیگر هر چه عدد Moving Rate کوچک تر باشد ( این مقدار مضربی از 100ms است) سرعت حرکت متن سریع تر خواهد بود .

## **Alarm Display b**

المان Alarm Display را از قسمت PLC parts انتخاب کرده و در صفحه طراحی HMI درگ نمایید. ینجره ای مطابق تصویر زیر باز میگردد.

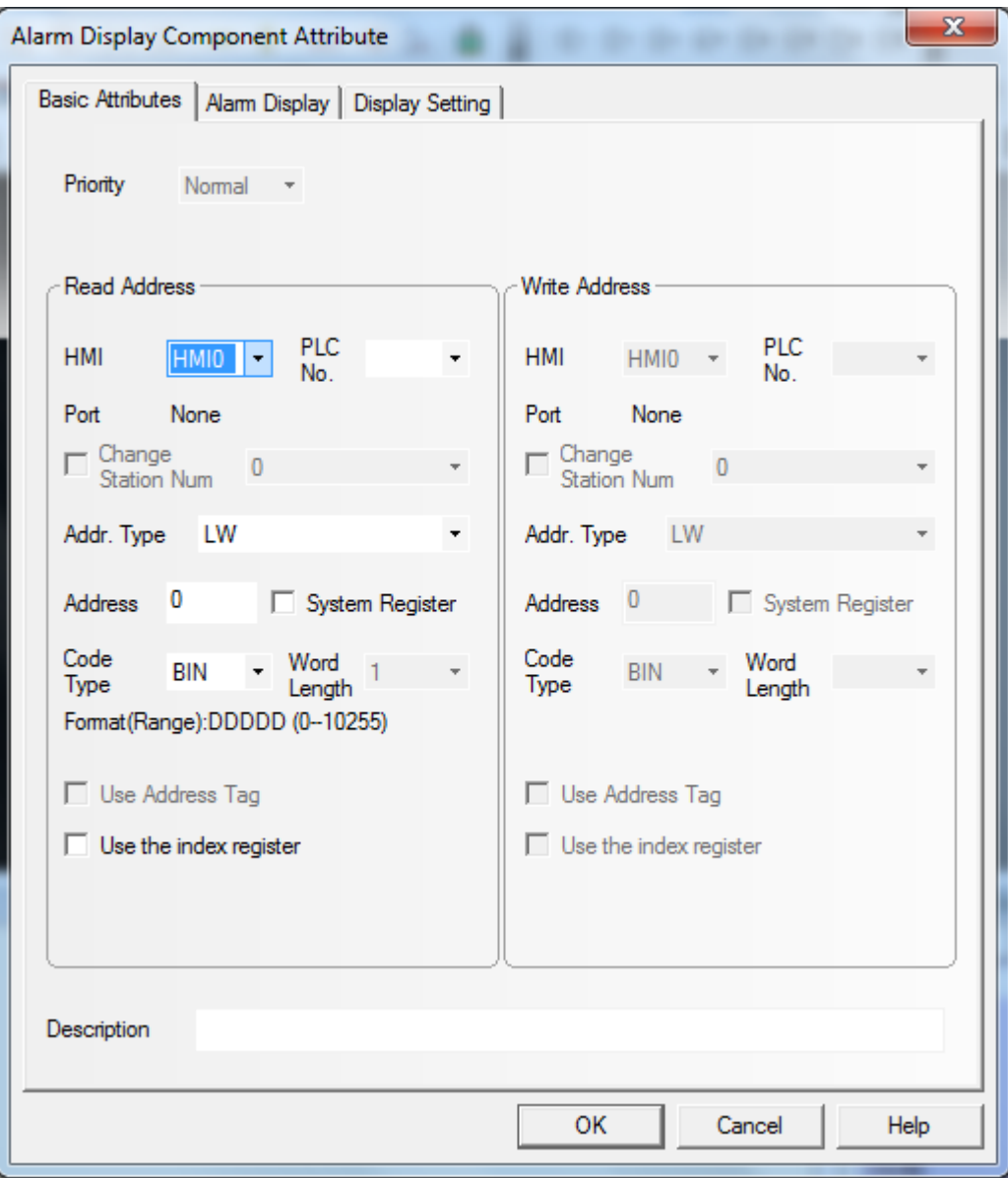

درقسمت Address در Basic attribute یک آدرس مجزا برای Alarm Display در نظر گرفته میشود . این آدرس از آدرسهای مربوط به خطاها ( که در Alarm information تنظیم شده است )کاملاً مجزا میباشد.

# ایش ۰.۱ – ۱۳۹۳/۰۴ – شهر است.<br>ایش ۱۰.۱ – ۱۳۹۳/۰۴ – شهر است.

در قسمت Alarm Display فاصله بین دو پیغام خطا که به صورت سطری زیر هم نوشته میشوند( در قسمت Row Space) و فاصله بین نوشته های پیغام خطا ( در قسمت Column Space) تعیین میگردد. واحد این دو مقدار پیکسل میباشد. Alarm Display Row Space:در این قسمت فاصله بین دو پیغام خطا که به صورت سطری زیر هم نوشته میشوند ، تعیین میگردد.

Column Space: در این قسمت فاصله بین نوشته های پیغام خطا تعیین میگردد.

#### **Event**

به صورت کلی به منظور نمایش خطاها به صورت Event میتوان از دو المان Event Barو Event Display استفاده نمود. برای نمايش پيغام خطا به صورت Event مطابق زير عمل نماييد:

### **Event information**

اولین مرحله در این قسمت تکمیل کردن اطلاعات Event information خواهد بود .

برای وارد شدن به این بخش بر روی Event information در قسمت Project Database کلیک نمایید. ینجره ای مطابق تصویر زیر باز میشود:

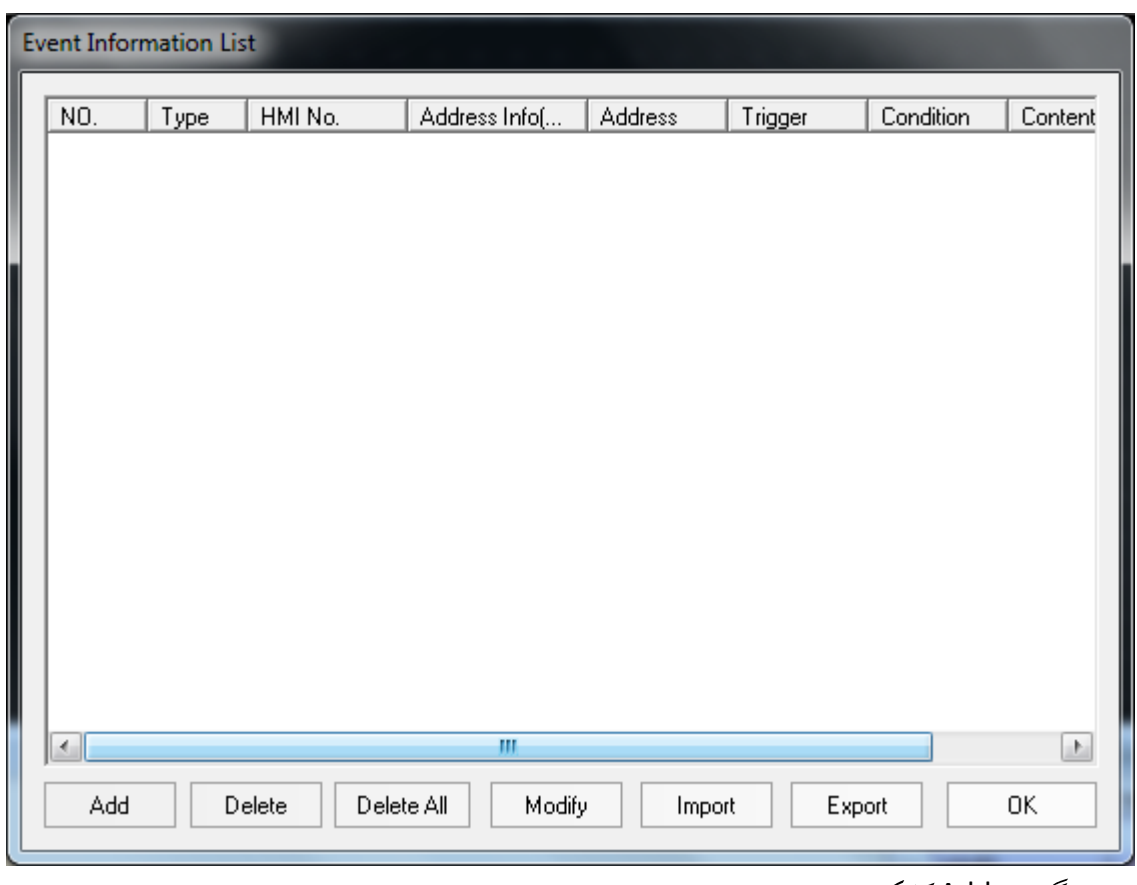

برروی گزینه Addکلیک نمایید.

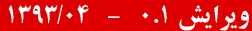

چه راهنمای HMI (صفحه نمایش و تاچ پنل) کینکو **میاشد و استفاده استفاده استفاده استفاده استفاده استفاده استفاده اس**<br>استفاده استفاده استفاده استفاده استفاده استفاده استفاده استفاده استفاده استفاده استفاده استفاده استفاده استف

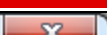

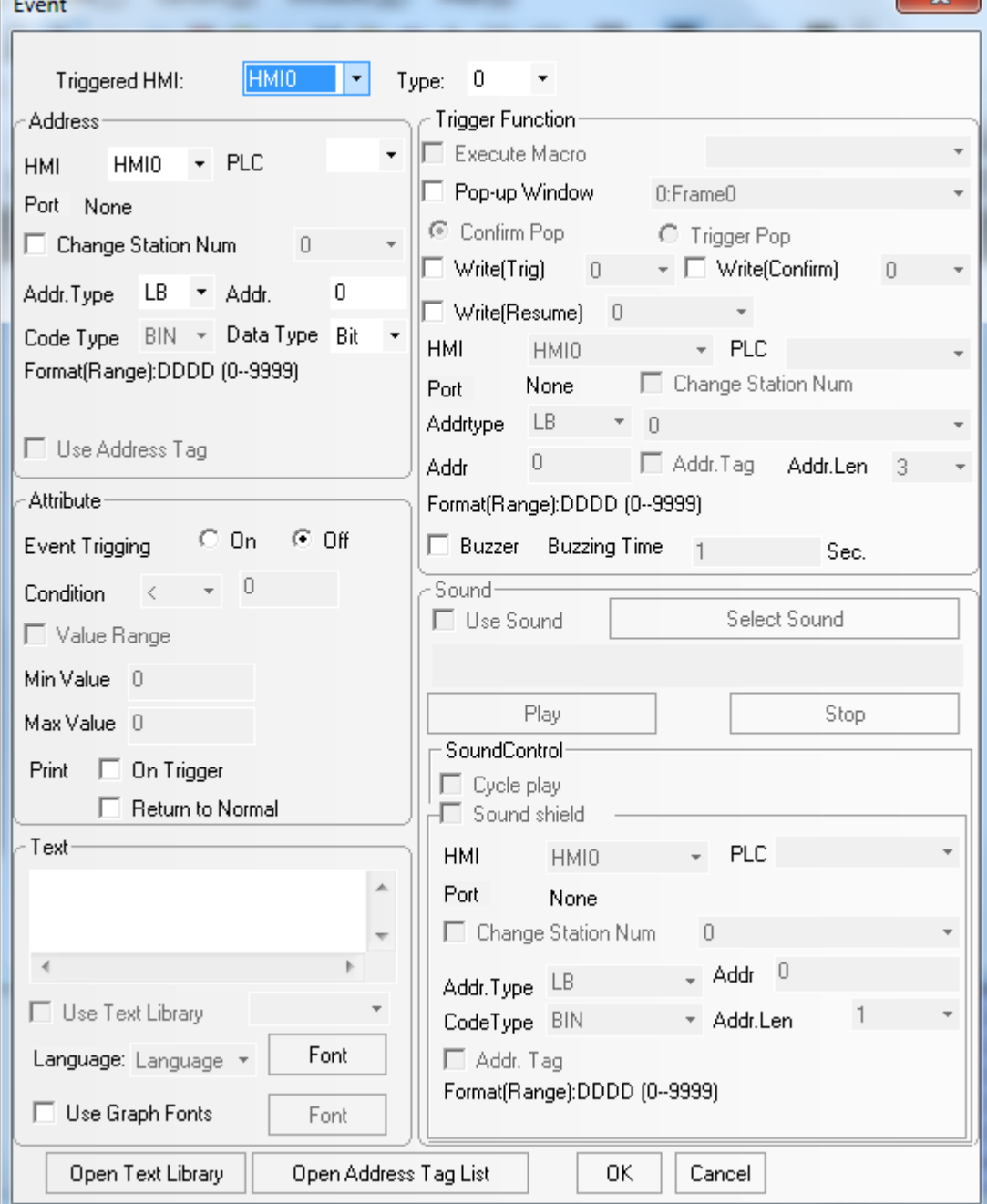

ابتدا در قسمت Data Type باید نوع داده ای که پیغام Event به آن اختصاص دارد مشخص نمایید .در قسمت Address Type و Address باید حافظه ای را که Eventمربوط به آن میباشد و نیز آدرس مربوط به آن را تعیین نمایید. ( این حافظه معمولاً' حافظه PLC خواهد بو د)

در قسمت Event Trigging از بخش Attributeچنانچه Eventبه صورت بیتی باشد وضعیتی از بیت را که میخواهید در آن زمان آلارم مشخص شده نمایش داده شود را تعیین نمایید. به عنوان مثال چنانچه قسمت ONانتخاب شده باشد ، هنگامی که آدرس مورد نظر از وضعیت OFF به ON تغییر وضعیت داد پیغام مورد نظر بر روی صفحه نمایش داده میشود . چنانچه Event به صورت عددی باشد قسمت Conditionفعال خواهد شد و بايد تنظيمات لازم در اين بخش را انجام دهيد .

متن مورد نظری را که میخواهید در مواقع تعیین شده برروی صفحه نمایش داده شود در قسمت Text مشخص کنید.

**Event Display Event Bar**

### **Event bar** (a

المان Event Bar را از قسمت Function parts انتخاب كرده و در صفحه طراحي HMI درگ نماييد.

ینجره ای مطابق تصویر زیر باز میگردد:

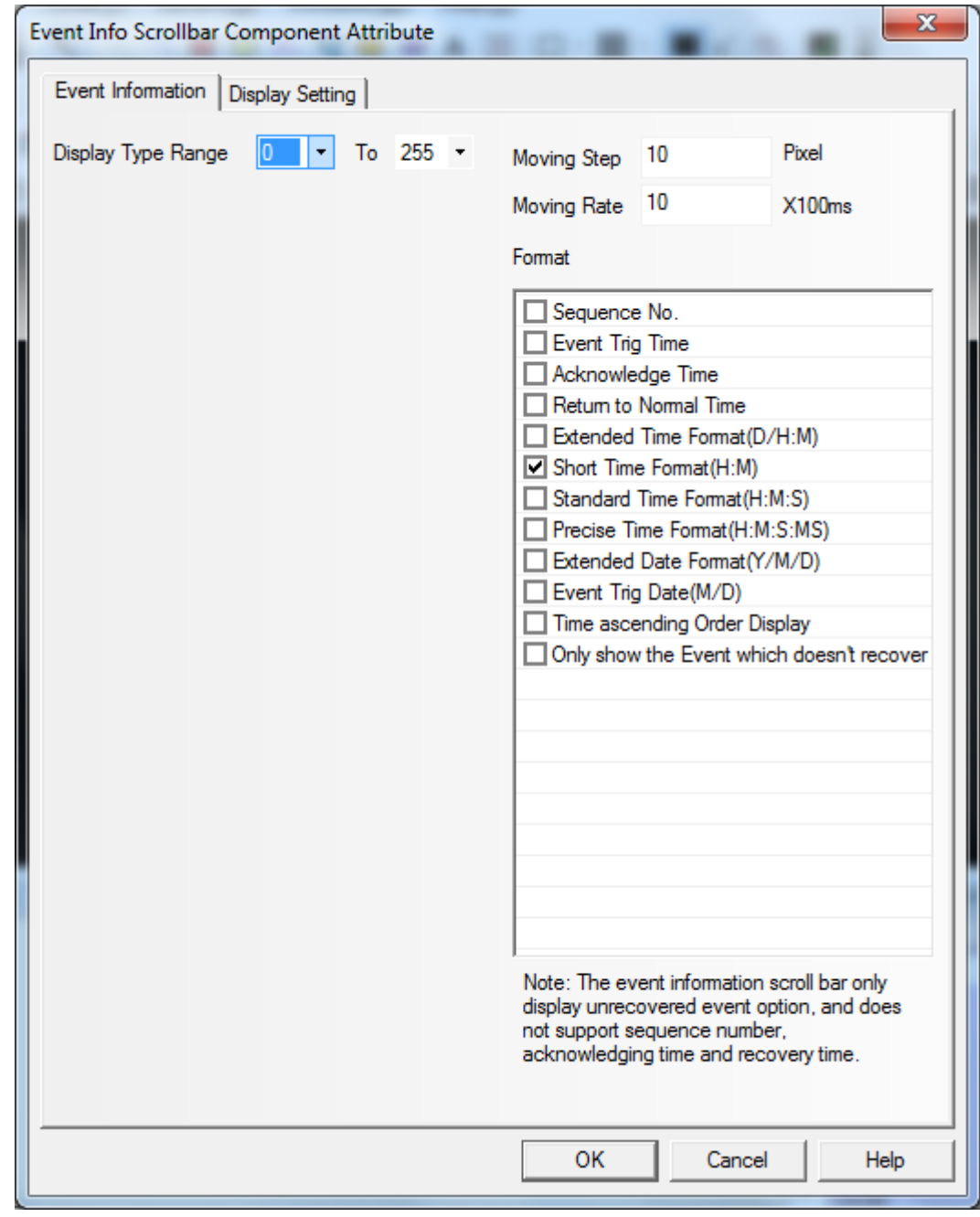

در این قسمت میتوانید سرعت هر استپ حرکتبی و نیز تعداد پیکسل هایی را که درهر استپ باید طی شود تعیین میگردد. به عبارت دیگر هر چه عدد Moving Rate کوچک تر باشد ( این مقدار مضربی از 100ms است) سرعت حرکت متن سریع تر خواهد بود . همان طور که در جدول مشخص است میتوانید زمان ایجاد شدن Event به همراه تاریخ و ساعت آن نمایش داده شود.( برخی از آیتم ها قابل انتخاب نبوده و فقط براي المان Event display قابل انتخاب ميباشد.)

**Event Display b**

چه راهنمای HMI (صفحه نمایش و تاچ پنل) کینکو **میاشد و استفاده استفاده استفاده استفاده استفاده استفاده استفاده اس**<br>استفاده استفاده استفاده استفاده استفاده استفاده استفاده استفاده استفاده استفاده استفاده استفاده استفاده استف

المعان Event Display را از قسمت PLC parts انتخاب کرده و در صفحه طراحی HMI درگ نمایید.

پنجره ای مطابق تصویر زیر باز میگردد:

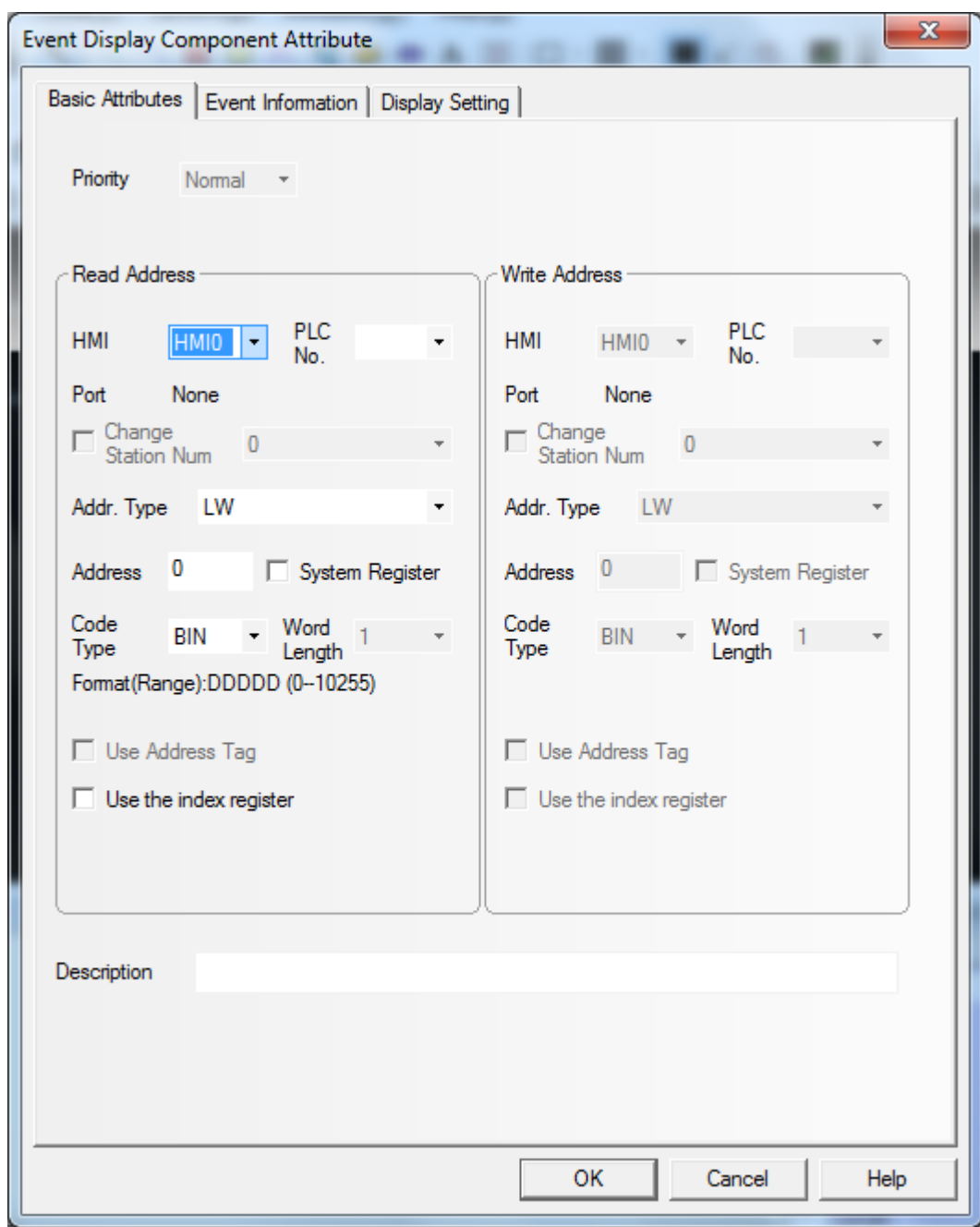

۔<br>درقسمت Address در Basic attribute یک آدرس مجزا برای Event Display در نظر گرفته میشود . این آدرس از آدرسهای مربوط به Event اد که در Event information تنظیم شده است ) کاملاً' مجزا میباشد.
## ایش ۰.۱ – ۱۳۹۳/۰۴ – شهر است.<br>ایش ۱۰.۱ – ۱۳۹۳/۰۴ – شهر است.

**Event Display Component Attribute** 

Basic Attributes Event Information | Display Setting | Display Type Range  $\bf{0}$  $-$  To 255  $-$ Sequence No. Length R Row Space 5 CharacterSpace 5 Acknowledge Type Click Format Border Color -٠ Acknowledge Color -□ Sequence No.  $\Box$  Event Trig Time Border Back to Normal Color  $\overline{3}$ Acknowledge Time Width Return to Normal Time Select Area Color ~ Extended Time Format(D/H:M) Background Color Background Color -Short Time Format (H:M) Standard Time Format (H:M:S) - Separator Setting Precise Time Format (H:M:S:MS) Horizontal Line  $\Box$  Vertical Line Extended Date Format(Y/M/D) Style  $\blacktriangledown$ Event Trig Date(M/D) Time ascending Order Display Width □ Only show the Event which doesn't recover Separator Color ⊤ Clear Event One By One OFF->ON **Trigger Type** - Trigger Address **HMI**  $\overline{\phantom{a}}$  PLC No. HMI0 Addr. LB Type Address 0 Code Word **BIN** Type Length Use Address Tag Format (Range): DDDD (0-9999) **OK** Cancel Help

در قسمت Event information فاصله بین دو پیغام ( فاصله سطری ) ،رنگ پیغام در زمان تحریک / Acknowledge/و برگشت به حالت طبيعي ،رنگ يس زمينه المان event Display/و… را ميتوان تنظيم نمود.

شماره Event هایی که در سیستم به وجود می آید.( از ۰ شروع میگردد) Sequence No. | Event Trig Time Event Acknowledge Time Event Acknowledge Return to normal Time Event .<br>نمایش زمان به صورت گسترده ( به صورت روز/ساعت : دقیقه) Extended Time format (D/H:M) Short Time Format (H:M)نمایش زمان به صورت کو تاه ( به صورت ساعت : دقیقه)

به جدول در سمت راست تصویر توجه نمایید:

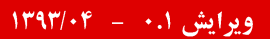

 $\overline{\mathbf{x}}$ 

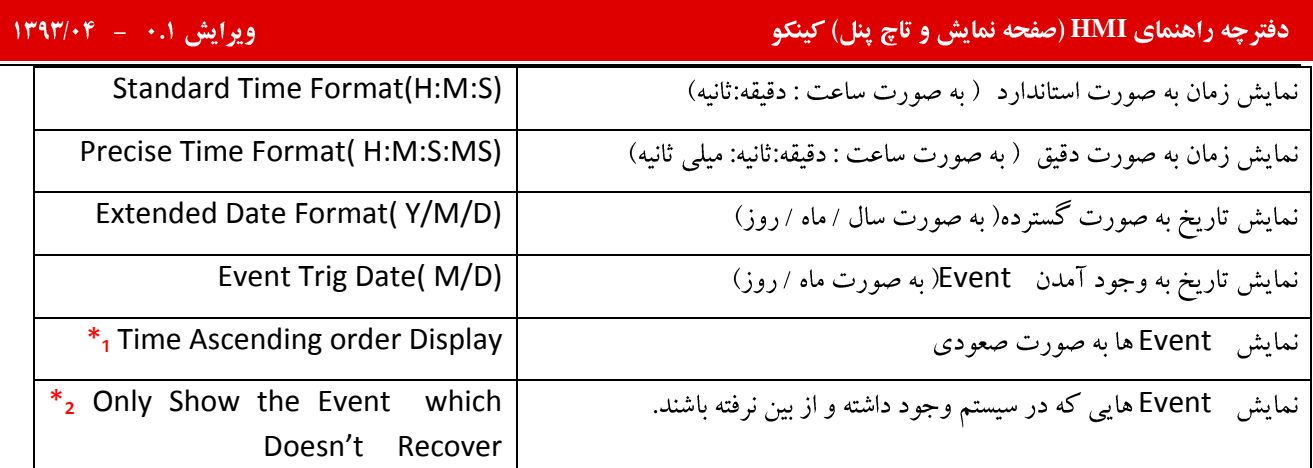

.\* : هنگامی که این گزینه انتخاب نشده باشد ، هر رخدادی که دیرتر اتفاق بیفتد بالاتر از همه نمایش داده میشود . در صورت انتخاب این گزینه تعیین میشود که رخدادها به ترتیب به وجود آمدن زیر هم نمایش داده میشود .به عبارتی دیگر با انتخاب این گزینه هر رخدادی که ديرتر به وجود مي آيد در انتها قرار خواهد گرفت.

.<br>\* : در حالت عادی تمامی رخدادها ( چه آنهایی که در سیستم وجود دارد و چه آنهایی که از بین رفته اند با رنگی که قبلا انتخاب شده است نمایش داده میشود) . با انتخاب این گزینه تنها رخدادهایی که در سیستم وجود دارد نمایش داده میشوند و رخدادهایی که قبلاً' به وجود آمده اند و از بین رفته است در صفحه Event Display نمایش داده نمیشود.

پس از انجام تنظیمات فوق گزینه Ok را انتخاب نمایید.

حال با تحریک هر یک از Event های ایجاد شده در Event information پیغام های مربوطه بر روی صفحه Event Display نمايش داده خواهد شد .

ه می از است که می است و انحصاری در ایران است که است و ایران است و ایران است که است و است که است است که است و ا<br>می است و است است و است و است و است و است و است و است و است و است و است و است و است و است و است و است و است و ا

http://www.Qeshmvoltage.com Email: kinco@Qeshmvoltage.com **Tel: 0098 21 - 6671 7550**